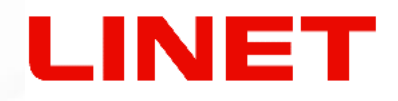

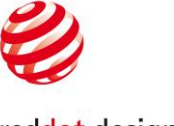

reddot design award winner 2011

**Gynekologické vyšetřovací křeslo GRACIE**

# **Digital videokolposkop**

**NÁVOD NA VYBALENÍ NÁVOD NA POUŽITÍ**

> D9U001GKB-0102 Verze: 04 Datum vydání: 2024-04

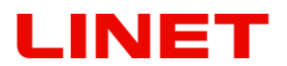

#### <span id="page-1-0"></span>**VÝROBCE**:

L I N E T spol. s r.o. Želevčice 5 274 01 Slaný Česká republika

Tel.: +420 312 576 111 Fax: +420 312 522 668

E-mail: info@linet.cz http://www.linet.com Servisní oddělení: service@linetgroup.com

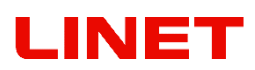

Gynekologické vyšetřovací křeslo GRACIE Digital videokolposkop

Autor: L I N E T spol. s r.o. Související linky: [http://www.linet.com](http://www.linet.com/)

#### **D9U001GKB-0102**

Verze: 04 Datum vydání: 2024-04

Copyright © L I N E T spol. s r.o., 2024 Translation © L I N E T spol. s r.o., 2024 Všechna práva vyhrazena

Všechna práva vyhrazena. Veškeré obchodní známky a značky jsou majetkem příslušných vlastníků. Výrobce si vyhrazuje právo provést změny obsahu tohoto manuálu, které se týkají technických požadavků produktu. Z tohoto důvodu se obsah tohoto manuálu od současné výroby produktu může lišit.

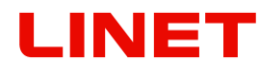

# **Úvod**

Pročtěte si prosím pečlivě celý tento návod k obsluze, který byl vytvořen tak, aby Vás seznámil se správným použitím a příslušnými parametry gynekologického křesla (dále jen GRACIE). Jednejte prosím vždy dle pokynů uvedených v tomto návodu, a používejte křeslo vždy výhradně v souladu s těmito pokyny.

Uchovávejte tento návod k obsluze v blízkosti výrobku po celou dobu jeho provozu. Tento návod musí číst a s obsahem být seznámená každá osoba obsluhující křeslo.

Obzvláště důležité informace jsou v tomto návodu označeny následujícími symboly:

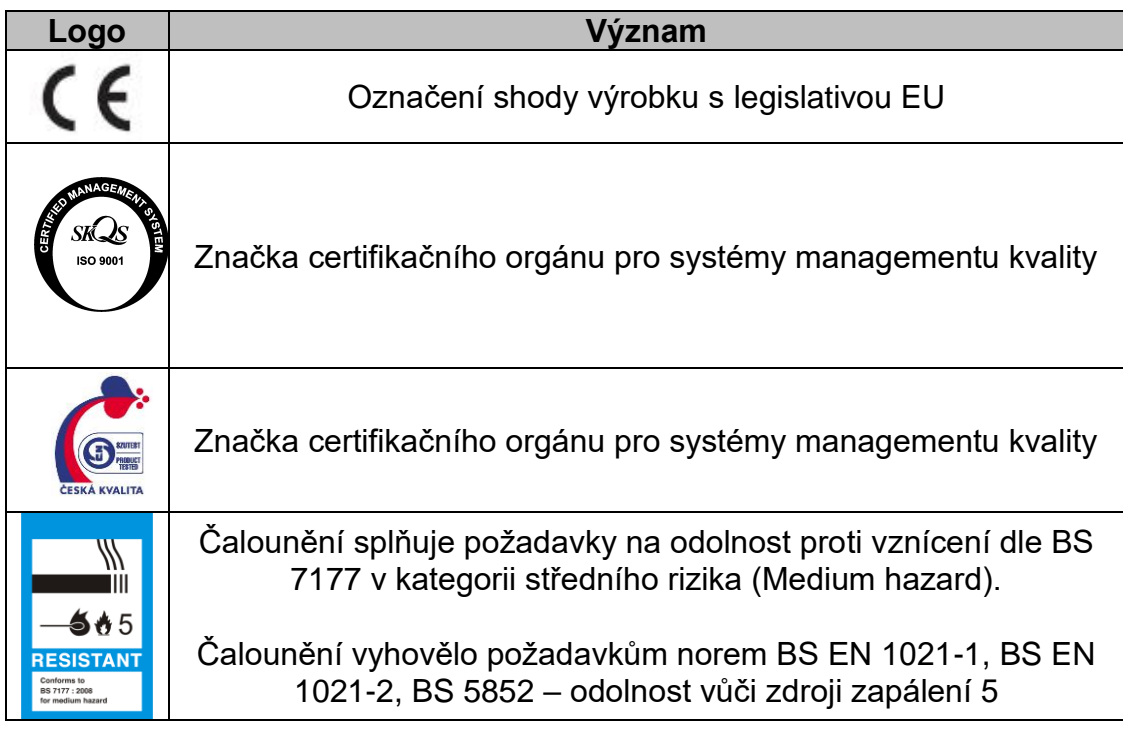

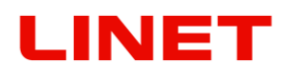

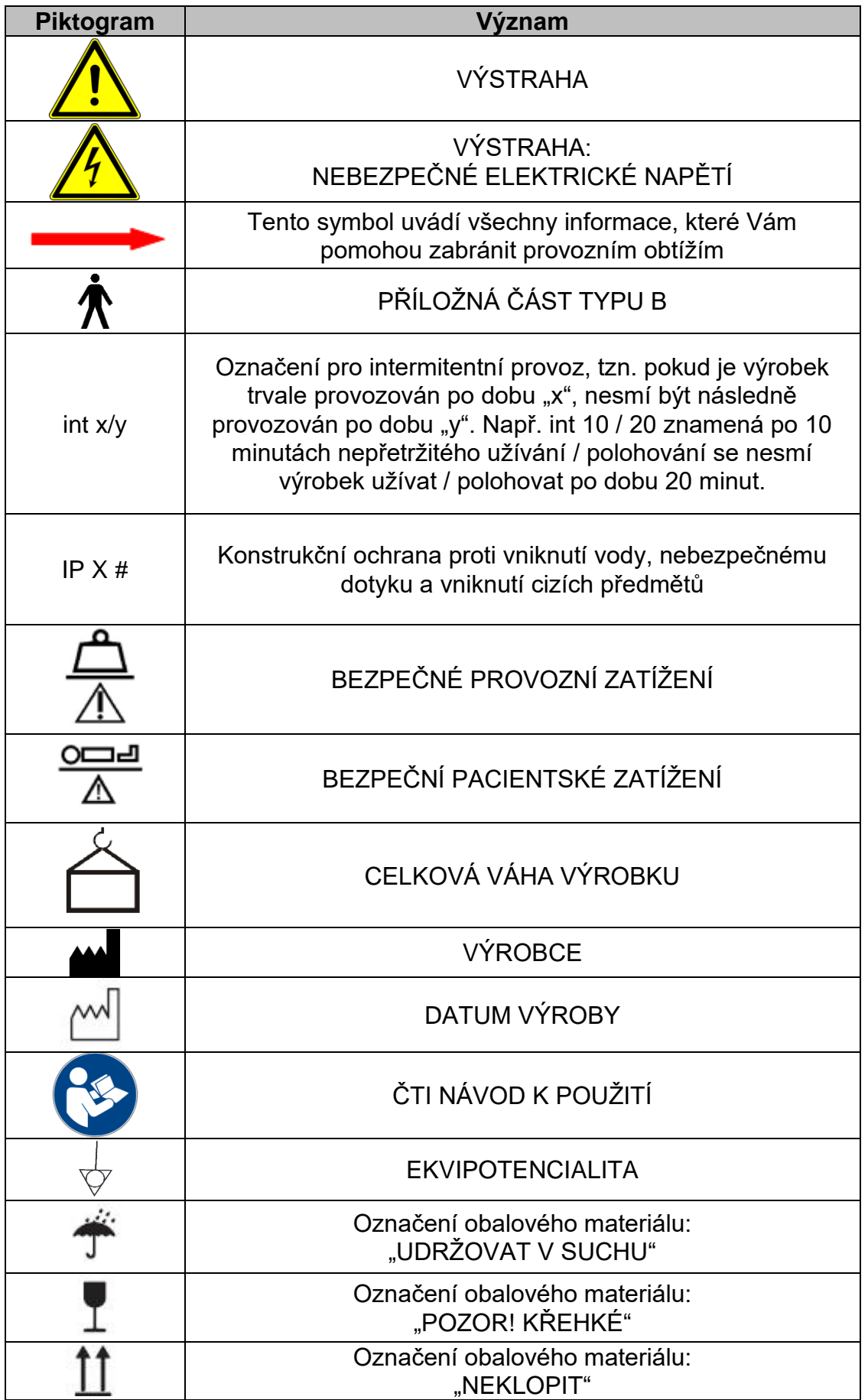

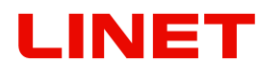

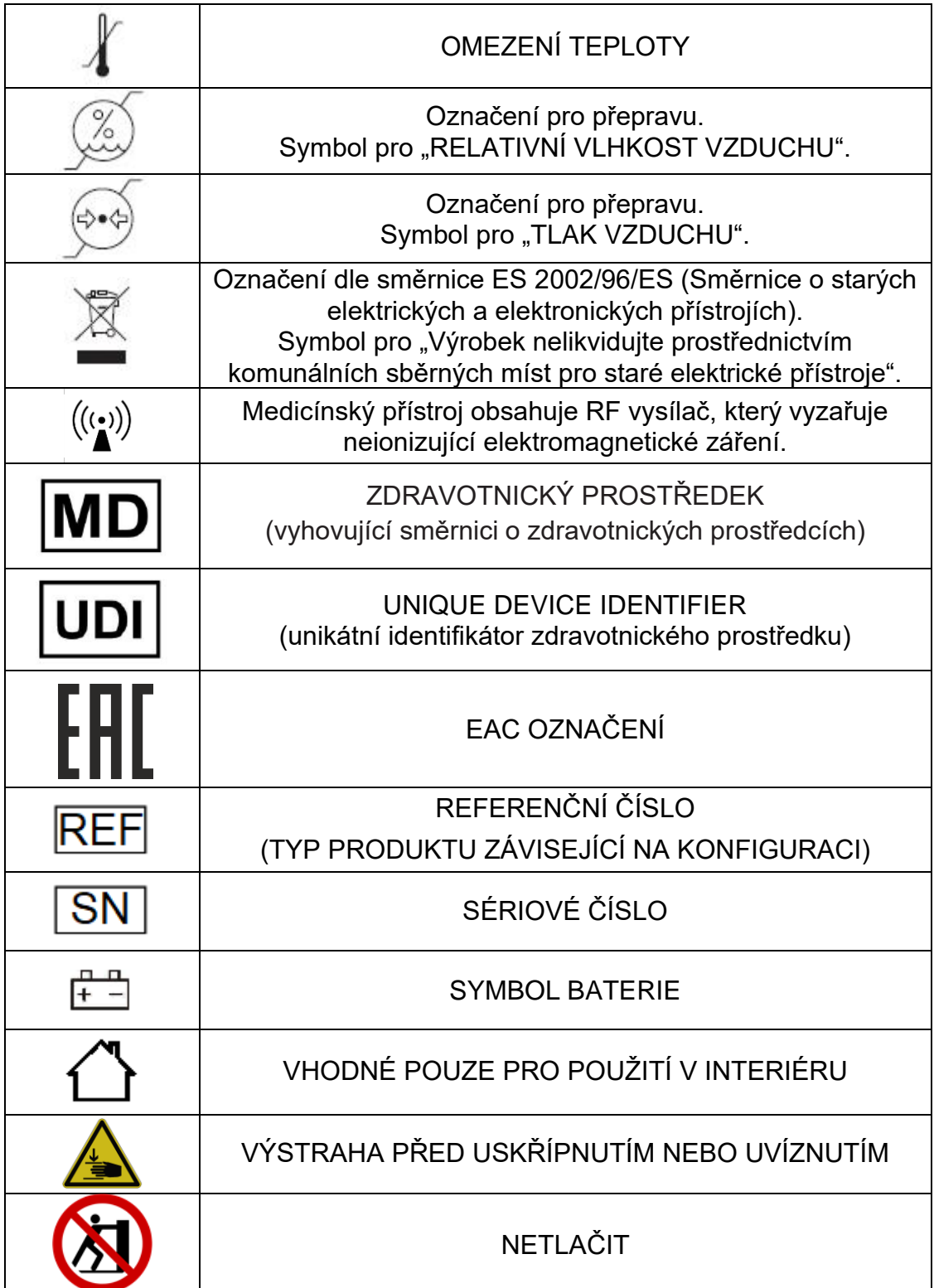

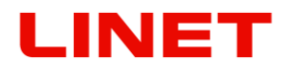

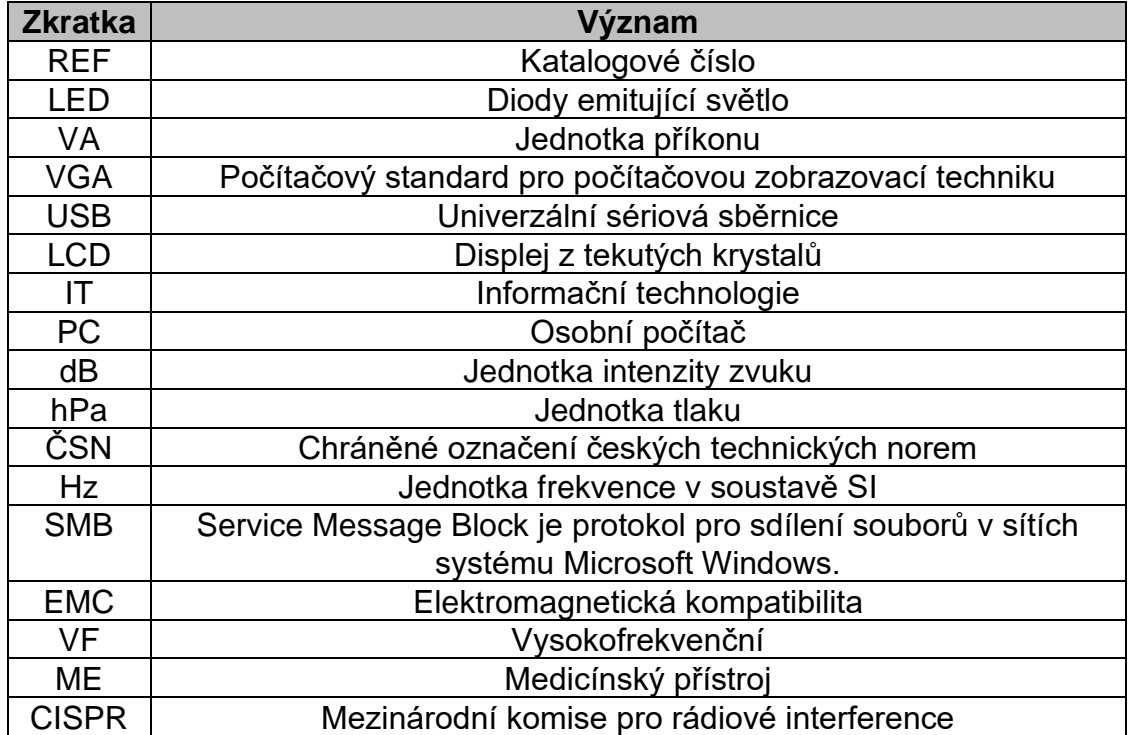

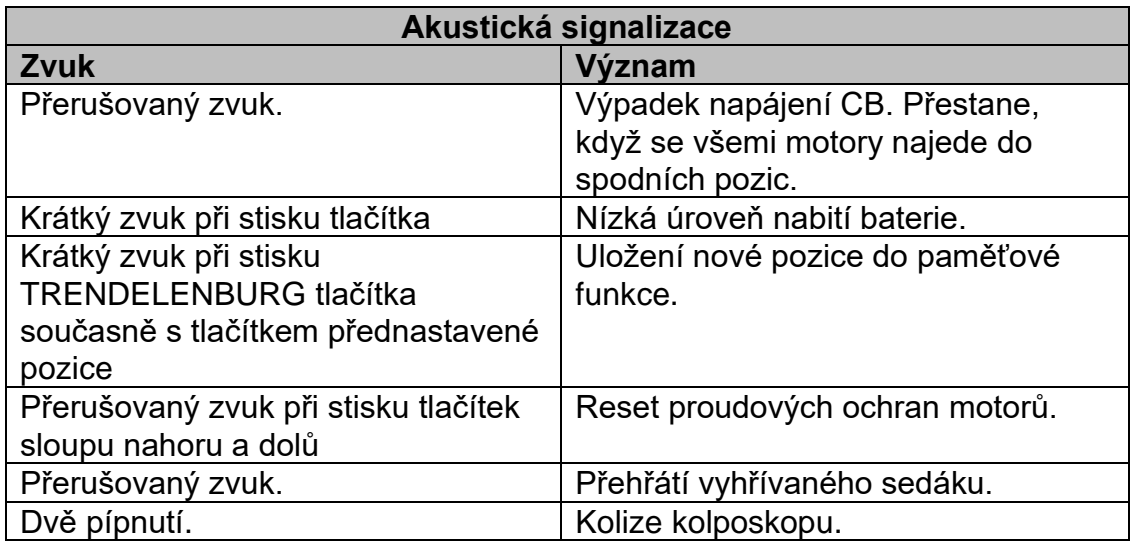

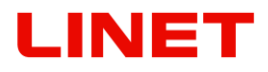

#### **Výrobní štítek s UDI**

Výrobní štítek obsahuje informace o adrese výrobce, datum výroby (rok-měsícden), referenční číslo výrobku, sériové číslo výrobku, mezinárodní číslo obchodní položky (GTIN), unikátní identifikátor prostředku (UDI), symboly, údaje o hmotnosti a elektrické specifikace.

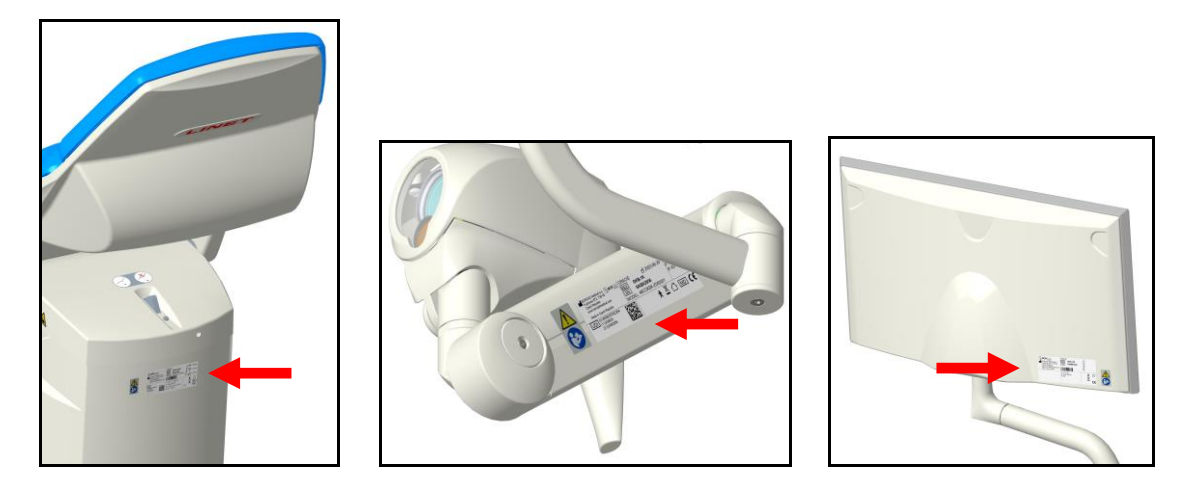

S případnými dotazy se prosím obracejte na výrobce L I N E T spol. s r.o. popřípadě na místní obchodní zastoupení.

# **LINET**

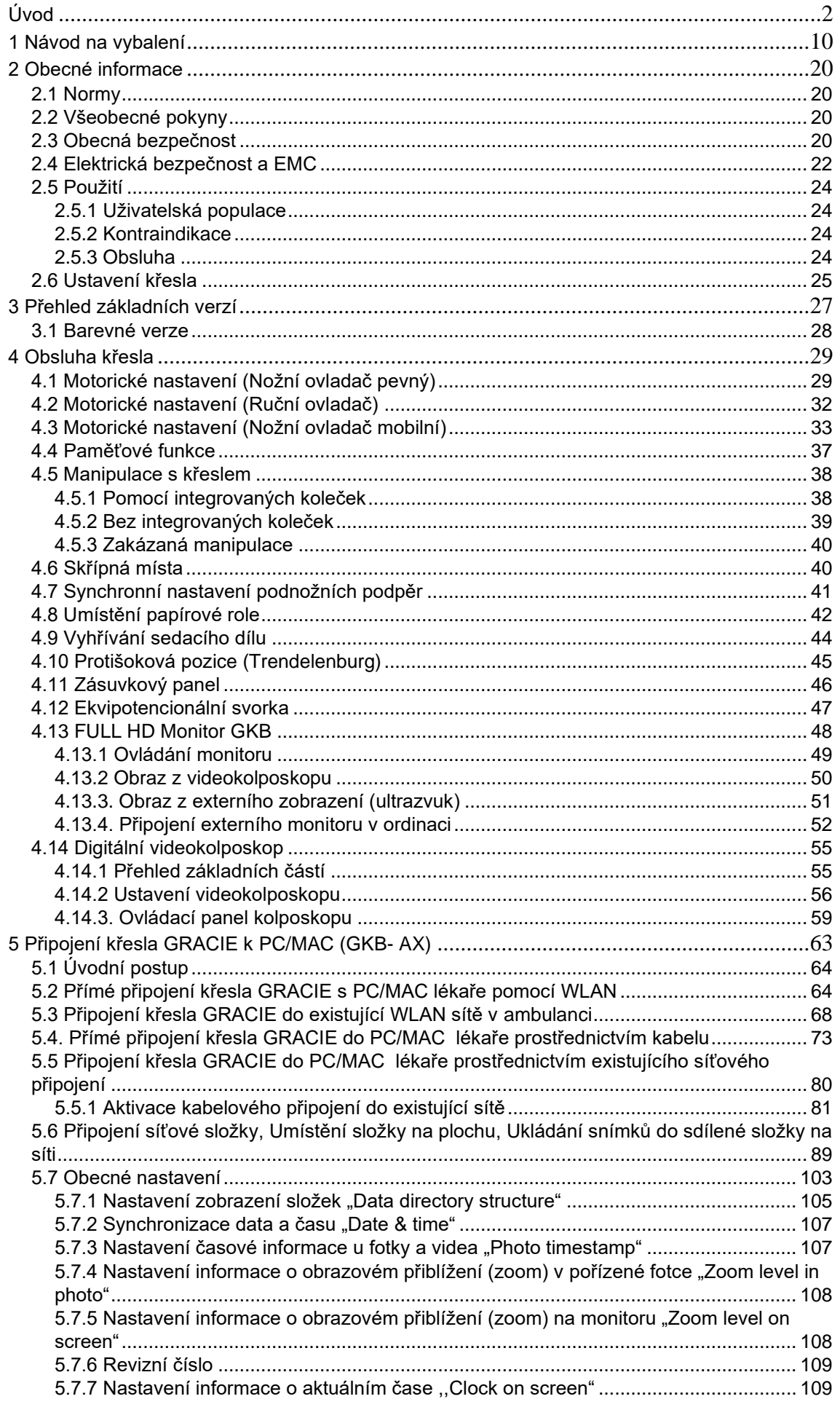

# **LINET**

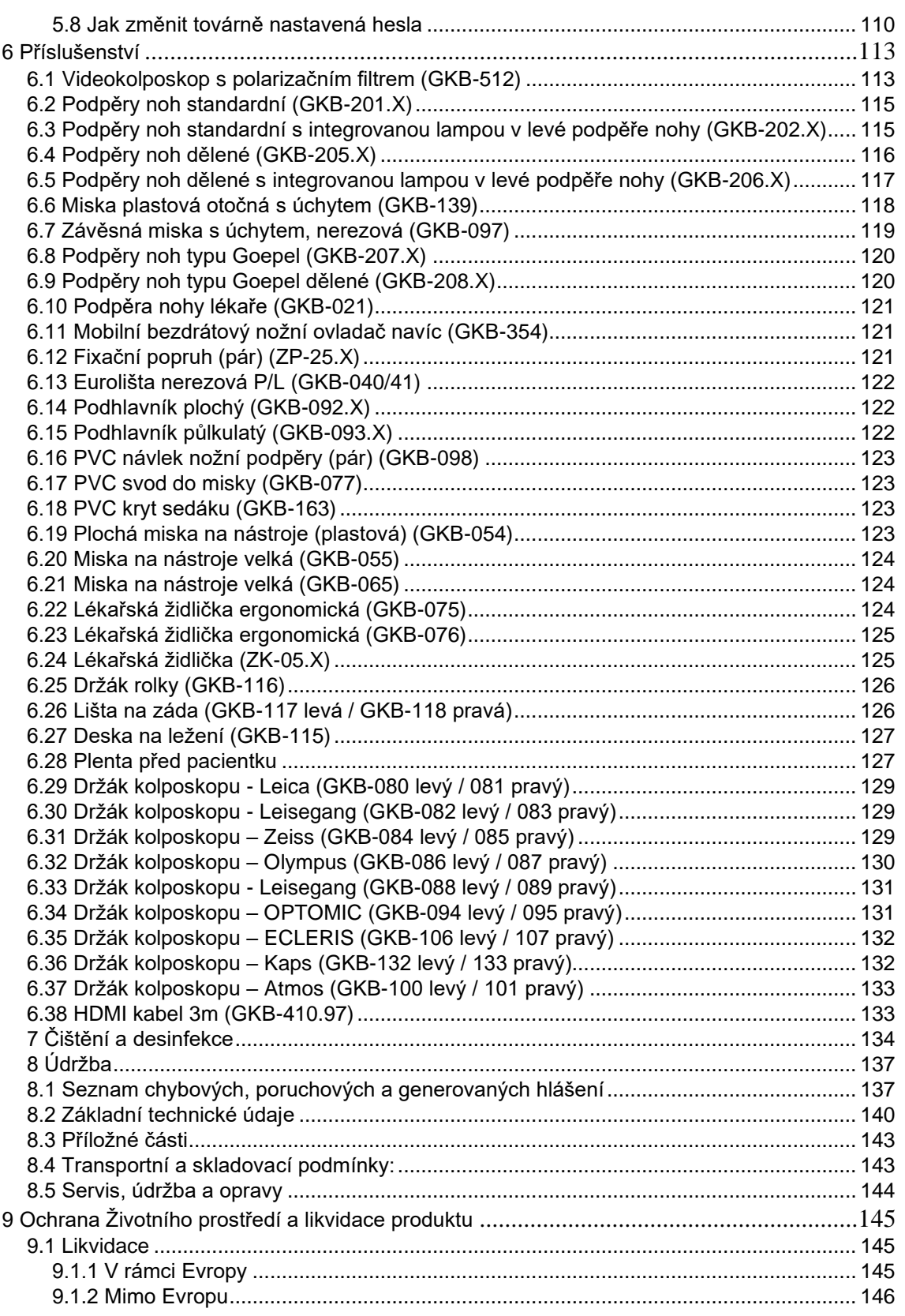

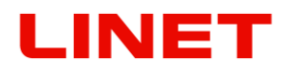

# <span id="page-9-0"></span>**1 Návod na vybalení**

Přestřihnout jistící pásku na krabici.

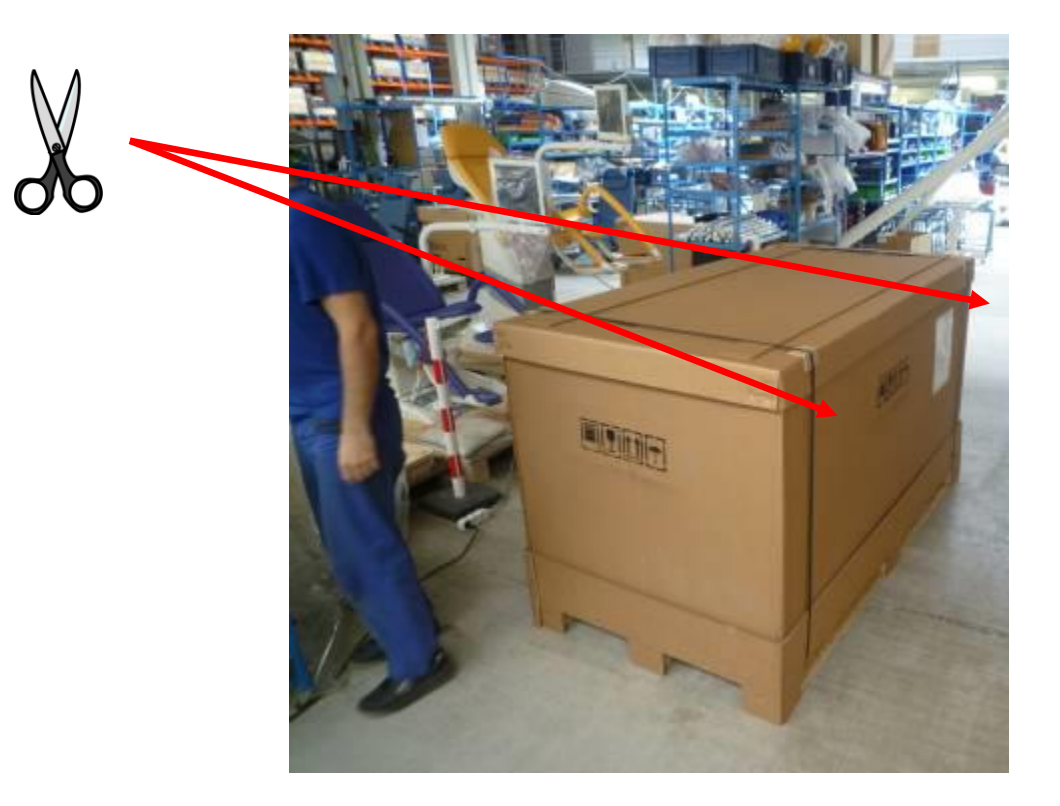

Odejmout vrchní víko a ring krabice. Proříznout nebo prošlápnout rohy spodní hradby u zadní části křesla tak, aby bylo možné křeslo pohodlně sundat z palety.

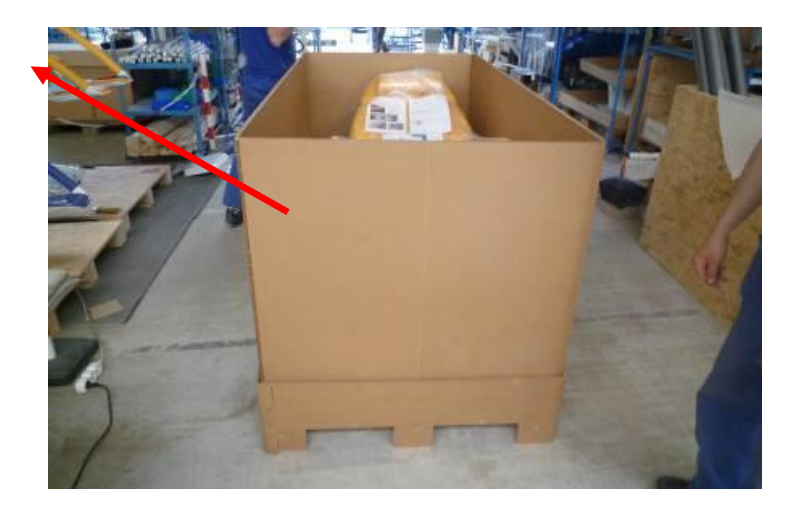

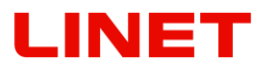

Ze zásobníku postupně vyjmout veškeré příslušenství včetně ručního ovládače a síťového kabelu. Prázdné zásobníky zlikvidovat.

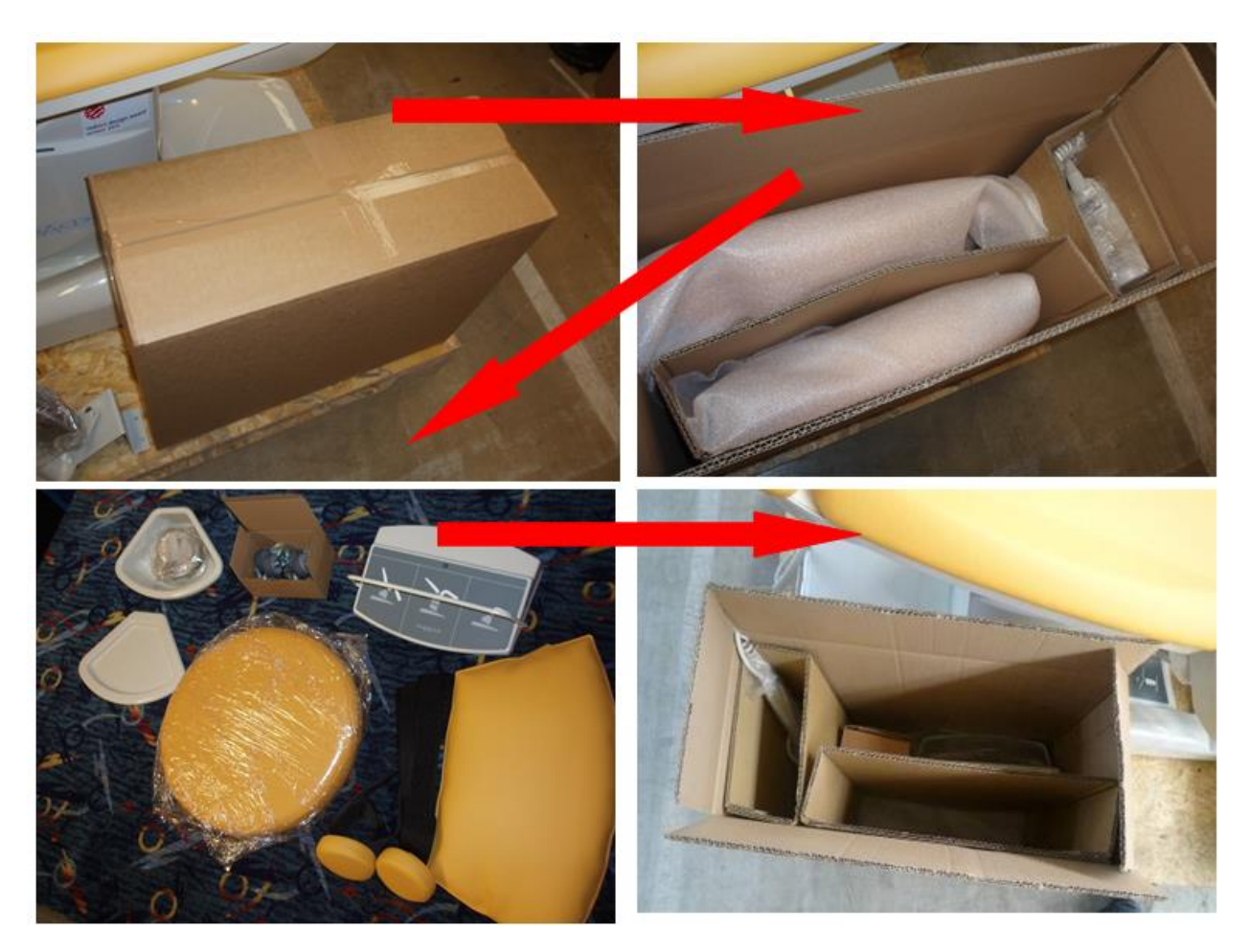

# **INET**

Pomocí nářadí odšroubovat lékařskou židli, držák monitoru z palety tak, aby byla horní plocha palety volná.

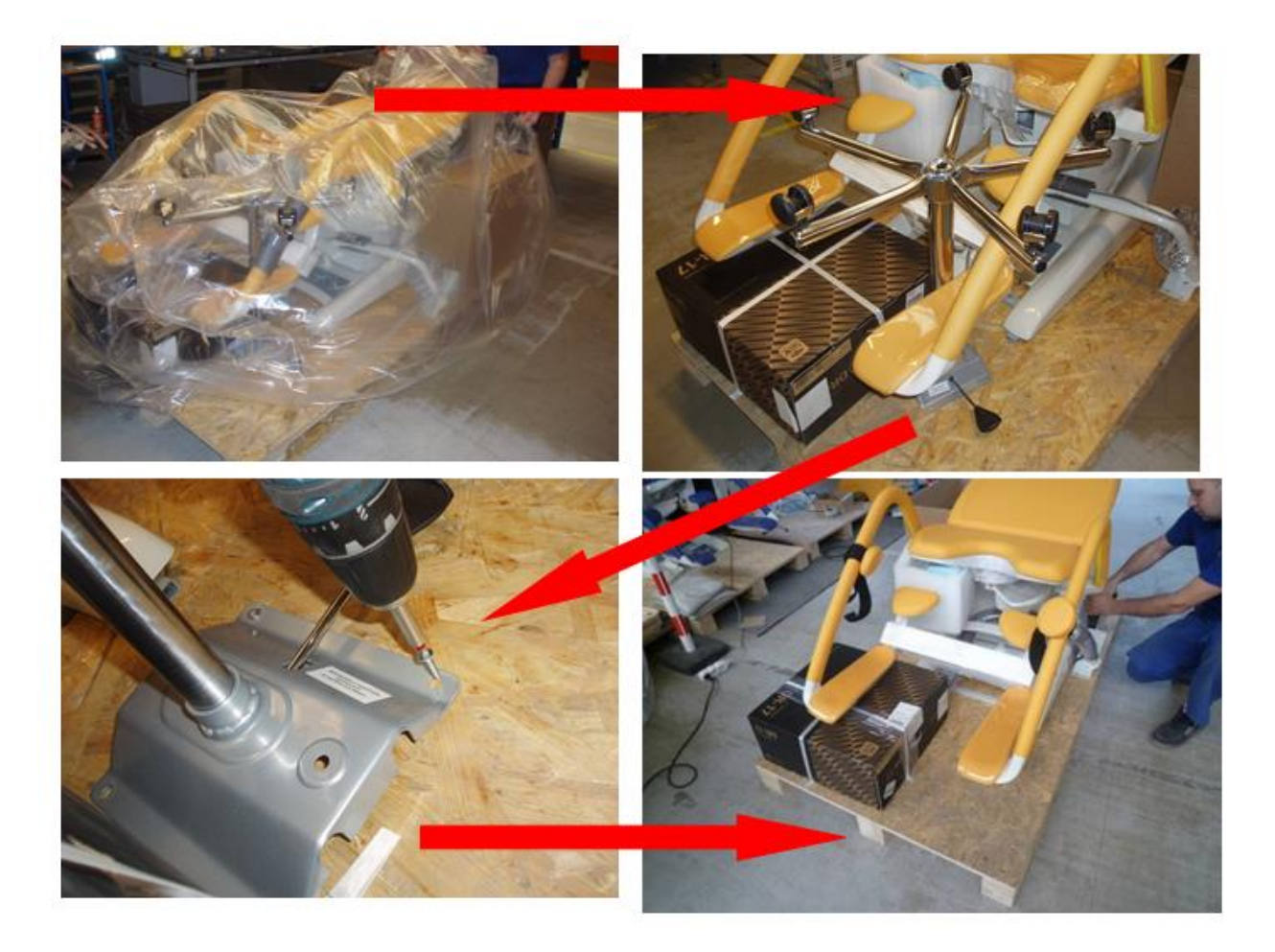

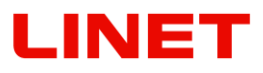

Na pomocném rámu demontovat 4 zajišťovací šrouby M 8.

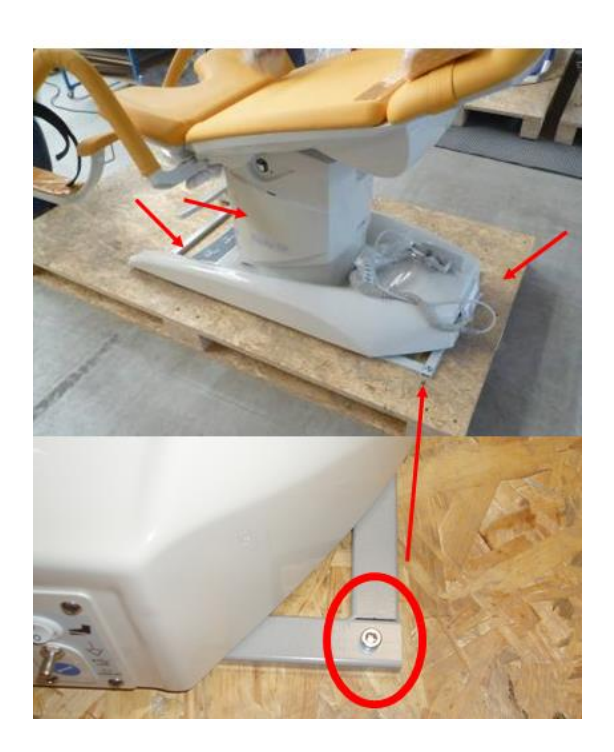

Vysunout zadní část křesla přes paletu. Našroubovat kolečka. Kolečka musí být našroubována tak, aby z boku byly vždy kolečka s brzdou.

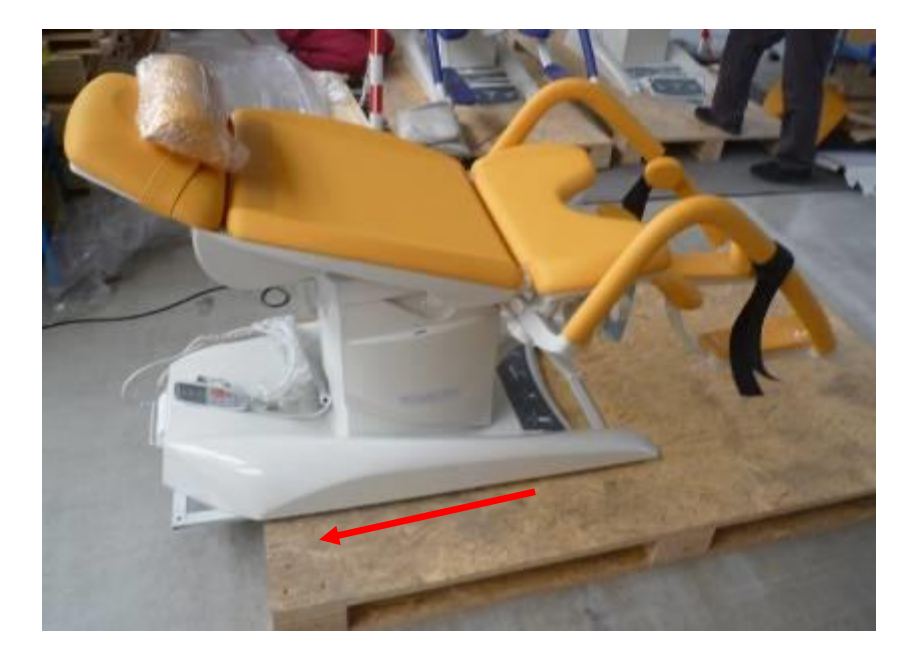

# **INET**

Posunout křeslo tak, aby na paletě zůstala pouze krátká část rámku – cca 4 cm.

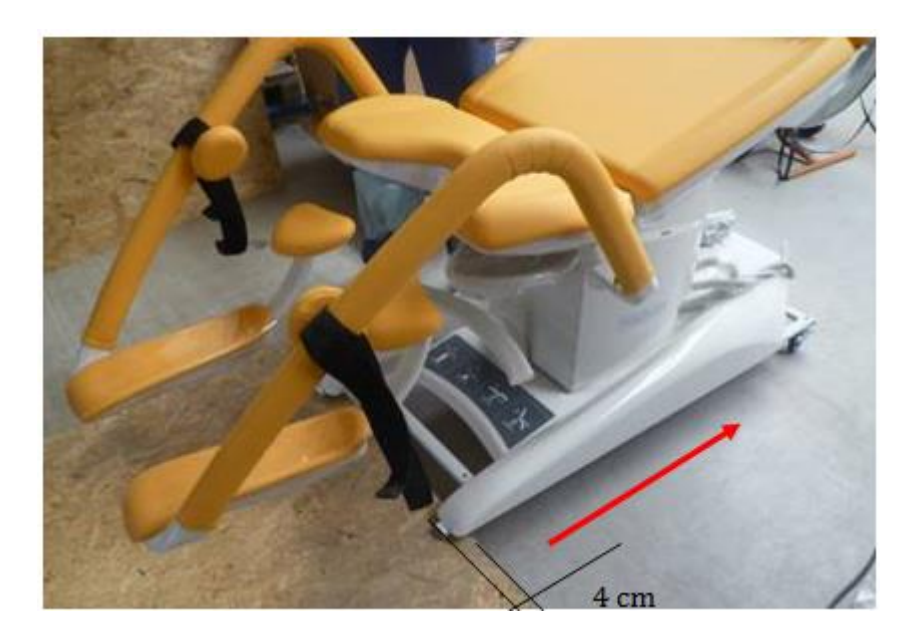

Kolečko, které je na zemi zabrzdit.

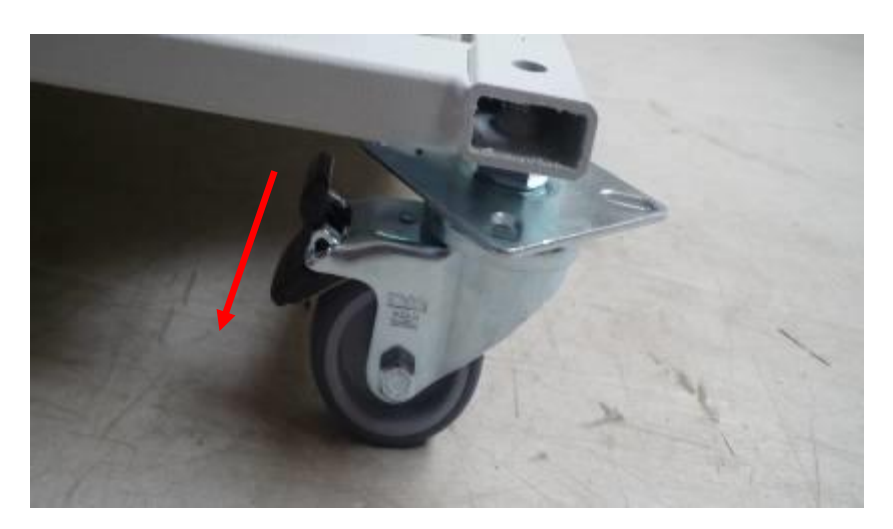

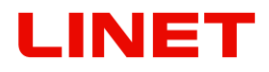

Našroubovat zbývající kolečka (kolečka s brzdou musí být na jedné straně křesla), odjistit zabrzděné kolečko a za spodní nohy křeslo sesunout z palety.

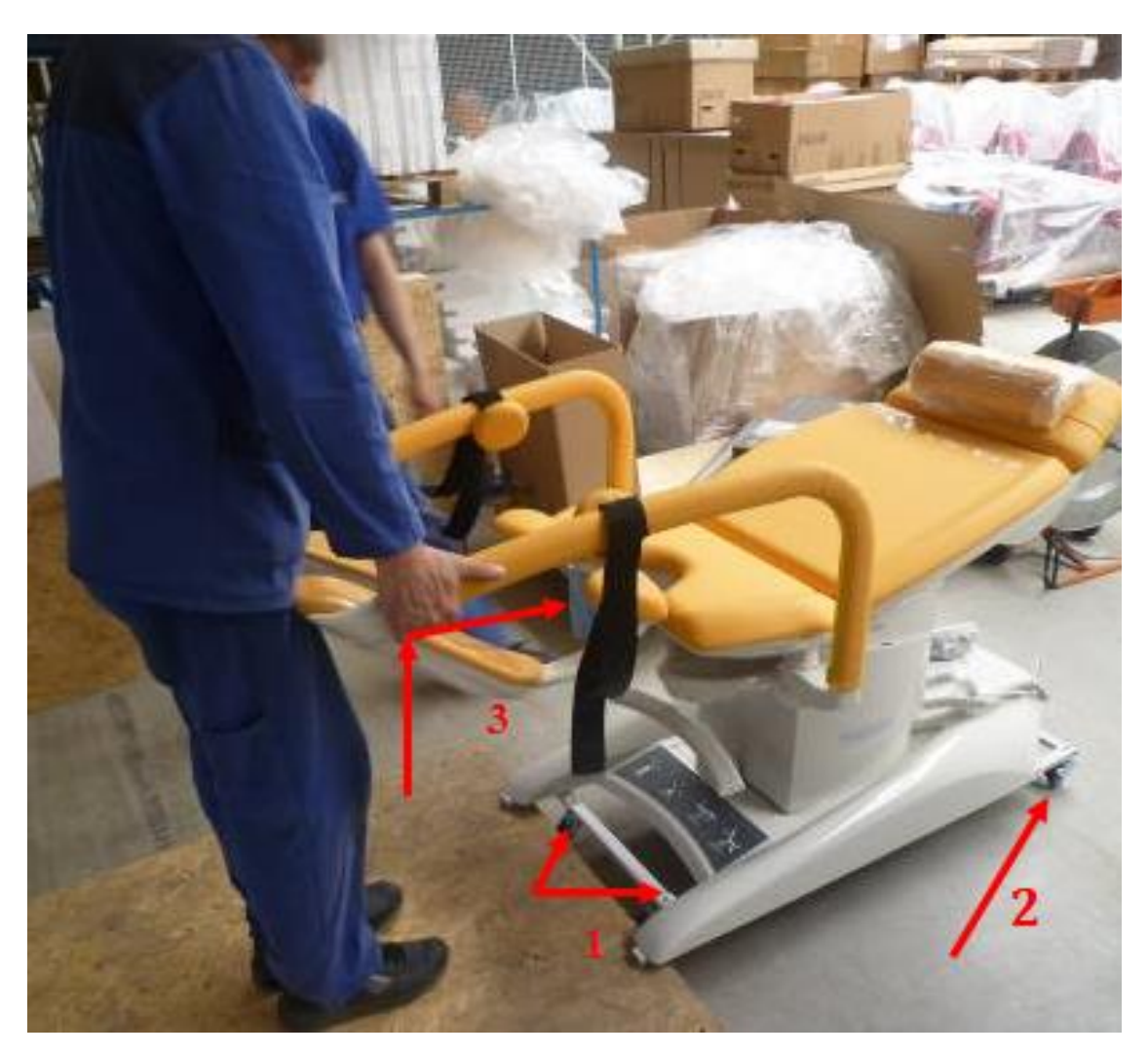

# NET

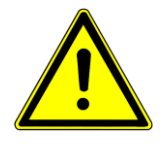

### **Při překlápění křesla je nutno podložit část opěry nohy měkkou podložkou, aby nedošlo k poškození křesla.**

Po přijetí na místo kolečka na jedné straně zabrzdit a přes tuto stranu křeslo naklopit a demontovat kolečka a 4 šrouby M10, které fixují pomocný rám k podvozku křesla.

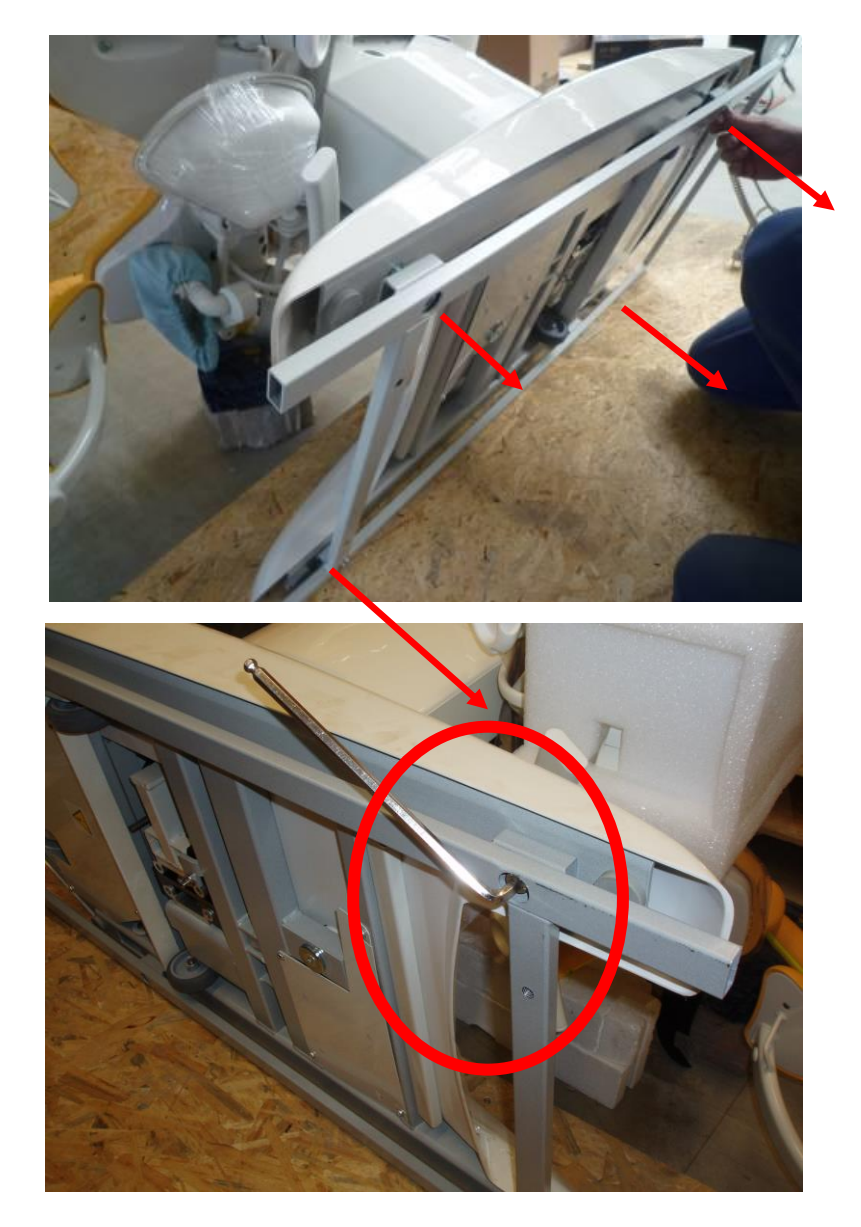

Před naklopením zpět provést zapojení záložní baterie do kontrolboxu dle tohoto postupu.

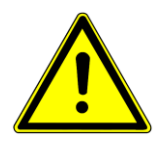

#### **Před započetím následujících úkonů musí být síťový kabel vypojen z elektrické sítě!**

- 1) Křeslo naklopte a podepřete zboku podpěru nohy (viz obr. 1.).
- 2) Na spodní straně základny naleznete vytažený konektor napájení (zvýrazněno na obr. 2).
- 3) Konektor napájení zasuňte až na doraz do volné zdířky (obr. 3 a 4).
- 4) Zasunutý konektor zajistíte zacvaknutím pojistného rámečku pomocí šroubováku. (obr. 4).

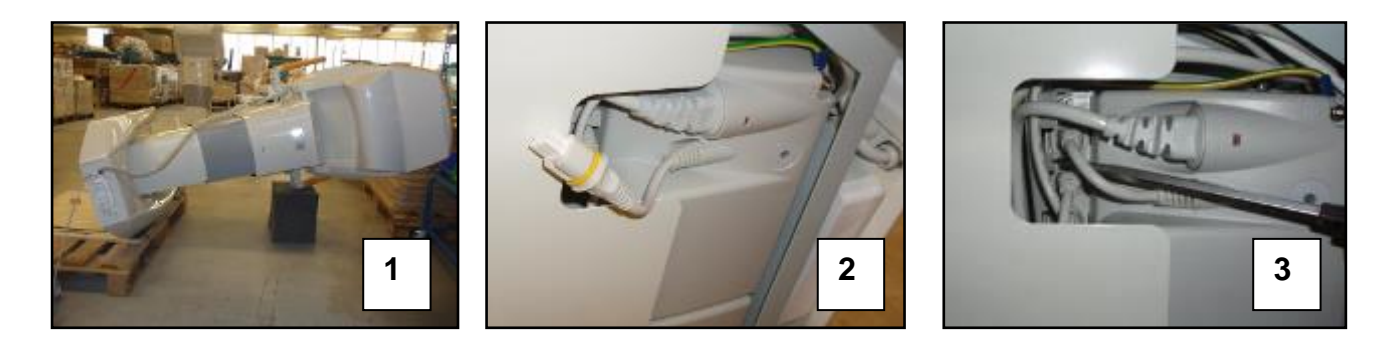

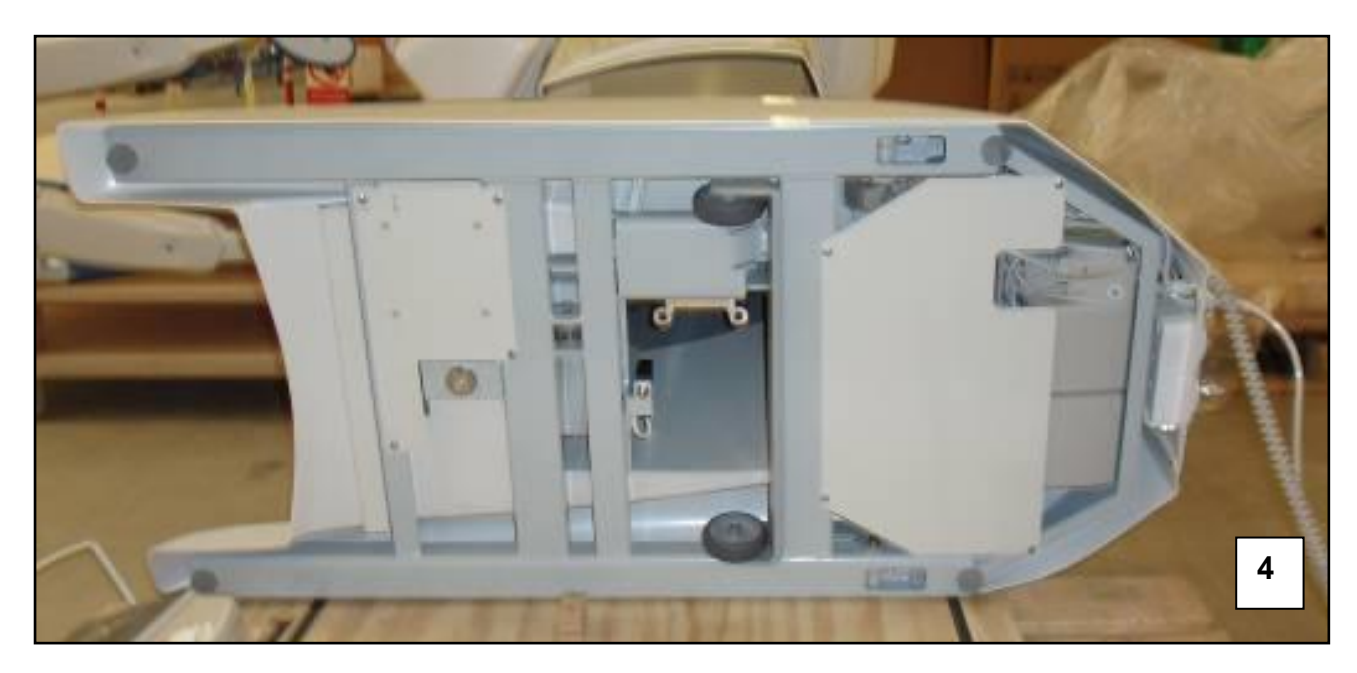

# VET

#### **Montáž ramene monitoru**

Demontujeme horní plastový kryt sloupu. Kabely ramene protáhneme dírou ve sloupu.

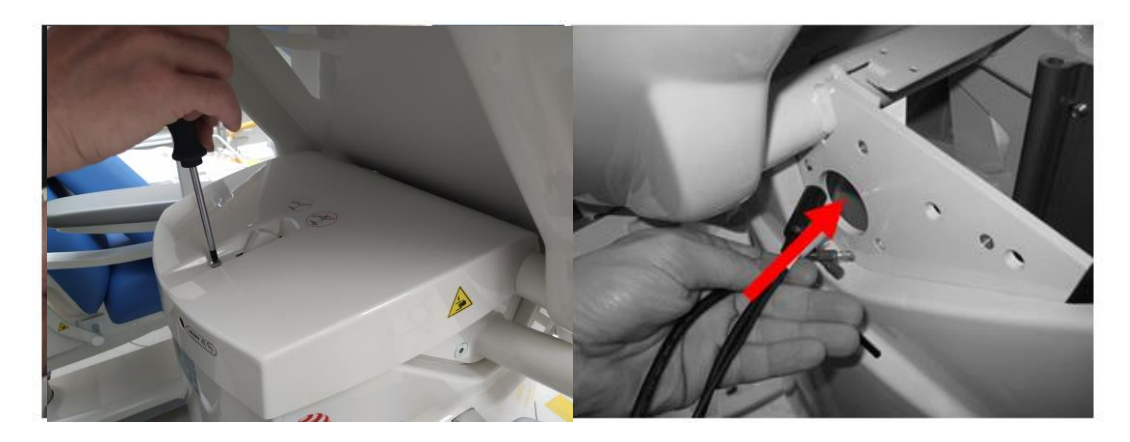

Pomocí tří šroubů připevníme rameno ke sloupu. Šrouby zajistíme Loctitem 243.

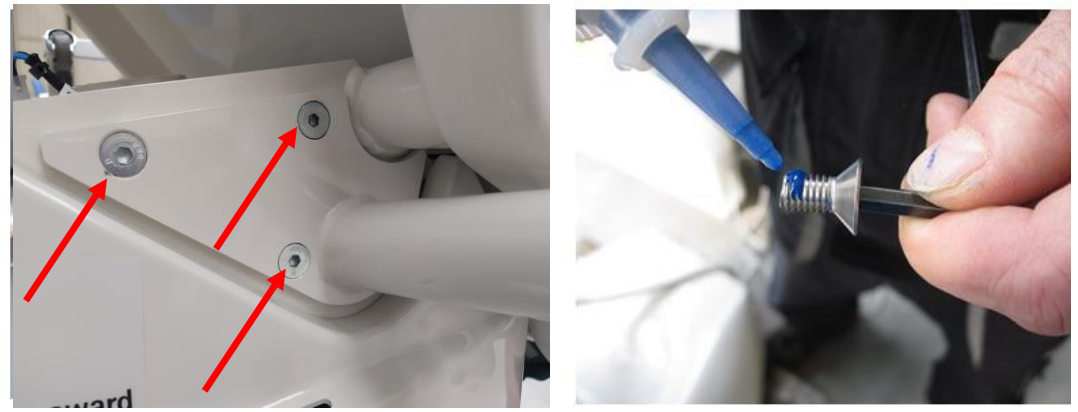

Zapojíme konektory a kabely (konektory jsou nezaměnitelné).

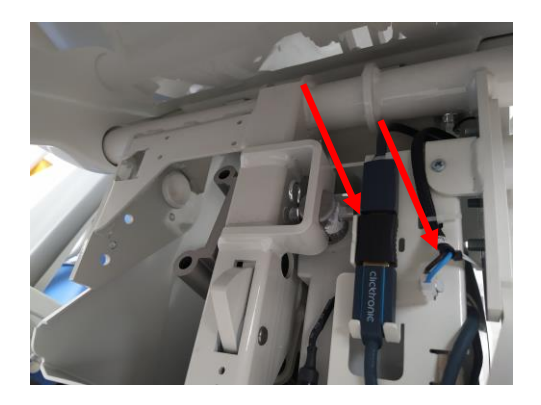

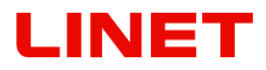

Zapojené konektory a kabely připevníme pomocí elektrikářských pásek 2x levý monitor (červená šipka) nebo 4x pravý monitor (všechny šipky) Následně přiklopíme horní plastový kryt sloupu a přišroubujeme.

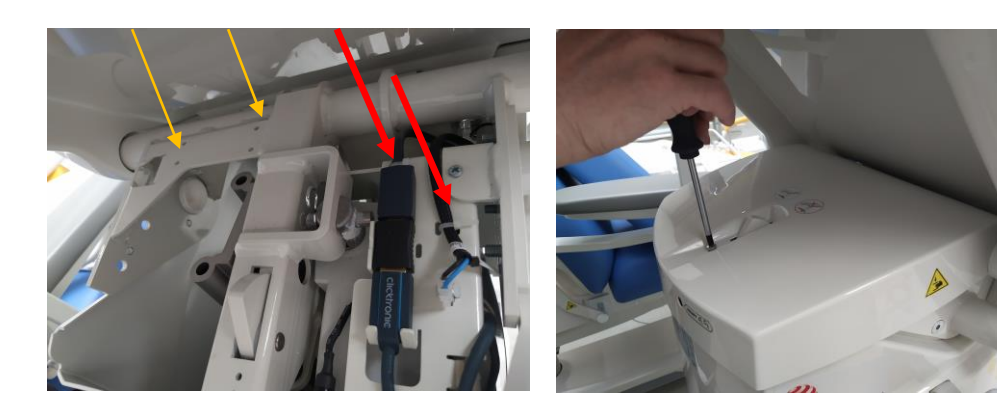

### <span id="page-19-0"></span>**2 Obecné informace**

### <span id="page-19-1"></span>**2.1 Normy**

Tento výrobek splňuje požadavky platných norem ČSN EN 60601-1:2007, ČSN EN 60601-1-1 ed.2:2001, ČSN EN 60601-2-52:2010, ČSN EN 60601-1-2 ed.2:2008. Dle směrnice Rady o zdravotnických prostředcích 93/42/ES v platném znění je křeslo zařazeno mezi **zdravotnické prostředky třídy I**.

### <span id="page-19-2"></span>**2.2 Všeobecné pokyny**

Provoz křesla je povolen jen v prostorách, které splňují podmínky platných norem pro elektrické rozvody v místech pro lékařské účely. Dle směrnice Rady 93/42/ES v platném znění a příslušné národní legislativy smí výrobek obsluhovat jen ta osoba, která má příslušnou kvalifikaci.

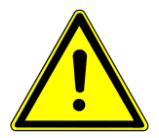

# <span id="page-19-3"></span>**2.3 Obecná bezpečnost**

- Dbejte na správné upevnění příslušenství.
- Neprovádějte demontáž ani nekvalifikované opravy motorů, řídící jednotky apod.
- Konstrukční změny vyhrazeny!
- V rámci prevence vzniku požáru v kombinaci s hořlavými látkami a anestetiky při drobných chirurgických zákrocích s využitím vysokofrekvenčních nástrojů (VF) je nutno křeslo ekvipotenciálně spojit s ostatními medicinskými prostředky.
- Nikdy nepoužívejte jiné, než originální příslušenství. Každé originální příslušenství je značeno originálním štítkem, který obsahuje jméno a obchodní značku výrobce, výrobní číslo, nebo ID šarže, datum výroby.
- **Jakákoli závažná nehoda, k níž dojde v souvislosti se zařízením, by měla být nahlášena výrobci a kompetentnímu orgánu členského státu, v němž má uživatel a/nebo pacient příslušnost.**
- **Výměnu pojistek a zdrojů napájení smí provádět pouze autorizovaný a zaškolený pracovník pomocí nářadí!**
- **Tento zdravotnický prostředek není určen do prostředí s atmosférou obohacenou kyslíkem!**
- **Tento zdravotnický prostředek není určen k použití za přítomnosti hořlavých látek!**
- **Tento zdravotnický prostředek není přenosný elektrický přístroj!**
- **Ujistěte se, že během polohování lůžka je dodržován povinný cyklus (2 min ZAPNUTO / 18 min VYPNUTO)!**
- **Pacient smí používat vybrané ovládací prvky pouze v případě, že personál zdravotnického zařízení usoudí, že tomu odpovídá pacientům tělesný a duševní stav, a pouze pokud personál zdravotnického zařízení pacienta zaškolí v souladu s návodem k použití!**

#### **Gynekologické křeslo GRACIE**

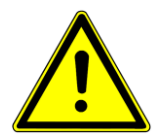

Gynekologické křeslo GRACIE slouží ke gynekologickému a ultrazvukovému vyšetření klientky, popř. drobným ambulantním zákrokům. Z hygienických

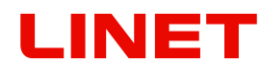

důvodů je nezbytné čalounění před použitím vždy překrývat. Výrobek neobsahuje latex.

U výrobku bylo provedeno biologické hodnocení dle ČSN EN ISO 10993-1: 2004 – výrobek je z hlediska biologického hodnocení plně funkční a bezpečný pro humánní použití.

V Návodu jsou veškeré popisy strany myšleny z pohledu lékaře. Například pravé rameno monitoru je na pravé straně z pohledu lékaře na křeslo.

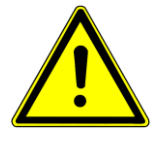

#### **Každé jiné použití, např. jako transportní vozík pro pacienta, operační stůl, nebo křeslo s neschváleným příslušenstvím je zakázané!**

#### **Videokolposkop**

Přístroj je určen ke kolposkopickému vyšetření děložního čípku. Obraz je přenášen digitálně na LCD monitor gynekologického vyšetřovacího křesla GRACIE. Výrobek neobsahuje latex.

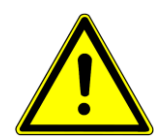

#### **Každé jiné použití než je uvedeno výše je zakázáno.**

### **Způsob hašení**

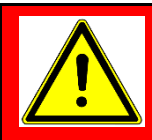

**Výstraha:** Pozor

Při potřísnění pokožky CO2 hrozí nebezpečí vzniku omrzlin! Nepoužívejte halotronový hasicí přístroj v uzavřených prostorech bez větrání hrozí poškození Vašeho zdraví!

Zdravotnický produkt je veden jako Elektrické zařízení pod proudem, čilo lze uhasit níže povoleným hasicím přístrojem.

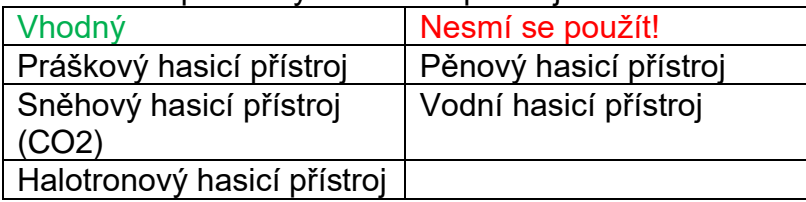

# NET

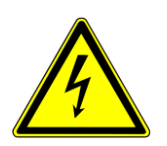

# <span id="page-21-0"></span>**2.4 Elektrická bezpečnost a EMC**

- **Vzhledem k tomu, že přístroj je napájen ze sítě, může docházet k rušení citlivých přístrojů vlivem vznikajícího elektromagnetického pole. Aby bylo riziko nežádoucích elektromagnetických vlivů maximálně potlačeno, je křeslo vyrobeno v souladu s normou ČSN EN 60601–1-2. Pro předcházení těmto problémům je nutné užívat křeslo v souladu s tímto návodem.**
- **Pro zamezení rizika úrazu elektrickým proudem musí být tento přístroj připojen k napájecí síti s ochranným uzemněním.**
- **Křeslo musí být umístěno takovým způsobem, aby ho bylo možné v případě nutnosti ihned odpojit z elektrické sítě.**
- **Modifikace tohoto přístroje jsou zakázané.**
- **Pokud dochází ke kolísání napětí v síti v rozmezí +/- 20 V je nutné připojit produkt přes stabilizátor napětí, jinak může dojít ke zničení elektroniky!**
- **Gynekologické křeslo není určené pro použití v prostorách obohacených kyslíkem tj. je vyšším než 25 %, nebo s parciálním tlakem kyslíku 27,5 kPa.**
- **Křeslo může být připojeno do napěťové soustavy dle specifikace výrobku uvedené na výrobním štítku.**
- **Gynekologické křeslo je určeno pouze pro použití zdravotnickými odborníky.**
- **Gynekologické křeslo může vyvolat rádiové rušení, které může mít vliv na provoz blízkého přístroje. Může být nutné přijmout opatření ke zmírnění tohoto působení jako je přeorientování, nebo přemístění, nebo stínění místa.**
- **Křeslo obsahuje firmware, který smí aktualizovat pouze autorizovaný servisní technik.**
- **Tento firmware je chráněn proti neoprávněnému přístupu mechanickým krytem (přístup vyžaduje nářadí), pečetí (komponenty s procesorem jsou zapečetěny), výhradní kompatibilitou s autorizovaným softwarovým nástrojem a kontrolou kompatibility nového firmwaru s křeslem.**
- **V okolí přístroje označeného následující značkou může dojít k rušení.**

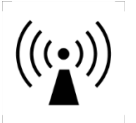

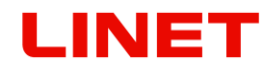

- **Přenosné mobilní a VF sdělovací zařízení se nemají používat blíže jakékoliv části křesla včetně kabelů, než je doporučena oddělovací vzdálenost d = 15 cm.**
- Gynekologické křeslo, kolposkop i monitor musí být instalováno a zprovozněno v souladu s informacemi o EMC, odborně proškoleným servisním personálem. Přenosné a mobilní VF sdělovací zařízení mohou mít vliv na zdravotnický elektrický přistroj.

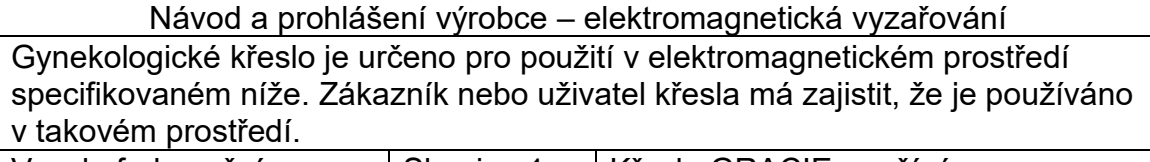

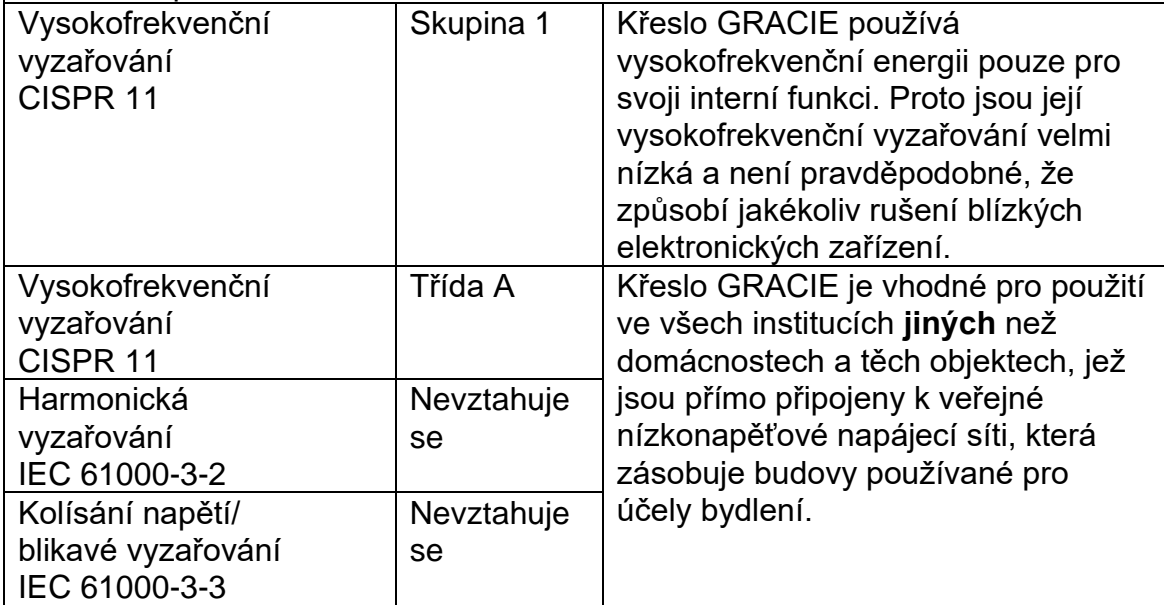

# <span id="page-23-0"></span>**2.5 Použití**

### **Zamýšlené použití**

Křeslo slouží pro gynekologická a ultrazvuková vyšetření, případně pro malé ambulantní zákroky. Křeslo může zahrnovat příslušenství – digitální video kolposkop a LCD monitor.

Kolposkop se používá při gynekologických vyšetřeních k zajištění zvětšeného bezkontaktního zobrazení vnějších ženských pohlavních orgánů (vulvy, vaginy, vaginální části hrdla děložního) a anu. Kolposkop lze rovněž využít k dokumentaci nálezů. Kolposkopy jsou určeny pouze k diagnostickým účelům.

### <span id="page-23-1"></span>**2.5.1 Uživatelská populace**

- Ženy a dívky libovolného věku při preventivním vyšetření v případě zaznamenání neobvyklých nálezů v oblasti prsů, pohlavních orgánů, nepravidelnosti menstruačního cyklu nebo v případě otěhotnění
- Poskytovatelé péče (lékaři, sestry, technický personál, personál zajišťující přepravu, personál zajišťující očistu a úklid)

### <span id="page-23-2"></span>**2.5.2 Kontraindikace**

Zdravotnický prostředek není určen k jakémukoli jinému použití, například jako přepravní kolečkové křeslo pro pacientku, operační stůl nebo křeslo s neschváleným příslušenstvím.

Kolposkop je zařízení určené k zobrazování těla z určité vzdálenosti a nemá přijít do styku s pacientkou. Z tohoto důvodu nejsou pro použití kolposkopu žádné kontraindikace.

### <span id="page-23-3"></span>**2.5.3 Obsluha**

• Poskytovatel péče

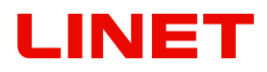

### <span id="page-24-0"></span>**2.6 Ustavení křesla**

Křeslo GRACIE bude ustaveno zástupci firmy L I N E T spol. s r.o. Jakékoliv manévrování křeslem v rámci místnosti je povoleno dle pokynů v kapitole 4.

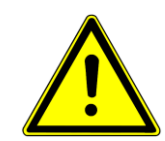

- Před nastoupením klientky na křeslo GRACIE musí být toto křeslo bezpečně ustaveno.
- Křeslo je určeno pro klientky s hmotností do 180 kg, celkové zatížení nesmí přesáhnout 210 kg
- GRACIE se nesmí používat v prostorech k poskytování lékařské péče, které mohou představovat nebezpečí požáru nebo výbuchu způsobeným vzduchem, kyslíkem nebo oxidem dusným v kombinaci s anestetickými nebo čisticími prostředky (např. operační sál).
- Síťový kabel náleží k výrobku. Je zakázáno ho zapojovat přes prodlužovací kabel a je rovněž zakázáno připojovat výrobek do společných vícenásobných zásuvek.
- Žádný napájecí kabel jiného přístroje nesmí vést přes plochy výrobku, popř. přes pacienta na něm ležícím
- Při manipulaci s výrobkem dávat pozor, aby při pohybech nebyly skřípnuty žádné ostatní předměty
- Při manipulaci a následném ustavení výrobku důsledně věnovat pozornost bezpečnému uložení a vedení kabelu mimo základnu. Neopatrné ustavení spojené se skřípnutím elektrických a ovládacích kabelů může vést k poškození přístroje, popř. k úrazu osob.
- Před jakýmkoliv přestavením křesla zkontrolujte, zda nejsou další osoby v dosahu pohybujících se dílů.
- V bezprostřední blízkosti křesla nesmí být umisťovány žádné předměty (nábytek, stojany apod.), které by s ním mohly přijít do kolize.
- Tento návod k použití obsahuje povolené příslušenství. Používat jiné než v tomto návodu schválené originální příslušenství není povoleno.
- Před zapojením kontrolujte stav síťového kabelu, nesmí mít žádné mechanické poškození.
- Nezapojený síťový kabel nikdy nezavěšujte na pohyblivé části křesla, může dojít k poškození jednotlivých částí křesla popřípadě samotné kabeláže.
- Křeslo obsahuje **firmware**, který smí aktualizovat pouze autorizovaný servisní technik.
- Tento **firmware** je chráněn proti neoprávněnému přístupu mechanickým krytem (přístup vyžaduje nářadí), pečetí (komponenty s procesorem jsou zapečetěny), výhradní kompatibilitou s autorizovaným softwarovým nástrojem a kontrolou kompatibility nového firmwaru s křeslem.
- Přední strana křesla je ustavena na výškově nastavitelných nožkách. Křeslo je ve většině případů možno pevně ustavit bez dalšího manuálního nastavování. V případě nerovné podlahy, kdy křeslo nelze samovolně ustavit (kýve se), je potřeba křeslo naklopit na bok a pomocí nářadí nastavit potřebnou výšku přední nožky pro jisté ustavení. Pak je potřeba křeslo naklopit zpět na základnu. Křeslo se nesmí kývat!
- Součástí každého gynekologického křesla je baterie, plně nabitá a bezvadná umožní provoz křesla po dobu cca 3 minut. Baterie je automaticky dobíjena z řídící jednotky a nevyžaduje zvláštní režim údržby, mimo případu, kdy je křeslo déle jak 1 týden nezapojeno do sítě, je nutné odpojit konektor baterie od CB (Control box).

# VET

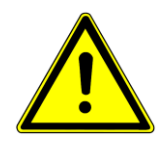

**V případě nerovného povrchu pod křeslem, se sepne bezpečnostní snímač, který zastaví pohyb křesla. Tento stav signalizuje rozsvícená červená dioda na základně křesla (Obr. 1). Pro odstranění kolize je nutné zašroubovat nožky křesla tak, aby se základna přiblížila k podlaze. Tím dojde k vypnutí bezpečnostního snímače a uvedení křesla do běžného chodu.**

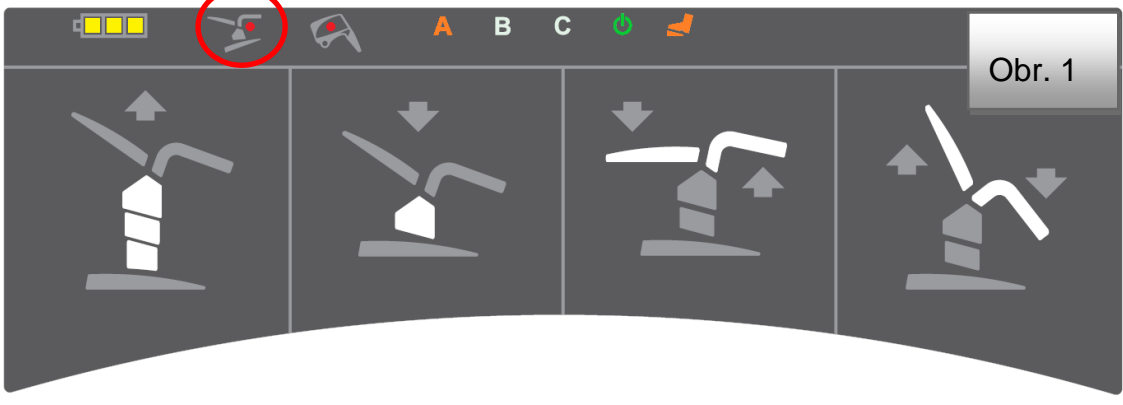

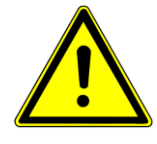

**V případě kolize křesla s videokolposkopem dojde k sepnutí bezpečnostního snímače, který zastaví pohyb křesla. Tento stav signalizuje rozsvícená červená dioda na základně křesla (Obr. 2). Odstraňte příčinu kolize, snímač se vypne a uvede křeslo do běžného chodu.**

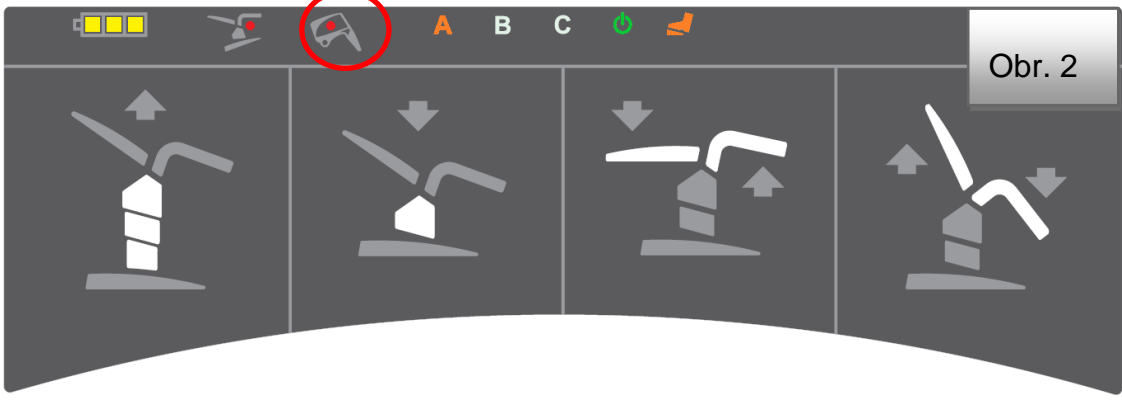

# <span id="page-26-0"></span>*3 Přehled základních verzí*

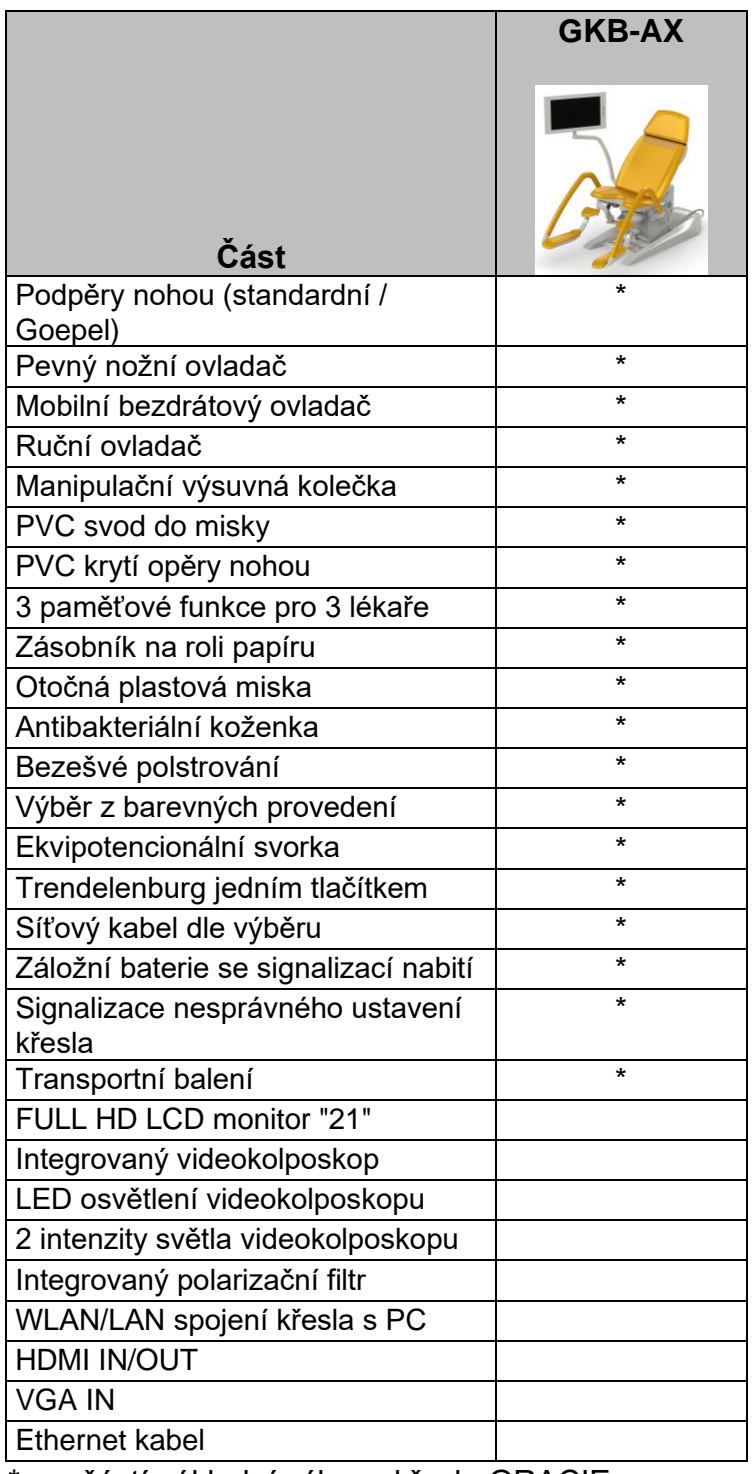

\* součástí základní výbavy křesla GRACIE

# NET

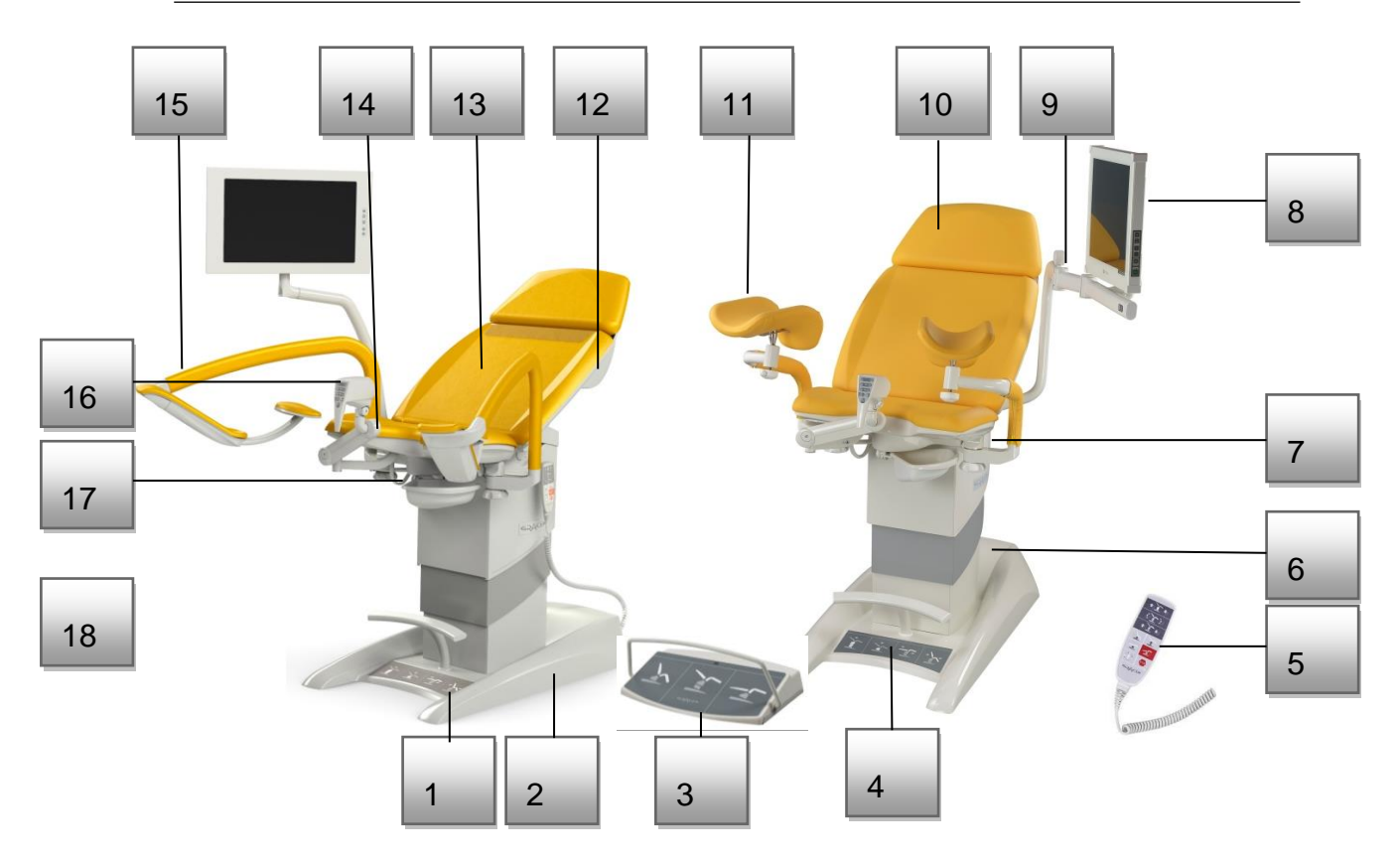

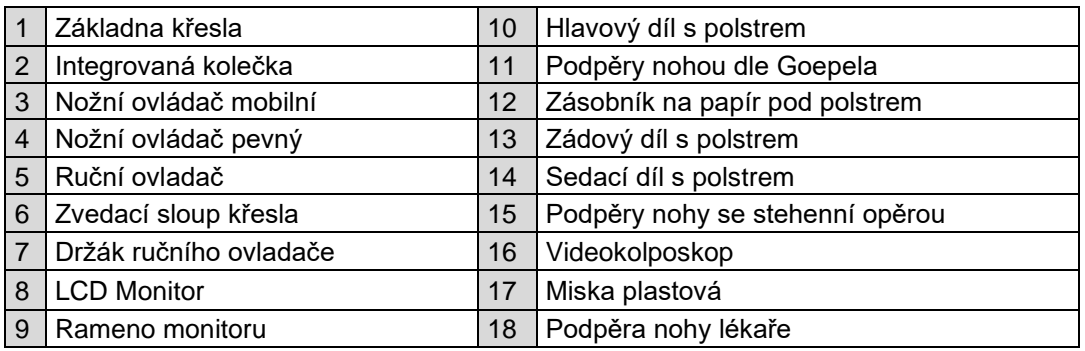

# <span id="page-27-0"></span>**3.1 Barevné verze**

Nahrazené písmenkem X.

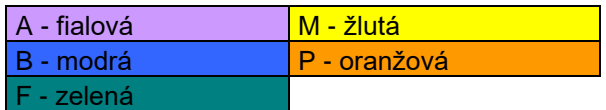

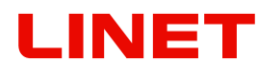

# <span id="page-28-0"></span>**4 Obsluha křesla**

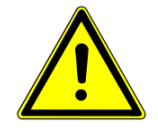

**Křeslo smí obsluhovat pouze proškolený personál. Proškolení provádí odborní zástupci výrobce.**

### <span id="page-28-1"></span>**4.1 Motorické nastavení (Nožní ovladač pevný)**

Význam tlačítek nožního ovladače je zřejmý z obrázku. K motorickému nastavení je třeba stlačit a držet požadované funkční tlačítko. Světle vybarvené části se po stlačení požadovaného tlačítka pohybují.

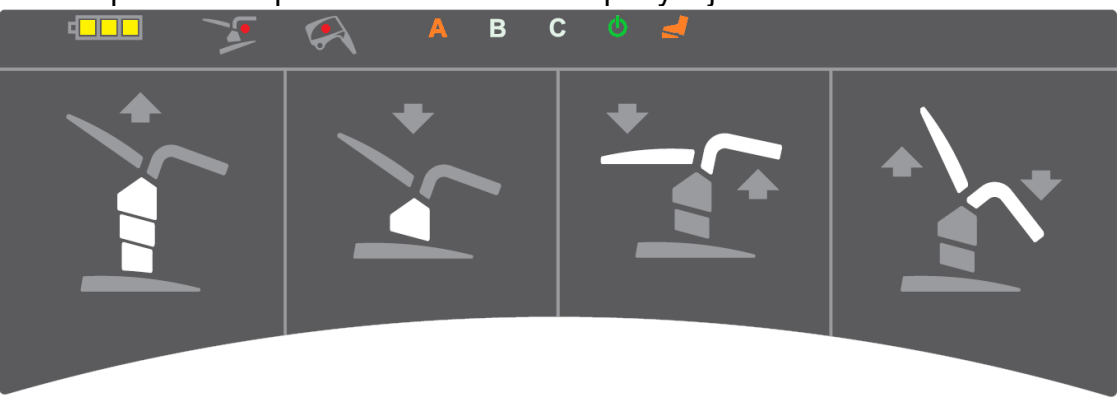

Nožní ovládač pevný slouží k upravení nastavení vyšetřovací polohy. Je umístěn v základně křesla a má tyto ovládací prvky:

- 1. Nastavení výšky křesla (první dvě tlačítka zleva nahoru/dolů)
- 2. Nastavení zádového dílu spřaženého současně s podpěrami nohou (třetí a čtvrté tlačítko zleva – Dolů zádový díl a nahoru podpěry nohou / nahoru zádový díl a dolů podpěry nohou)

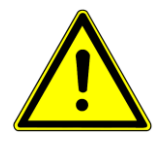

• **Při manipulaci s nezatíženým křeslem, především ve vyšších polohách, nedoporučujeme nepřiměřeně zatěžovat, či se opírat o jeho části. Mohlo by dojít ke ztrátě stability a poškození křesla.**

Nahoře je umístěn panel s barevnými kontrolkami. Vysvícené písmeno A, B, nebo C znamená volbu obsluhujícího lékaře. Dále se zde nachází zelená kontrolka indikující zapojení křesla do sítě, oranžová kontrolka indikující zapojení bezdrátového ovladače ke křeslu. Funkce, která nesvítí, je vypnutá. V levé části se nachází žlutá kontrolka stavu baterie (viz. sekce Záložní baterie) a červená signalizace dvou kolizních situací – videokolposkop vs. podpěry noh a ustavení křesla na nerovné podlaze a tím pádem nesepnutý bezpečnostní SLS spínač.

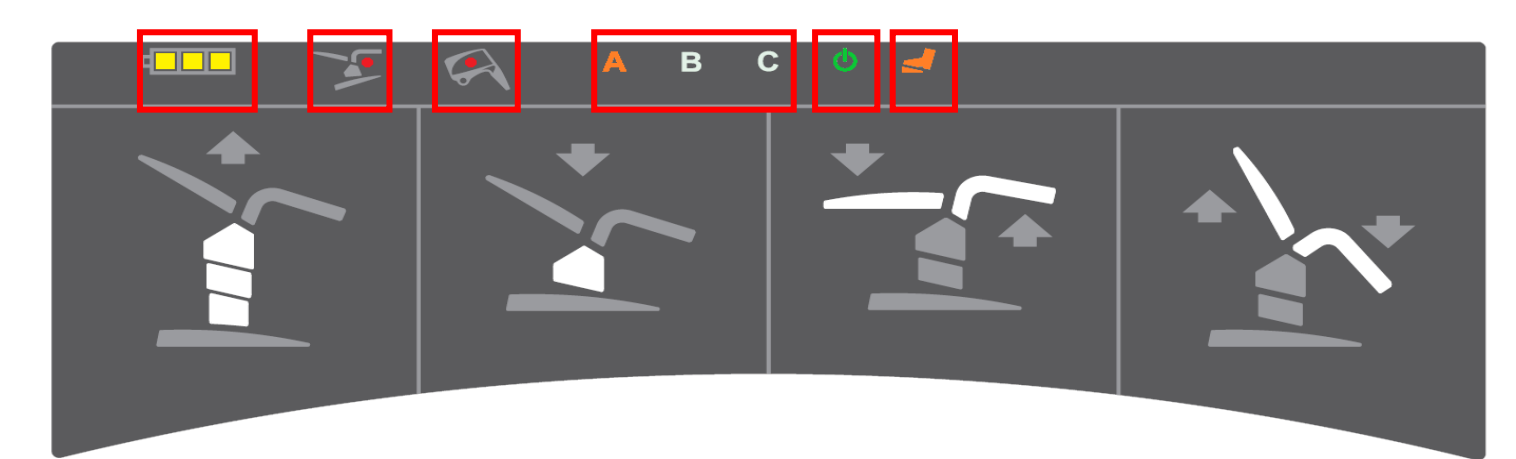

Po dvou minutách od odpojení síťového kabelu a nečinnosti křeslo přechází do režimu spánku, to znamená, zhasnou indikační led diody a přestane fungovat dálkové ovládání. Z režimu spánku lze křeslo aktivovat stiskem jakéhokoliv tlačítka na ručním nebo nožním ovladači.

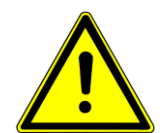

- Nestoupejte do prostoru pod motoricky poháněné díly ložné plochy (záda, sedák a podnožní podpěry).
- V případě poruchy ovladače (trvale stlačení tlačítka, nebo poškození kabelu) je možné pohon zastavit stisknutím tlačítka STOP na ručním ovladači. Ihned poté je nutno odpojit síťový přívod a kontaktovat zástupce společnosti L I N E T spol. s r.o.
- V případě zablokování motorického pohybu doporučujeme současně zmáčknout obě horní tlačítka ručního ovládače (nastavení zdvihu křesla) – ozve se zvuková signalizace po dobu 5 sekund. Po celou dobu zvukové signalizace držíme zmáčknutá tlačítka. Veškeré uložené pozice budou smazány.
- V případě, že ani výše uvedené nepomůže, doporučujeme naklopit zádový díl do maximální polohy (kolmá pozice), opěry nohou snížit maximálně dolů a uvést křeslo do nejnižší pozice. Poté na deset sekund vytáhnout přívodní elektrický kabel.
- **Gynekologické křeslo není určeno k trvalému provozu - motory mohou být zatěžovány maximálně do hodnot 2 minut provoz a poté 18 minut klidový stav. V případě přetížení může dojít k automatickému zastavení chodu. Je nutno provést servisní zásah – kontaktujte zástupce společnosti L I N E T spol. s r.o.**

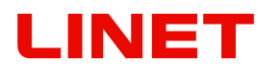

#### **Baterie**

Všechny verze gynekologického křesla jsou vybaveny záložní baterii.

Umožňuje nastavování křesla v případě výpadku proudu, případně nedostupnosti napájení z elektrické sítě.

V případě plně nabité baterie svítí 3 políčka, se snižující se kapacitou se jednotlivá políčka zhasínají. Snížení kapacity baterie pod 50% celkové kapacity je signalizováno pípavým zvukem při stisku jakéhokoliv tlačítka jakéhokoliv ovládače. Je potřeba křeslo zapojit do elektrické sítě pro dobití baterie.

Po odpojení z elektrické sítě control box automaticky přejde do režimu spánku. V tomto režimu se nezobrazuje stav baterie, aby nedocházelo ke zbytečnému vybíjení baterie. K probuzení control boxu dojde stlačením libovolného tlačítka ovládače.

Záložní baterie slouží pro nouzový pojezd křesla, plně nabitá baterie umožní provoz křesla po dobu cca. 3 minuty.

- **Baterie smí být vyměňovány pouze servisním personálem!**
- **Náhrada baterie nedostatečně vyškoleným personálem může způsobit nebezpečí, nebo omezit funkčnost medicinského prostředku!**

#### **Indikace režimu nabíjení baterie**

Režim nabíjení baterie je indikován žlutou kontrolkou napájení sítě. Baterie je součástí řídící jednotky medicínského prostředku a je nabíjena trvale při jeho zapojení do elektrické sítě. V případě odpojení od elektrické sítě, či výpadku proudu vypnuta kontrolka znamená provoz na záložní baterii.

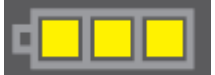

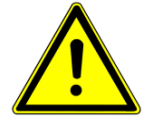

**Když svítí jedno políčko baterie, je nutné okamžitě zapojit křeslo do elektrické sítě!**

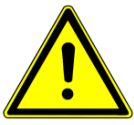

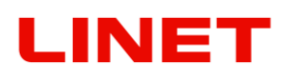

# <span id="page-31-0"></span>**4.2 Motorické nastavení (Ruční ovladač)**

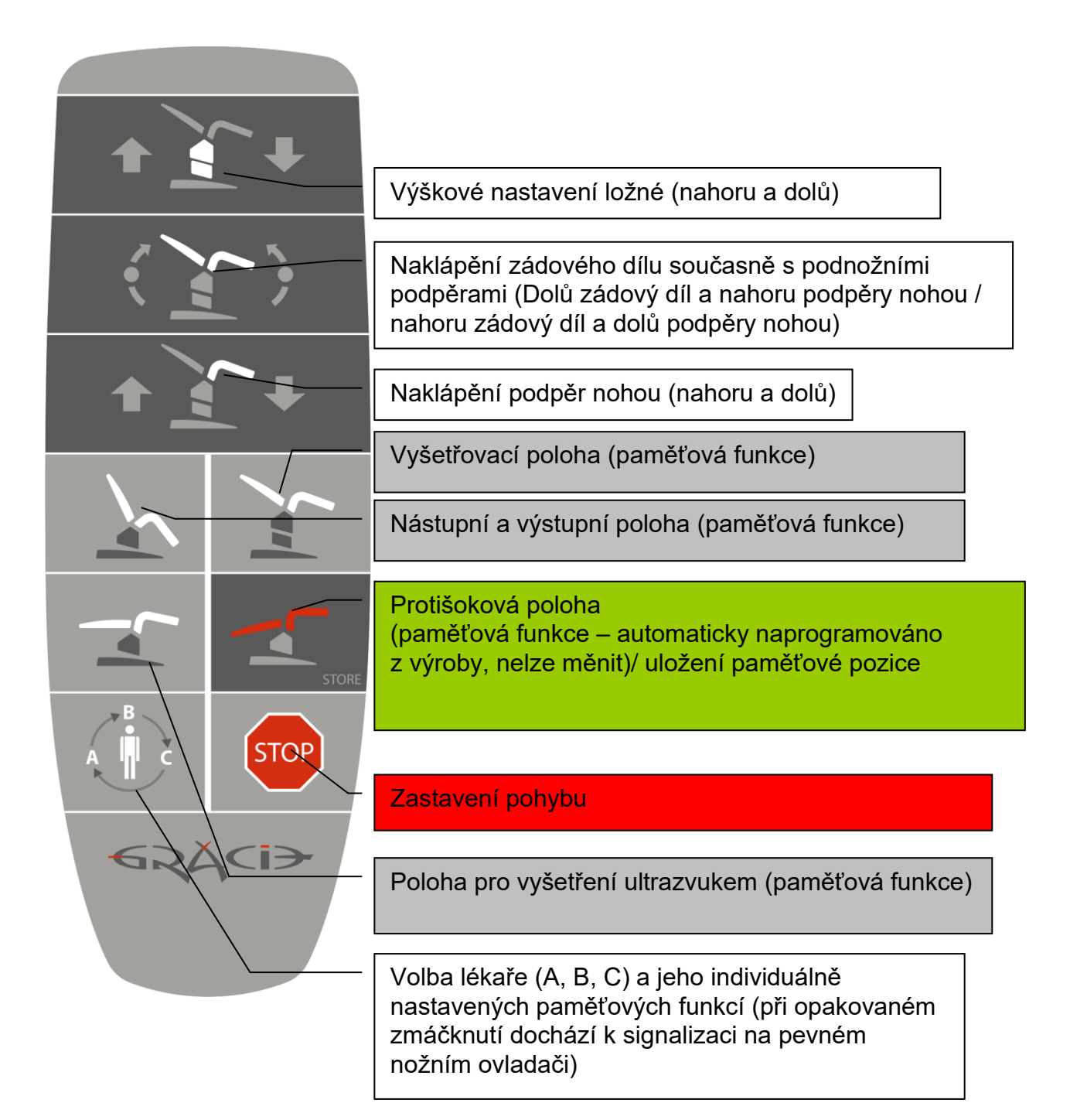

- 
- **Popis s bílým pozadím dává informaci, která část se bude pohybovat při nastavení.**
- **Délka nataženého kabelu ručního ovladače (skoro na max.) je 4 m.**

Odkládací místo pro ruční ovládač je na zvedacím sloupu vlevo i vpravo (Obr. 1). Pod stehenní podpěrou (Obr. 2, neplatí pro verzi s Podpěry nohou dle Goepela), na podnožním dílu (Obr. 3), na rameni monitoru (Obr. 4).

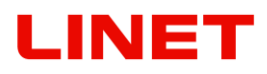

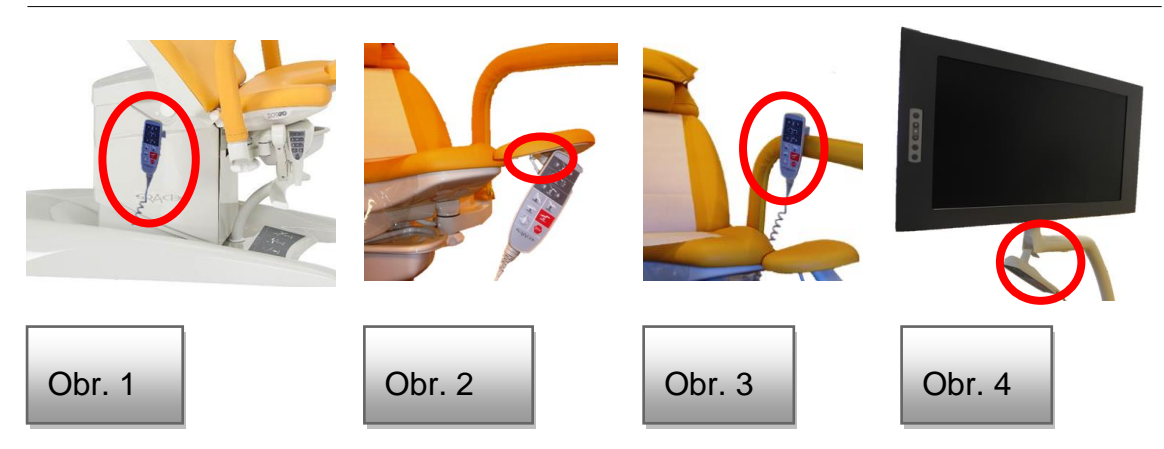

### <span id="page-32-0"></span>**4.3 Motorické nastavení (Nožní ovladač mobilní)**

Nožní bezdrátový ovládač zabezpečuje dálkový rádiový přenos povelu pro aktivaci paměťových funkci GRACIE, povely tlačítek pro nastavené polohy nástupní, vyšetřovací a polohu ultrazvuku. Vysílač dálkového ovládání je napájen ze dvou ALKALICKÝCH baterií typu LR14, velikost C o napětí 1,5V, předpokládaná minimální životnost je cca ½ roku. Dosah signálu mobilního bezdrátového nožního ovládače je 5 m od vysílače, umístěného v základně křesla. Pro správnou funkci doporučujeme použít baterie těchto výrobců:

1) GP (14AU-U2)

- 2) VARTA (BV4914)
- 3) DURACELL (EY-DUR-LR14X2)

Zapnuté ovládání bezdrátového nožního ovladače je indikováno kontrolkou (LED dioda) na panelu pevného nožního ovládače (Obr. 1). Spínačem na zadním panelu křesla je možné vypnout ovládání nožního ovladače. (Obr. 2).

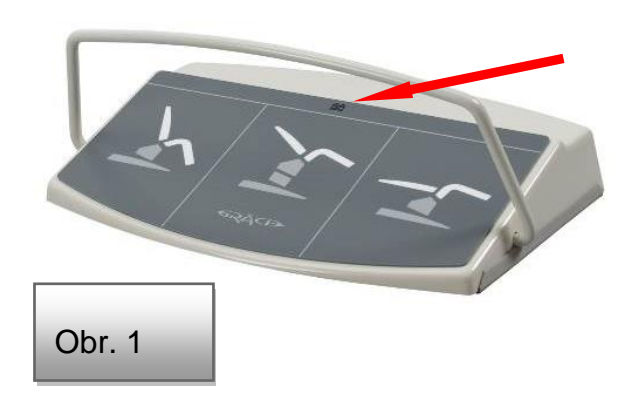

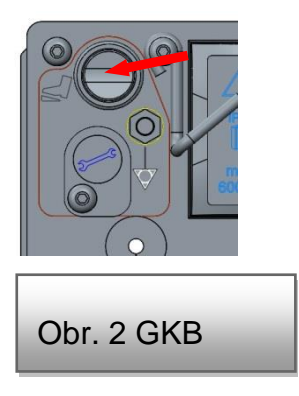

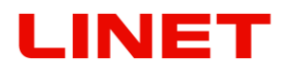

**Ovládání nástupní a výstupní polohy, polohy pro vyšetření a polohy lehátka pro ultrazvukové vyšetření:**

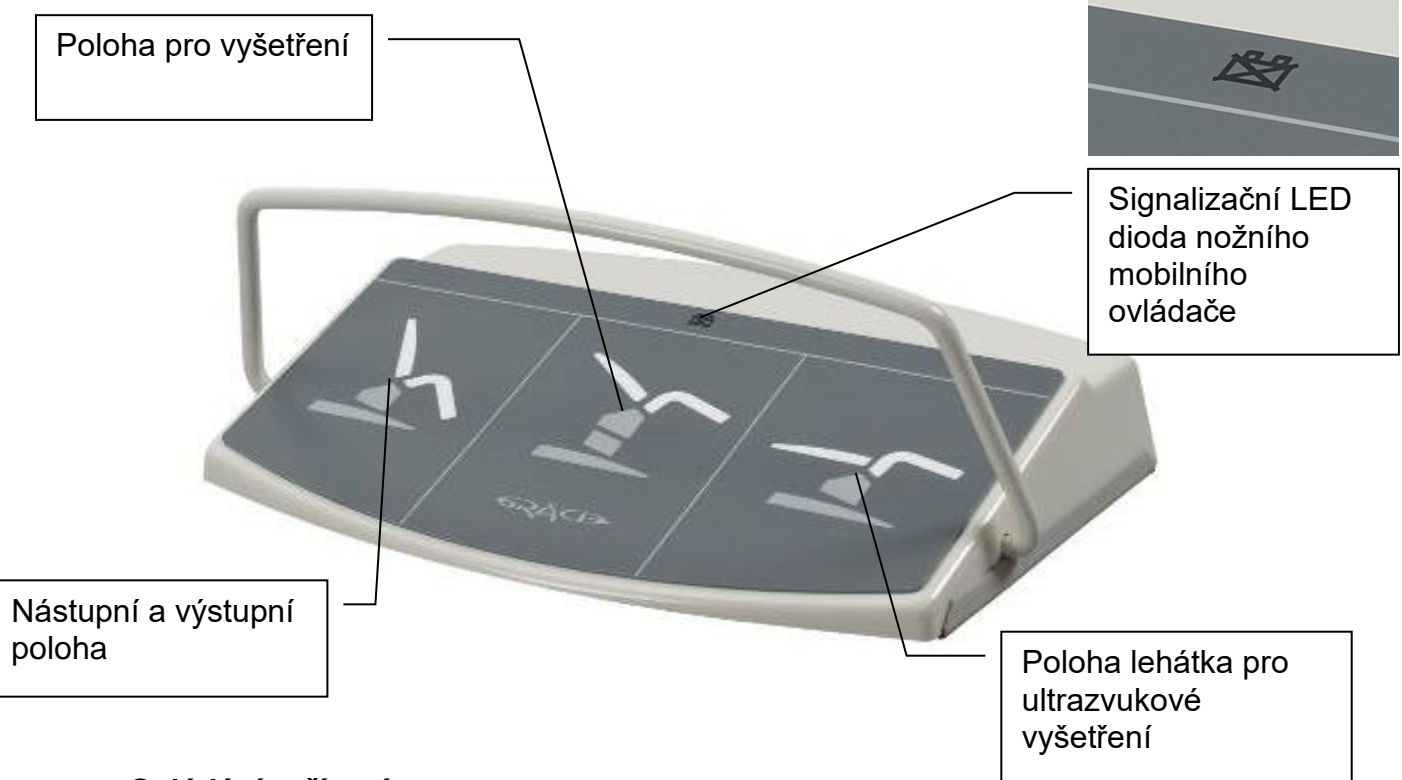

#### **Ovládání zařízení**

Pro uvedení křesla do pohybu je potřeba krátce sešlápnout nohou odpovídající tlačítko nožního ovládače. Tento ovládač je rovněž vybaven ochranným drátem, který zabraňuje náhodnému sešlápnutí tlačítka ovládače. Při opětovném sešlápnutí jakéhokoliv tlačítka je vyslán povel k zastavení křesla.

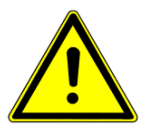

• **V bezprostřední blízkosti křesla nesmí být umisťovány žádné předměty (nábytek, stojany apod.), které by s ním mohly přijít do kolize.**

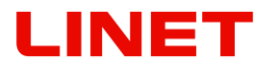

#### **Spárování dálkových ovladačů s Grácií**

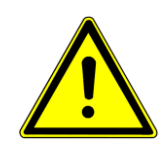

- **S jedním křeslem lze spárovat max. 3 nožní ovládače, které pak můžou pracovat spolu (přijímač v základně křesla má 3 pozice na které si ukládá jednotlivé nožní ovladače)**
- **Pokud se po druhé páruje ke křeslu nožní ovladač, který už s tímto křeslem jednou spárovaný byl, tak se nožní ovladač spáruje na novou pozici (pokud nedošlo k vynulování)**
- **Nožní ovladač a křeslo jsou již spárovány z výroby a není je tedy nutné při první instalaci znovu párovat!**
- 1. Vyšroubujte 4 šrouby ze zadní strany nožního ovladače (obr. A)
- 2. Na základně křesla odejměte ochrannou zátku (obr. B), poté zmáčkněte tlačítko pod zátkou nekovovým, nevodivým předmětem tak, aby nedošlo k poškrábání povrchu. Dojde k rozsvícení led na přístroji.
- 3. Poté zmáčkněte tlačítko umístěné na plošném spoji nožního ovladače (obr. C). Malá dioda umístěná na tomto plošném spoji blikne (obr. C).
- 4. Led na přijímači zhasne (obr. B) a zakryjte tlačítko ochrannou zátkou.
- 5. Nyní je nastaveno správné propojení.
- 6. Přišroubujte zpátky víčko dálkového ovladače (obr. A)
- 7. Ustavte křeslo do standardní pozice a zkuste funkčnost bezdrátového ovládání.

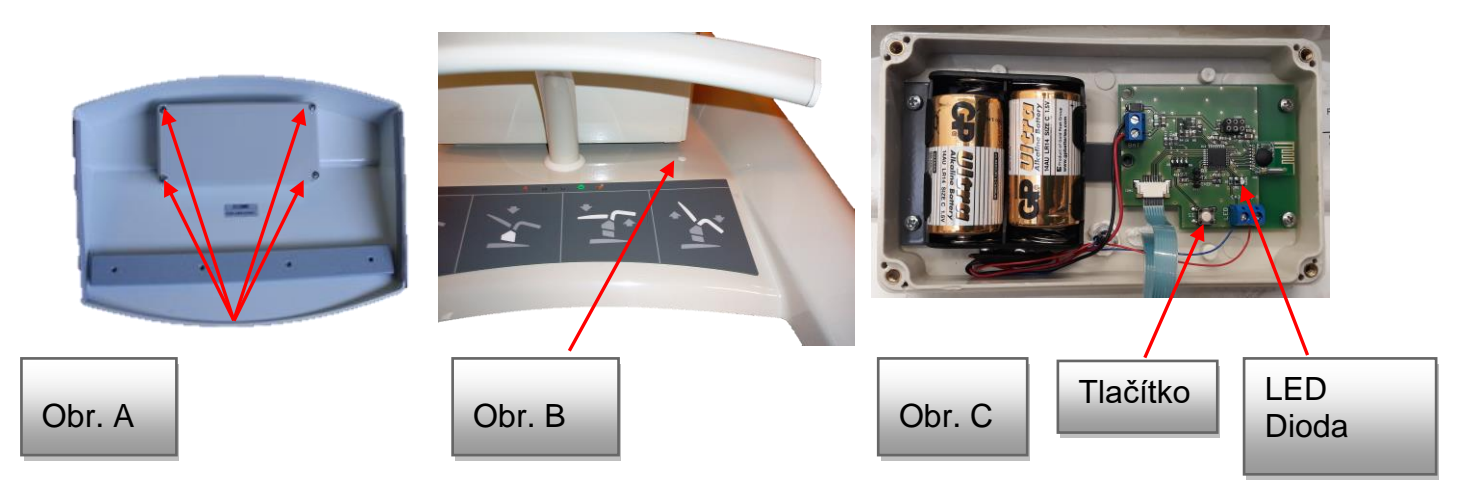

#### **Vymazání uložených ovladačů**

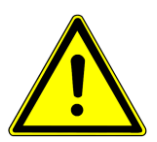

Nastane-li situace, kdy došlo k uložení všech tří pozic, a vznikla potřeba spárovat nový ovladač, musí se z paměti přijímače vymazat všechny doposud připojené ovladače. Pro vymazání prosím podržte párovací tlačítko (použijte pro tento úkon nevodivý předmět) na křesle GRACIE do zhasnutí LED indikátoru.

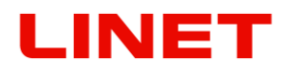

#### **Chybová hlášení**

Jsou indikována pomoci led diody umístěné na mobilním nožním ovládači. Při provozu zařízení mohou nastat tyto situace:

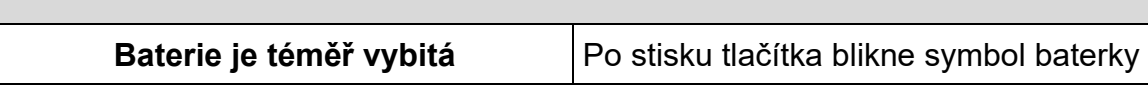

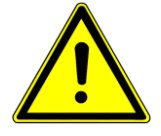

**V případě, že nebudete delší dobu bezdrátový nožní ovladač používat, vyjměte z ovladače baterie. Doporučena doba pro výměnu baterií je jednou za 2 roky!**

#### **Výměna baterií nožního bezdrátového ovládače**

- 1) Na zadní straně mobilního ovladače povolíme křížovým šroubovákem čtyři rohové šrouby držící zadní kryt
- 2) Odejmeme vnější kryt, čímž získáme přístup k bateriím.
- 3) Vyměníme dvě baterie typu C (mohou být nabíjecí).

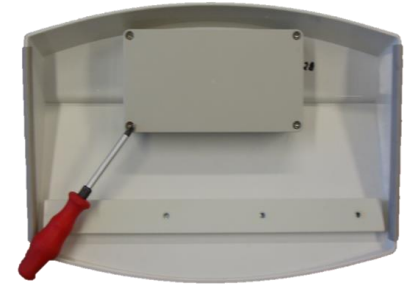

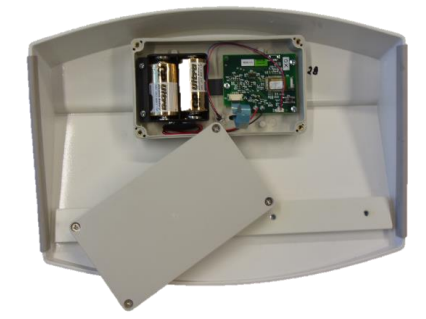

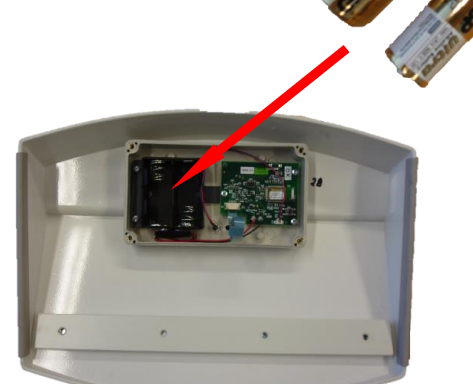
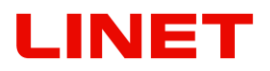

### **4.4 Paměťové funkce**

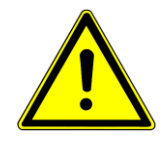

**Mobilní nožní ovládač a část ručního ovládače jsou vybaveny tlačítky (tzv. paměťovými funkcemi) pro nastavení poloh nástupní, vyšetřovací a ultrazvuková. Křeslo po stisku tlačítka automaticky najíždí do zvolené přednastavené pozice. V případě použití paměťové funkce prosím dbejte zvýšené opatrnosti, kdy křeslo se samo po určitý čas nastavuje – zabraňte kolizi s okolními předměty, popř. s osobami.**

- Pohyb paměťové funkce lze kdykoliv zastavit buď tlačítkem STOP, umístěným na ručním ovládači nebo stiskem jakéhokoliv jiného tlačítka na ručním nebo nožním ovládači.
- Křeslo je vybaveno senzorem kontroly náklonu, zabraňujícím převržení. V případě nebezpečného náklonu křesla dojde k automatickému zastavení veškerých pohybů křesla. Křeslo vrátíme zpět do původní stabilní polohy pomocí tlačítka opačné funkce pohybu.

#### **Uložení pozice křesla**

Provedeme pomocí tlačítka "STORE" (na obrázku červeně zvýrazněné), které držíme a současně stiskneme jedno z tlačítek pro paměťovou funkci (na obrázku modře zvýrazněné). Uložení pozice je potvrzeno zvukovým signálem (pípnutím). Paměťové funkce lze nastavit až pro tři lékaře.

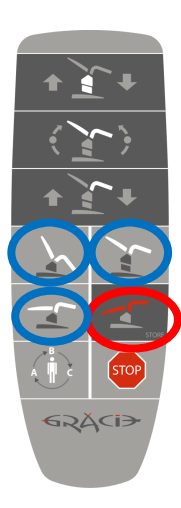

# **4.5 Manipulace s křeslem**

### **4.5.1 Pomocí integrovaných koleček**

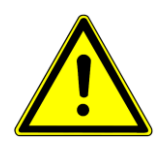

#### **Pojezd křesla se provádí zásadně bez osoby usazené v křesle.**

Manipulační kolečko slouží pouze pro pojezd křeslem v rámci místnosti pro účely vyčištění plochy pod křeslem, ustavení křesla v místnosti apod**.** 

#### **Vysunutí manipulačních koleček**

- 1. Vyjedeme s křeslem nahoru z nejnižší polohy (cca 10 cm).
- 2. Zatlačíme tlačítko pro vysunutí koleček.

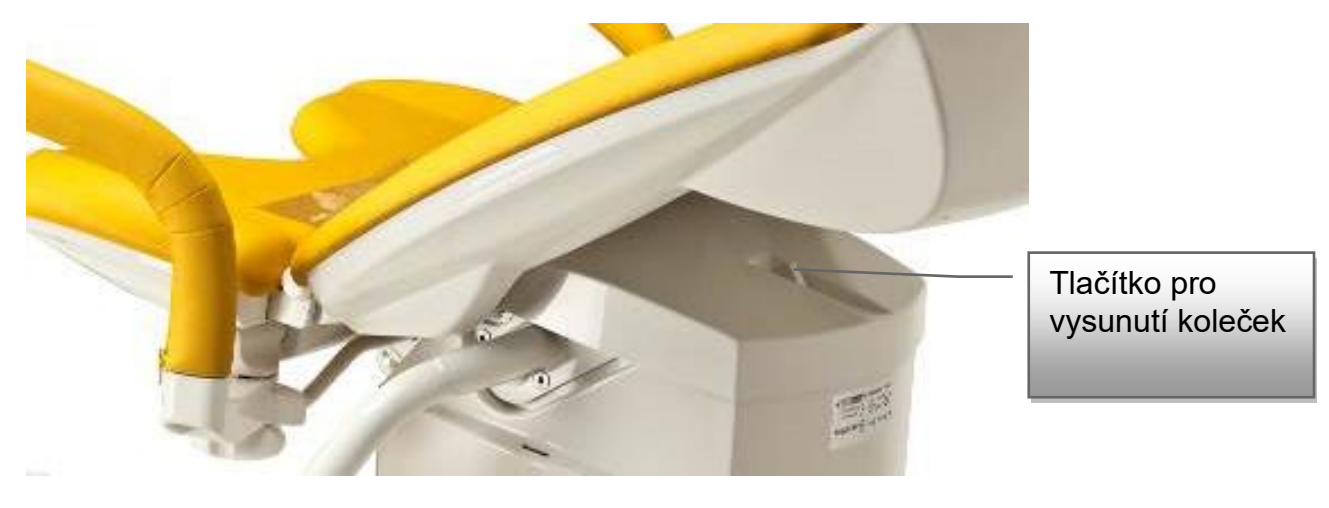

- 3. Držíme tlačítko pro vysunutí koleček a zároveň sjedeme s křeslem do nejnižší polohy, čímž dojde k naklopení základny a vysunutí koleček.
- 4. Tlačítko již není nutné držet je permanentně stlačeno (drží samo).
- 5. Nyní uchopíme křeslo za konce podnožních podpěr, ty poté zvedneme a následně můžeme s křeslem manipulovat.

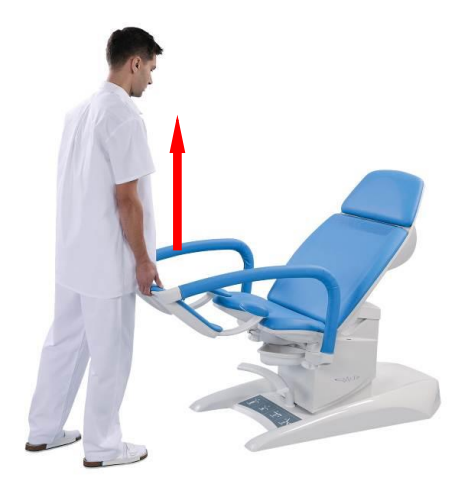

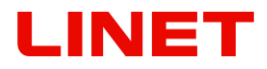

#### **Zasunutí manipulačních koleček**

- 1. Vyjedeme s křeslem nahoru (pozor na elektrické kabely pod základnou)
- 2. kolečka se automaticky skryjí a základna se naklopí do původní polohy. Signálem pro bezpečné zasunutí koleček a ustavení základy je slyšitelné cvaknutí spolu s vysunutím tlačítka pro vysunutí manipulačních koleček.
- **3. Při vysunutých kolečkách nefungují paměťové funkce. Je zakázáno používat křeslo s vysunutými manipulačními kolečky.**

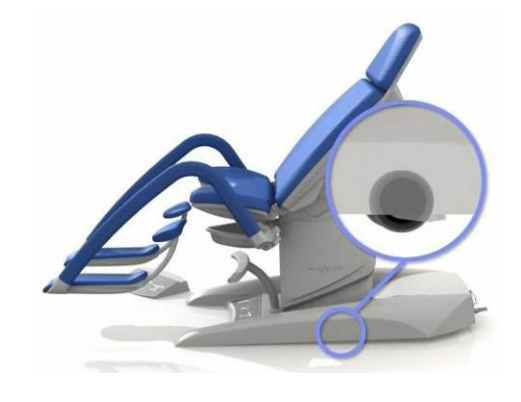

#### **4.5.2 Bez integrovaných koleček**

#### **Správná pozice křesla pro transport**

- 1) Křeslo je v nejnižší poloze (minimální výška sloupu).
- 2) Podnožní podpěry musí být nastaveny co nejníže zemi.

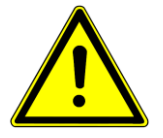

**Za dodržení výše uvedených dvou podmínek je možno křeslo uchytit za podnožní podpěry a za zádový díl a přesouvat jej. Při manipulaci je nutno křeslo nadzvednout. Křeslem se nesmí šoupat, aby nedošlo k poškození pojistky spínače umístěné zespodu uprostřed rámu křesla.** 

#### **Nesprávná pozice křesla**

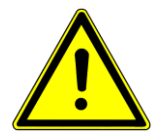

**Přemístění křesla uchycením za podnožní podpěry, které nebudou v nejnižší poloze vzhledem k zemi, může dojít k trvalému poškození krytů sloupů, čímž se křeslo stává nepoužitelným.**

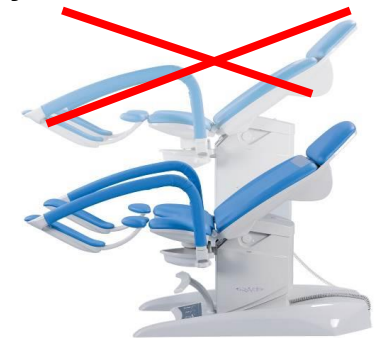

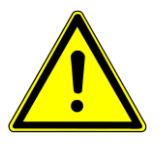

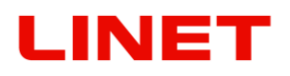

#### **4.5.3 Zakázaná manipulace**

Je-li křeslo vybaveno monitorem, je zakázáno tlačit nebo se opírat o jeho rameno.

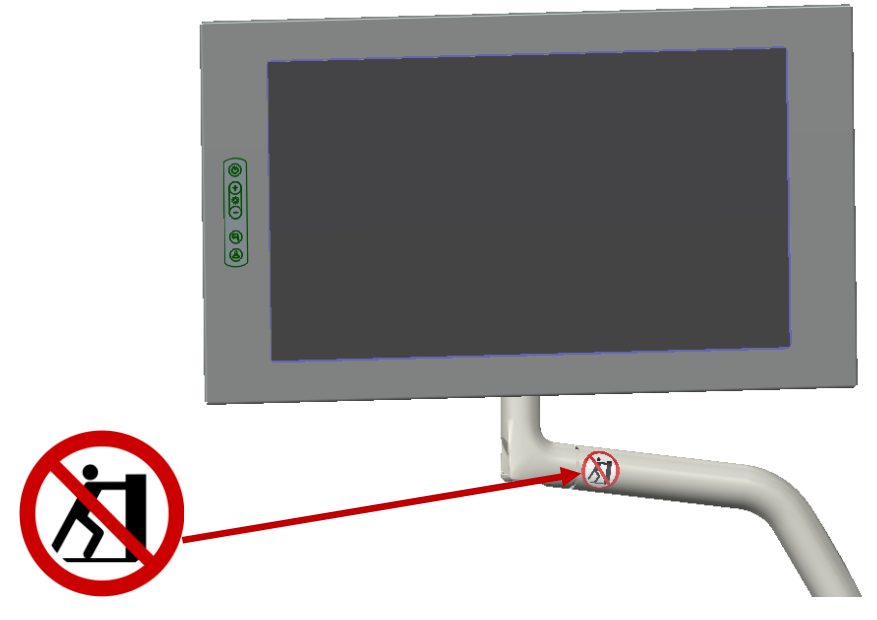

**4.6 Skřípná místa** 

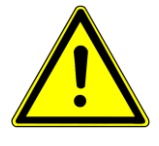

**V případě chodu nastavení podpěr nohou hrozí nebezpečí skřípnutí části těla klienta pod sedákem. Je tedy zakázáno dávat do prostoru znázorněného v červeném kolečku na obrázku jakoukoliv část končetiny z důvodu prevence zranění. Může dojít ke skřípnutí mezi podnožní opěrou a sedákem.**

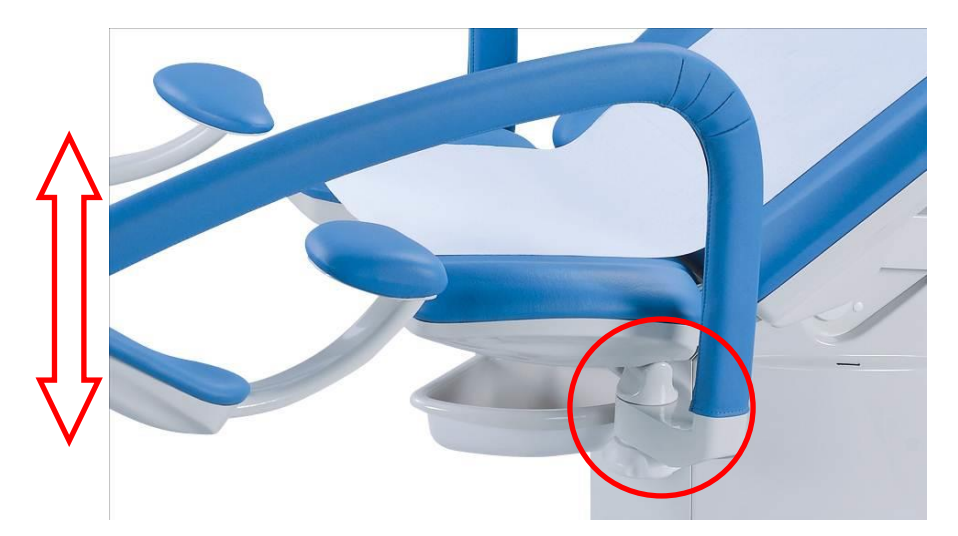

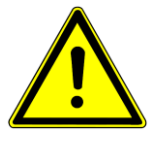

**V případě chodu nastavení zádového dílu hrozí nebezpečí skřípnutí části těla mezi zádovým dílem a horním krytem sloupu. Nebo mezi zádovým dílem a volitelným vybavením umístěného pomocí příruby na sloupu. Je tedy zakázáno dávat do daného prostoru jakoukoliv část končetiny z důvodu prevence zranění. Může dojít ke skřípnutí.**

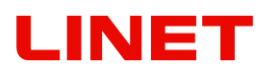

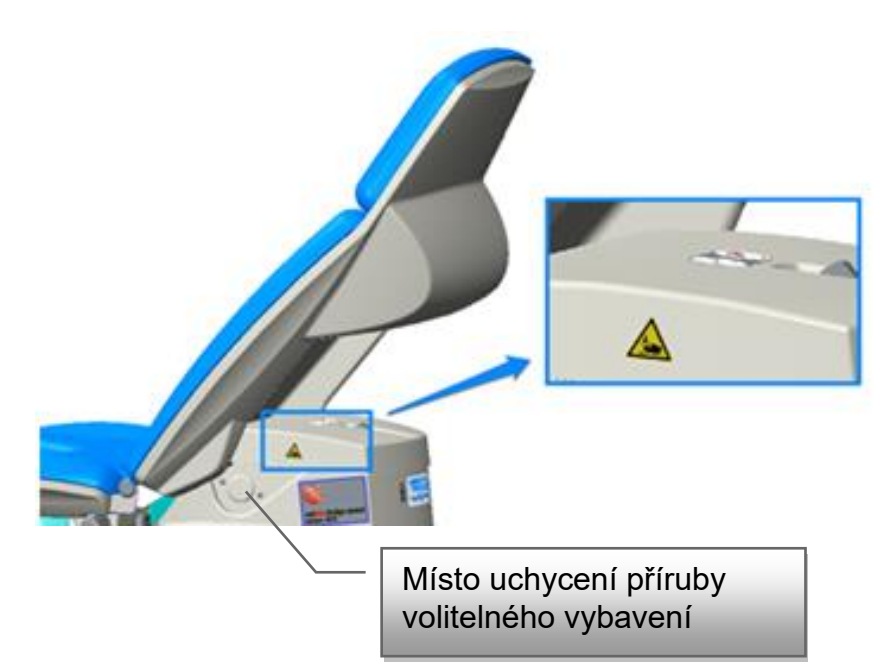

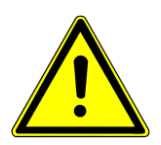

**V případě nastavení křesla do nástupní pozice (pohyb dolů) může dojít ke**  skřípnutí předmětů mezi krytem podvozku a krytem sloupu. Proto je **zakázáno umisťovat na kryt podvozku jakékoliv předměty.** 

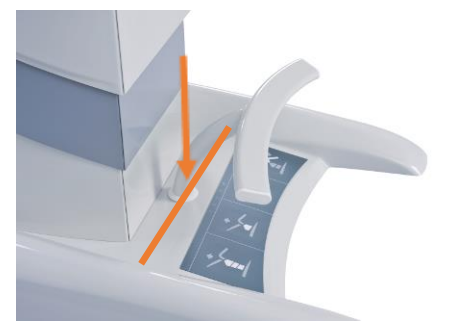

### **4.7 Synchronní nastavení podnožních podpěr**

- **Vertikální nastavení změníme pomocí ručního ovladače.**
- Nožní podpěry lze horizontálně manuálně nastavovat, přičemž obě podpěry jsou propojeny (spřažené spolu). Při zatlačení do jedné z opěr se druhá opěra nastaví také.
- Síla nastavení lze upravit pomocí šroubu pro nastavení tuhosti chodu podpěr

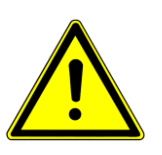

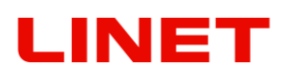

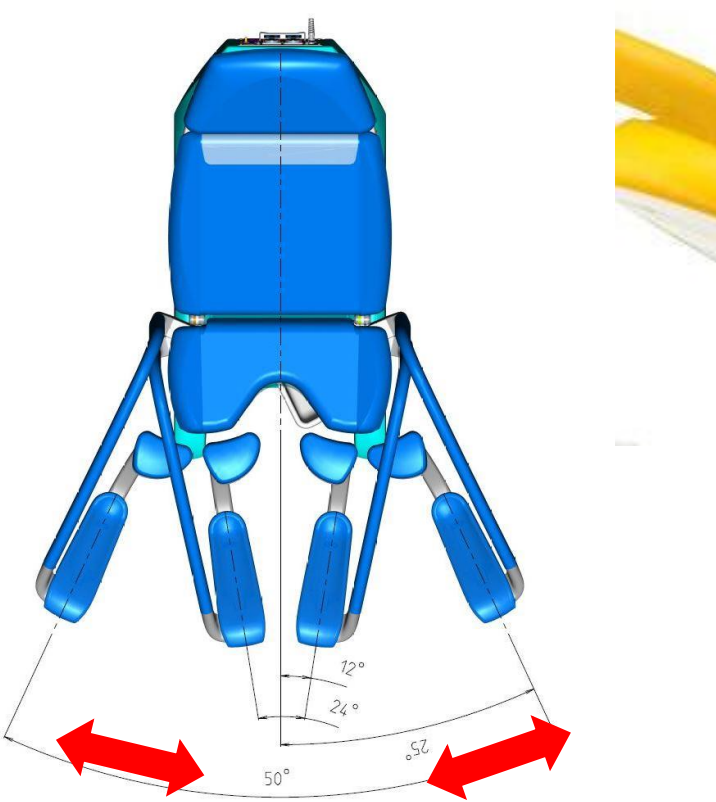

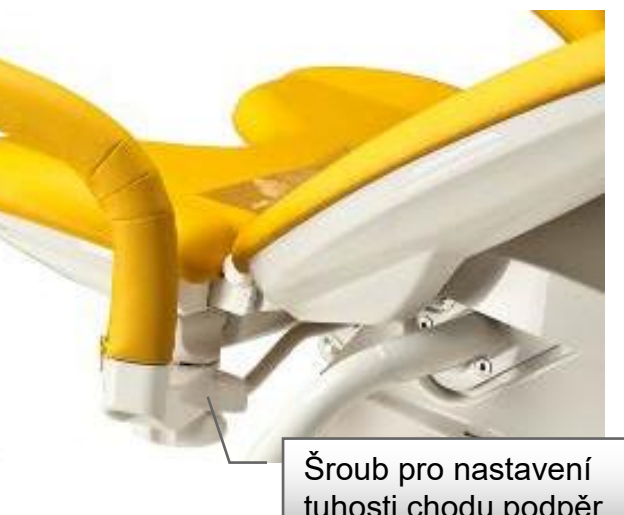

tuhosti chodu podpěr nohou

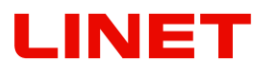

# **4.8 Umístění papírové role**

Výměnu papírové role provedeme odklopením čalounění zádového dílu. Šířka papírové role 39 cm. Další postup viz níže znázorněné fotografie.

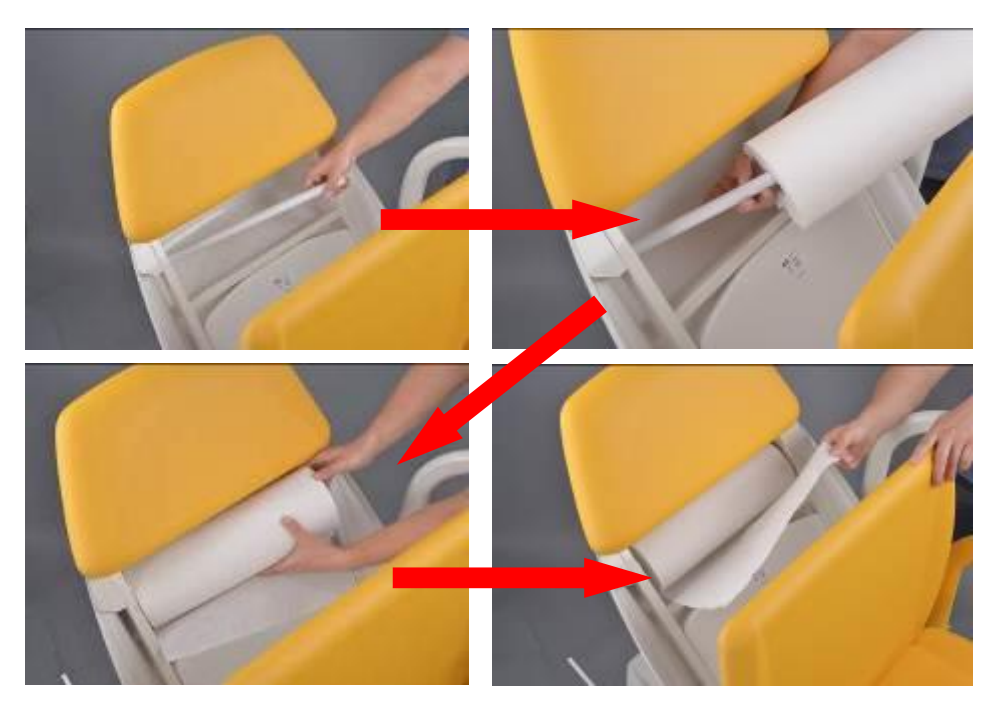

Papír z role můžeme provléknout buď horní mezerou (bod A), čímž pokryjeme zádový díl i sedací díl nebo spodní mezerou (bod B), čím dojde k pokrytí pouze sedacího dílu.

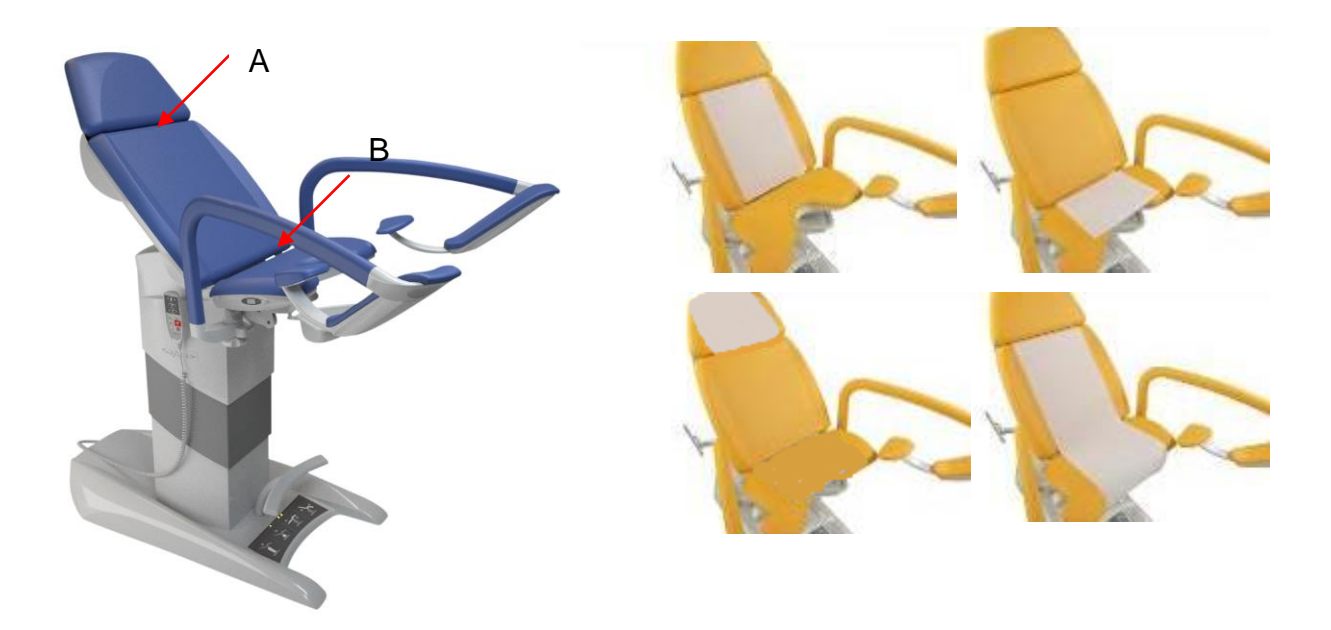

# NET

# **4.9 Vyhřívání sedacího dílu**

Sedací díl je možno v rámci doplňkového příslušenství vybavit vyhříváním. Jeho ovládání je pouze na levé straně sedacího dílu.

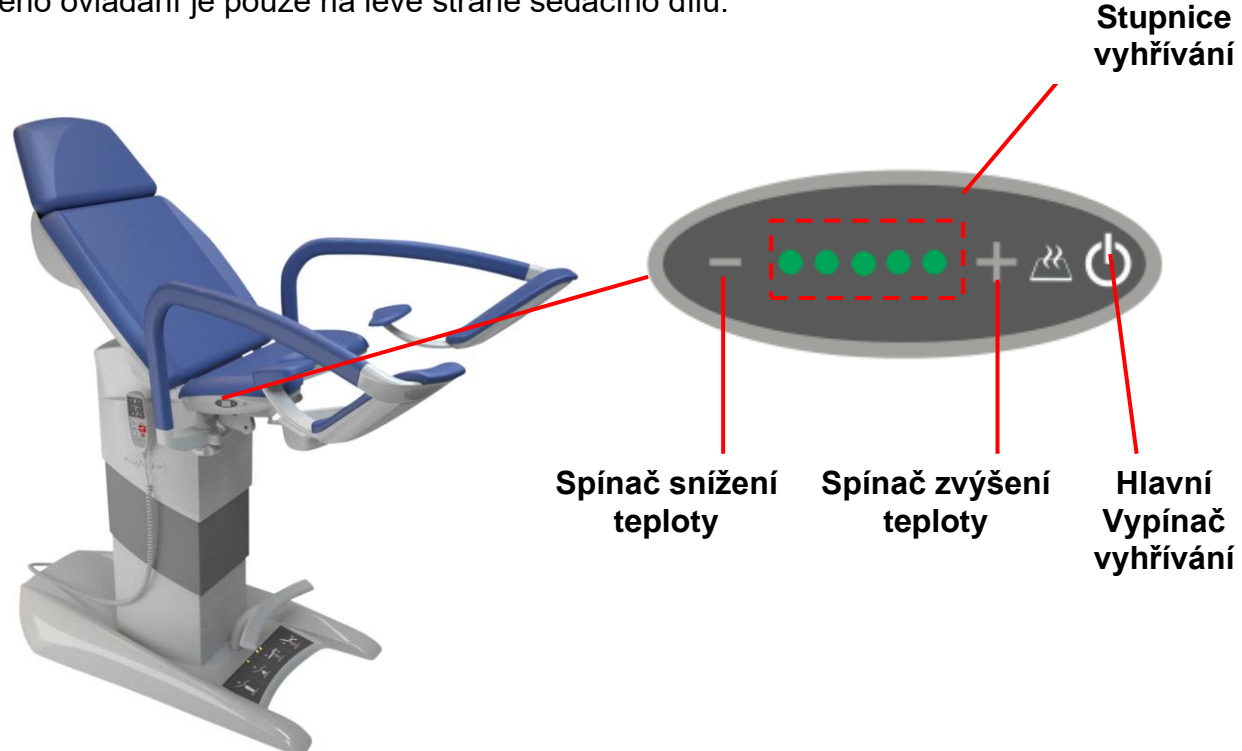

Vyhřívání sedáku slouží ke zvýšení komfortu pacientky během vyšetření. Sedák se dá individuálně nastavit na povrchovou teplotu pomocí tlačítek "+" (spínač zvýšení teploty) a "-" (spínač snížení teploty) – viz obrázek. V případě zapojení křesla do sítě se sedák automaticky nezapíná, je ve vypnutém pohotovostním režimu, což nám signalizuje blikající prostřední LED dioda panelu. Pro zapnutí je nutno stisknout "Vypínač vyhřívání" a poté individuálně nastavit teplotu ("Spínačem snížení/zvýšení teploty"). Změna teploty nastane v závislosti na okolní teplotě prostředí. Vyhřívání sedáku se automaticky vypne po 8 hodinách, popř. opětovným stisknutím "vypínače vyhřívání" funkci vyhřívání deaktivujeme.

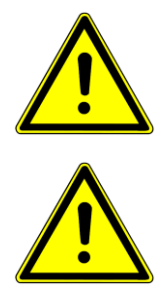

**Je zakázáno používat vyhřívání sedáku v případě jakéhokoliv mechanického poškození sedacího dílu. V této situaci je nutno zavolat autorizovaný servis, který opraví sedací díl a zkontroluje funkčnost a bezpečnost vyhřívání.** 

**Obsluha by měla pacienta seznámit se skutečností vyhřívané plochy sedáku a upozornit na možnou změnu teploty, která může být vyšší, než běžná okolní teplota.**

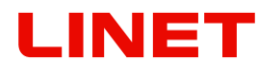

Pokud teplota okolí klesne pod 0 st. C vyhřívání sedáku je deaktivováno (nefunguje). Funkce vyhřívání je aktivní opět v případě, kdy křeslo umístíme do prostředí s teplotou okolí nad 0 st. C. Při vyhřátí sedáku sluncem, nebo jiným vnějším zdrojem tepla může dojít k aktivaci tepelné pojistky, která odpojí vyhřívání. (teplota na povrchu nad cca 50°C ). Po zchlazení sedacího dílu se pojistka deaktivuje, čímž je funkce vyhřívání opět k dispozici.

# **4.10 Protišoková pozice (Trendelenburg)**

Nastavení protišokové pozice provedeme delším stiskem tlačítka červeně podbarveného křesla na ručním ovládači. Po tomto stisku jede křeslo samo až do požadované polohy. V případě nefunkčnosti zádového motoru nebo motoru podpěr nohou nelze dosáhnout této polohy.

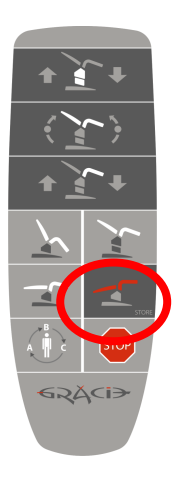

# **4.11 Zásuvkový panel**

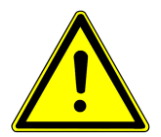

V případě, že je na krycím plechu umístěna výstraha, nejsou pod krytem žádné konektory. Výměnu krytu smí provádět pouze autorizovaný a zaškolený pracovník pomocí nářadí.

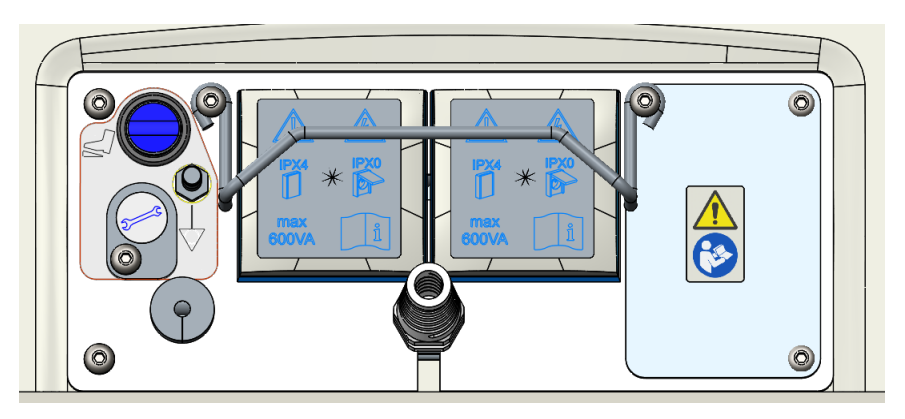

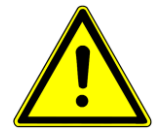

Upozornění: Pokud má křeslo kolposkop nebo monitor, má zpřístupněné konektory, ale IP krytí křesla klesne na IPX0 (znázorněno nálepkou).

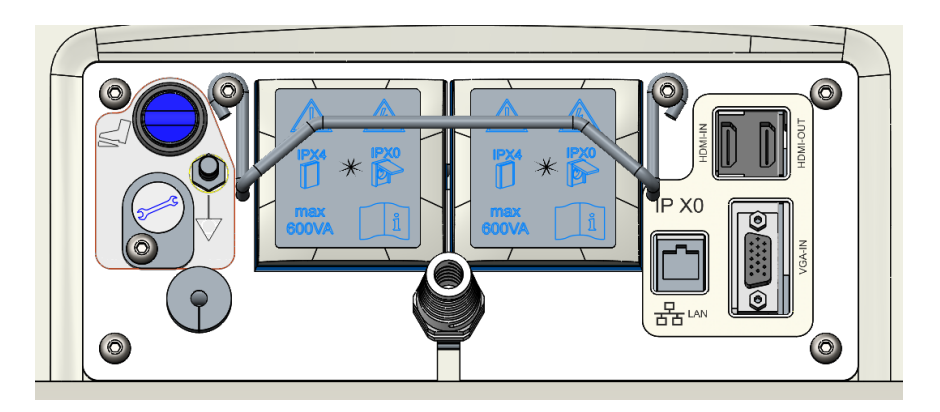

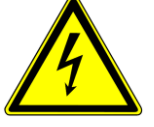

Rozbočovací zásuvky dodané s ME systémem musí být používány pouze k napájení přístrojů (kolposkop, ultrazvuk) určených jako součást tohoto ME systému. Připojením elektrického přístroje k rozbočovacím zásuvkám vzniká medicínský systém, důsledkem může být snížení úrovně bezpečnosti. Pro medicínský systém platí požadavky ČSN EN 60 601-1. K medicínskému systému se nesmí používat další rozbočovací zásuvka nebo prodlužovaní šňůra. Rozbočovací zásuvky smí být používány pouze k napájení přístrojů určených jako součást medicínského systému**. Příkon na jednotlivou zásuvku nesmí překročit 600VA**. Ochranné zařízení zásuvkového panelu slouží jako ochrana před neodborným připojením elektrického přístroje a úrazu elektrickým proudem. Současně slouží jako ochrana před samovolným nebo nechtěným vytažením síťové vidlice ze zásuvky. Pro demontáž ochranného zařízení je nutno povolit dva šrouby, držící toto zařízení.

Připojení spotřebiče je možné pouze po demontáži ochranného zařízení.

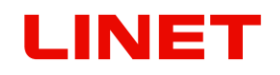

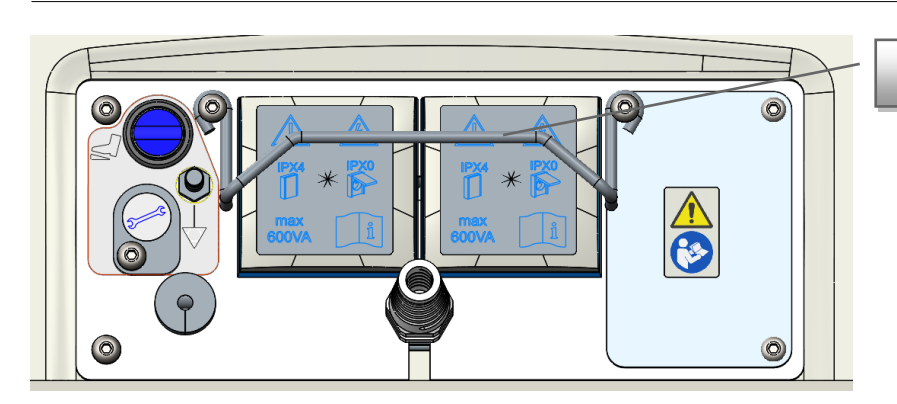

Ochranné zařízení

Po připojení kabeláže je nutno zajistit síťové vidlice ochranným zařízením.

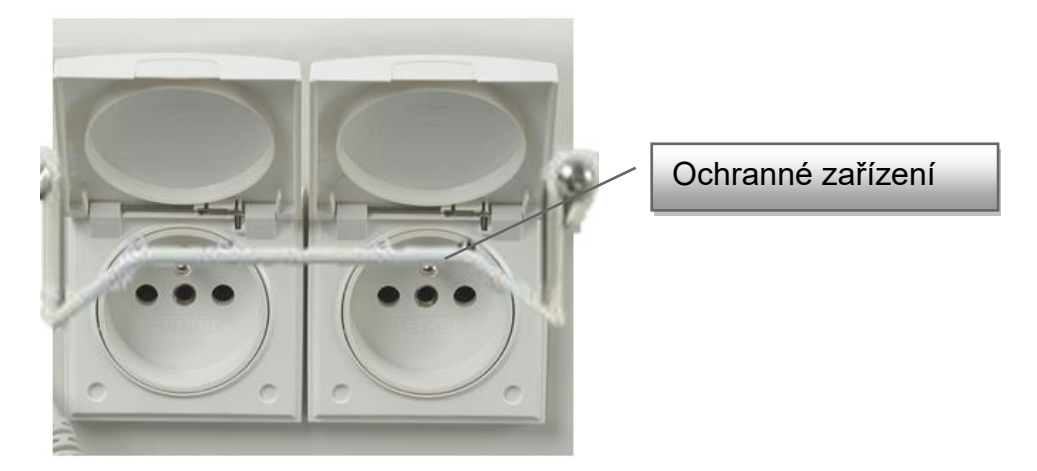

# **4.12 Ekvipotencionální svorka**

Je součástí každé verze křesla. Slouží k propojení s ostatními přístroji v ordinaci pro vyrovnání elektrostatického napětí.

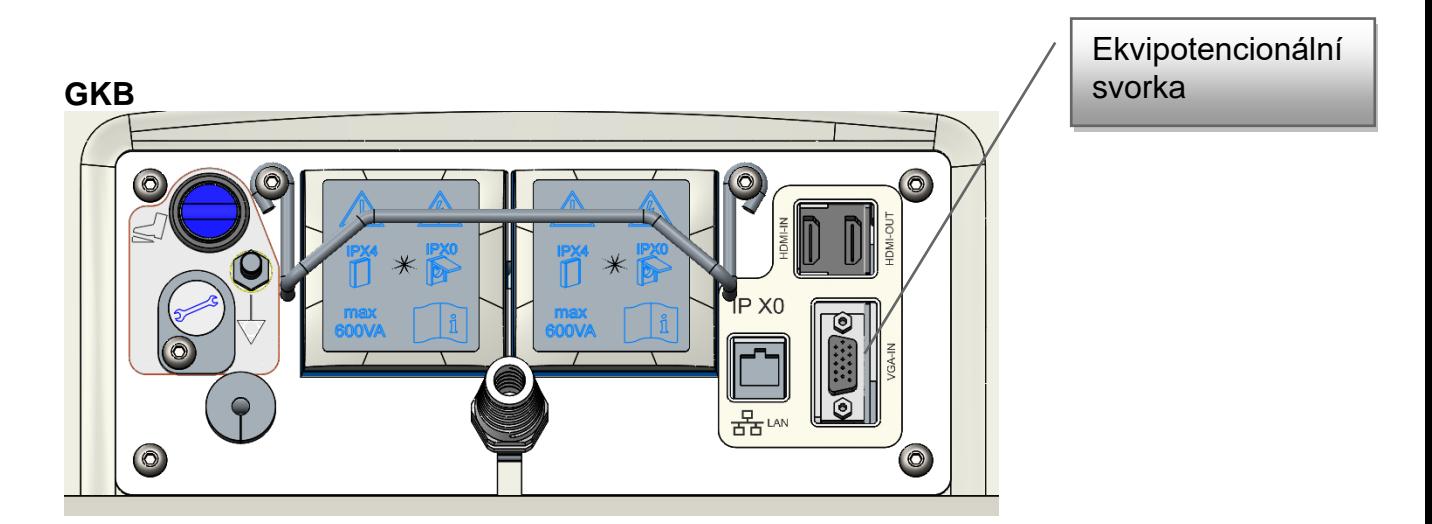

# **4.13 FULL HD Monitor GKB**

Monitor je napájený stejnosměrným napětím 12 V ze zdroje napájení, který je součástí křesla a je uložen v jeho základně. Zdroj je, stejně jako křeslo, napájen ze sítě pomocí přívodního kabelu křesla.

Monitor (21,5") obsahuje ovládací panel na přední straně displeje (na obrázku pravá varianta). Popis jednotlivých tlačítek je následující:

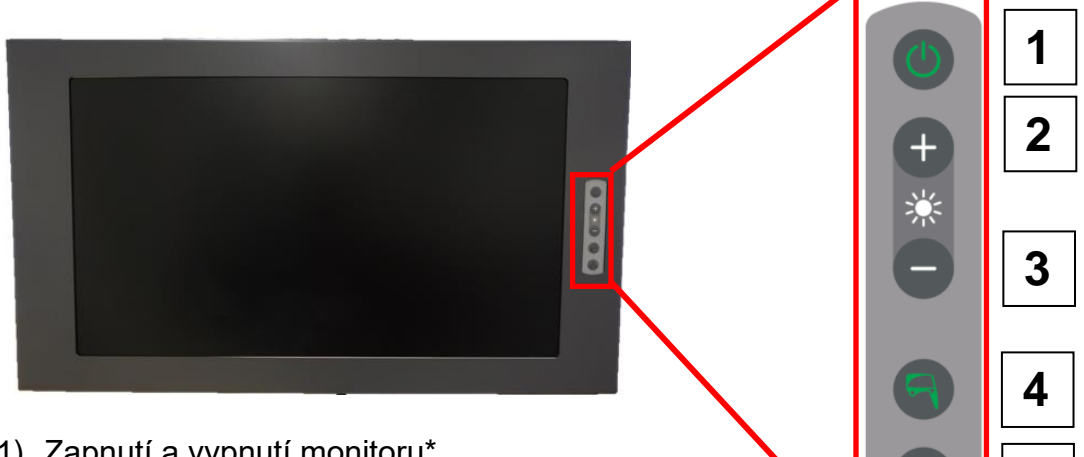

- 1) Zapnutí a vypnutí monitoru\*
- 2) Vstup do menu/ pohyb v menu a upravování hodnot
- 3) Vstup do menu/pohyb v menu a upravování hodnot
- 4) Zapnutí zobrazení obrazu z videokolposkopu (v případě, že je Videokolposkop vypnutý, nebo je v režimu stand-by dojde k jeho zapnutí). V menu slouží pro potvrzení vybrané hodnoty "enter".
- 5) Zapnutí zobrazení obrazu z externího vstupu video převodníku (ultrazvuk). V menu slouží pro návrat bez uložení "exit".

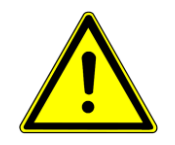

- **Pokud ke křeslu GRACIE připojíte pouze jedno externí zařízení (ultrazvuk), stiskem příslušného tlačítka na ovládací klávesnici na monitoru dojde k zobrazení jeho obrazu na monitoru a to nezávisle na tom jestli je použitý vstup HDMI nebo VGA (převodník to sám pozná).**
- **Pokud jsou ke křeslu připojená dvě externí zařízení, jedno do HDMI vstupu a druhé do VGA vstupu, stiskem tlačítka na ovládací klávesnici dojde k zobrazení obrazu primárně z HDMI vstupu. Při druhem stisku tlačítka dojde k zobrazení obrazu z VGA vstupu.**

\* Po zapnutí monitoru nabíhá jeho spuštění. Stav je zobrazen na obrázku.

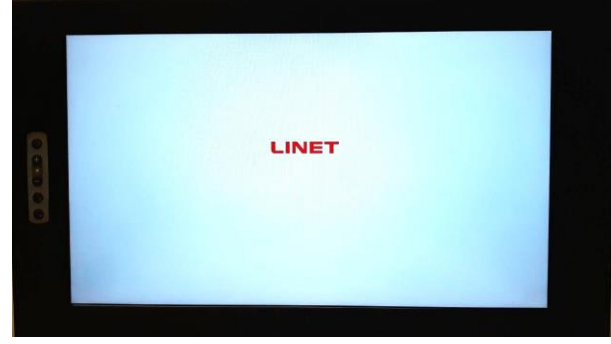

**5**

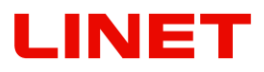

### **4.13.1 Ovládání monitoru**

V menu lze nastavit základní funkce monitoru, jako jsou jas, kontrast, RGB a reset do továrního nastavení. Pro vstup do menu stiskněte na ovládacím panelu monitoru tlačítko  $\left|+\right|$ nebo  $\left|+\right|$ 

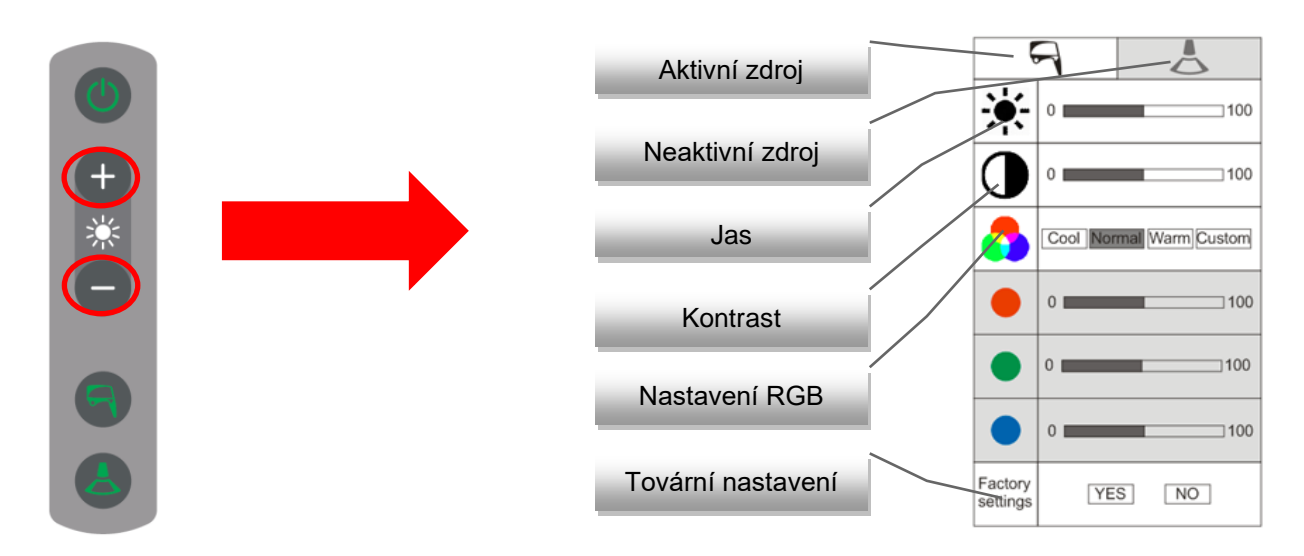

Nastavení se provádí vždy pro aktuálně nastavený zdroj (kolposkop, nebo ultrazvuk). Aktuální nastavení je signalizováno bílým obdélníkem s obrázkem vstupního zdroje. Neaktivní zdroj je signalizován šedým obdélníkem. RGB má automaticky tři přednastavené hodnoty "Cool", "Normal" a "Warm", individuální nastavení jednotlivých barevných složek naleznete v záložce "Custom".

#### **Postup**

Po aktivaci menu se na řádcích jednotlivých položek vertikálně pohybujete tlačítky <sup>+</sup> (směr nahoru) a (směr dolů). Výběr zvoleného parametru se provede tlačítkem "kolposkopu" **. Po** výběru zvoleného parametru se aktivuje stupnice, kde se horizontálně pohybujete tlačítky (+) (směr doprava) a (směr doleva) a opět výběr potvrdíte tlačítkem "kolposkopu"

- 
- **Po 10s neaktivity se menu automaticky vypne.**
- **Reset do továrního nastavení smaže aktuální nastavení monitoru!**

# JET

#### **4.13.2 Obraz z videokolposkopu**

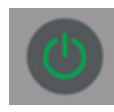

Po zapnutí křesla do elektrické sítě začne nabíhat systém videokolposkopu. Tento stav je inicializován rychlým blikáním zelené LED diody na klávesnici videokolposkopu a souběžně na monitoru (doba trvání nabíhání cca 15s.).

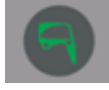

Až obě LED diody začnou blikat pomalu, je systém připraven k používání a je možné zapnout videokolposkop.

Ikona v pravém dolním rohu monitoru potvrzuje, zda došlo ke spojení křesla GRACIE s PC doktora.

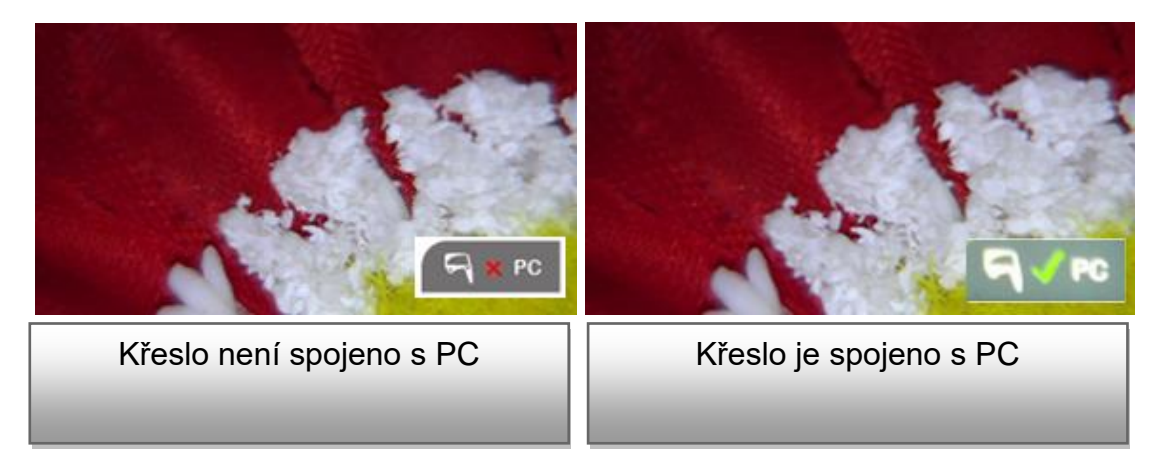

Pokud probíhá přenos snímku, nebo videa do PC doktora, začnou zelené šipky v ikonce blikat.

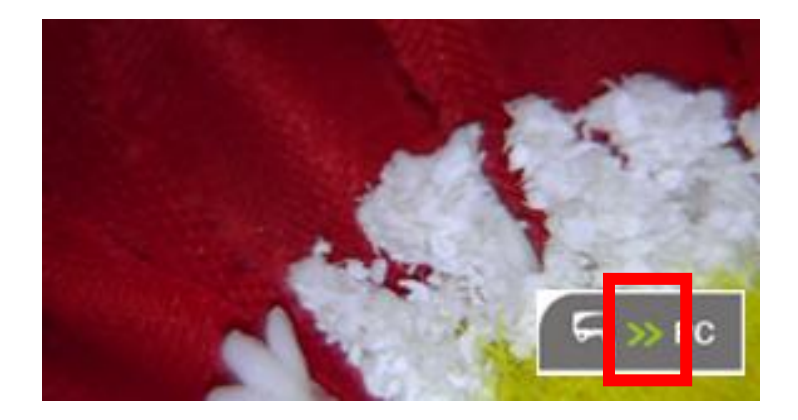

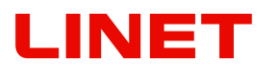

#### **4.13.3. Obraz z externího zobrazení (ultrazvuk)**

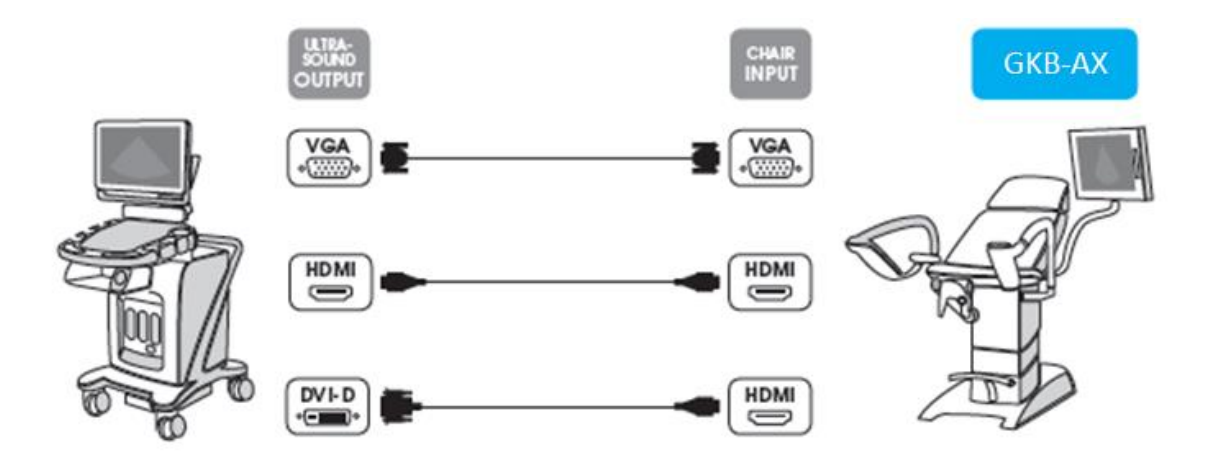

Na zadní straně základny křesla odstraňte gumové krytky. Poté lze externí zařízení připojit prostřednictvím vstupu umístěného na zásuvkovém panelu v zadní části základny křesla (vstup typu VGA, vstup typu HDMI).

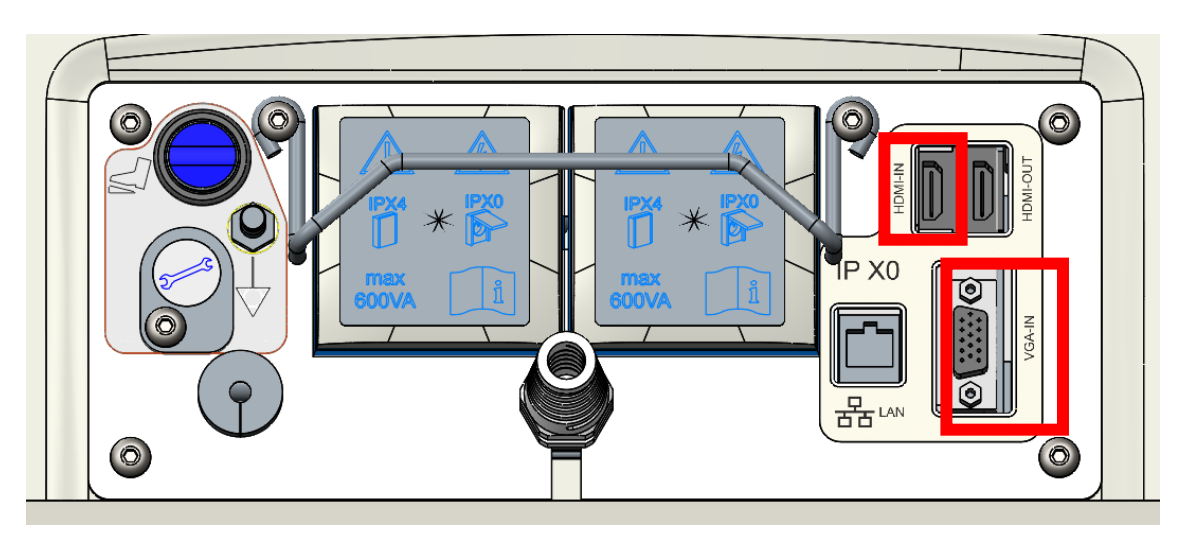

# VET

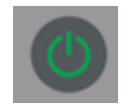

Po zapnutí křesla do elektrické sítě začne nabíhat systém. Tento stav je inicializován rychlým blikáním zelené LED diody na klávesnici videokolposkopu a souběžně na monitoru (doba trvání nabíhání cca 15s.).

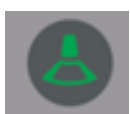

Až obě LED diody začnou blikat pomalu, je systém připraven k používání. Pro zobrazení obrazu ultrazvuku na monitoru je nutné stlačit dotykové tlačítko pro výběr obrazu z ultrazvuku.

### **4.13.4. Připojení externího monitoru v ordinaci**

Na zadní straně základny křesla odstraňte gumové krytky. Poté připojte HDMI kabelem externí TV s křeslem GRACIE (výstup HDMI OUT).

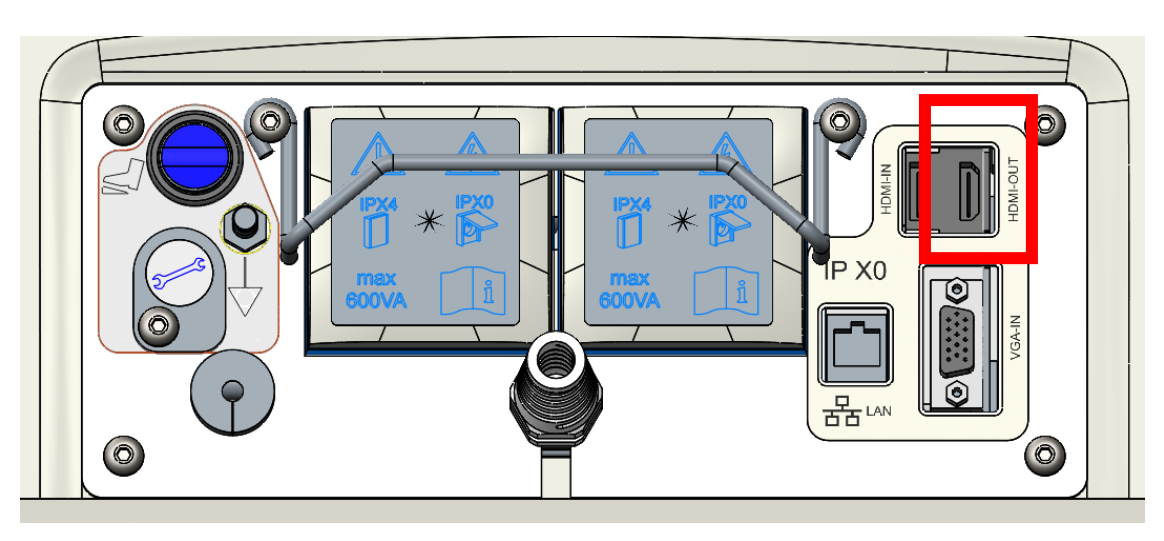

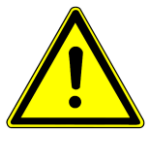

**V případě, že je na monitoru zobrazován obraz z videokolposkopu, je i na externím monitoru přes HDMI výstup zobrazován obraz z videokolposkopu. V případě, že je na monitoru zobrazován obraz z jednoho ze vstupů (HDMI nebo VGA), je na externím monitoru přes HDMI výstup zobrazen tentýž obraz.**

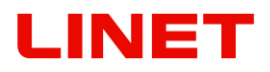

#### **Polohování**

Monitor je možno naklopit horizontálně v rozsahu  $0^{\circ}$  – 15 $^{\circ}$  . Výškové nastavení monitoru není možné. Rameno s monitorem se pohybují spolu se sloupem gynekologického křesla.

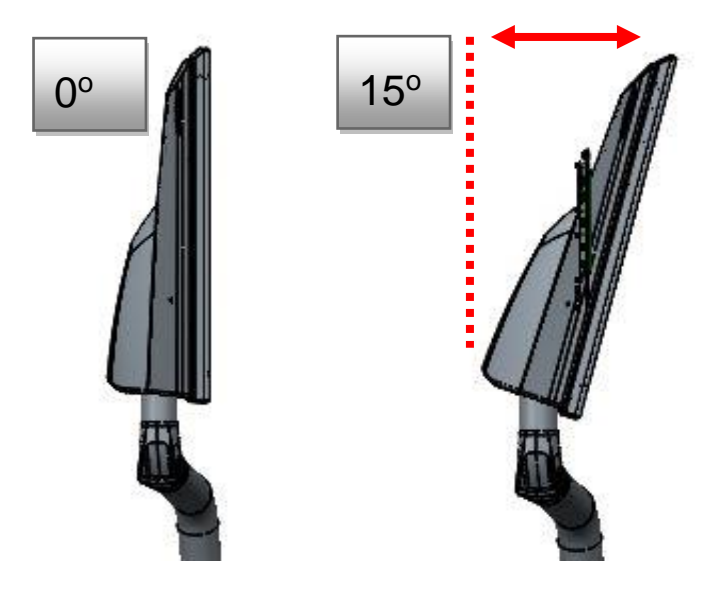

Monitor je možné vyklápět pomocí kloubu ramena monitoru v rozsahu – 55° až  $+55^{\circ}$ .

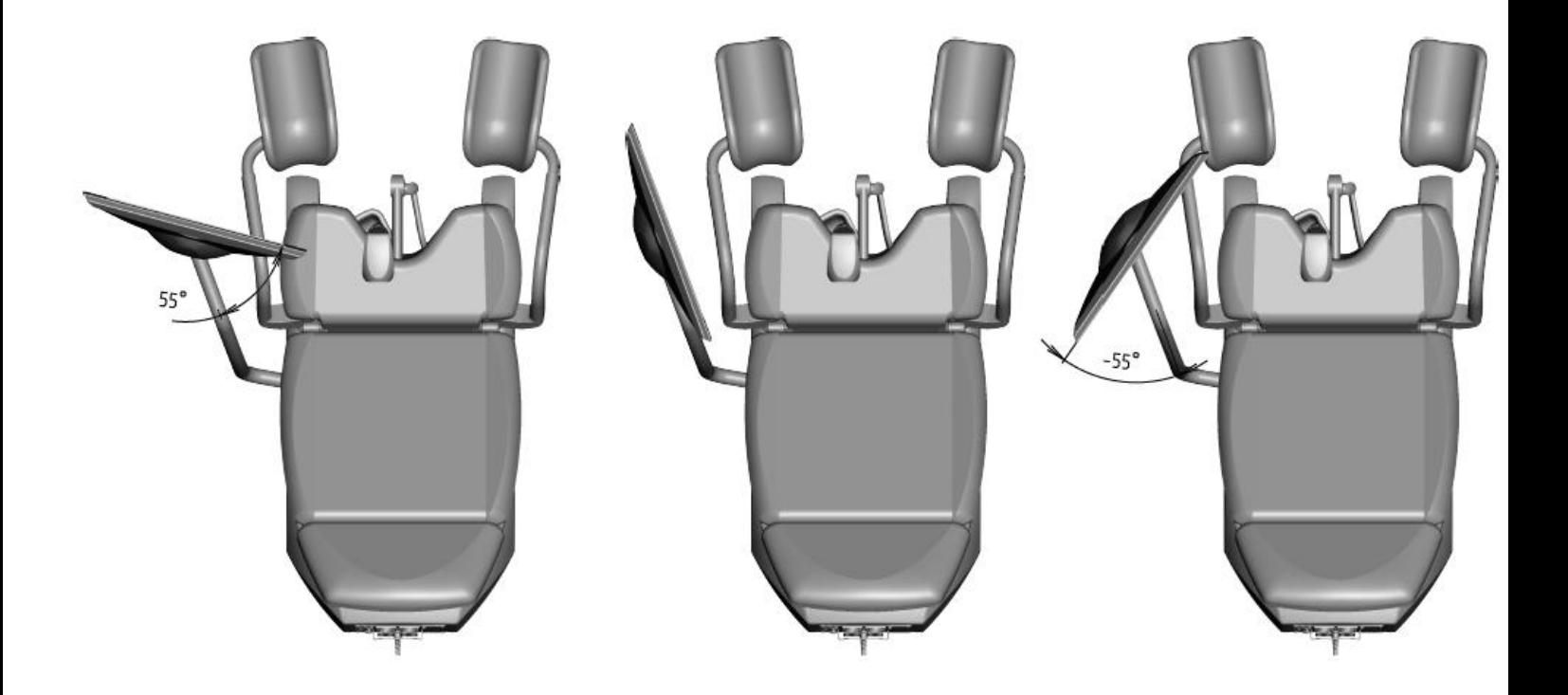

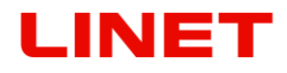

#### **Údržba a čištění**

• Je nutno provádět pravidelnou roční revizi zdravotnického prostředku.

#### **Údržba monitoru**

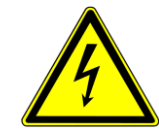

- **Před čištěním monitor a křeslo vypněte ze sítě, zabráníte tím náhodnému stlačení tlačítek na ovládacím panelu.**
- **Očistěte kryt monitoru, ovládací prvky měkkým hadříkem, mírně zvlhčeným v rozpuštěném saponátu. Nepoužívejte drsnou houbičku, čistící prášek nebo rozpouštědla, jako jsou alkohol nebo benzín!**
- **Zabraňte kontaktu s vodou!**
- **Nedotýkejte se, neškrábejte nebo neťukejte na monitor ostrými předměty, jako je tužka nebo šroubovák. Podobný kontakt může vést k poškrábání plochy.**
- **Nevsunujte ostré předměty, nebo nelijte tekutinu do otvorů monitoru. Mohlo by dojít k náhodnému požáru, úrazu elektrickým proudem, nebo poruše.**
- **Jakékoliv připojení jiného přístroje není možné!**
- **Nesnažte se toto zařízení sami opravovat, neboť otevřením krytu byste se vystavili nebezpečně vysokému napětí a jiným možným rizikům.**
- **Neumisťujte monitor do blízkosti zdrojů tepla, jako jsou například radiátory topení, nebo na místa vystavená přímému slunci, s velkou prašností, u zdrojů mechanických vibrací nebo nárazů.**
- **V případě, že je křeslo v síti a monitor je ve spánkovém režimu, problikává LED dioda.**

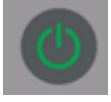

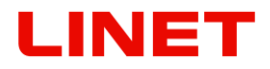

### **4.14 Digitální videokolposkop**

Kolposkop je napájený stejnosměrným napětím 12 V ze zdroje napájení, který je součástí křesla a je uložen v jeho základně. Zdroj je, stejně jako křeslo, napájen ze sítě pomocí přívodního kabelu křesla.

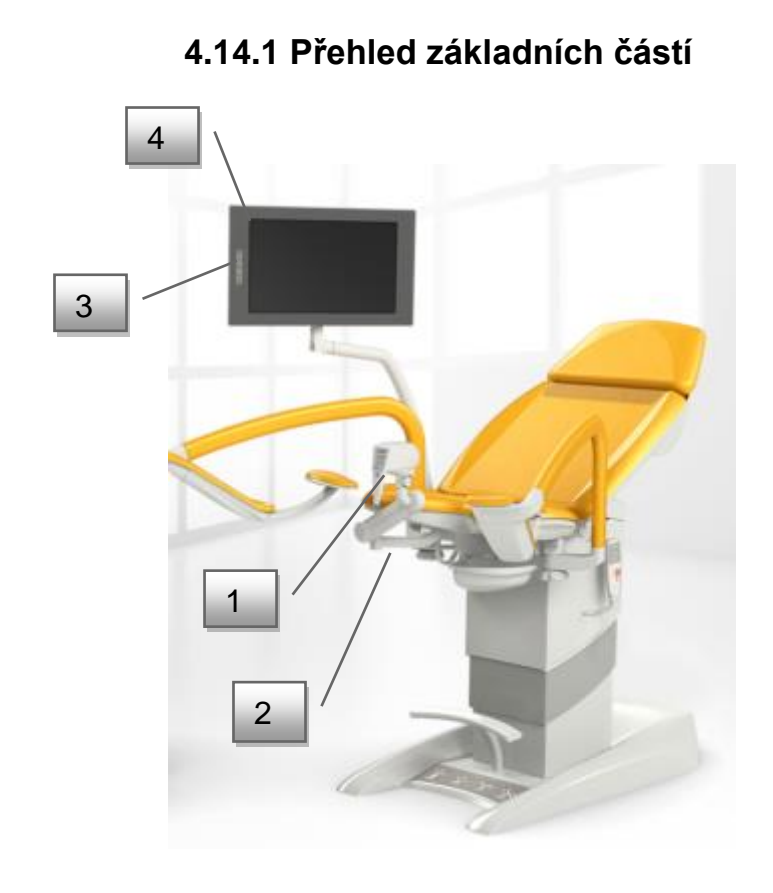

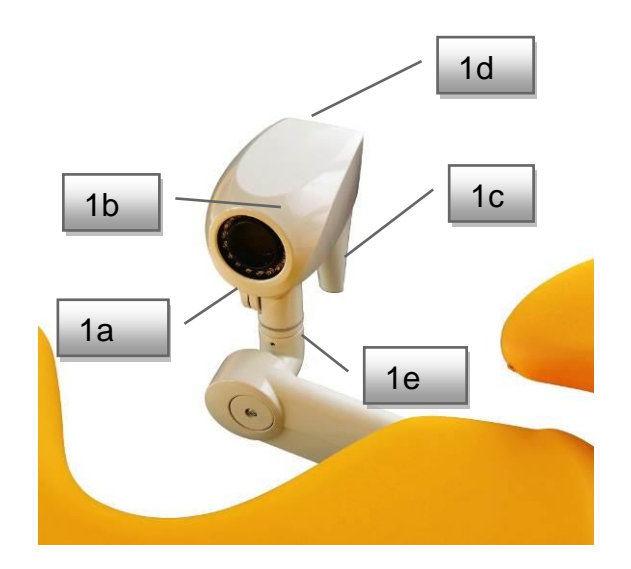

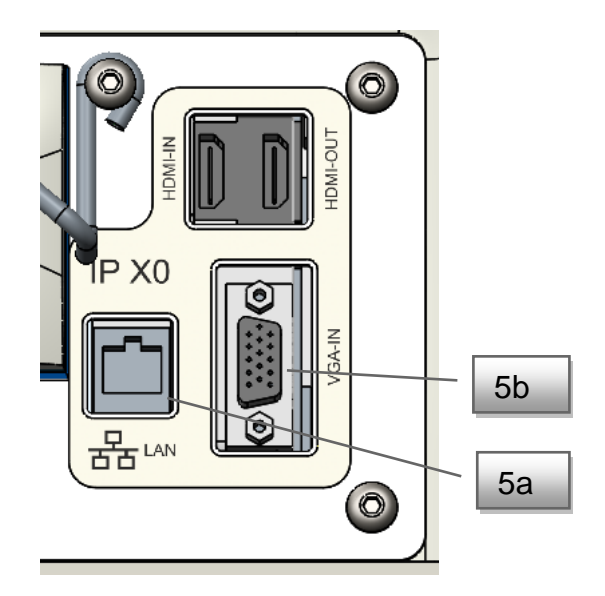

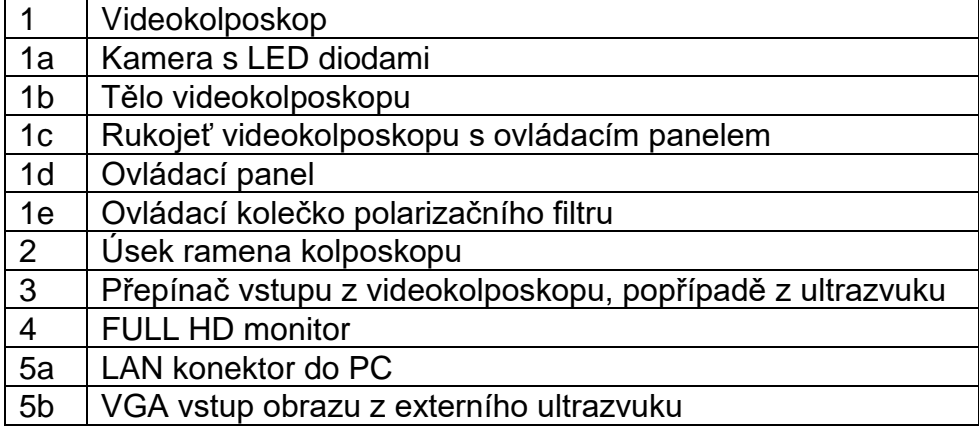

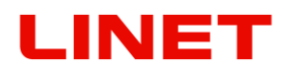

#### **4.14.2 Ustavení videokolposkopu**

**První varianta ustavení je v případě, kdy se videokolposkop nachází v pasivní (parkovací poloze)**. Jak je zřejmé z obrázku č. 1, videokolposkop se nachází pod sedákem vyšetřovacího křesla GRACIE. V této poloze je kolposkop vypnut. Rovněž v této poloze kolposkop nevytváří žádné skřípné místo.

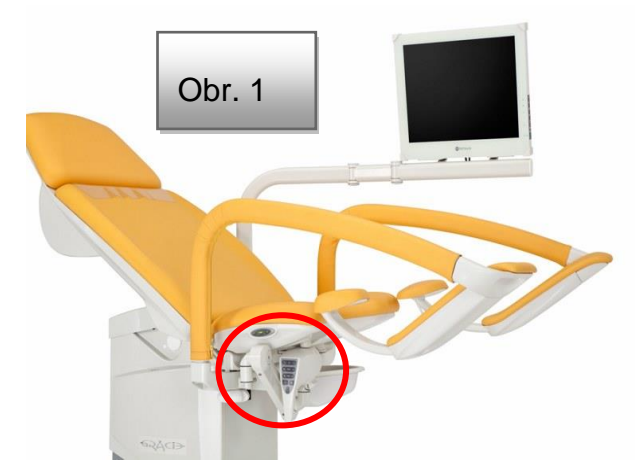

**Druhá možná varianta ustanovení je v případě, kdy parkujete videokolposkop mimo sedák**. Parkování tímto způsobem ale může vytvořit kolizi s okolními předměty.

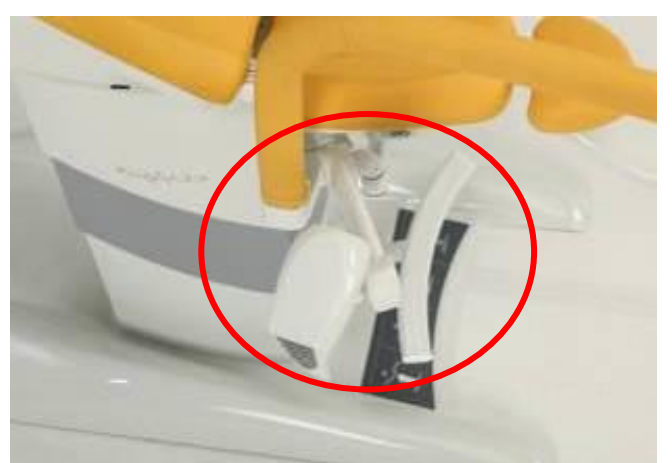

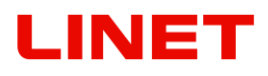

#### **Postup při vyjmutí videokolposkopu z pasivní do aktivní pozice je zřejmý z obrázků**

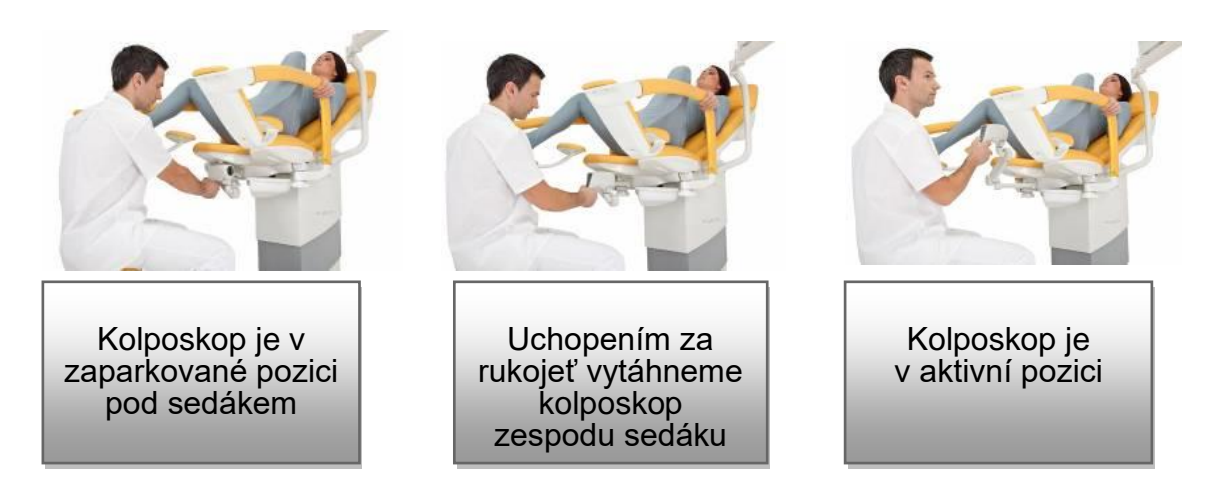

- **Při nástupu, výstupu pacientky je nutno mít kolposkop vždy zaparkovaný v pasivní pozici pod sedákem.**
- **Maximální zatížení ramene kolposkopu a držáku monitoru jsou 2 kg!**

#### **Možné kolizní stavy**

1) Kolizní situace podnožní podpěry (držáku nohy) a těla popř. ramena kolposkopu. Může dojít k trvalému poškození části kolposkopu.

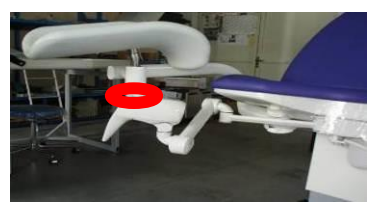

2) Skřipné místo mezi ramenem kolposkopu a podpěrou nohy lékaře. Může dojít ke zranění osoby.

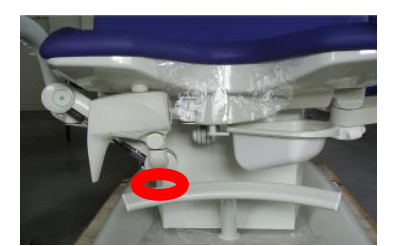

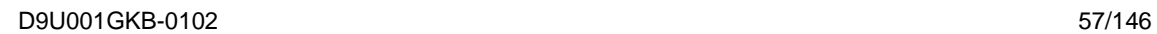

# NET

V takovémto případě se aktivuje bezpečnostní pojistka umístěna pod sedákem křesla. Při kolizi zamezí dalšímu pohybu podnožní opěry a zabrání tak trvalému poškození videokolposkopu, či ramene videokolposkopu tím, že pohyb křesla automaticky vypne.

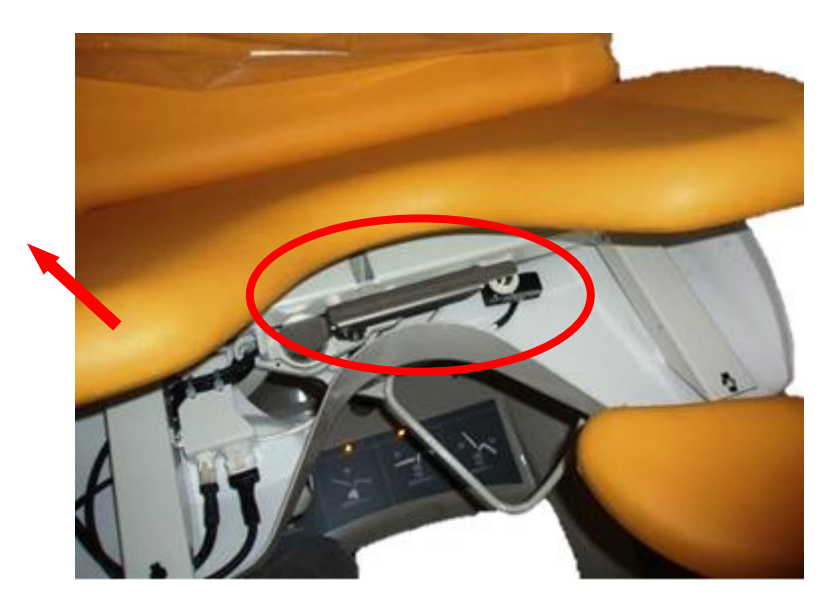

Signalizace vzniknuté kolize je na základně křesla a znázorňuje ji následující obrázek:

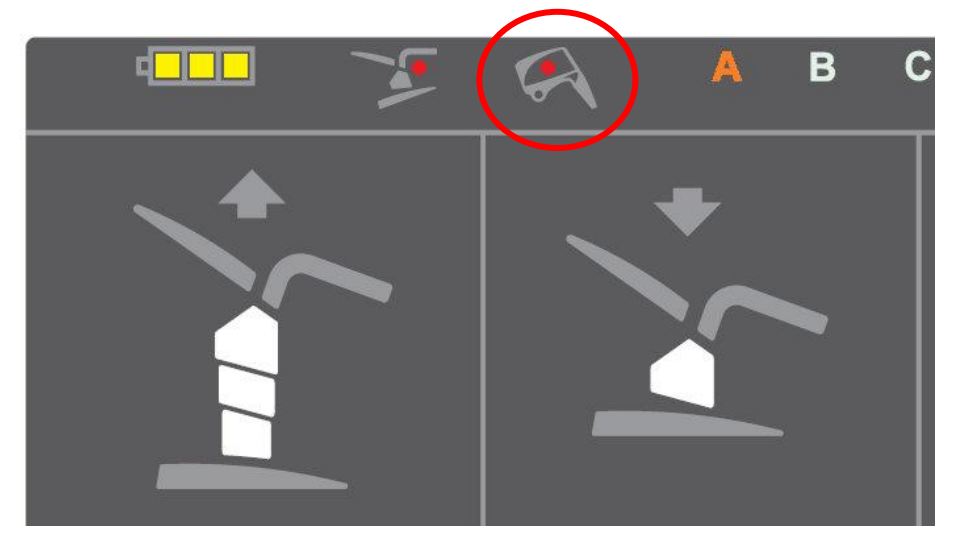

**Odstraňte prosím příčinu kolize tím, že nadzvednete podpěry nohou a ustavíte videokolposkop do parkovací pozice. Poté můžete křeslo znovu ovládat.**

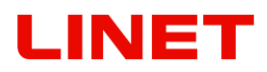

#### **4.14.3. Ovládací panel kolposkopu**

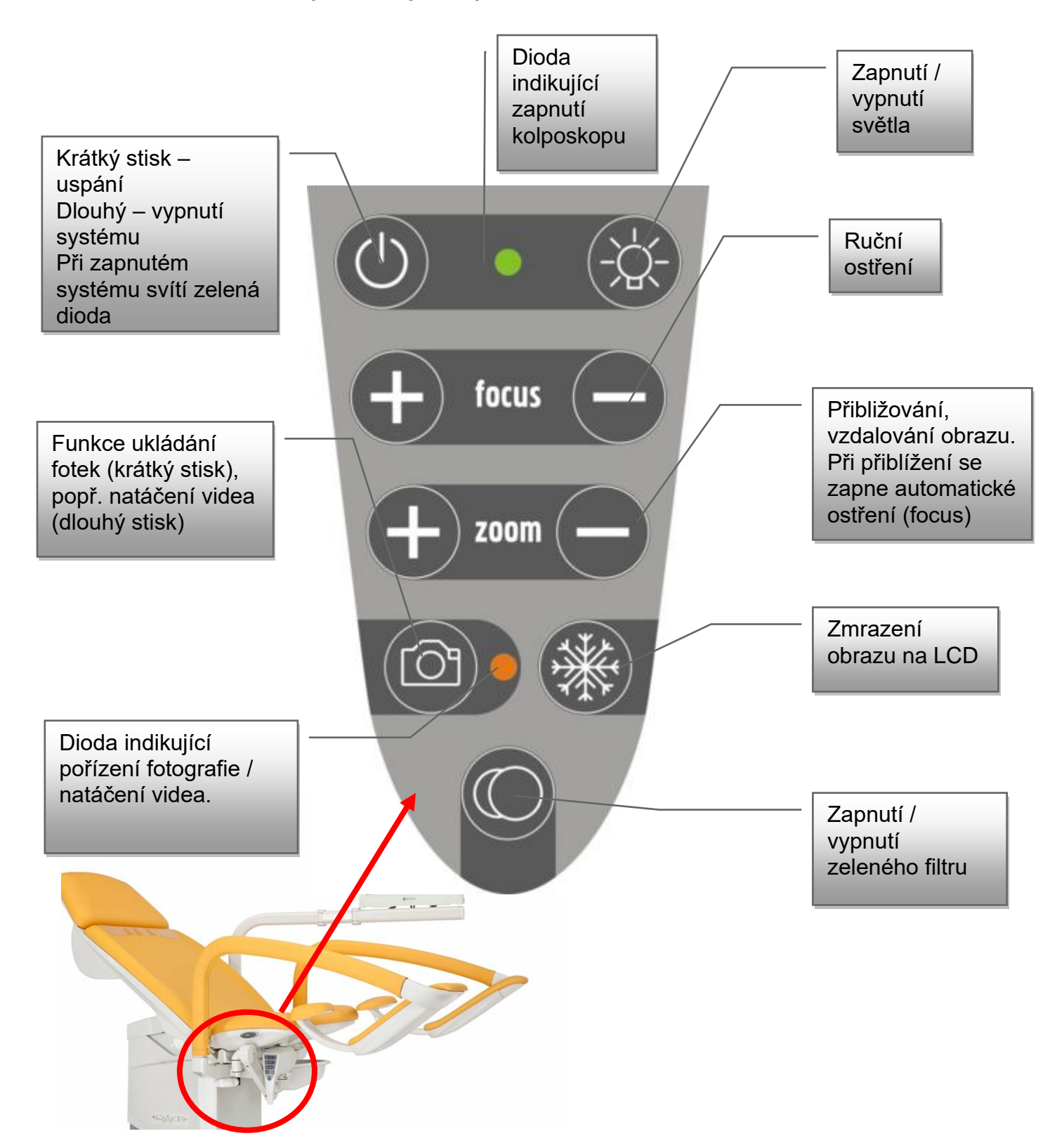

# INE

#### **Funkce kolposkopu**

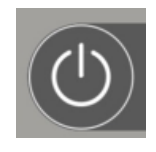

Kolposkop zapneme krátkým stiskem levého tlačítka v horní řadě. Zapnutý kolposkop nám indikuje zelená dioda umístěna vpravo od tlačítka zapnutí. Uspání kolposkopu (pasivní režim) pak provedeme opětovným stiskem stejného tlačítka. Pokud chceme kolposkop

vypnout úplně, pak stiskneme tlačítko dlouze. Pokud je kolposkop vypnutý a křeslo je zapojeno v síti elektrického napětí, zelená dioda bliká.

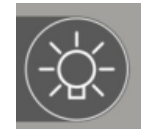

Pro aktivaci LED diod kolposkopu zmáčkneme pravé tlačítko v horní řadě. Opakovaným stiskem LED světlo opět vypneme. Led dioda má dvě intenzity světla. Intenzitu přepínáte zmáčknutím tlačítka.

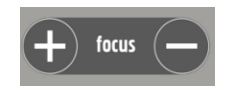

Kolposkop je vybaven autozaostřováním (auto focus). Dodatečné doostření je možno nastavovat i manuálně pomocí dvojice tlačítek "focus".

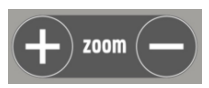

Přiblížení / oddálení (změna zvětšení) je pak možná pomocí dvojice tlačítek "zoom". Stisknutím kteréhokoliv z dvojice tlačítek aktivuje automatické zaostřování. Při znovu zapnutí videokolposkopu si

systém pamatuje předchozí nastavení ZOOM.

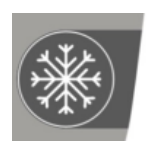

Tlačítko s ikonou vločky má funkci pro zmrazení aktuálního obrazu ("freeze") pro možné lepší zkoumání. Zmrazený obraz lze poslat prostřednictvím tlačítka s ikonou fotoaparátu do připojeného počítače. Tento zafixovaný obraz je na monitoru vlevo dole potvrzen obrázkem.

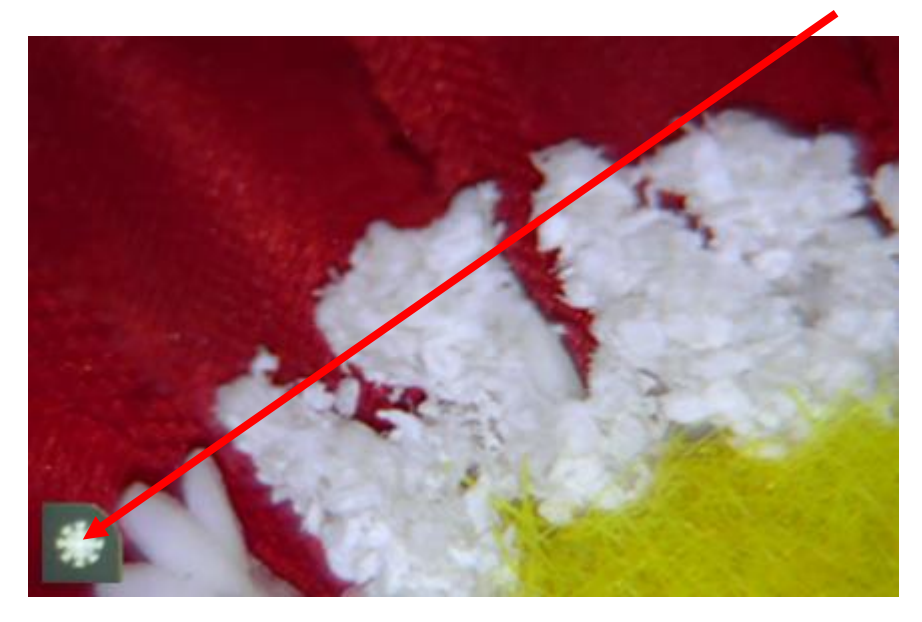

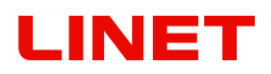

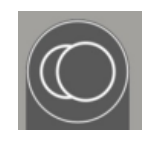

Nejníže umístěné tlačítko má pak funkci přepínání obrazu do modu zeleného filtru.

Krátký stisk tlačítka s ikonkou fotoaparátu umožňuje aktuální nebo zmrazený obraz uložit do paměti křesla GRACIE. V momentě, kdy pořizujeme fotografii, led dioda umístěna vpravo od tlačítka zabliká. Pokud stiskneme tlačítko s ikonkou

fotoaparátu dlouze, led dioda se trvale rozsvítí, což indikuje natáčení videosekvence. Po opětovném stisknutí tlačítka s ikonou fotoaparátu ukončíme nahrávání a videosekvence se uloží do paměti křesla GRACIE. Data jsou ukládána ve formátu ".jpg" (pro fotografie) ".avi" (pro videosekvenci).

U verze GKB-AX ikonka "SAVED" svým probliknutím potvrzuje uložení fotky/videa do paměti křesla.

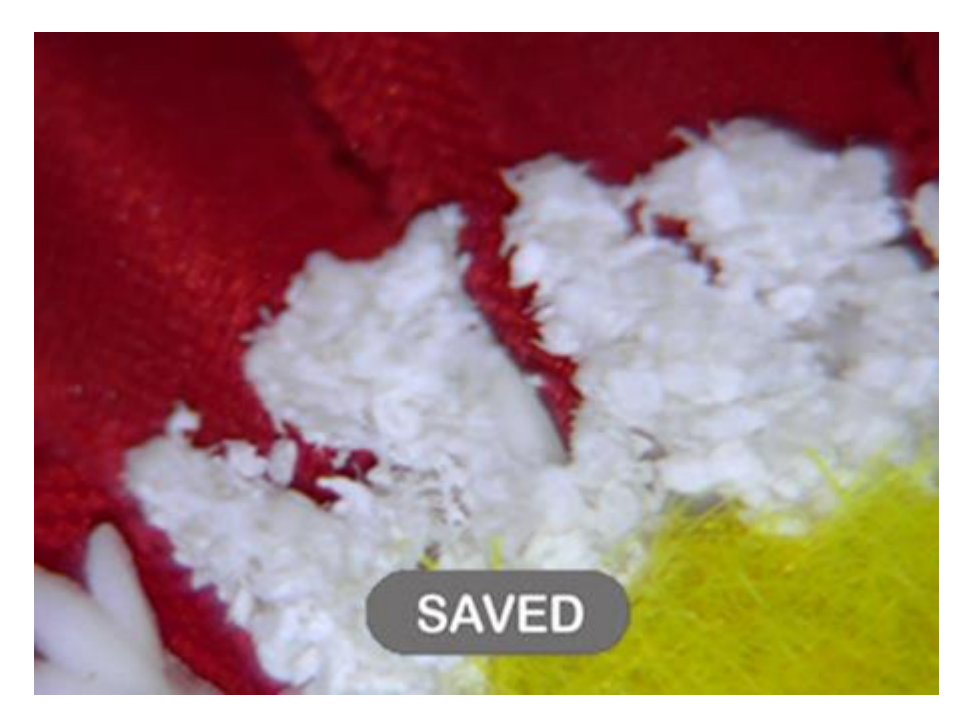

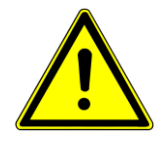

**Kolposkop funguje jen, když je křeslo zapojeno v elektrické síti.**

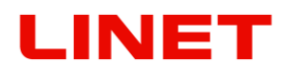

#### **Údržba a čištění**

- Je nutno provádět pravidelnou roční revizi zdravotnického prostředku.
- Pro čistý obraz je nutno čočku videokolposkopu pravidelně utírat utěrkou z mikrovláken.

#### **Údržba kolposkopu**

- **Před čištěním kolposkop a křeslo vypněte ze sítě, zabráníte tím náhodnému stlačení tlačítek na ovládacím panelu.**
	- **Očistěte kryt kolposkopu, ovládací prvky měkkým hadříkem, mírně zvlhčeným v rozpuštěném saponátu. Nepoužívejte drsnou houbičku, čistící prášek nebo rozpouštědla, jako jsou alkohol nebo benzín!**
	- **Zabraňte kontaktu s vodou!**
	- **Nedotýkejte se, neškrábejte nebo neťukejte na sklo kolposkopu ostrými předměty, jako je tužka nebo šroubovák. Podobný kontakt může vést k poškrábání plochy.**
	- **Nevsunujte ostré předměty, nebo nelijte tekutinu do otvorů kolposkopu. Mohlo by dojít k náhodnému požáru, úrazu elektrickým proudem, nebo poruše.**
	- **Jakékoliv připojení jiného přístroje není možné!**
	- **Nesnažte se toto zařízení sami opravovat, neboť otevřením krytu byste se vystavili nebezpečně vysokému napětí a jiným možným rizikům.**
	- **Neumisťujte kolposkop do blízkosti zdrojů tepla, jako jsou například radiátory topení, nebo na místa vystavená přímému slunci, s velkou prašností, u zdrojů mechanických vibrací nebo nárazů.**
	- **V případě, že je křeslo v síti a kolposkop je ve spánkovém režimu, problikává LED dioda.**

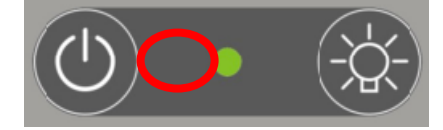

# **5 Připojení křesla GRACIE k PC/MAC (GKB- AX)**

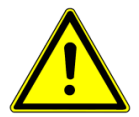

**Obecná bezpečnost**

- **Pro správné nastavení křesla GRACIE, doporučujeme přítomnost Vašeho administrátora sítě, nebo zástupce Vašeho IT oddělení.**
- **Pro správné fungování WLAN připojení, případně připojení prostřednictvím kabelu, musí být křeslo zapojeno do elektrické sítě.**
- **Z bezpečnostního hlediska musí být křeslo pevně postaveno na zemi, poté lze připojit k PC.**
- **Bezdrátový přenos obrázků a videí není šifrovaný, pro zabezpečení dat slouží heslo sítě, uživatelské jméno a heslo. Pečlivě si zvolte heslo tak, aby jej nebylo možné odhalit. Nenechávejte si hesla z továrního nastavení!**
- **V případě resetu všech Vámi změněných hesel na základní tovární nastavení. Dojde tak k obnovení veřejně přístupných výrobních nastavení hesel, a lze se následně dostat do složky s citlivými daty pacientů. Je třeba znovu bezodkladně zadat Vaše nová hesla!**
- **Doporučujeme zavést vhodná bezpečnostní opatření k tomu účelu, aby přístup k zařízení měly jen oprávněné osoby!**
- **Před každou aktualizací firmware doporučujeme zálohovat Vaše data (fotky a videa). Po následné aktualizaci dojde k jejich smazání!**
- **Nikdy nepřipojujte 2 a více křesel GRACIE zároveň, instalace se vždy provádí postupně.**
- **Maximální počet zařízení, které se můžou připojit v jednom čase ke křeslu GRACIE, je 5.**
- **Nahraná videa jsou ve formátu "avi". V systému APPLE MAC OS-X je nutná instalace přehrávače, který tento formát rozpozná.**
- **Pro užívání křesla GRACIE je třeba, aby síťové spojení s PC lékaře nebylo blokováno firewallem. Pro správnou funkci musí být povolena komunikace protokolem http a sdílení souborů v síti Windows (v systému Mac protokol SMB).**
- **Podporované znaky pro všechna hesla a název WiFi sítě v režimu client viz níže. Název Wifi sítě v client režimu může navíc obsahovat i znak mezery. Není povolena diakritika.**

**a-z**

**A-Z**

**0-9**

**~!@#\$%^&\*()\_-+={}[]:|;'\",./<>?**

# **5.1 Úvodní postup**

- Zapneme PC lékaře.
- PC musí obsahovat WLAN modul, v jiném případě je nutné použít USB adaptér WLAN modulu, případně křeslo zapojit pomoci Ethernet kabelu.

#### **Přepínání typu připojení na videokolposkopu**

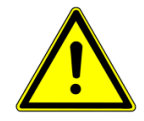

#### **Továrně je videokolposkop nastavený na WLAN vysílání. V případě, že chceme přepínat typ připojení, musí být videokolposkop vypnutý.**

- 1) Pro přepnutí do modulu LAN stiskněte současně tlačítka FOCUS (+ a –) a držte je do doby, než se Vám rozsvítí oranžová dioda na videokolposkopu.
- 2) Pro přepnutí do WLAN vysílání stiskněte současně tlačítka ZOOM (+ a –) a držte je do doby, než se Vám rozsvítí oranžová dioda na videokolposkopu.

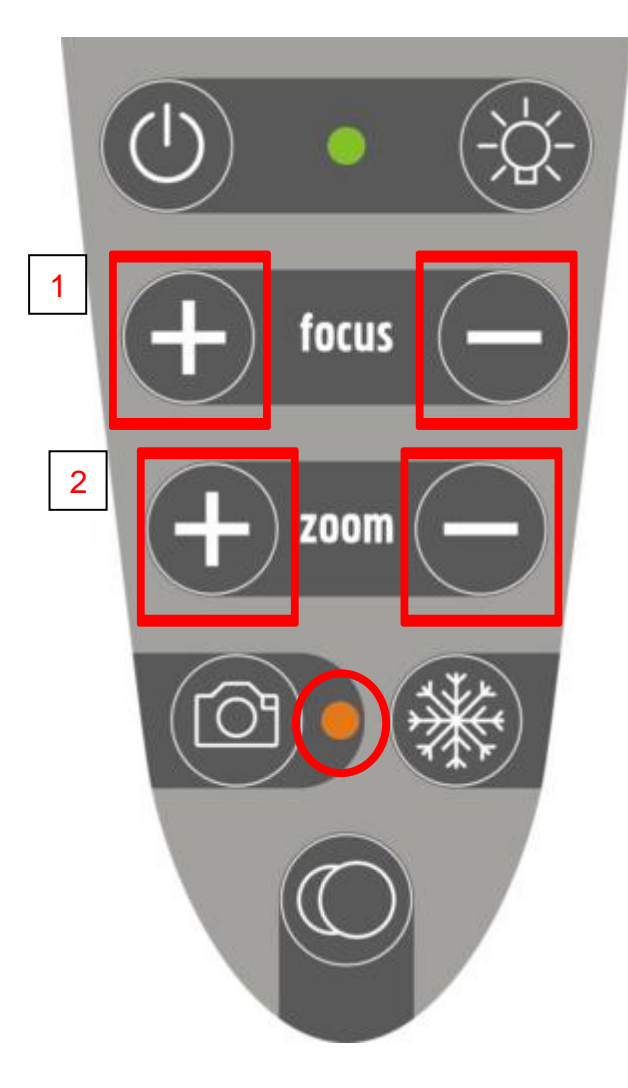

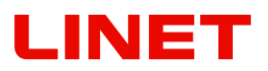

# **5.2 Přímé připojení křesla GRACIE s PC/MAC lékaře pomocí WLAN**

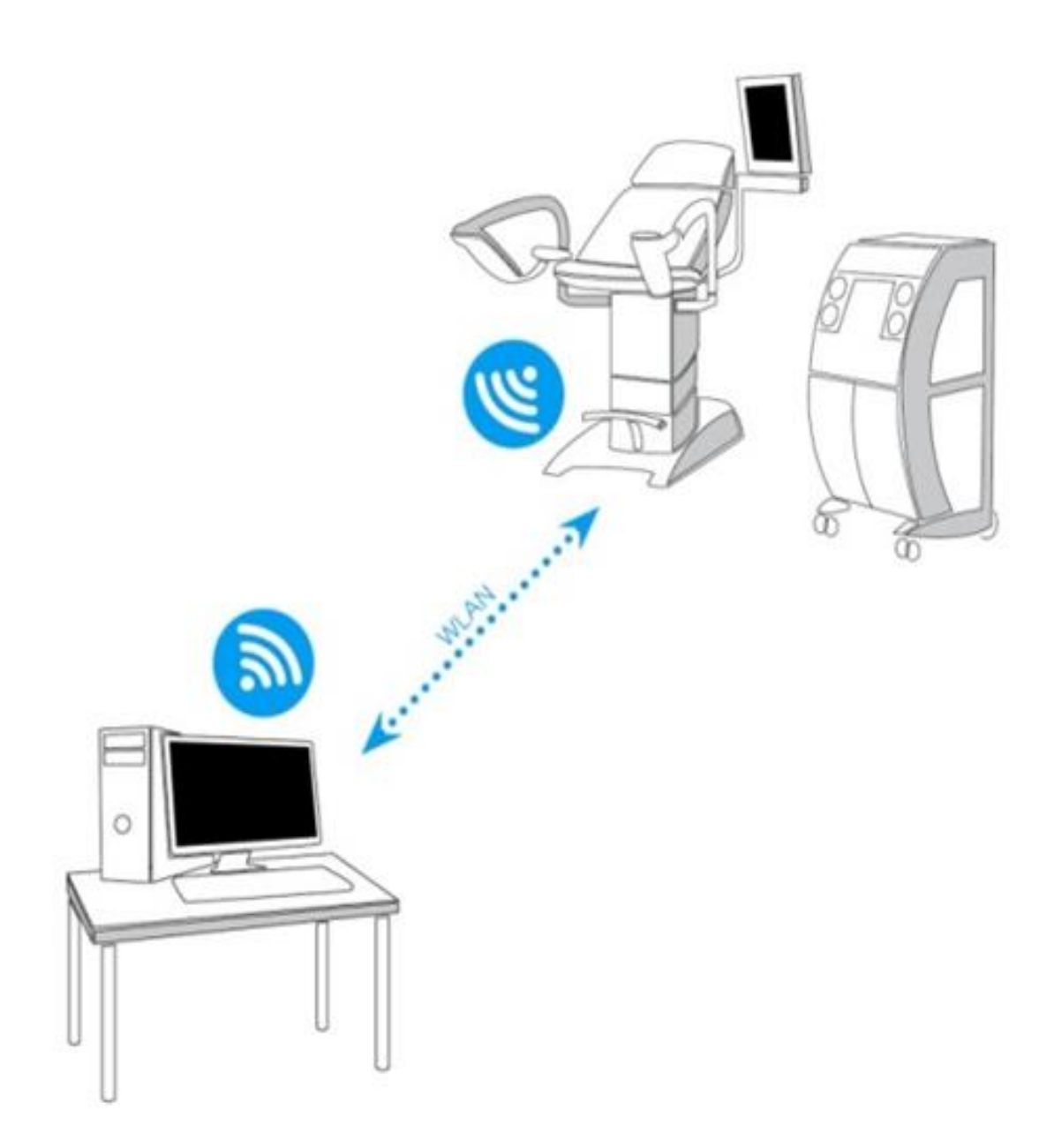

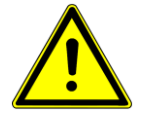

**V případě použití tohoto typu připojení, nelze použít WLAN na Vašem PC/MAC k připojení na internet. WLAN v PC dokáže přijímat pouze jeden signál, v tomto případě z křesla GRACIE.**

# LINET

- 1) Vybalené a správně ustavené křeslo zapojte do elektrické sítě.
- 2) Po cca. 1-2 minutách křeslo GRACIE začne vysílat WLAN signál tzn. vytvoří svou vlastní WLAN síť.
- 3) Zapněte PC/MAC. PC/MAC musí obsahovat aktivní WLAN modul, v jiném případě není možné bezdrátově propojit křeslo GRACIE s PC/MAC .
- 4) V síťovém nastavení na Vašem PC/MAC klikněte na ikonku WLAN

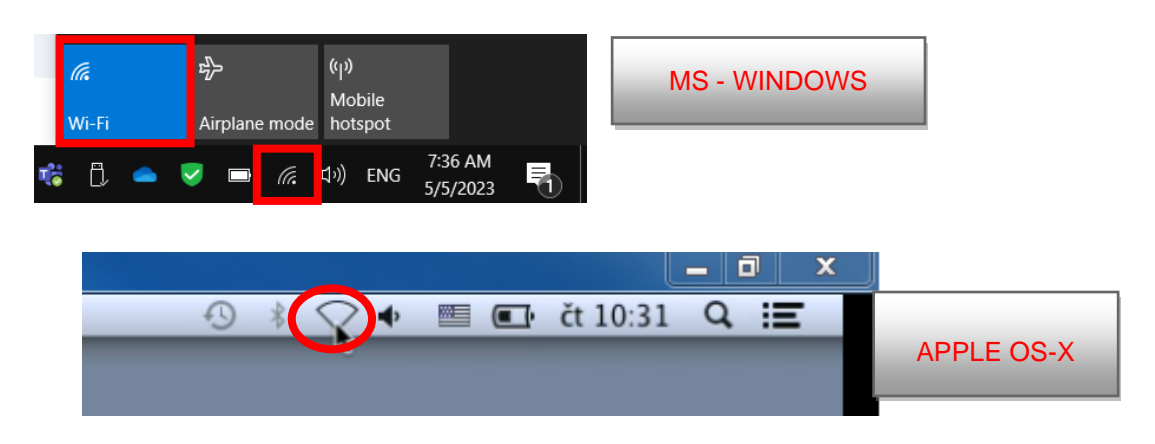

- 5) Vyberte síť jménem "c-XXXXXXXXXXX<sup>\*</sup>, kde XXXXXXXXXX je výrobní číslo na štítku křesla GRACIE
- 6) Klikněte na "**Connect**" a budete vyzvání k zadání hesla sítě

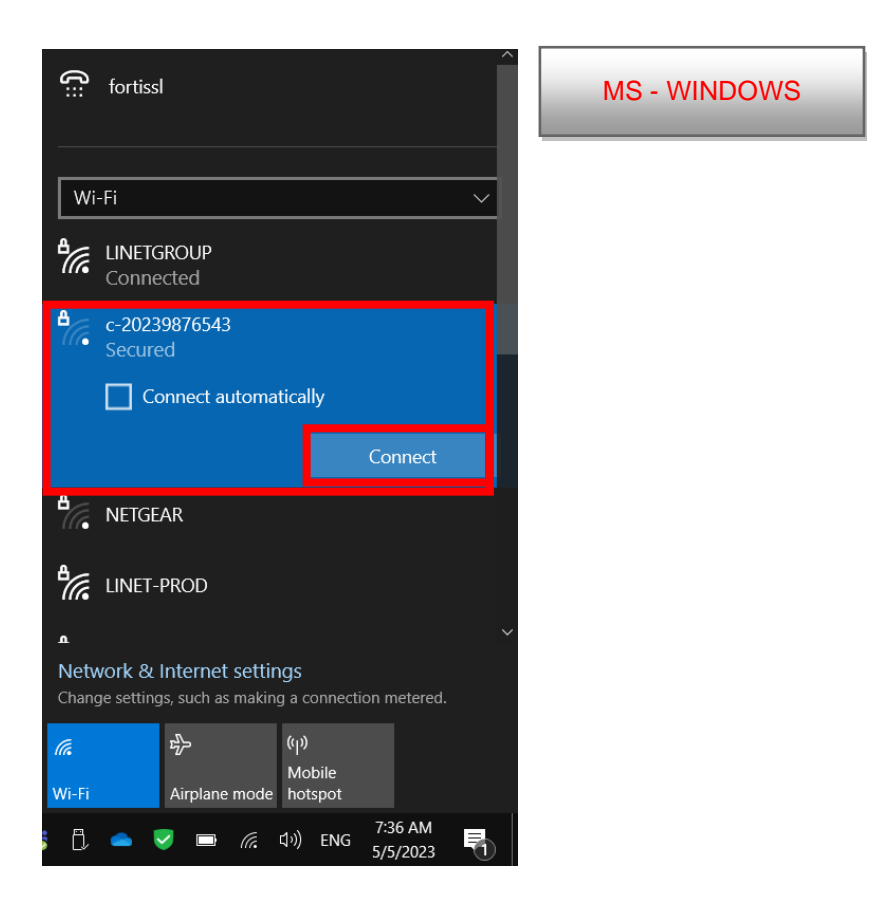

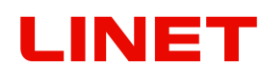

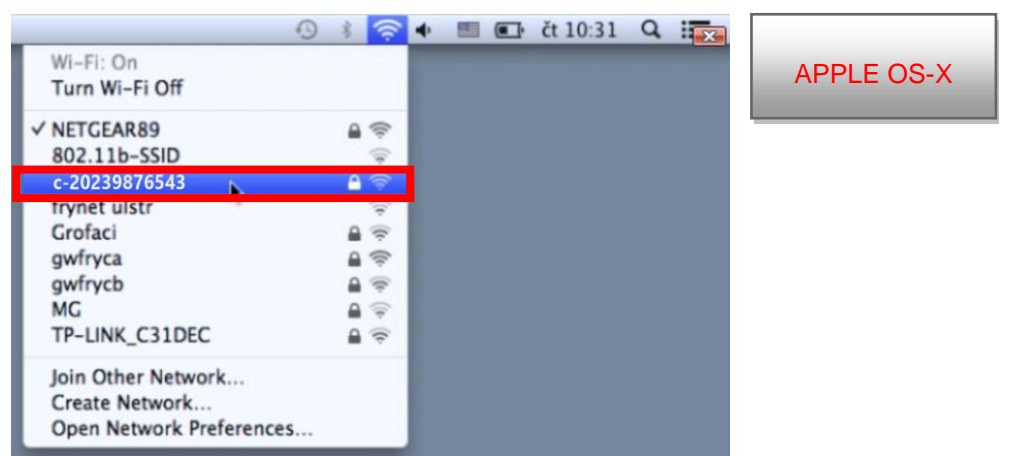

- 7) Heslo je továrně přednastaveno na **12345678. Heslo můžete změnit viz kapitola 5.8**
- 8) Po zadání hesla se PC/MAC lékaře připojí ke křeslu GRACIE. Tento proces je závislý od systému PC/MAC, který máte nainstalovaný. **Proces připojování může trvat 1-2 minuty.**
- 9) Správné připojení signalizuje ikona WLAN sítě na hlavním panelu. Ikona může mít v popředí žlutý trojúhelník, který signalizuje, že PC/MAC není připojen k internetu. To je správné, protože jsme se připojili ke křeslu GRACIE a ne k internetu.

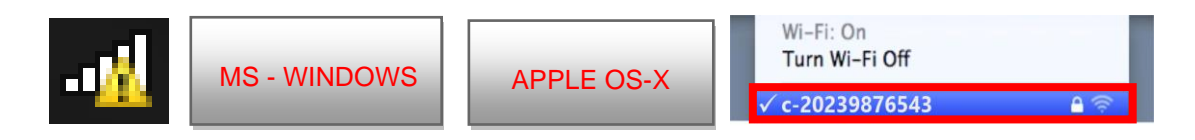

10)Nyní je křeslo GRACIE bezdrátově propojeno s PC/MAC lékaře. Pro nastavení ukládací složky postupujte viz kapitola "**5.6 Připojení síťové složky**…"

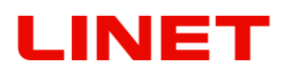

# **5.3 Připojení křesla GRACIE do existující WLAN sítě v ambulanci**

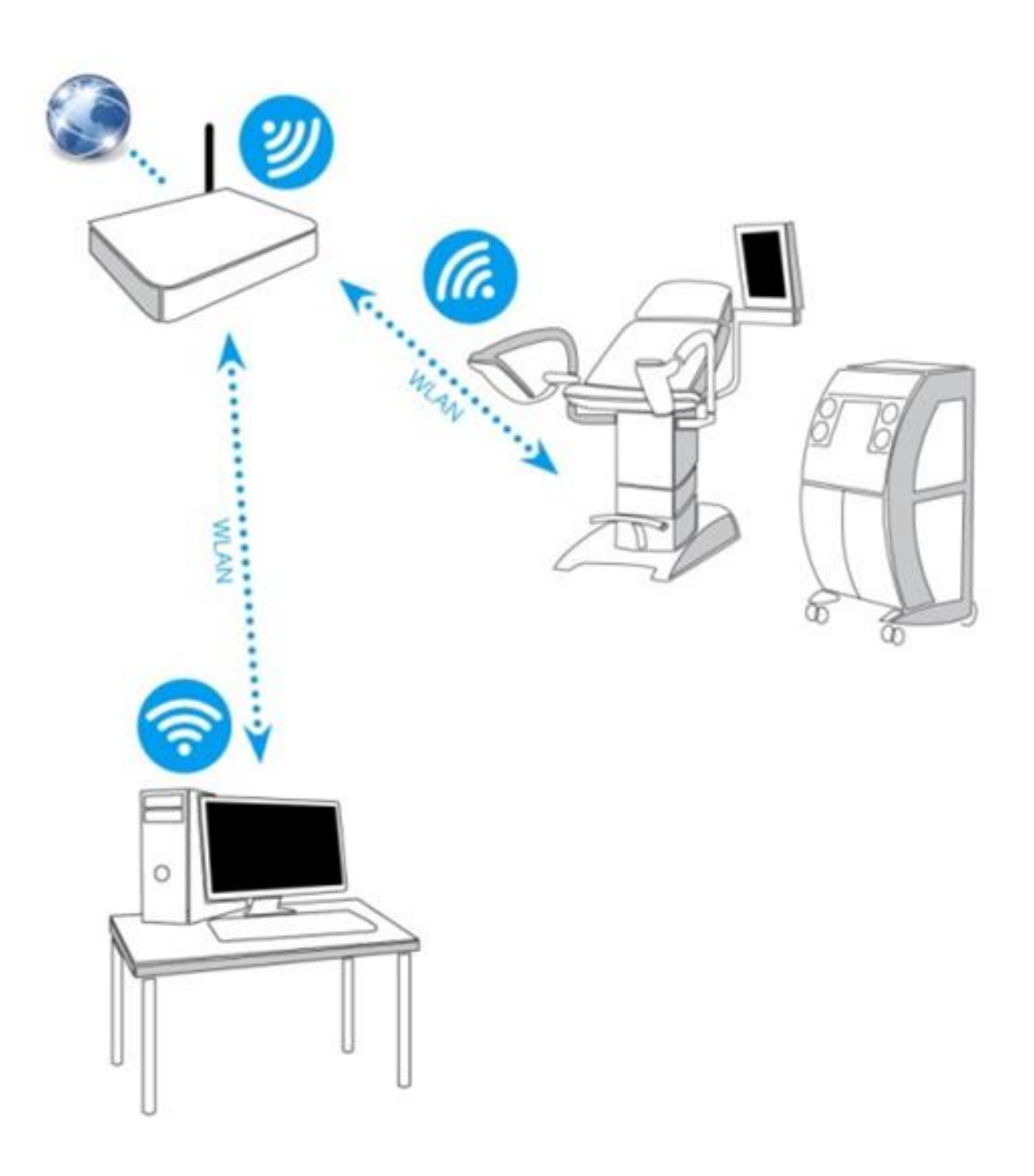

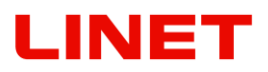

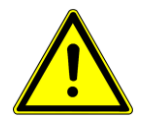

### **Proveďte stejný postup jako v kapitole "5.2 Přímé připojení křesla GRACIE s PC/MAC lékaře pomocí WLAN".**

1) Klikněte na internetový prohlížeč

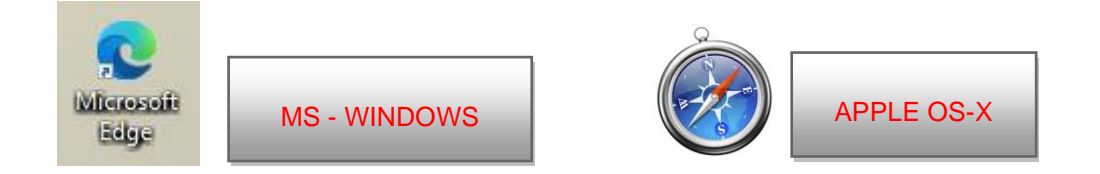

2) Do adresního řádku vepište **//c-XXXXXXXXXXX,** kde XXXXXXXXXXX je výrobní číslo na štítku křesla Gracie,

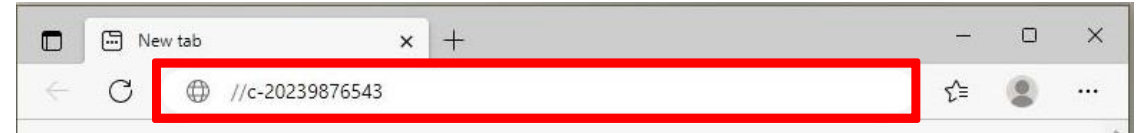

nebo **//c-XXXXXXXXXXX.local,** kde XXXXXXXXXXX je výrobní číslo na štítku křesla Gracie,

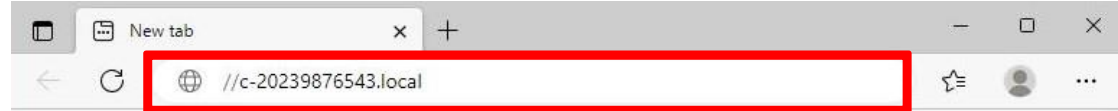

nebo IP adresu křesla GRACIE (10.0.0.1)

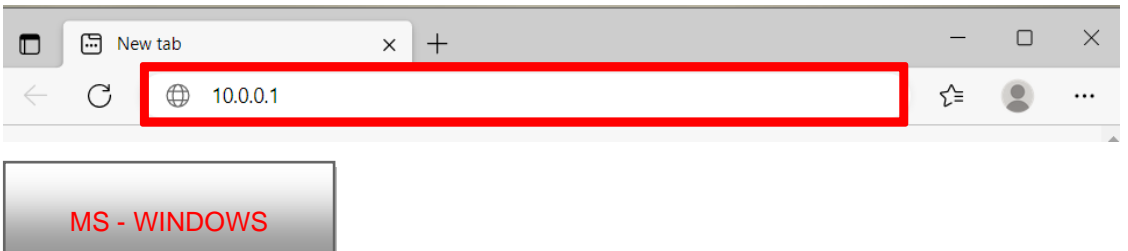

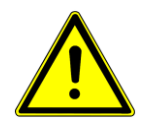

#### **Při zadávání cesty do adresního řádku, dbejte na správný tvar lomítek!**

- 3) Poté stiskněte **ENTER** na klávesnici svého PC/MAC, nebo klikněte na "přejít" v nabídce adresního řádku.
- 4) Dostanete se do nastavení WLAN modulu křesla GRACIE. Ověřování připojení může trvat 2-3 minuty, je závislé od nainstalovaného systému v PC/MAC.

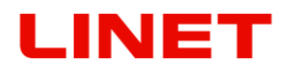

5) Následně budete vyzvání k zadání Uživatelského jména a Hesla.

Uživatelské jméno: **admin** Heslo: **linet**

Po zadání jména a hesla stiskněte **OK**. Otevře se Vám Menu WLAN/LAN připojení křesla GRACIE.

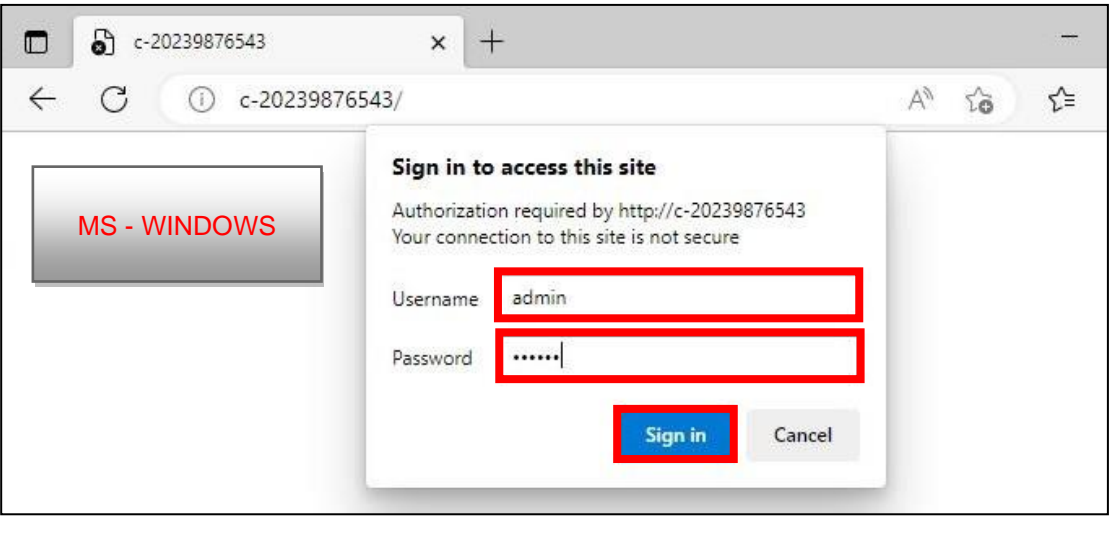

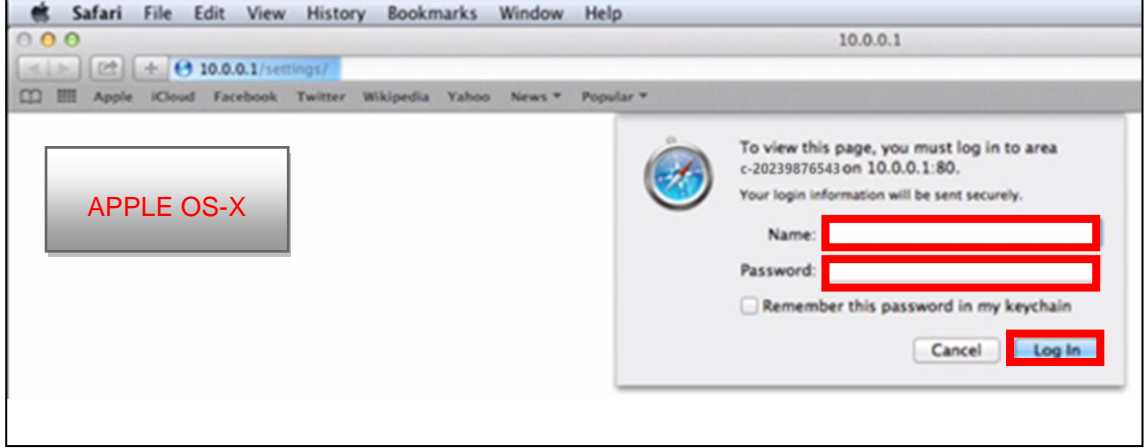

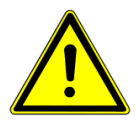

**Hesla a přístupy jsou továrně přednastaveny. Doporučujeme je změnit viz kapitola 5.8**

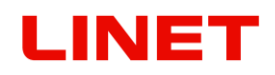

- 6) Přes zmíněnou cestu **//c-XXXXXXXXXXX** klikněte na "**Wireless client**" (viz níže červeně) a do rámečku ESSID vepište jméno existující WLAN sítě v ordinaci/nemocnici (viz níže modře). V našem případě se síť jmenuje "marketing".
- 7) Pokud neznáte název existující sítě, klikněte na "**Choose network from list**" a zobrazí se Vám okno s dostupnými sítěmi a jejich zabezpečením (Encryption).

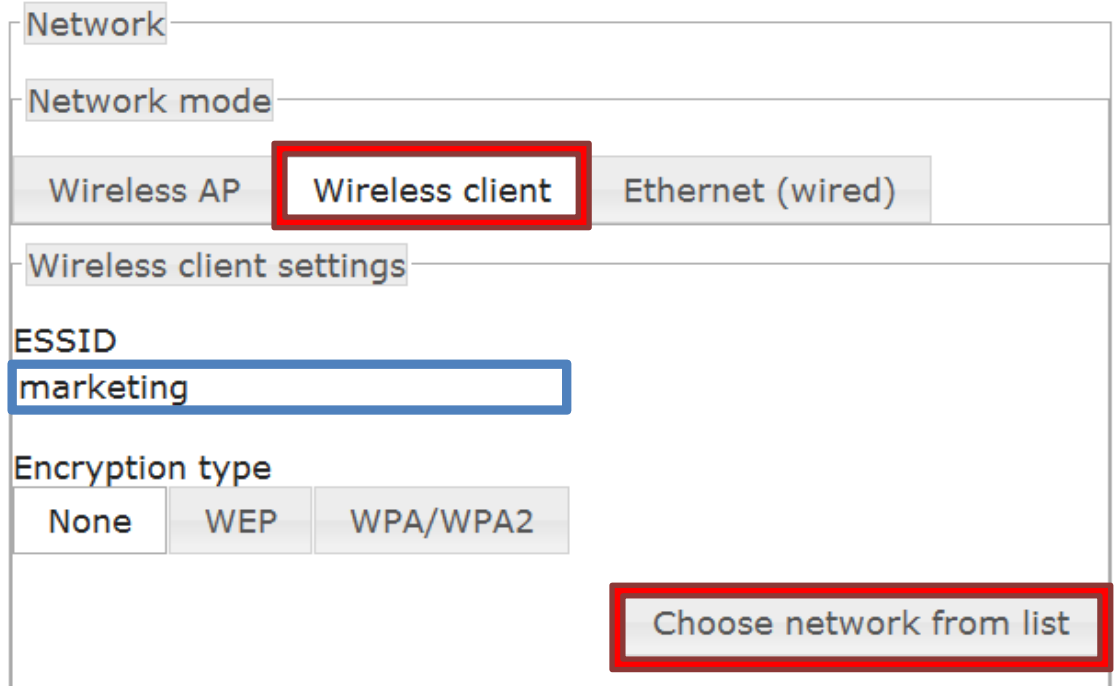

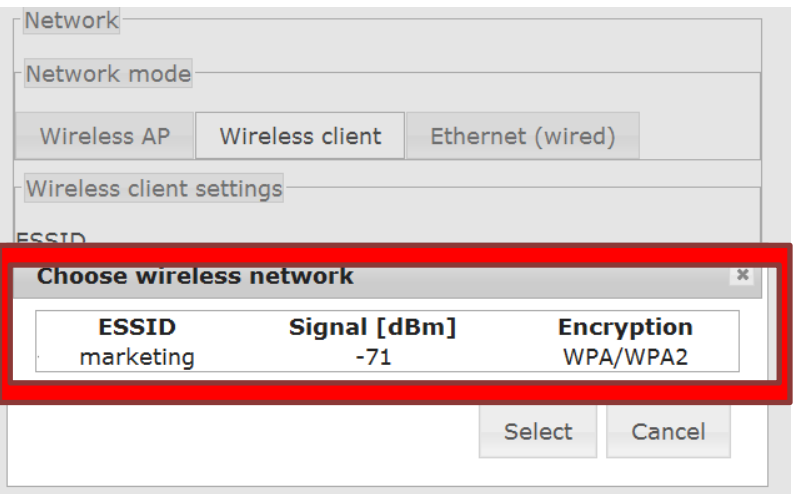

# INE<sup>-</sup>

V "**Encryption Type**" klikněte na možnost **WPA/WPA2** a pro dokončení zadejte nové přístupové heslo k této síti ("**Encryption key**", v našem případě je to "**password**".)

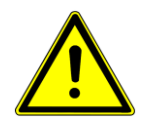

**V případě, že neznáte přístupové heslo k vybrané WLAN síti, obraťte se na administrátora této sítě.** 

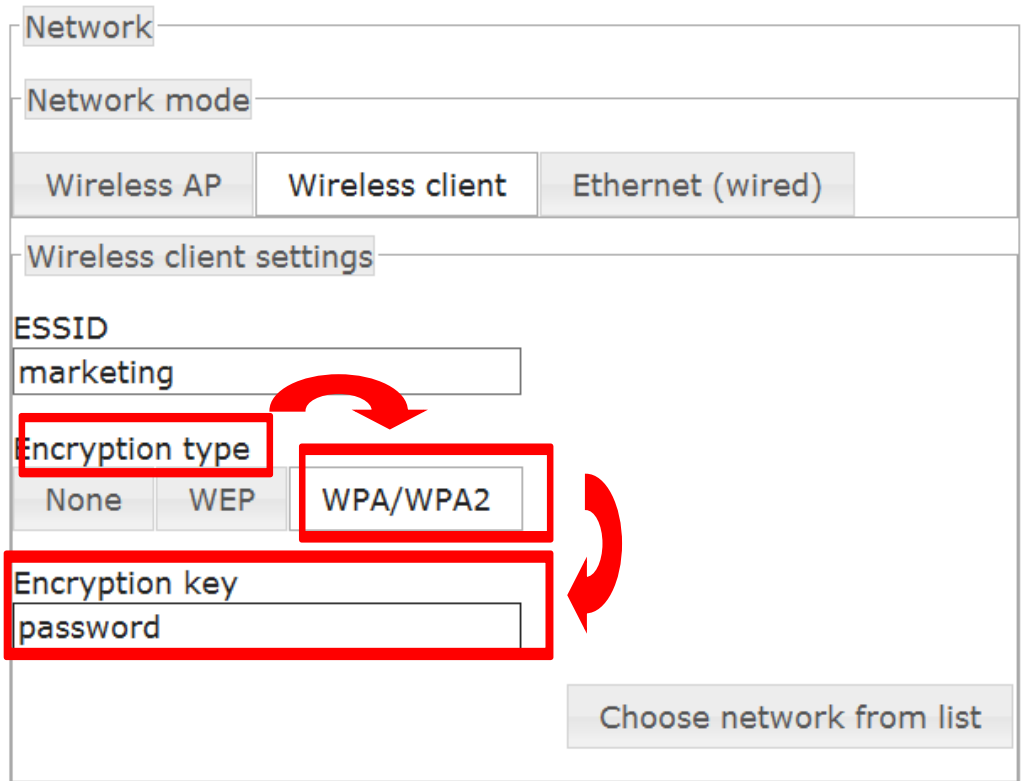

8) Kliknutím na **Save and apply** provedené změny uložíte.

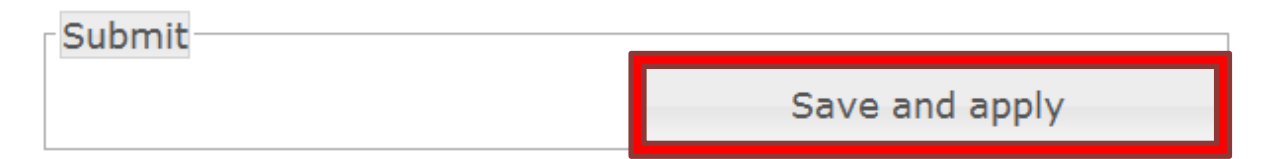

9) Po uložení se křeslo GRACIE automaticky připojí do dané WLAN sítě. Pro správné fungování propojení je potřebné připojit PC/MAC do dané bezdrátové sítě, v našem případě do sítě "marketing".
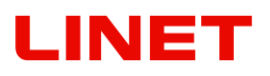

## **5.4. Přímé připojení křesla GRACIE do PC/MAC lékaře prostřednictvím kabelu**

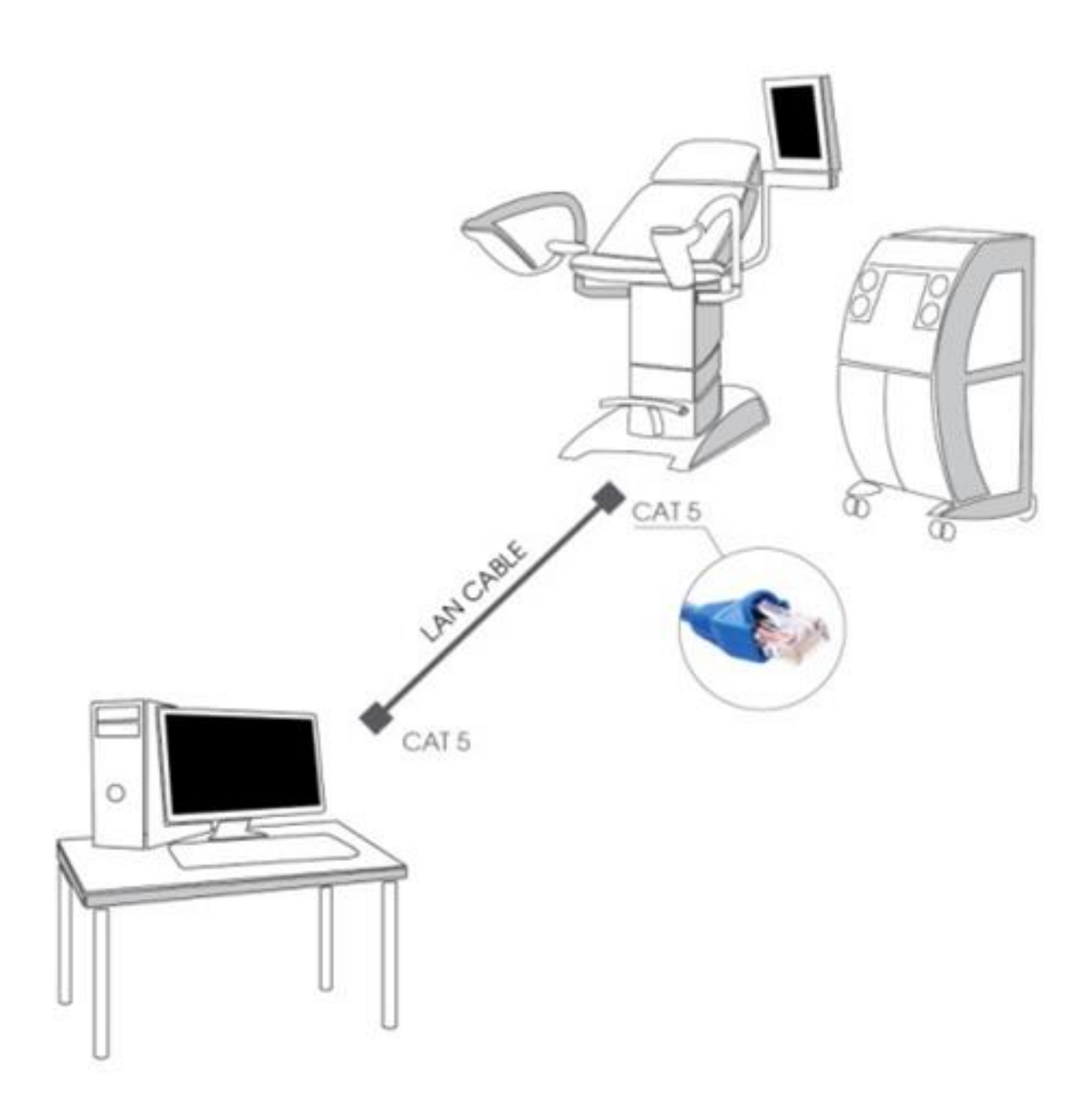

# **LINET**

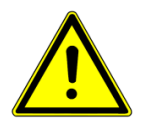

**Nejprve nastavte na vypnutém videokolposkopu modul LAN. Provedete to stlačením obou tlačítek FOCUS + a - současně. Tlačítka držte do doby, než se Vám rozsvítí oranžová dioda na videokolposkopu.**

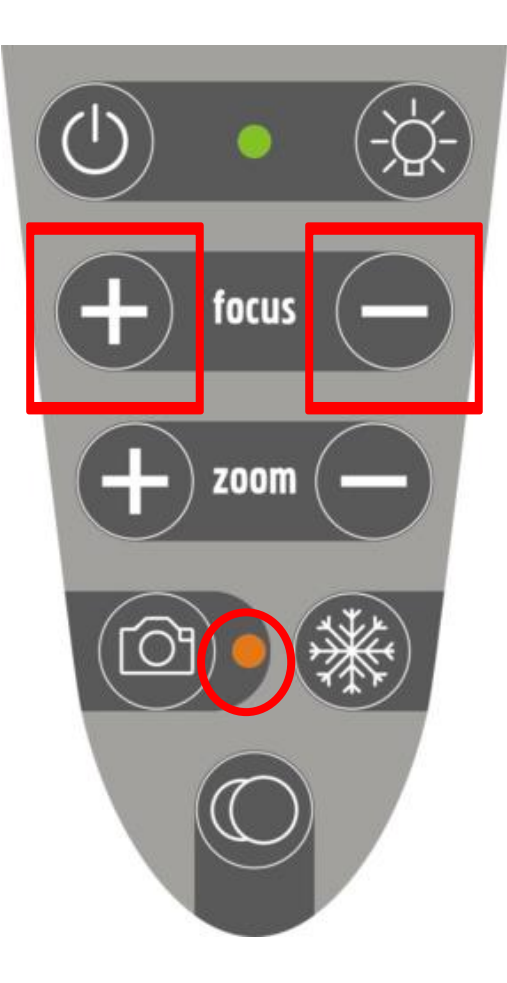

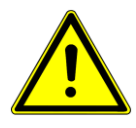

**Po stlačení uvedených tlačítek dojde v křesle GRACIE k automatickému nastavení pevné IP adresy a pod-síťové masky ve tvaru** 10.0.0.1 / 255.255.255.0

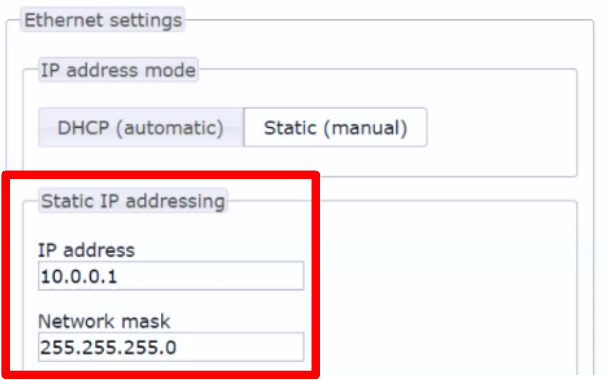

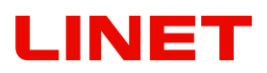

1) Nejprve je nutné nastavit správné hodnoty v PC/MAC. Otevřete "Network **& Internet settings**"

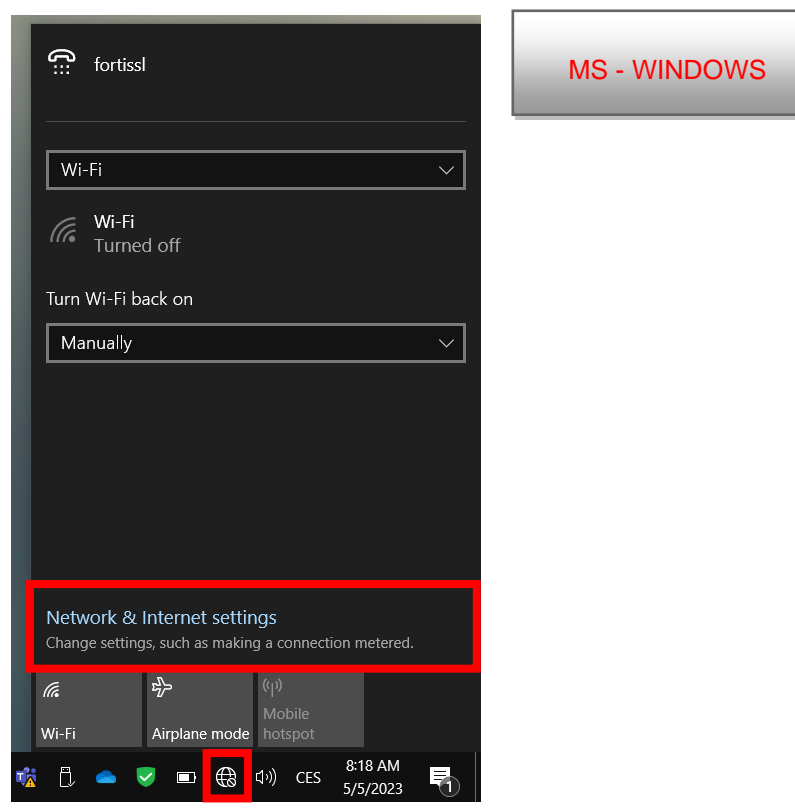

"**Open Network Preferences**"

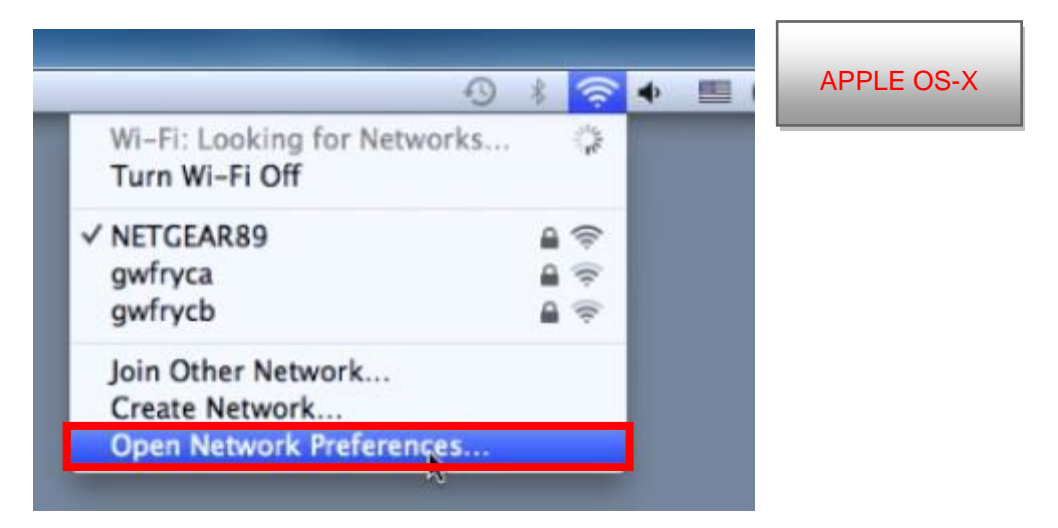

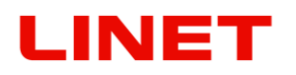

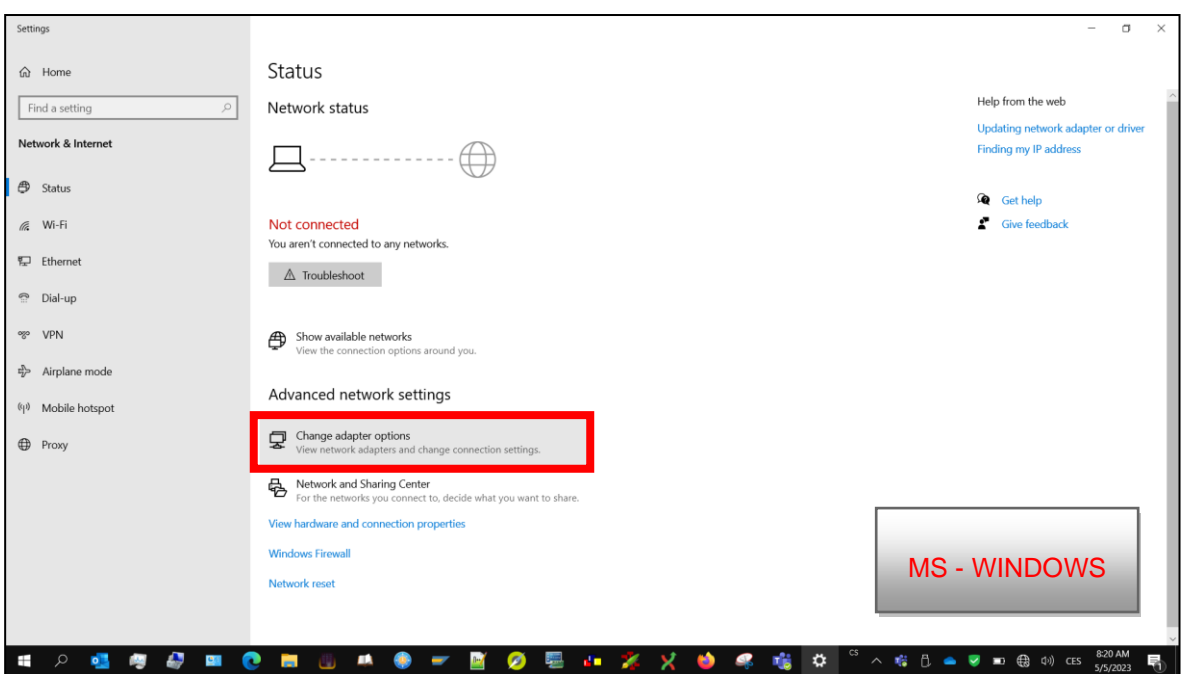

2) a klikněte na "**Change adapter settings**" (viz níže)

"Vyberte Ethernet adaptér, kterým je MAC propojený s křeslem GRACIE"

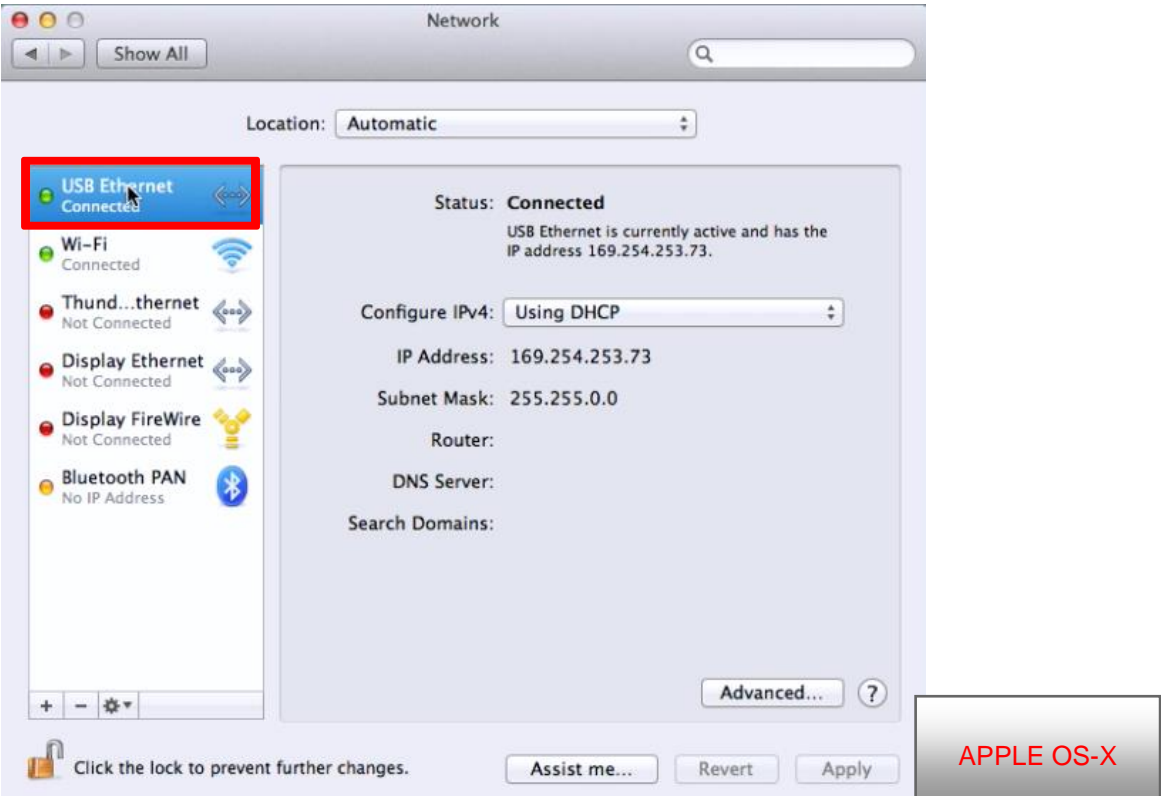

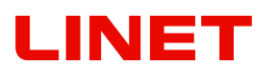

# Z nabízených možností vyberte "Local Area Connection".

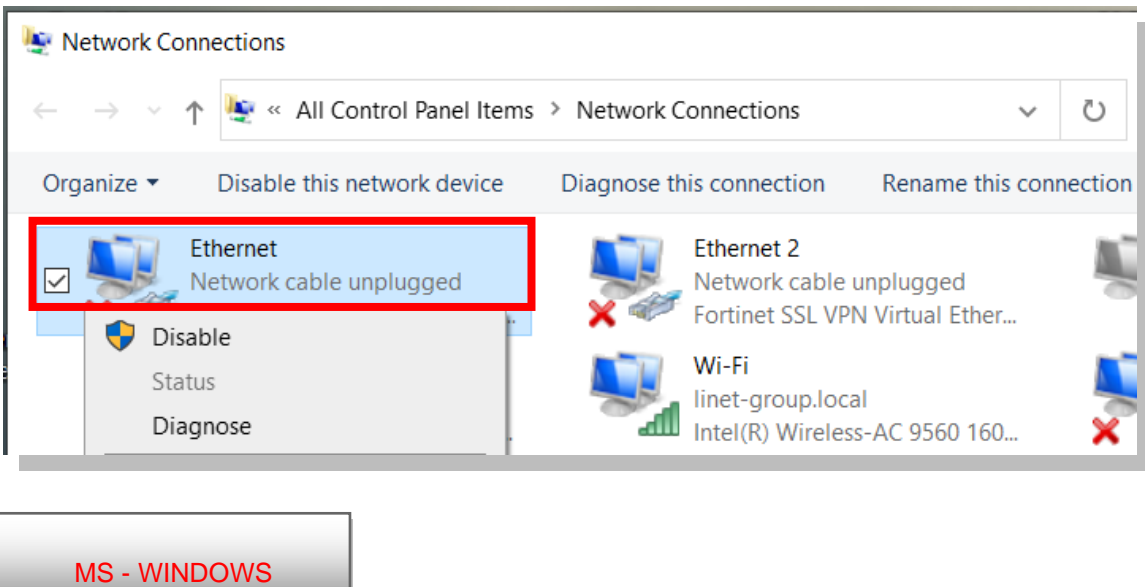

# "Configure IPv4" a "Manually"

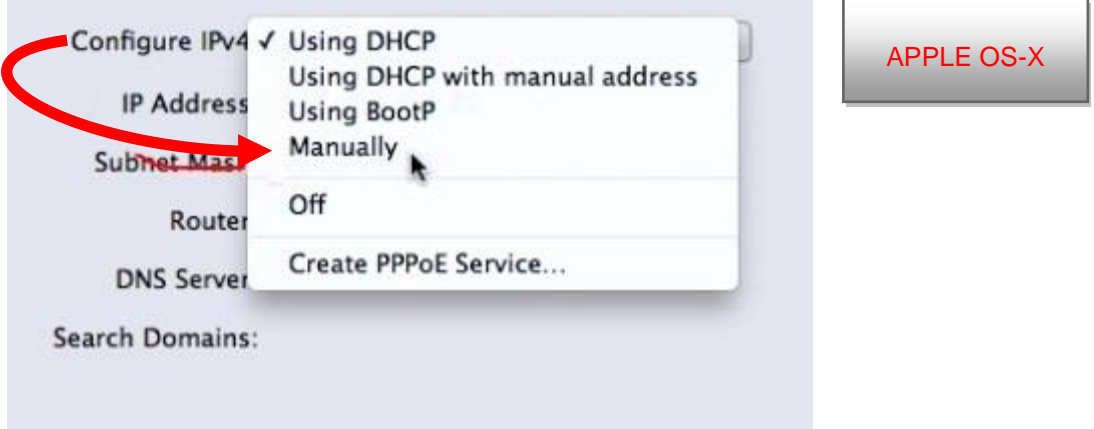

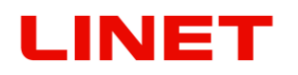

3) Kliknutím na pravé tlačítko myši zobrazíte možnosti a vyberete "Properties".

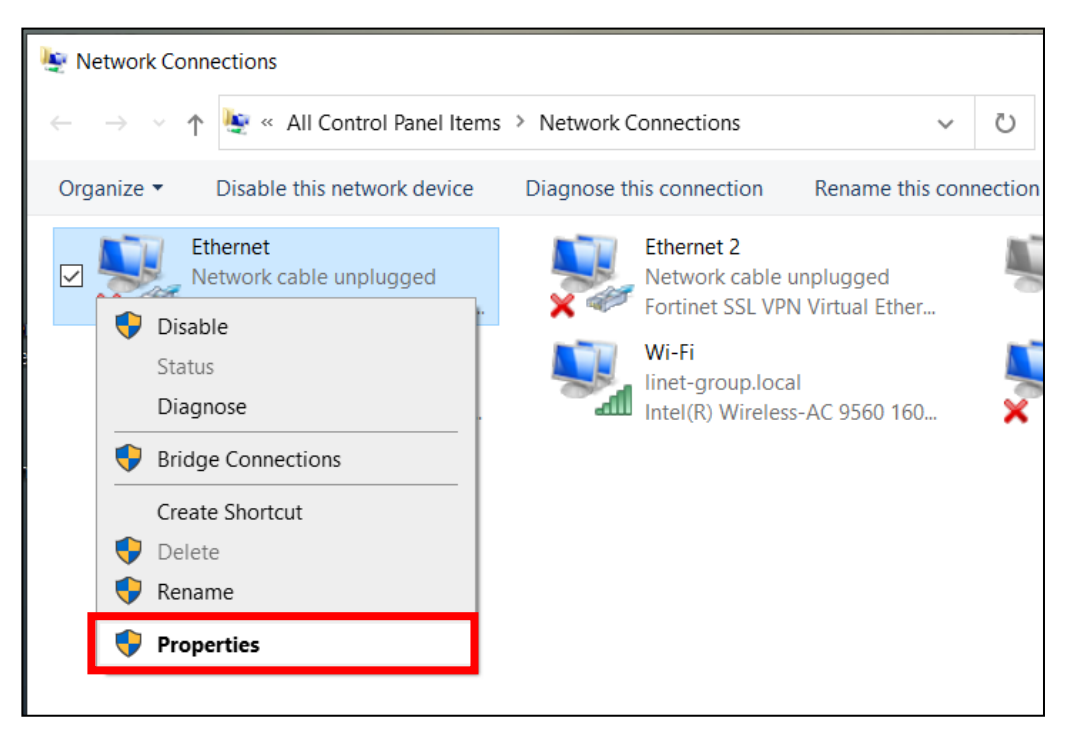

4) V záložce Networking" vyberte možnost "Protokol IP verze 4 (TCP/IPv4)" a klikněte na "**Properties**".

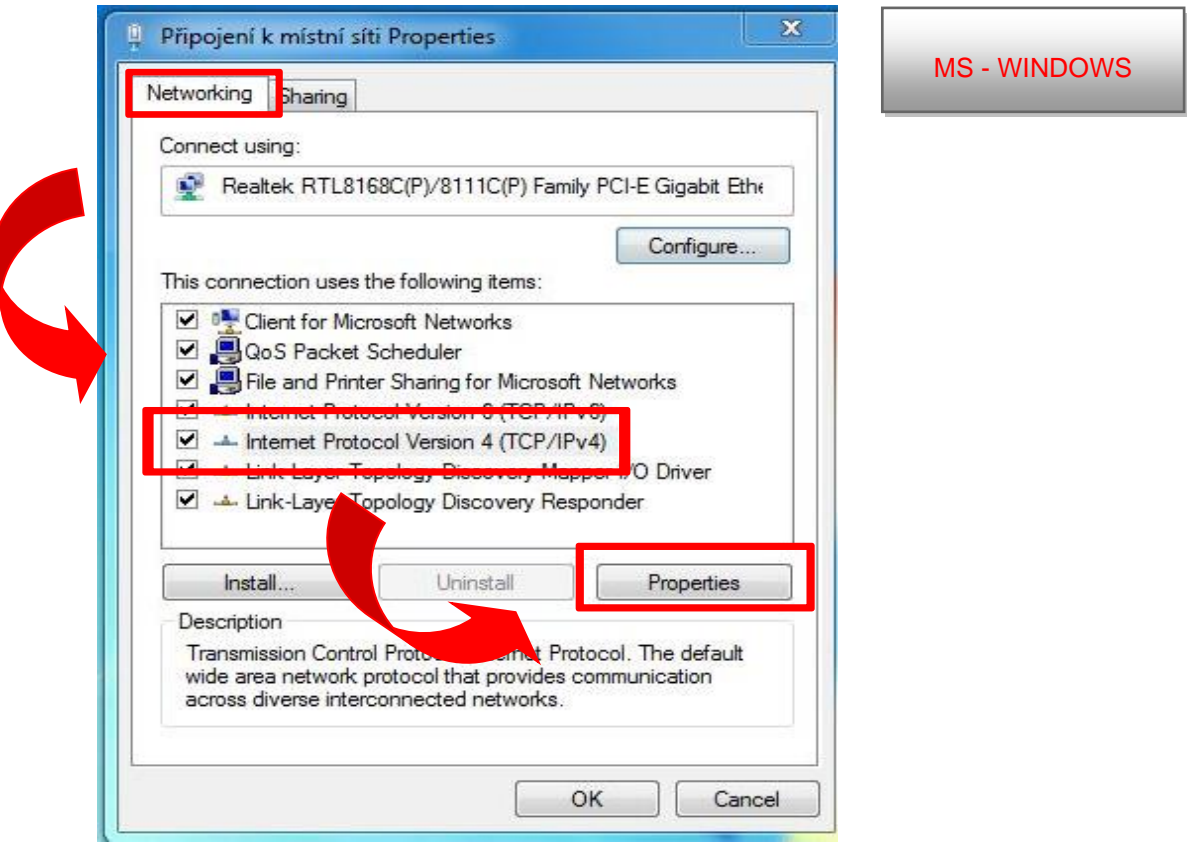

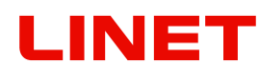

5) Do tabulky vepište hodnoty viz obrázek níže. Po zadání hodnot klikněte na tlačítko **OK**.

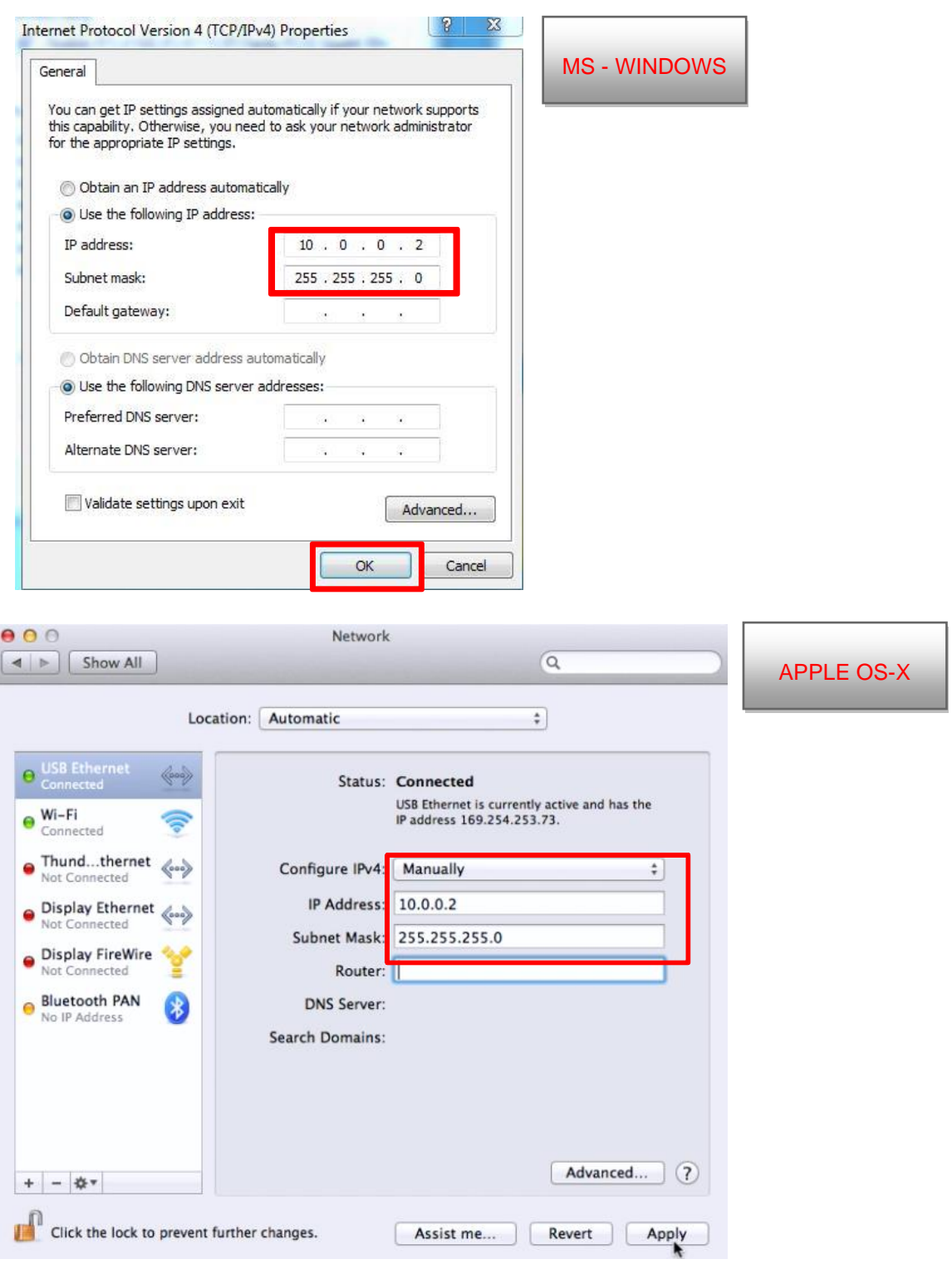

Nyní jste připojeni ke křeslu GRACIE pomocí Ethernet kabelu napřímo.

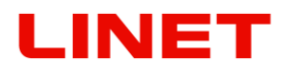

## **5.5 Připojení křesla GRACIE do PC/MAC lékaře prostřednictvím existujícího síťového připojení**

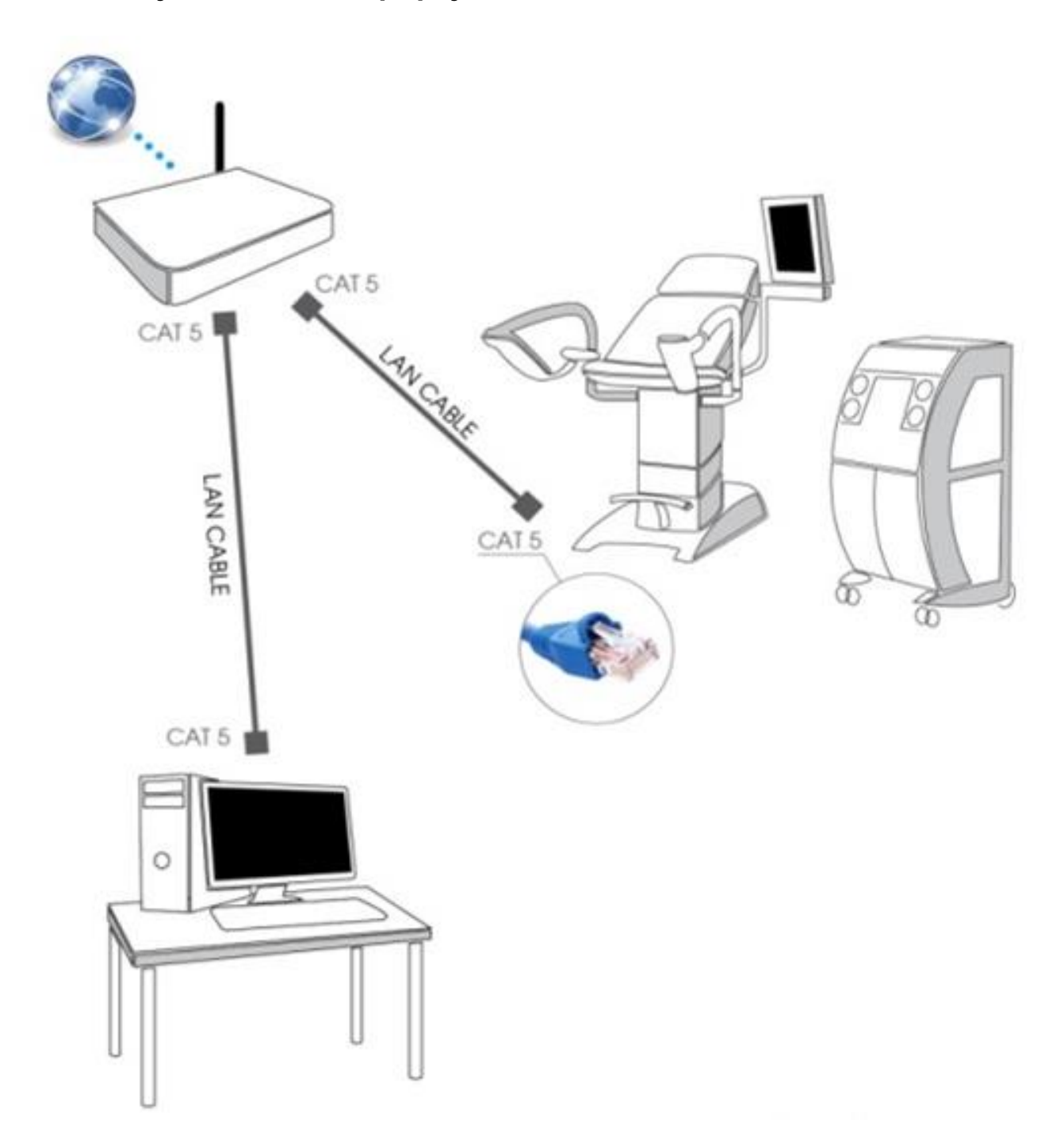

**Dočasně je třeba křeslo s PC/MAC propojit buď pomocí WLAN (kapitola 5.2) nebo napřímo pomocí kabelu (kapitola 5.4).**

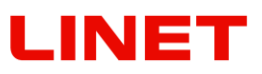

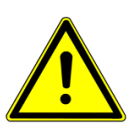

### **5.5.1 Aktivace kabelového připojení do existující sítě**

1) Klikněte na internetový prohlížeč

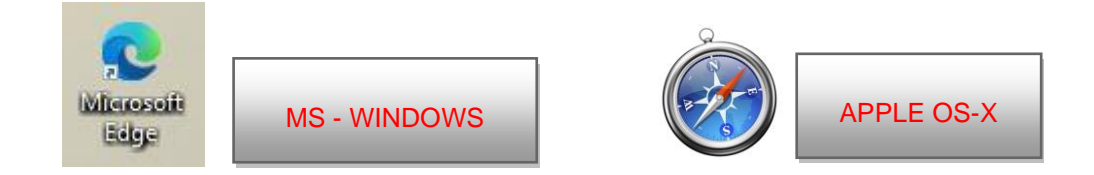

2) Do adresního řádku vepište **//c-XXXXXXXXXXX,** kde XXXXXXXXXXX je výrobní číslo na štítku křesla Gracie,

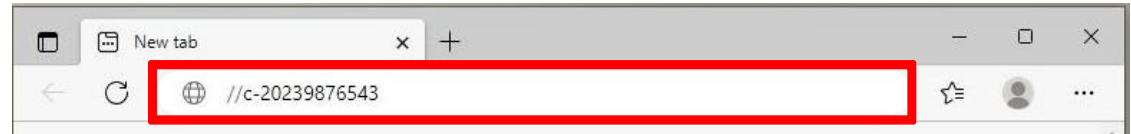

nebo **//c-XXXXXXXXXXX.local,** kde XXXXXXXXXXX je výrobní číslo na štítku křesla Gracie.

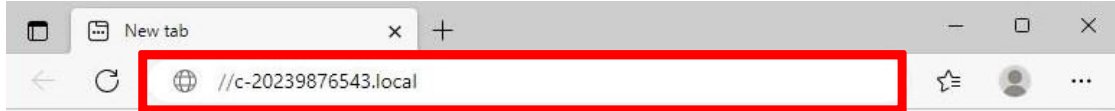

nebo IP adresu křesla GRACIE (10.0.0.1)

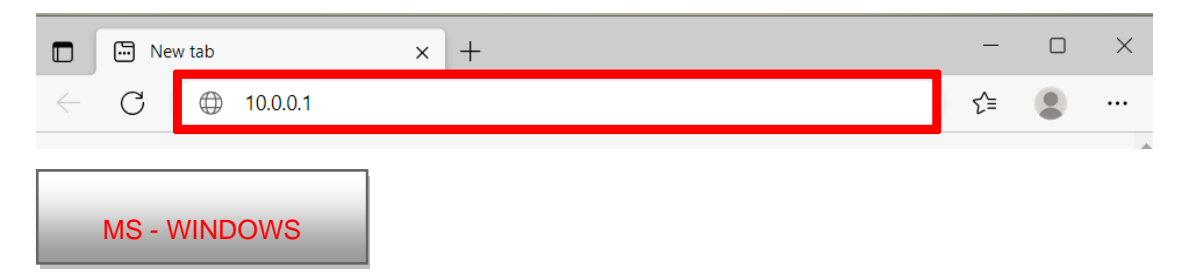

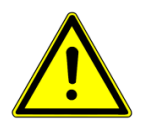

#### **Při zadávání cesty do adresního řádku, dbejte na správný tvar lomítek!**

- 3) Poté stiskněte ENTER na klávesnici svého PC/MAC, nebo klikněte na "přejít" v nabídce adresního řádku.
- 4) Dostanete se do nastavení WLAN modulu křesla GRACIE. Ověřování připojení může trvat 2-3 minuty, je závislé od nainstalovaného systému v PC/MAC .

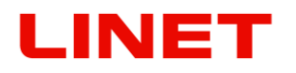

5) Následně budete vyzvání k zadání Uživatelského jména a Hesla.

Uživatelské jméno: **admin** Heslo: **linet**

Po zadání jména a hesla stiskněte **OK / Log in**. Otevře se Vám Menu WLAN/LAN připojení křesla GRACIE.

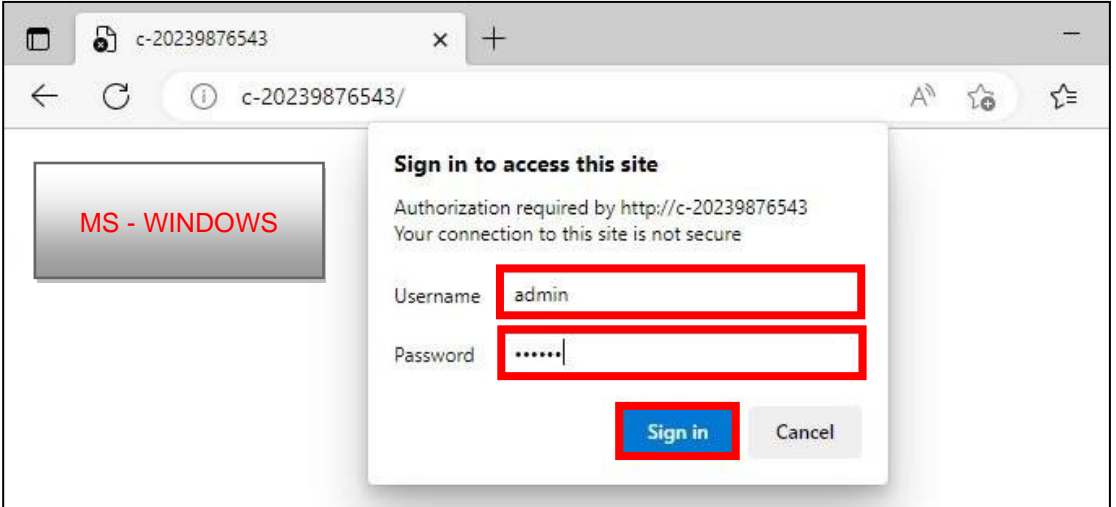

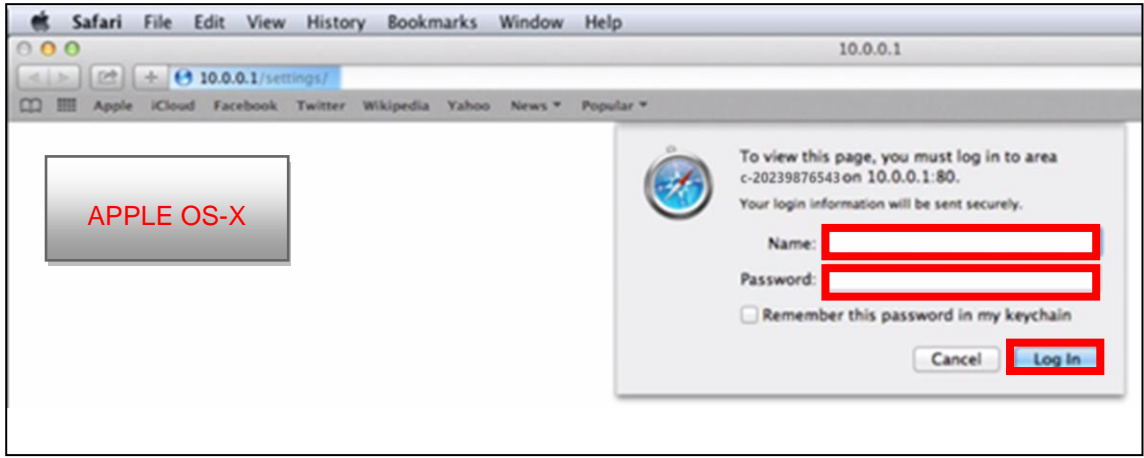

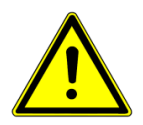

**Hesla a přístupy jsou továrně přednastaveny. Doporučujeme je změnit viz kapitola 5.8**

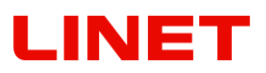

6) Klikněte na "Ethernet (wired)" (viz níže červeně) a vyberete možnost "DHCP (automatic)".

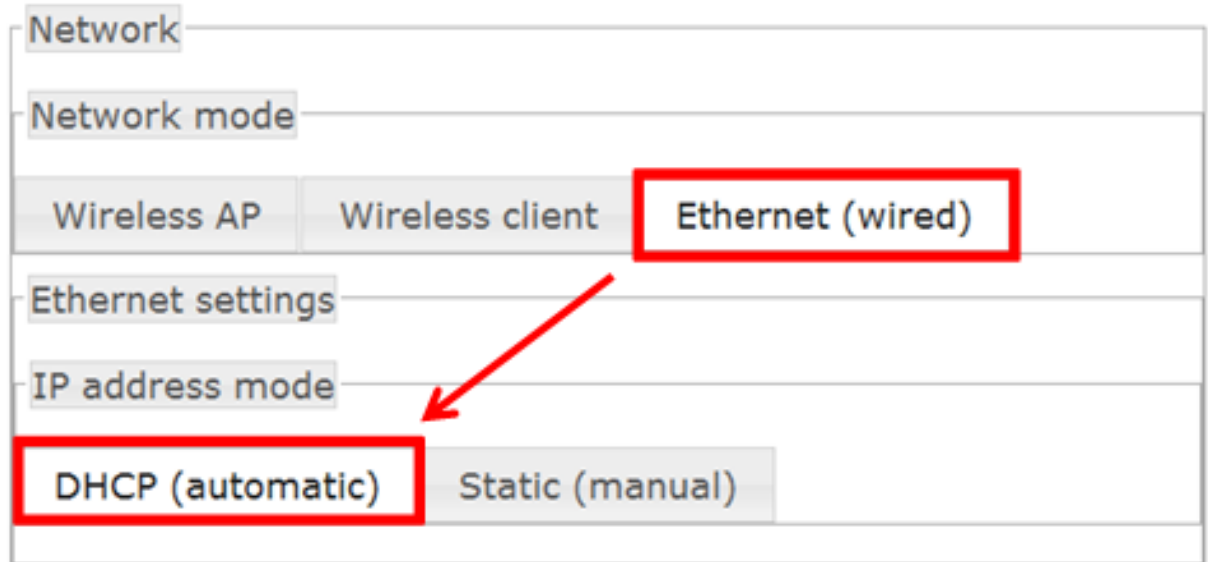

7) Nyní je nutno změny uložit a to tím, že v dolní části menu kliknete na "**Save and apply**".

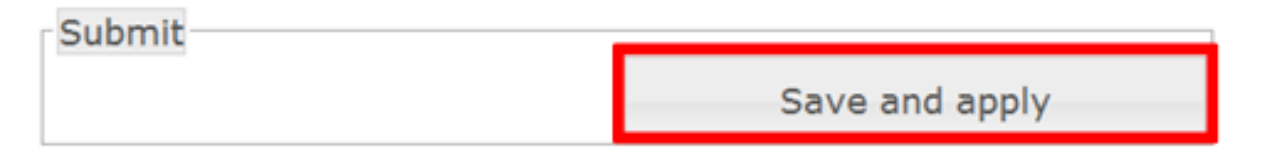

8) Po uložení se křeslo GRACIE automaticky přepne do módu připojení přes kabel.

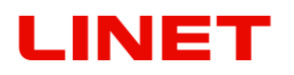

9) Následně je nutné nastavit správné hodnoty v PC/MAC. Otevřete "Network **& Internet settings**"

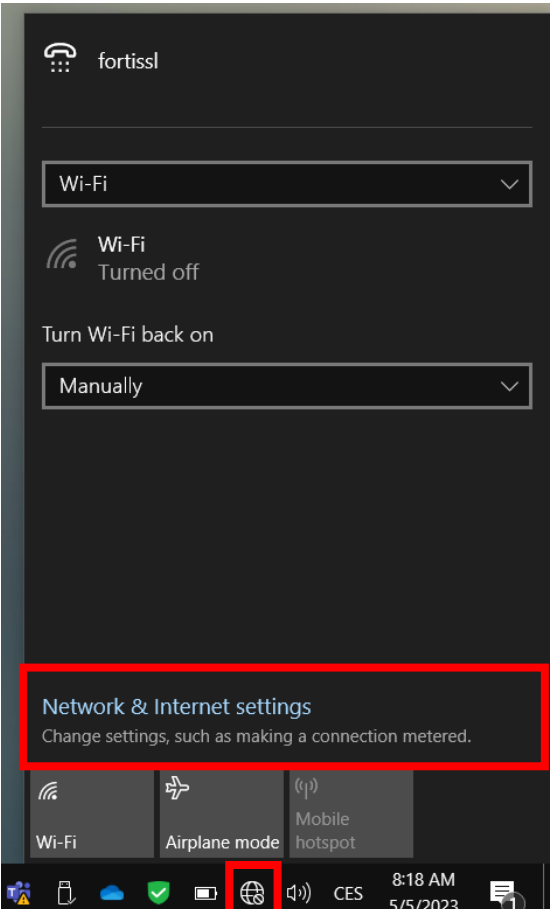

"Open Network Preferences"

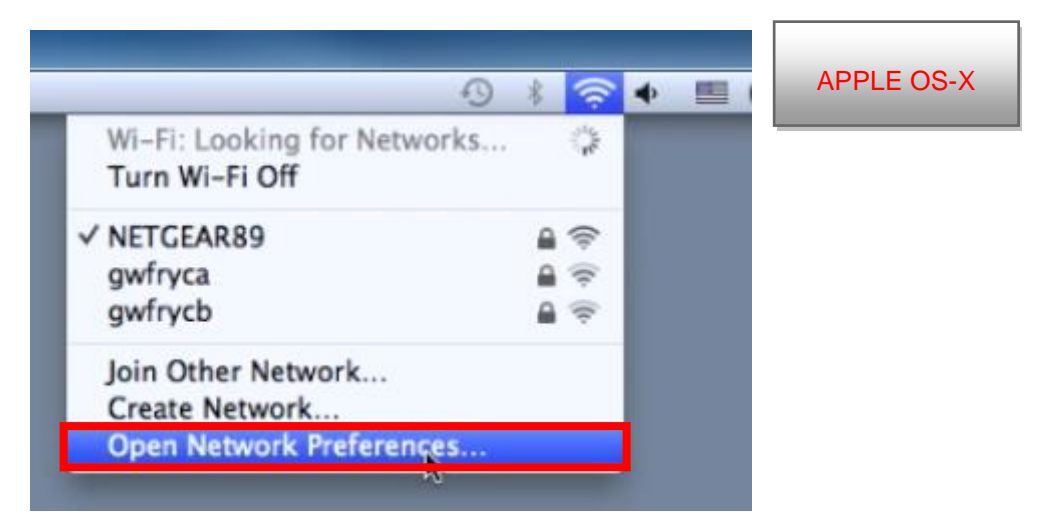

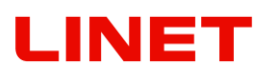

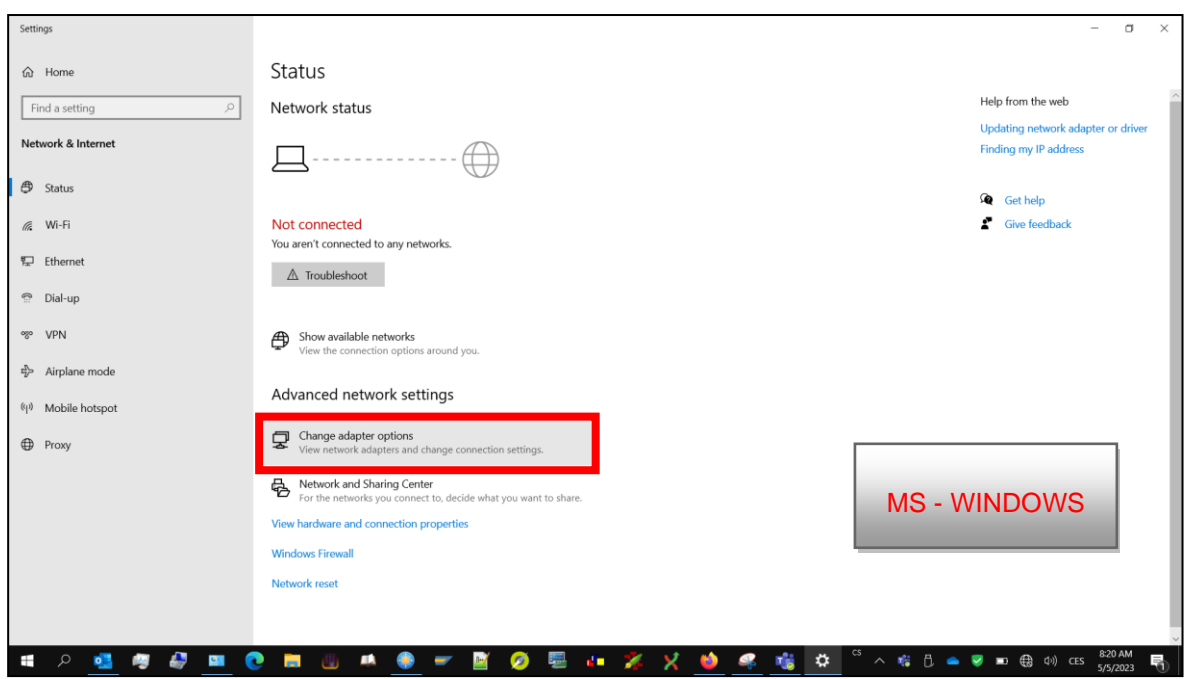

10) a klikněte na "**Change adapter settings**" (viz níže).

"Vyberte Ethernet adaptér, kterým je MAC propojený s křeslem GRACIE"

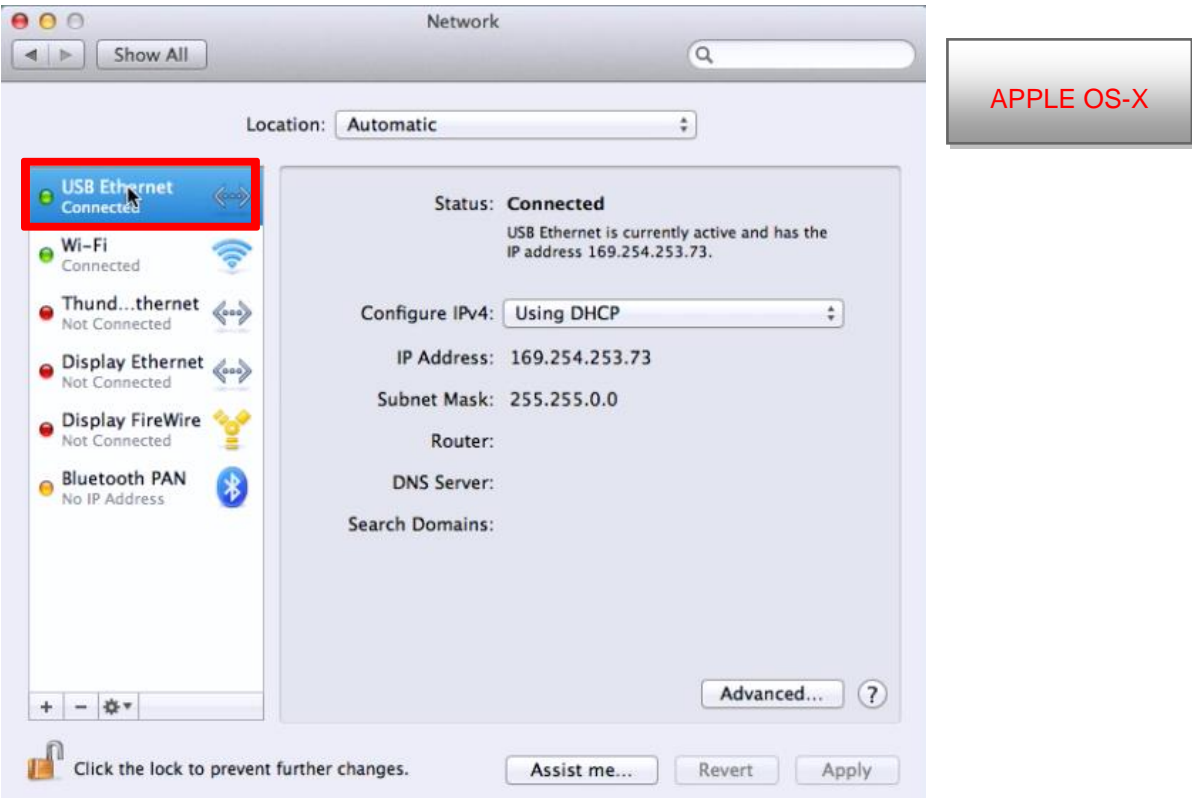

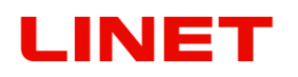

11) Z nabízených možností vyberte "Local Area Connection". Kliknutím na pravé tlačítko myši zobrazíte možnosti a vyberete "Properties".

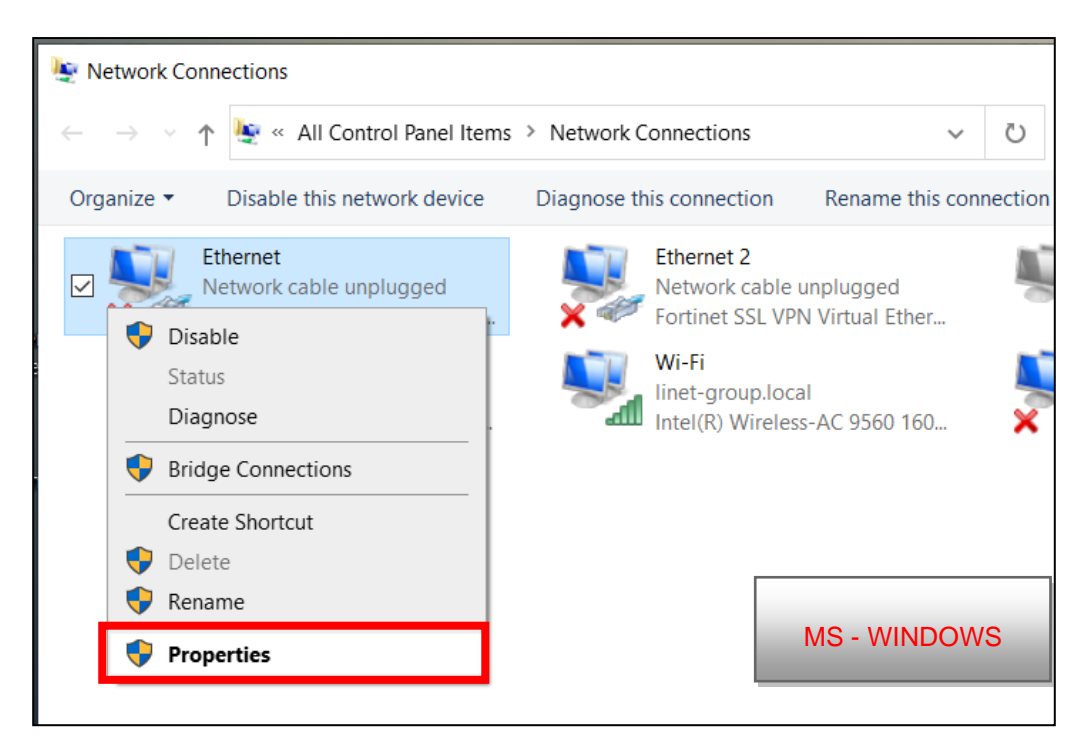

V záložce Networking" vyberte možnost "Protokol IP verze 4 (TCP/IPv4)" a klikněte na "Properties".

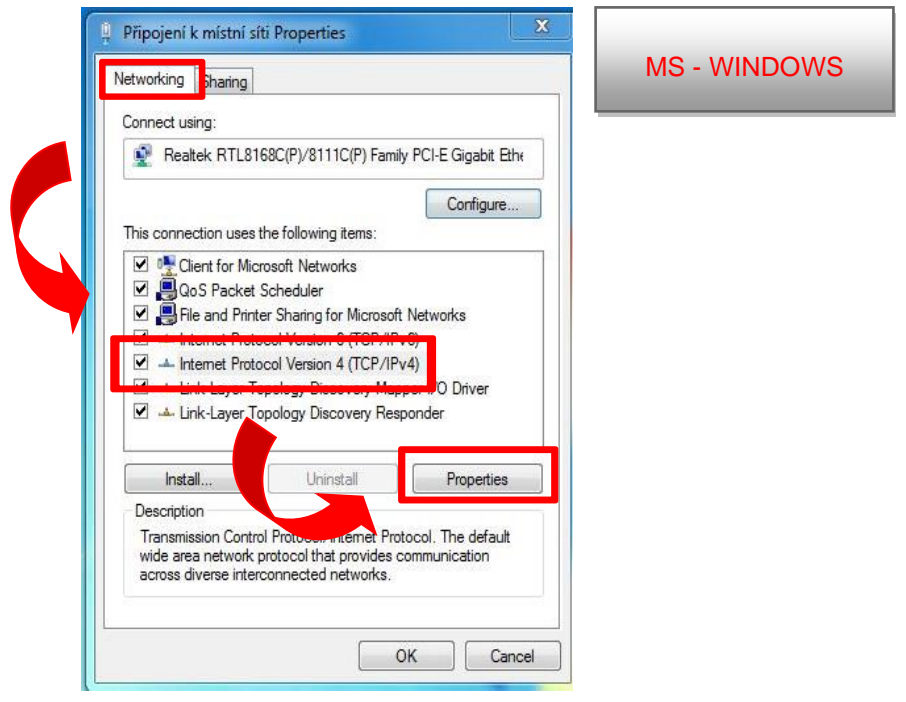

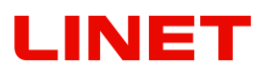

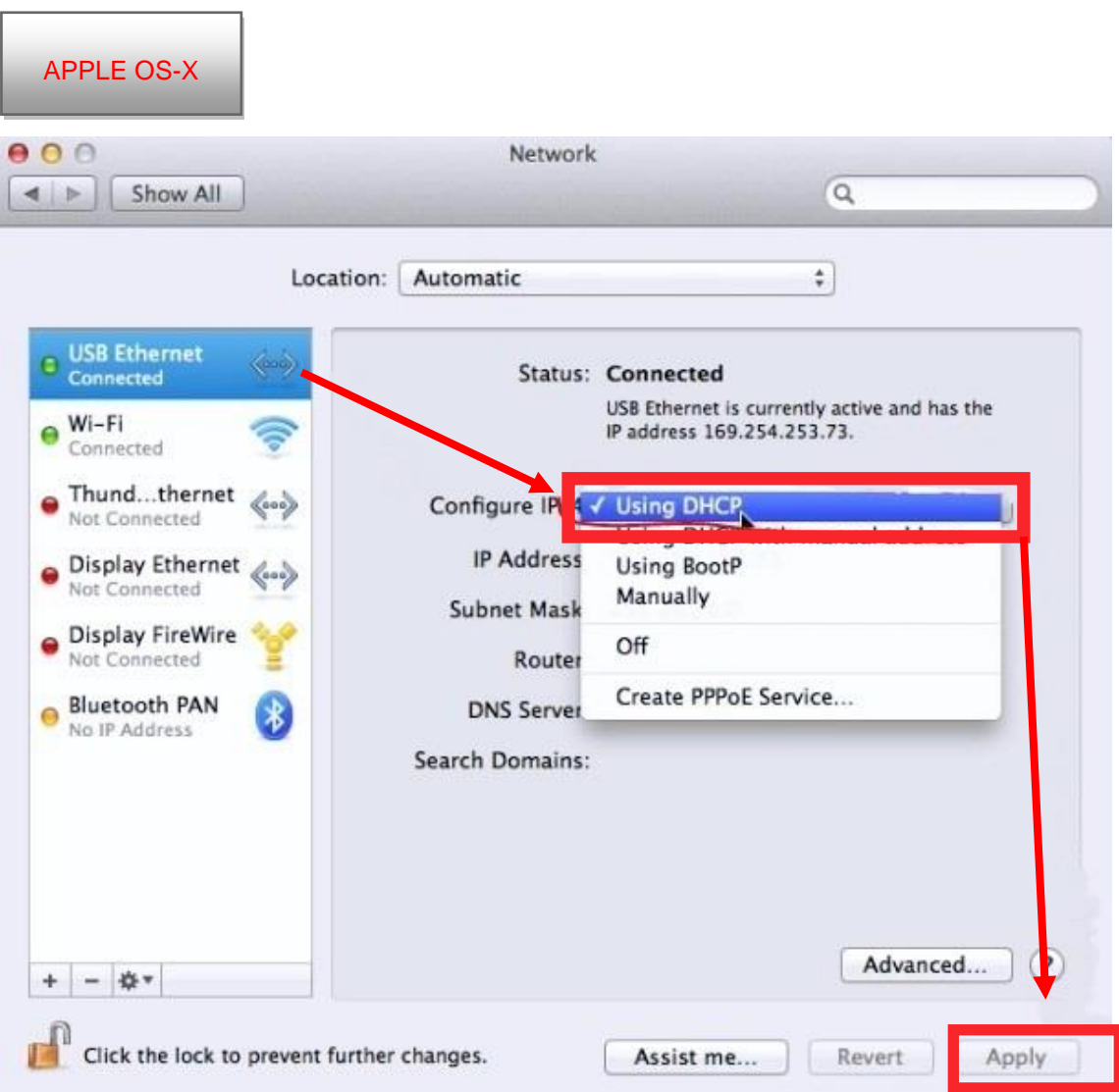

# "**Configure IPv4**" a "**Using DHCP**" a potvrďte **Apply**.

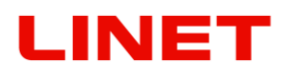

12)V tabulce vybereme možnost "Získat IP adresu automaticky. Po zadání hodnot klikněte na tlačítko **OK**.

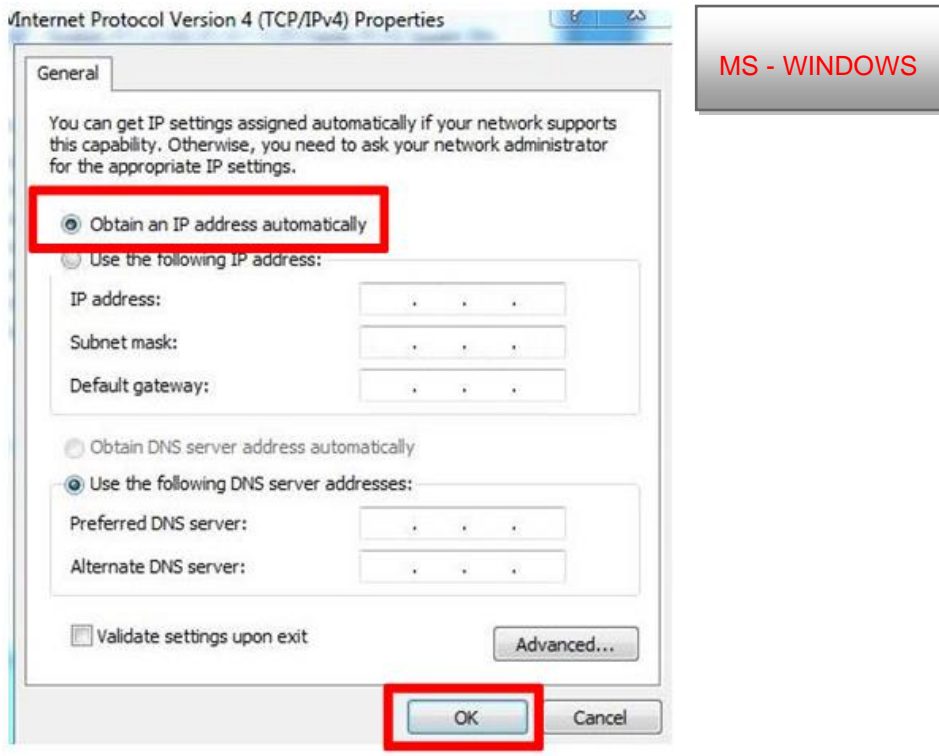

13)Po stisknutí tlačítka OK se křeslo GRACIE připojí do Vašeho PC/MAC .

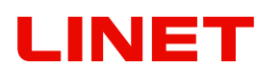

### **5.6 Připojení síťové složky, Umístění složky na plochu, Ukládání snímků do sdílené složky na síti**

- 1) Po úspěšném spárovaní křesla GRACIE a PC/MAC je nyní nutné připojit složku, kde se ukládají fotky a videa pořízené z video kolposkopu křesla GRACIE.
- 2) Klikněte na složku

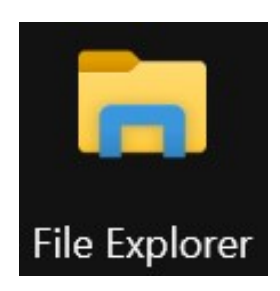

3) Do adresního řádku vepište **\\c-XXXXXXXXXXX,** kde XXXXXXXXXXX je výrobní číslo na štítku křesla Gracie.

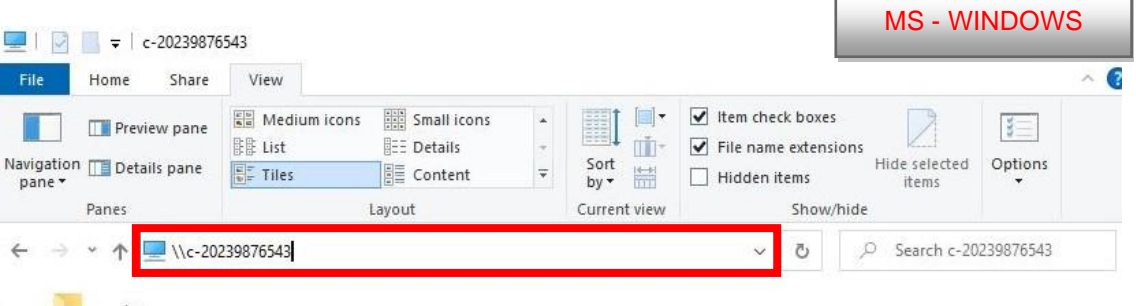

nebo **\\c-XXXXXXXXXXX.local,** kde XXXXXXXXXXX je výrobní číslo na štítku křesla Gracie,  $\sqrt{M}$   $\sqrt{M}$ 

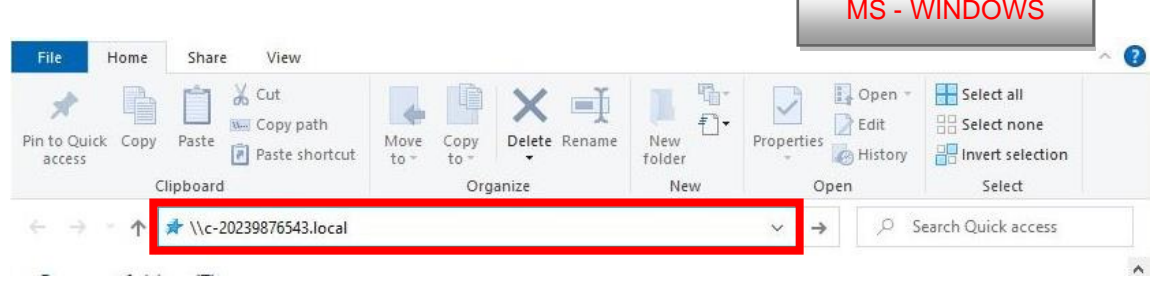

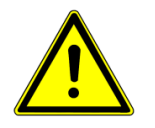

**Při zadávání cesty do adresního řádku, dbejte na správný tvar lomítek!**

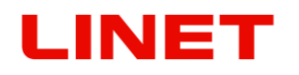

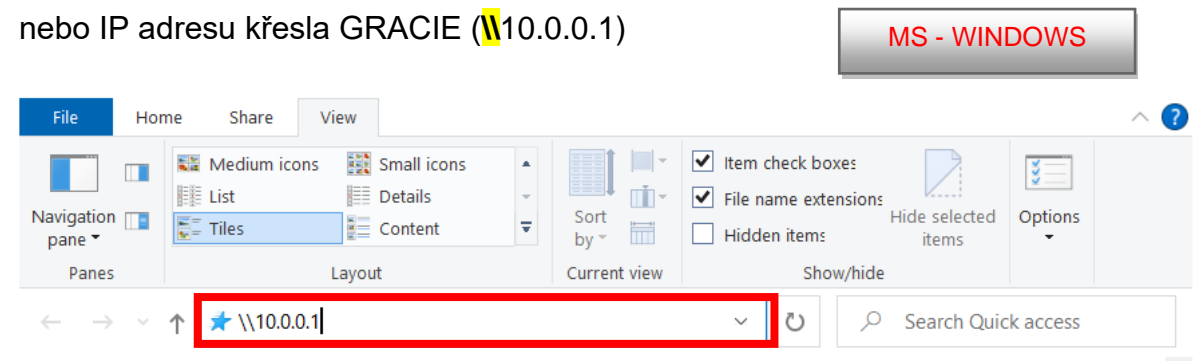

- 4) Poté stiskněte **ENTER** na klávesnici svého PC/MAC, nebo klikněte na "přejít" v nabídce adresního řádku.
- 5) Následně budete vyzvání k zadání Uživatelského jména a Hesla.

Uživatelské jméno: **admin** Heslo: **linet**

6) Po zadání jména a hesla stiskněte **OK**. Otevře se Vám složka s pořízenými snímky.

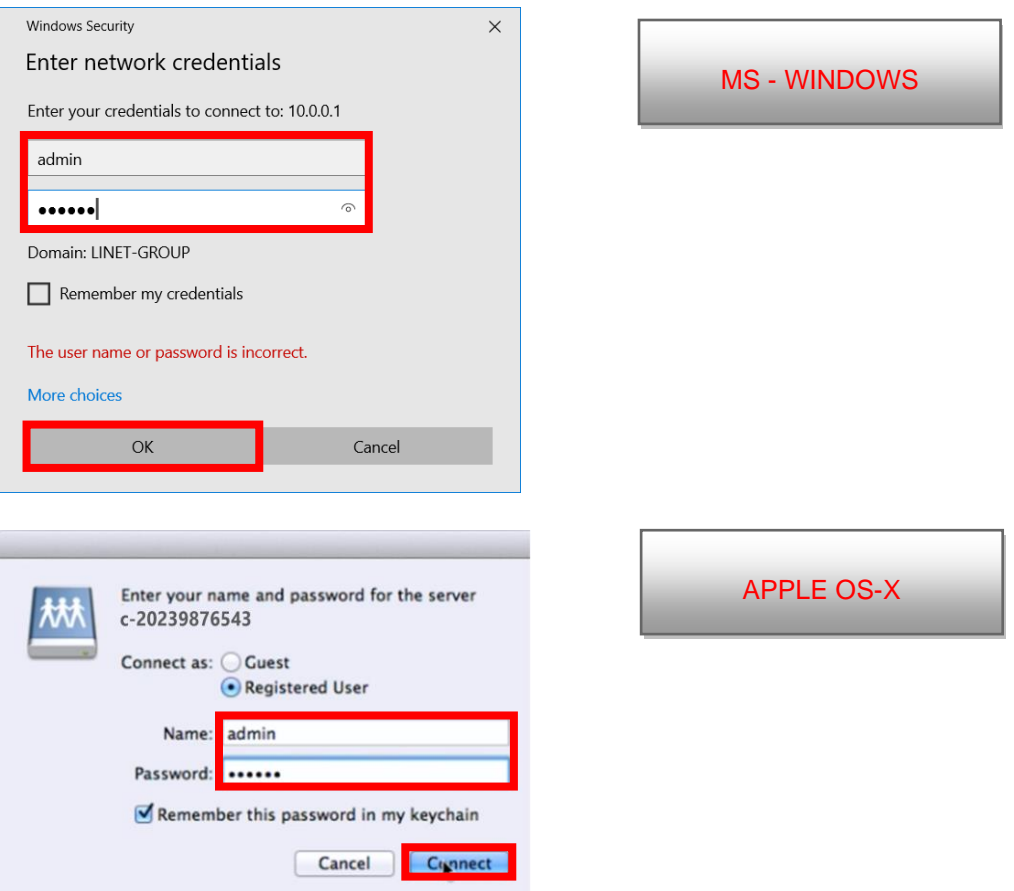

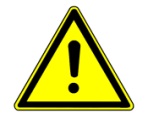

**Hesla a přístupy jsou továrně přednastaveny. Doporučujeme je změnit viz kapitola 5.8**

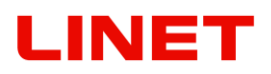

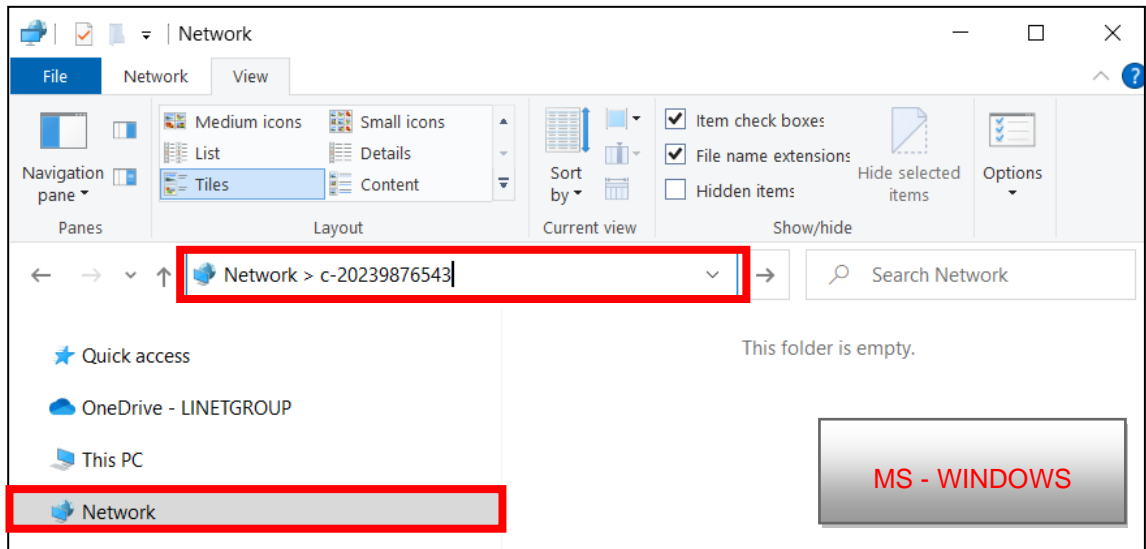

7) V příkazovém řádku klikněte na položku "c-XXXXXXXXXXX<sup>"</sup>

8) nyní se Vám zobrazí složka "data".

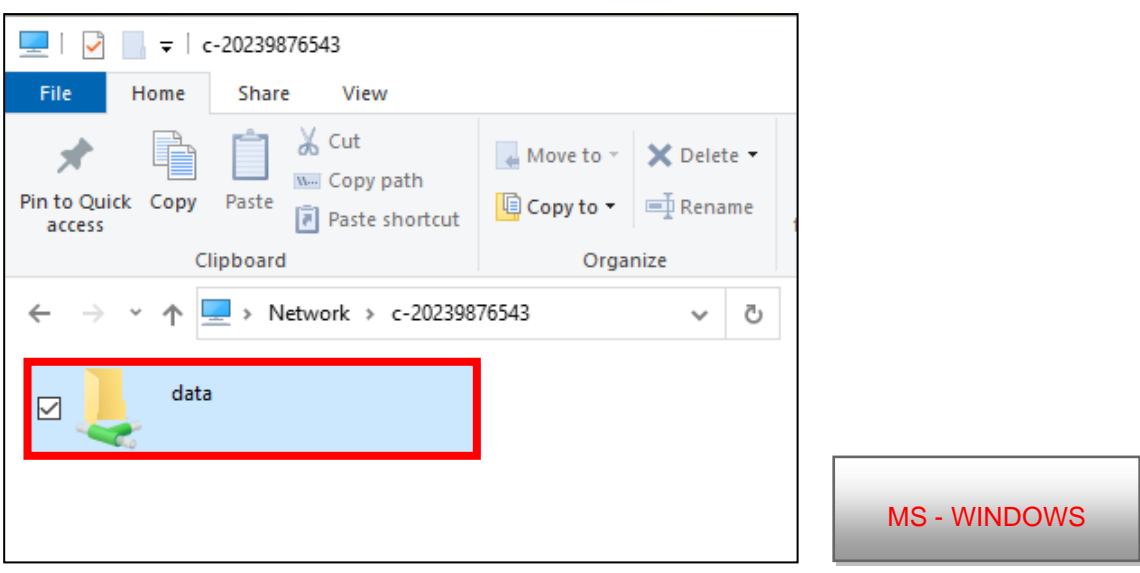

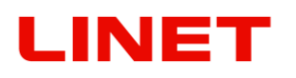

9) Odkaz na tuto složku můžete umístit na plochu PC, a to vytvořením zástupce. Pravým tlačítkem myši klikněte na složku "**data**" a vyberte z nabídky možnost "**Create shortcut**".

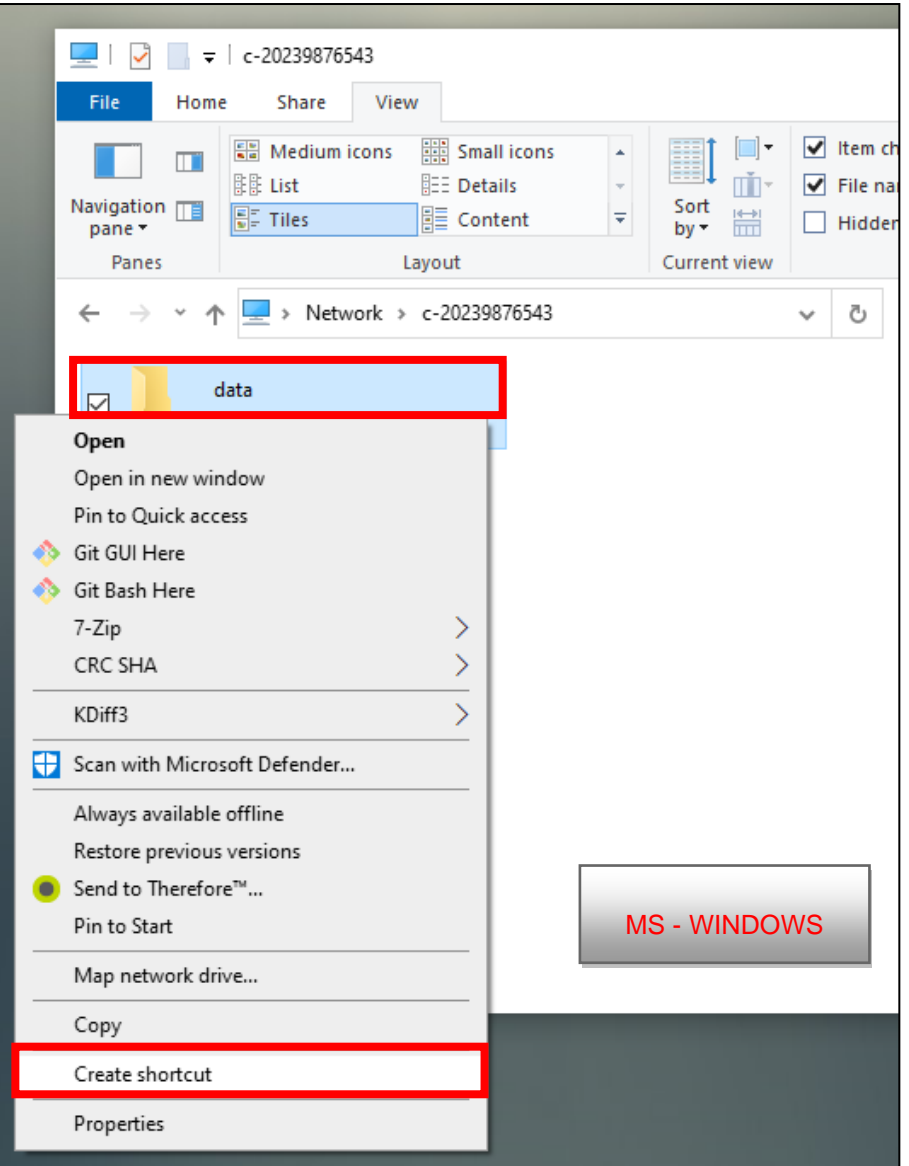

10) Následně najdete zástupce složky "**data**" na pracovní ploše PC.

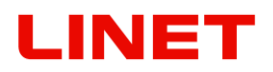

Další možností sdílení složky je pomocí "Připojení síťové jednotky".

1) Pravým tlačítkem myši klikněte na složku "**data**" a vyberte z nabídky možnost "Map Network drive".

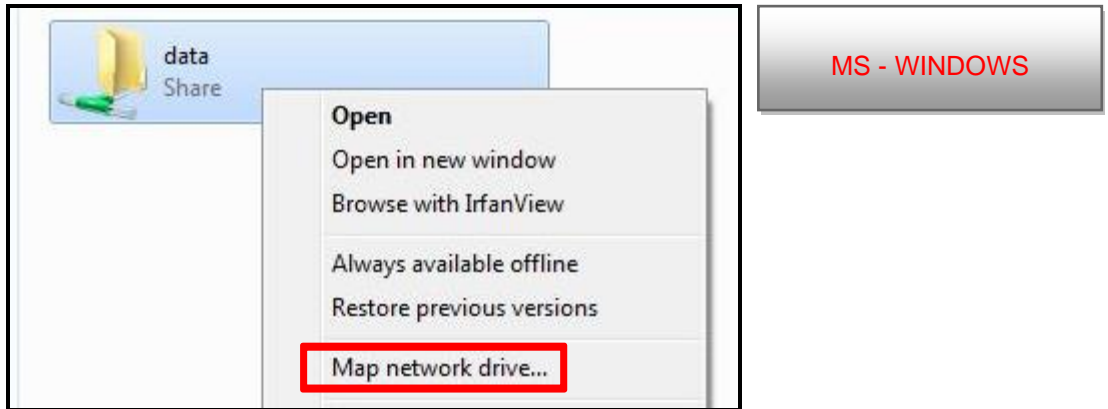

2) Následně vyberte jednotku, například Z: (případně jinou dostupnou) a potvrďte tlačítkem "Finish".

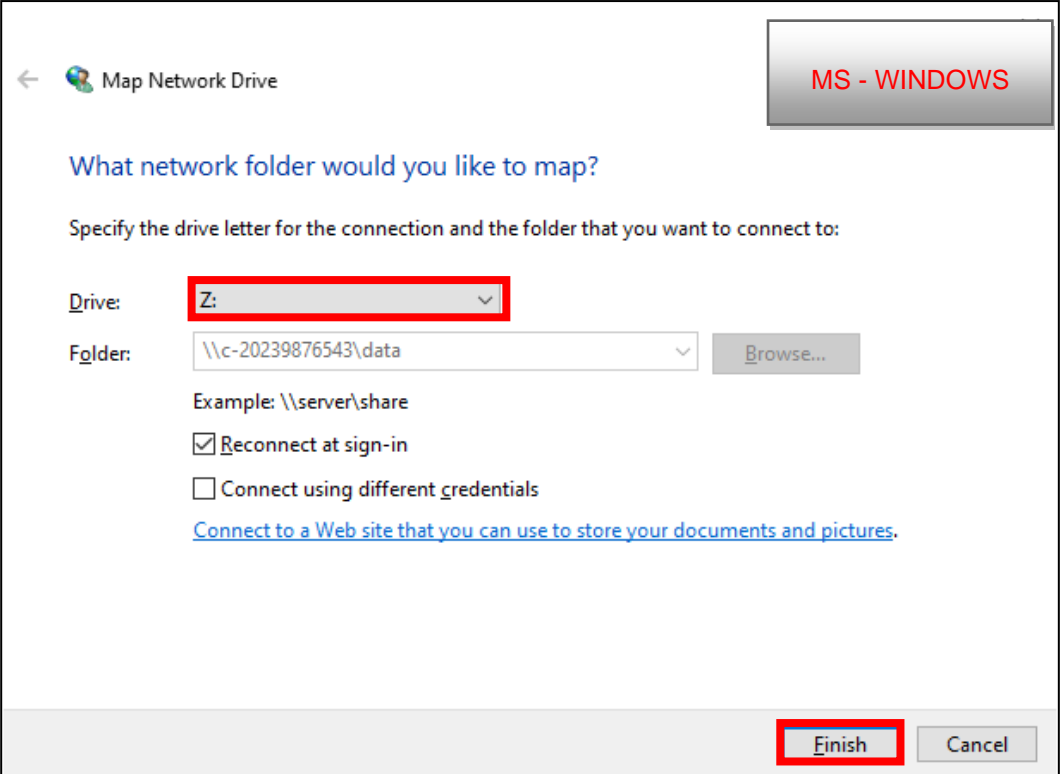

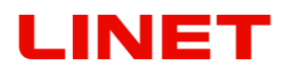

3) Při otevření složky "**This PC**" vidíte síťovou jednotku pod názvem **"data** (**[\\c-X](file://///c-)XXXXXXXXXX) (Z:)**". Z obrázku je zřejmé, kolik volného místa zbývá v paměti křesla GRACIE.

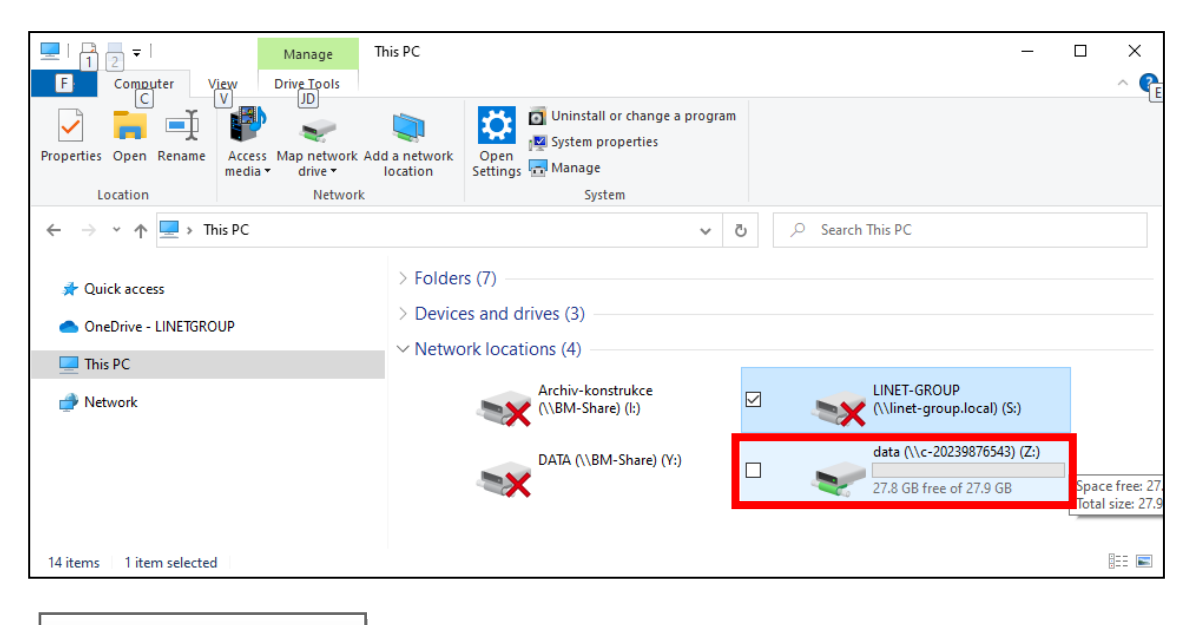

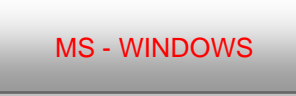

- **Paměť se automaticky maže po dosažení hraničních hodnot (6,5 GB) tak, aby bylo neustále možné pořizovat nové fotky a videa**. **Doporučujeme proto data po každém vyšetření zálohovat!**
- **Pro sdílení složky s fotkami a videem v MAC OS-X na Vaši plochu, doporučujeme kontaktovat Vašeho administrátora sítě, nebo zástupce Vašeho IT oddělení.**

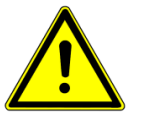

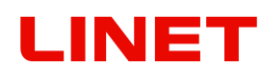

#### **Ukládání kopie snímků do sdílené složky v PC lékaře (PC/MAC)**

Nastavení lze využít v případě, kdy potřebujete uložit kopii snímku do určité složky v PC pro snazší komunikaci s SW pro správu pacientských dat.

1) Nastavení se provádí přes webovou stránku na adrese http://"název nebo IP kolposkopu"/settings/copy a zmáčkněte ENTER.

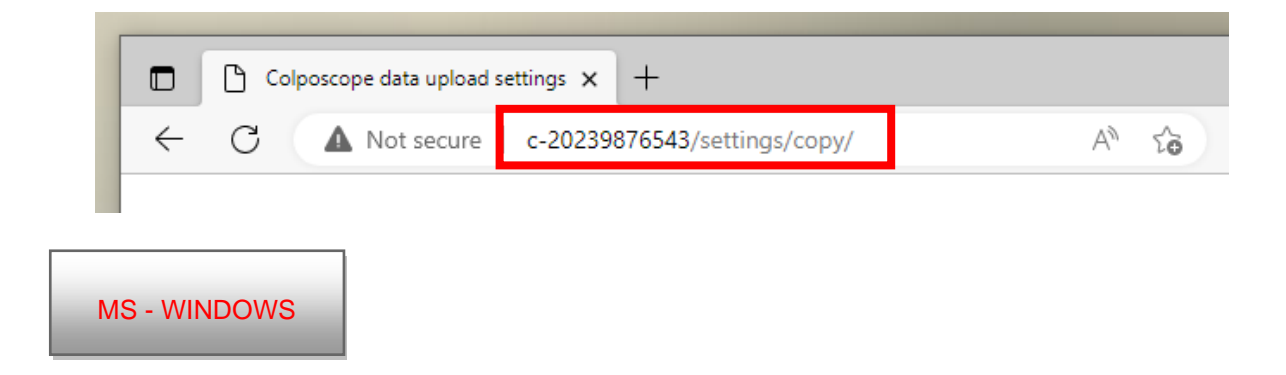

Nastavení se provádí přes webovou stránku 10.0.0.1/settings/copy a zmáčkněte ENTER.

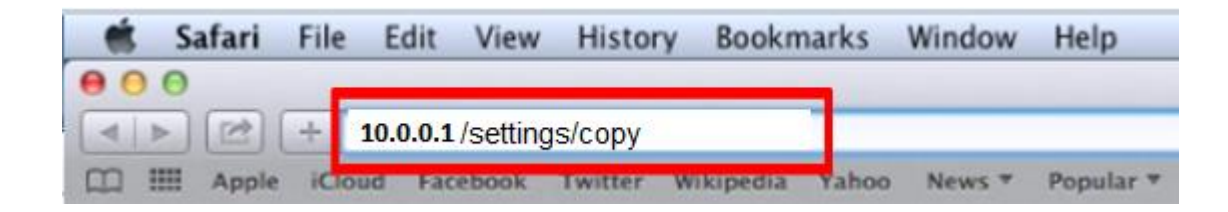

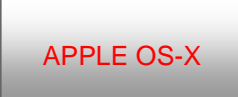

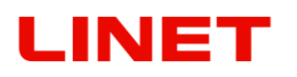

Vyplnit pole:

#### 2. **Upload path** – Síťová cesta ve formátu "//IP adresa/název složky"

#### Např. //10.0.0.124/shared

IP adresa = adresa počítače v síti, na který se mají snímky ukládat

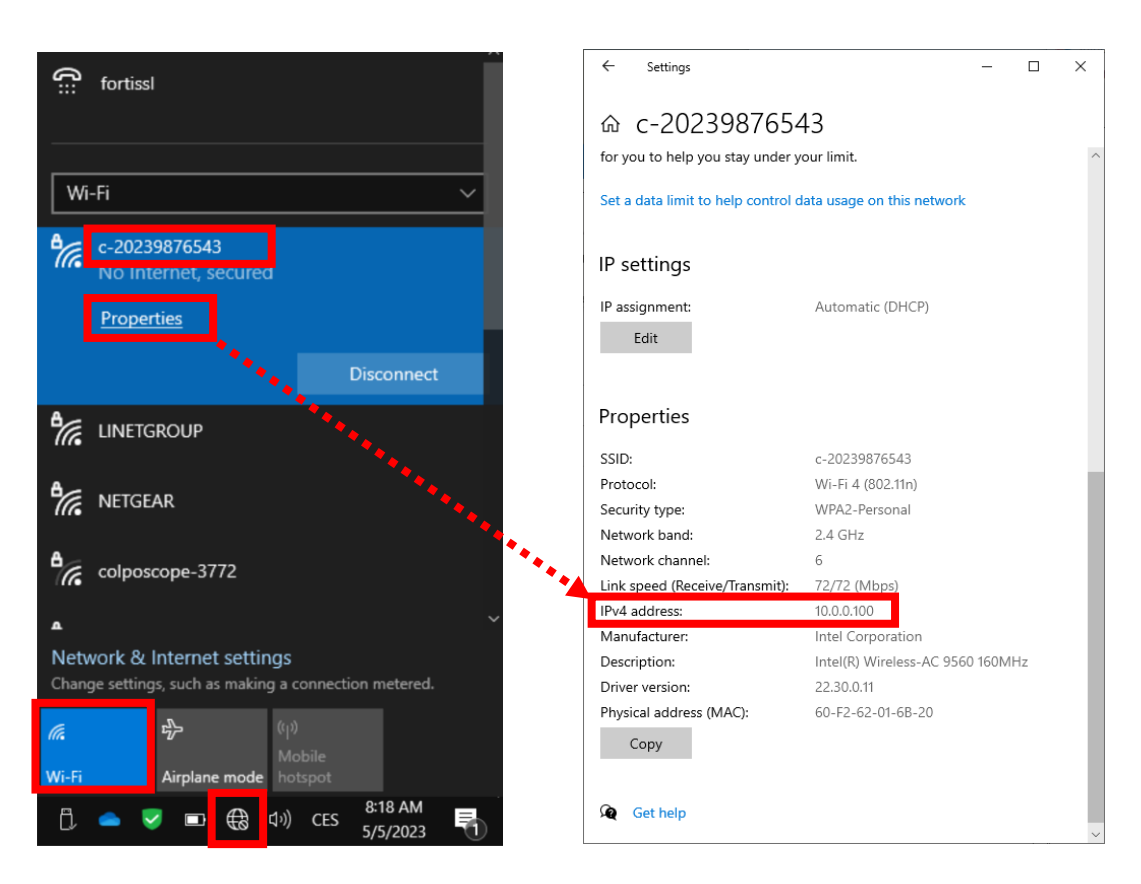

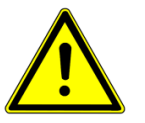

**Zde je uveden příklad zjištění IP adresy PC lékaře při připojení v režimu WiFi AP. V situaci, kdy je křeslo i PC připojeno k routeru, tak místo sítě "c-XXXXXXXXXXX" kliknete na název síťového připojení.**

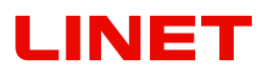

název složky = název Vaší sdílené složky.

Klikněte pravým tlačítkem na složku, kterou chcete sdílet. V našem případě se složka jmenuje "shared". Klikněte na "Sdílet s" a "Určití lidé".

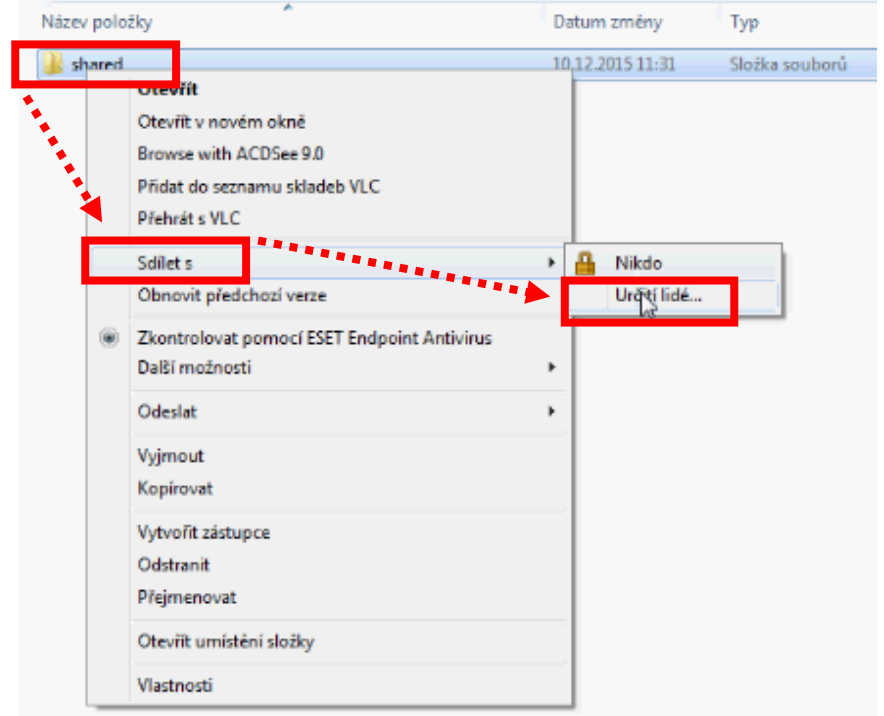

#### Označte uživatele (váš účet) kliknutím na něj a dejte "Sdílet"

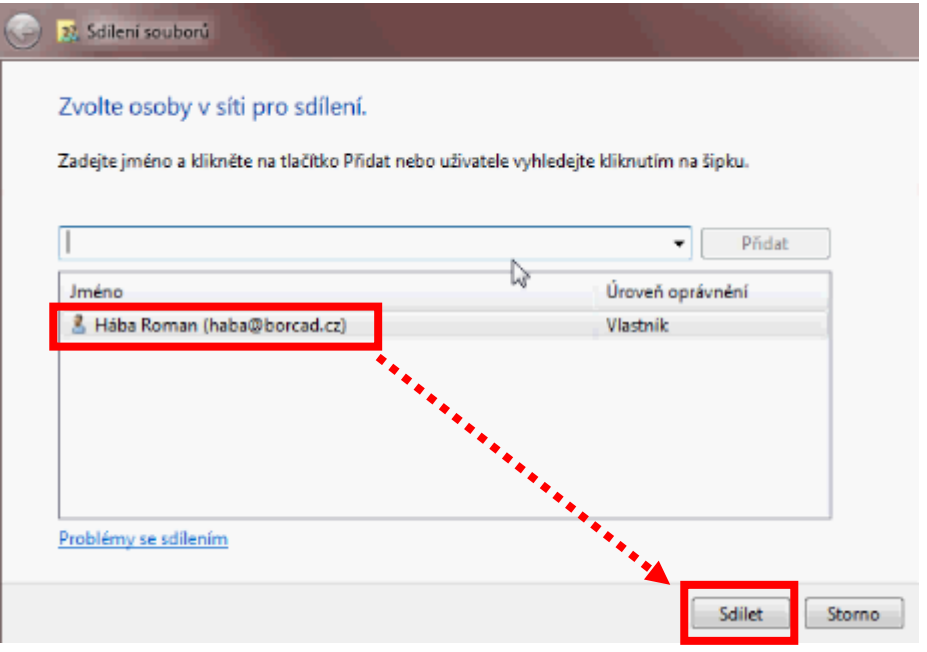

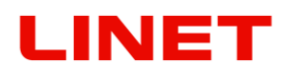

Složka je nyní sdílena. Potvrďte "Hotovo"

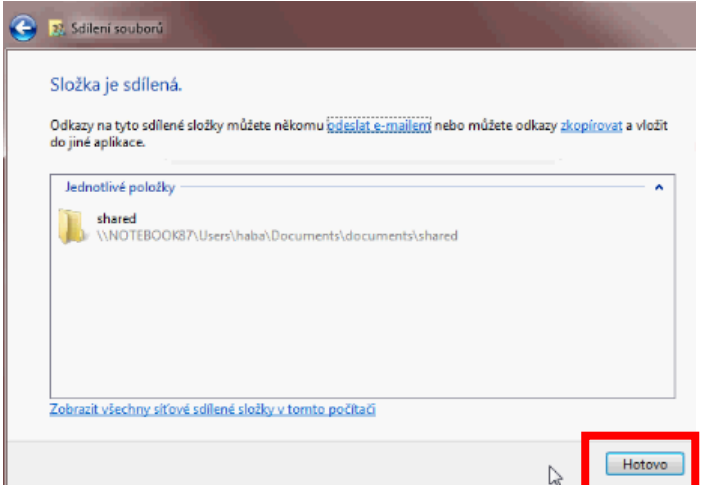

Nyní klikněte na "**Vlastnosti**" složky. Poté klikněte na "**Sdílení**" a "**Rozšířené**  možnosti sdílení" a "OK".

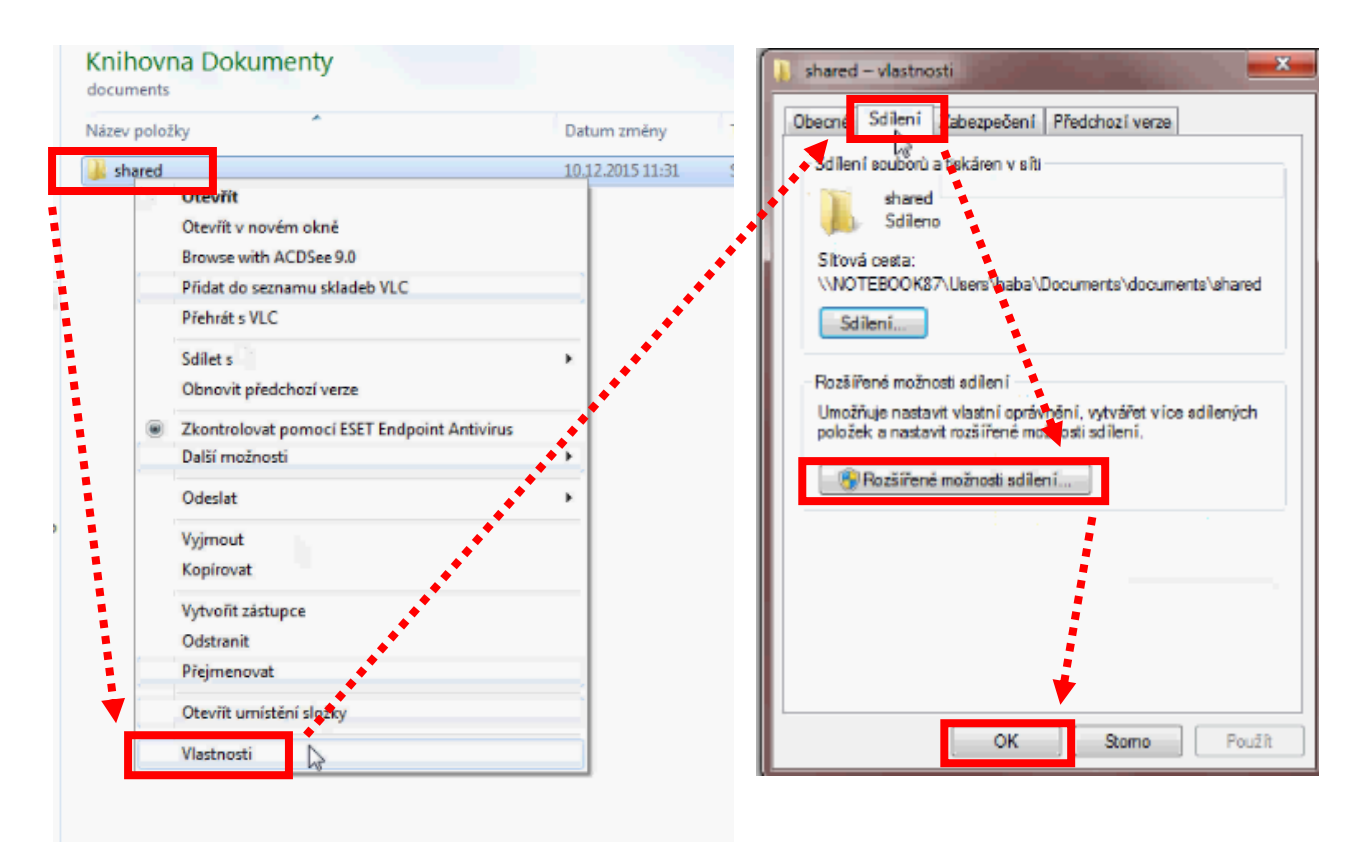

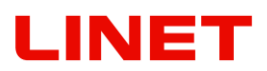

Klikněte na "**Sdílet tuto složku**", "**Oprávnění**", "**Přidat**", "**Upřesnit**", "**Najít**". Označte uživatele (váš účet) kliknutím na něj a dejte "**OK**"

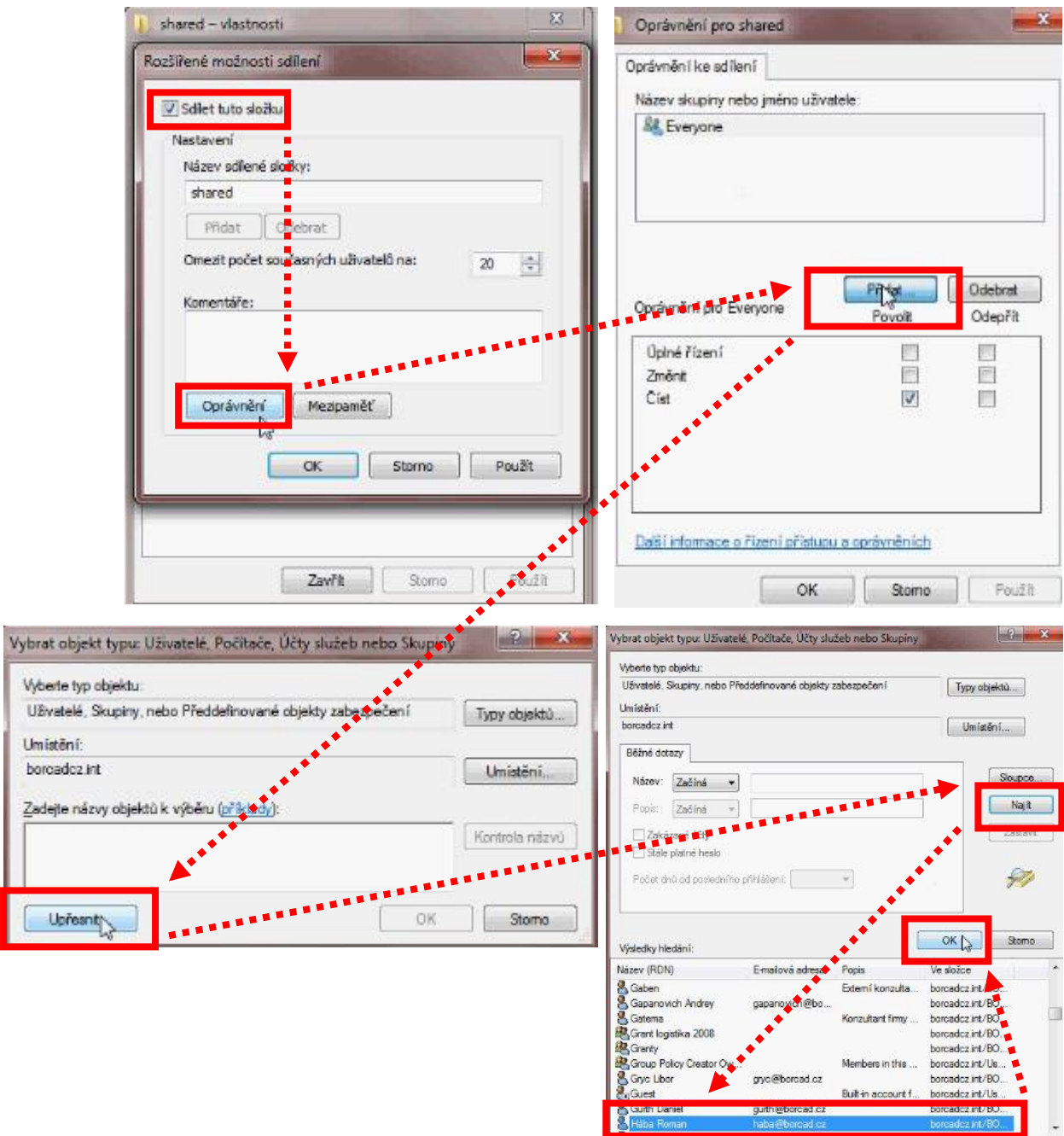

# **LINET**

Potvrďte znovu "**OK**", v oprávnění povolte zaškrtnutím **Změnit** a **Číst**. Klikněte na "**OK**" a znovu na "**OK**". Složka je nasdílena a lze její název vepsat do **Upload path.**

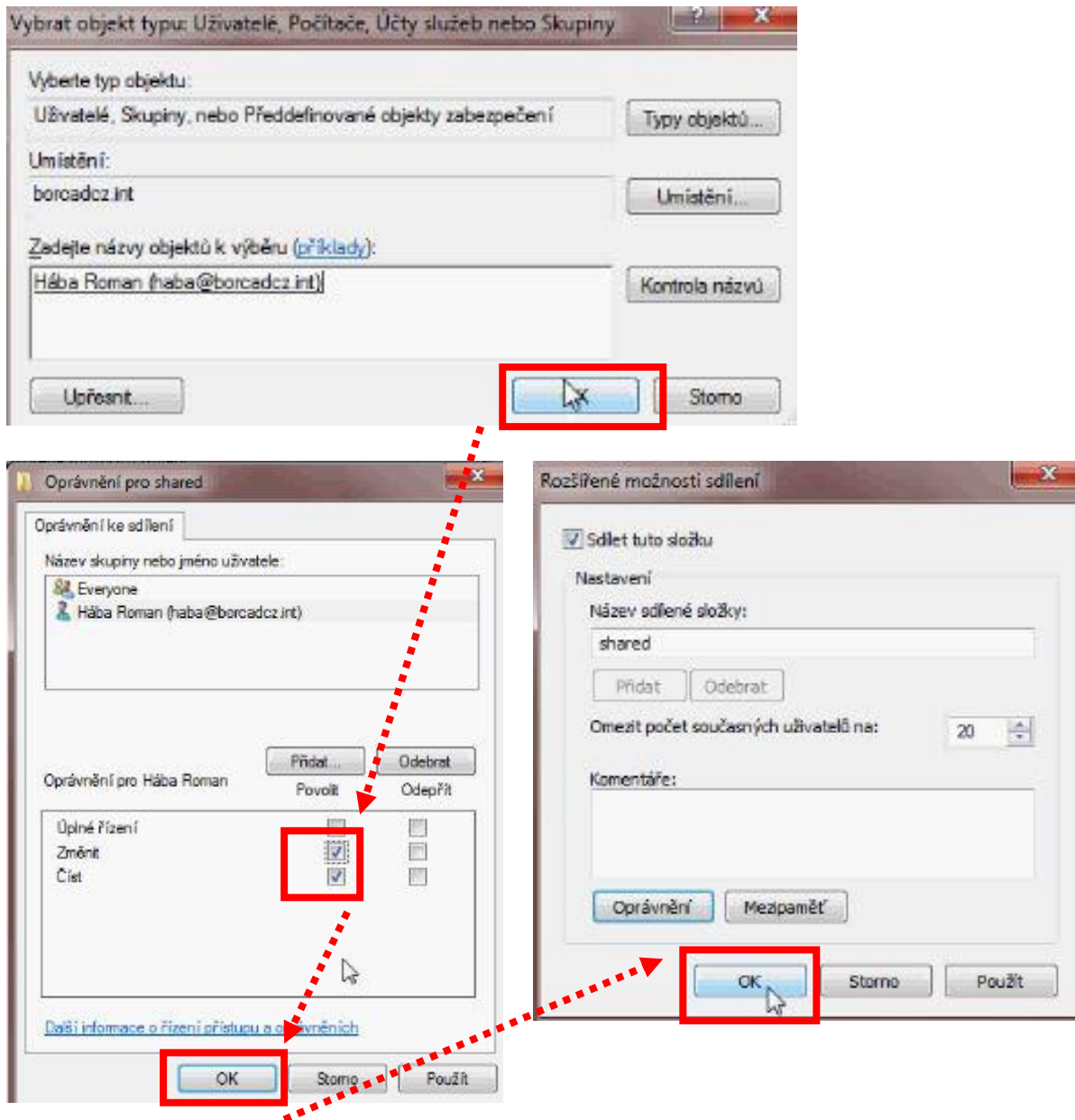

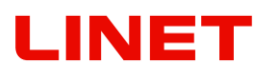

**3. Domain** – pokud je PC připojený do síťové domény, je nutné vyplnit název této domény. Je-li počítač připojený do pracovní skupiny nemusí se vyplňovat. Viz níže postup jak zjistit síťovou doménu. Klikněte pravým tlačítkem na "**Tento**  počítač" a následně na "Vlastnosti". Otevře se výpis vlastností PC, kde u "Domain" naleznete specifický název.

Např. "borcadcz.int"

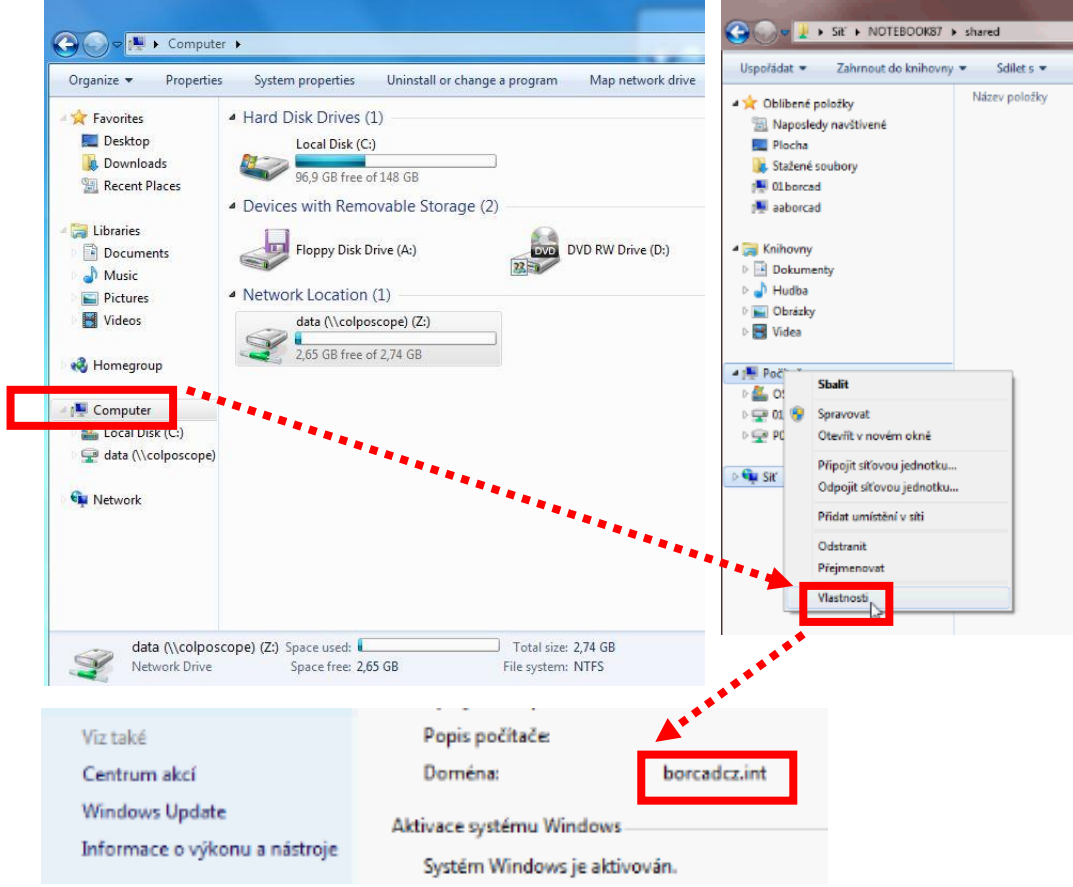

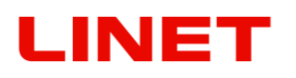

4. **Username, Password** – jméno a heslo uživatele, který má právo zápisu do sdílené složky. Ukládat do veřejné složky přístupné pro everyone není dovoleno.

5. Zapnout funkci ukládání – Přepínač **Enabled**.

6. Kliknout na "**Save and apply**".

7. **Logfile** (soubor upload.txt) slouží pro Vašeho administrátora sítě v případě potřeby bližších informací.

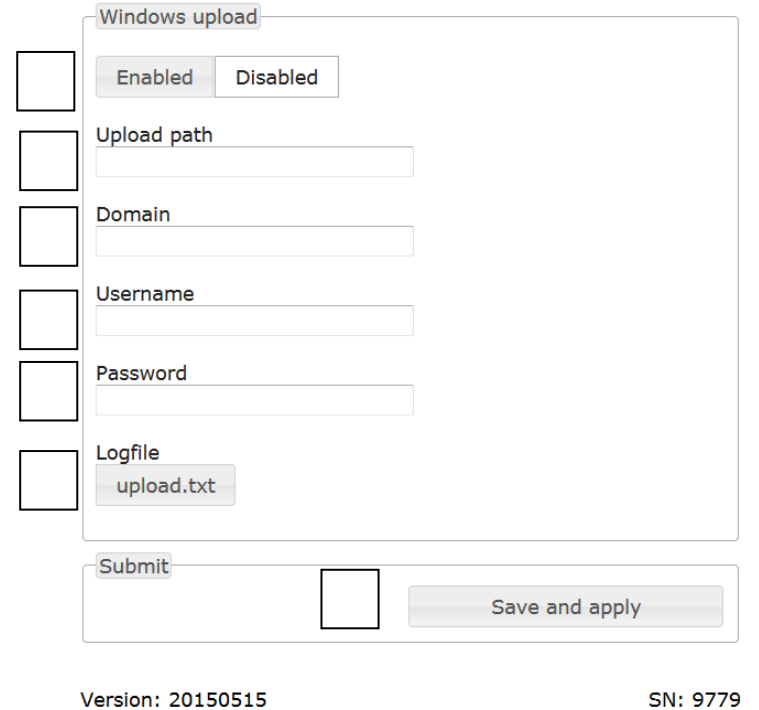

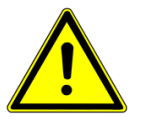

**Poznámka MAC: Pro ukládání snímků do sdílené složky v systému MAC je zapotřebí tuto složku sdílet protokolem SMB.**

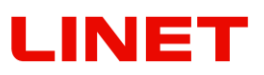

## **5.7 Obecné nastavení**

1) Klikněte na internetový prohlížeč

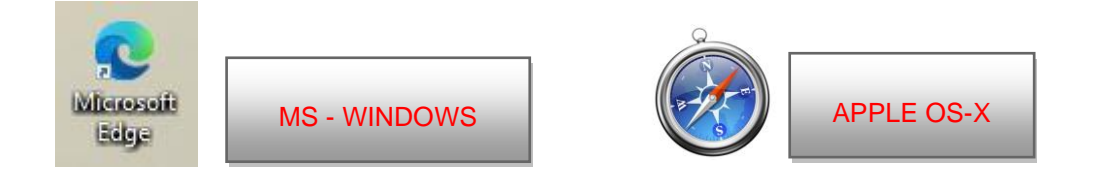

2) Do adresního řádku vepište **//c-XXXXXXXXXXX,** kde XXXXXXXXXXX je výrobní číslo na štítku křesla Gracie,

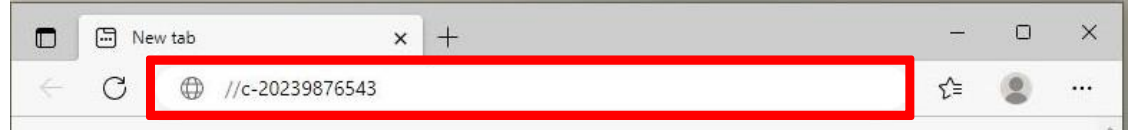

nebo **//c-XXXXXXXXXXX.local,** kde XXXXXXXXXXX je výrobní číslo na štítku křesla Gracie.

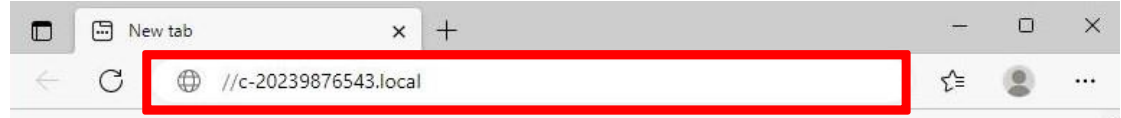

nebo IP adresu křesla GRACIE (10.0.0.1)

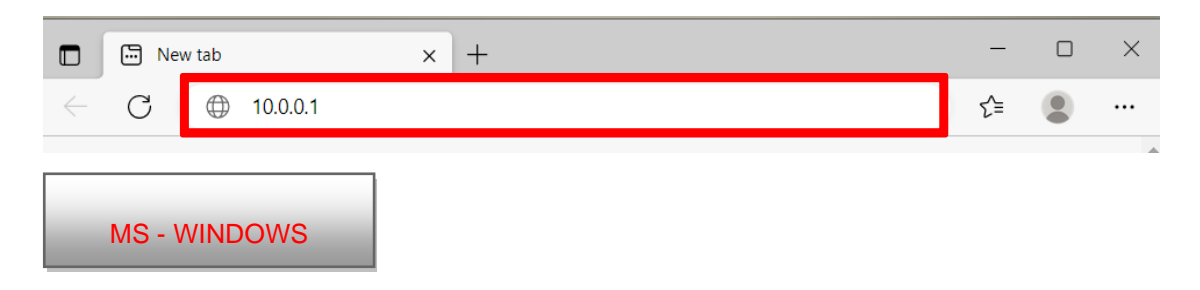

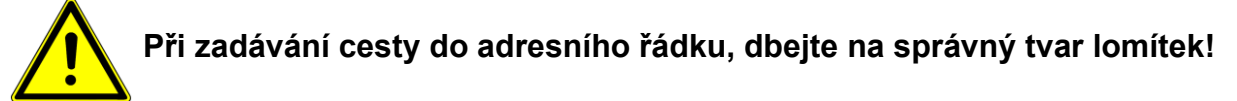

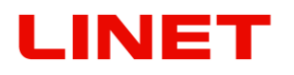

3) Poté stiskněte ENTER na klávesnici svého PC/MAC, nebo klikněte na "přejít" v nabídce adresního řádku.

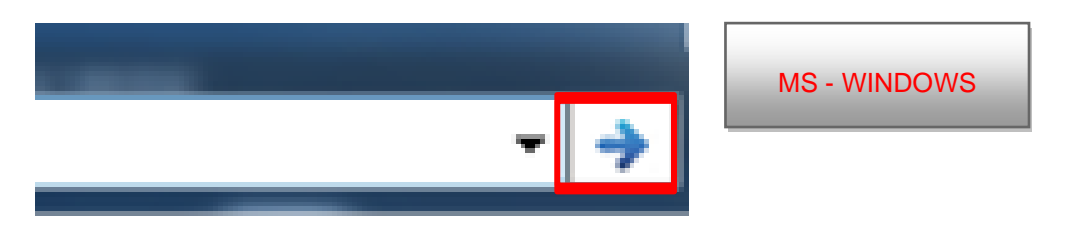

5) Následně budete vyzvání k zadání Uživatelského jména a Hesla. Otevře se Vám Menu WLAN/LAN připojení křesla GRACIE.

Uživatelské jméno: **admin** Heslo: **linet**

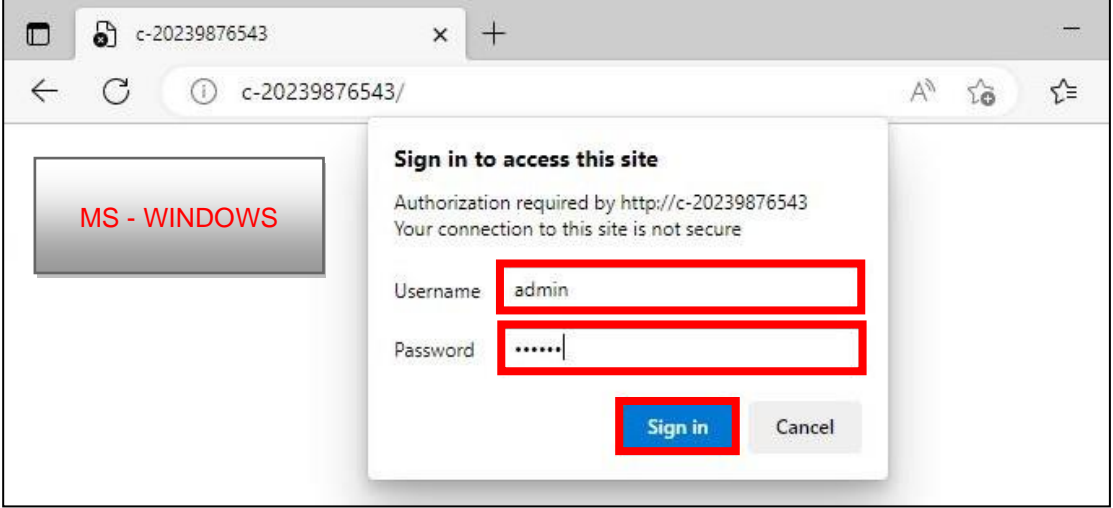

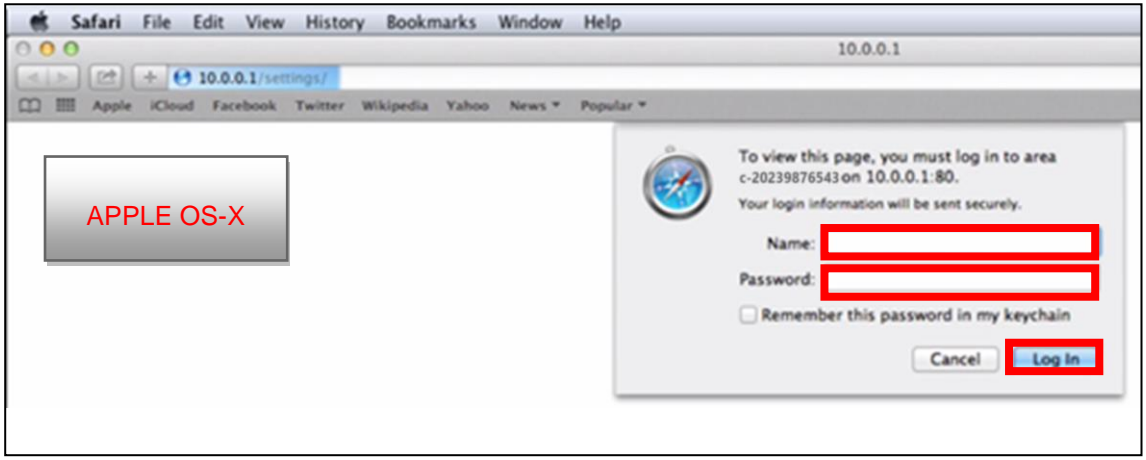

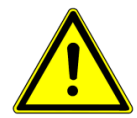

**Hesla a přístupy jsou továrně přednastaveny. Doporučujeme je změnit viz kapitola 5.8**

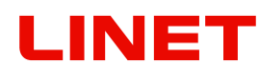

#### 5.7.1 Nastavení zobrazení složek "Data directory structure"

- 1) V Menu klikněte na "One directory for everything" v případě, že chcete ukládat všechny fotky a videa do jedné hromadné složky.
- 2) Pokud chcete ukládat data z videokolposkopu GRACIE do složek s názvy dnů, pak klikněte na "**One directory per day**

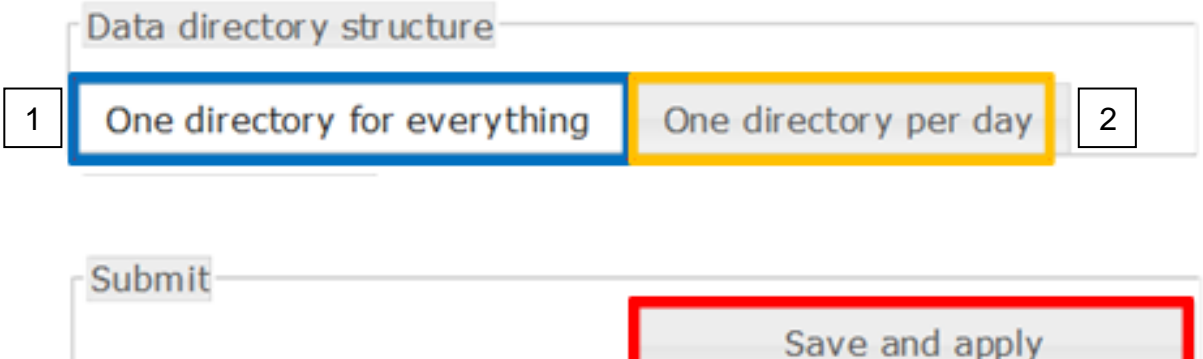

# **LINET**

Menu dále nabízí možnost uložit si fotografii ve specifickém formátu. V Menu klikněte na "File name" a vyberte v nabídce. Vysvětlující legenda jednotlivých zkratek se nachází na pravé straně nabídky.

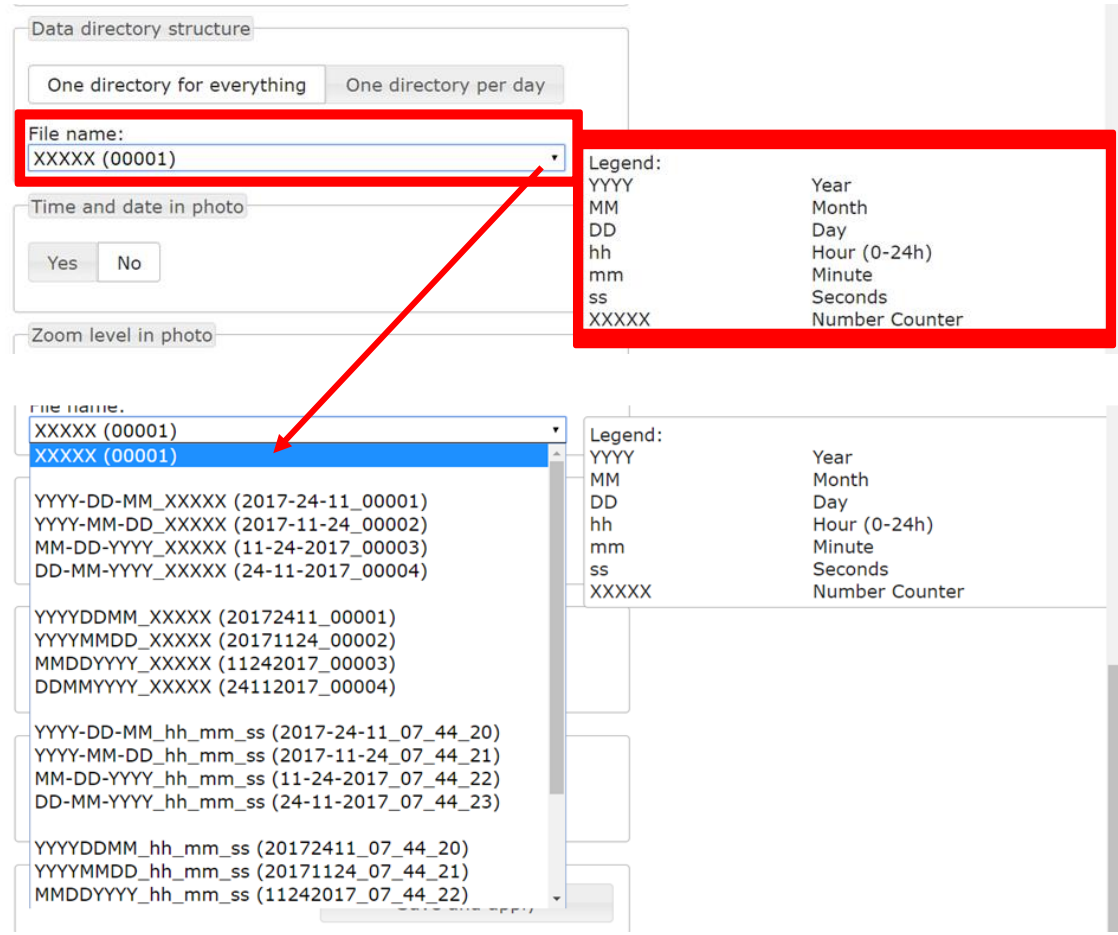

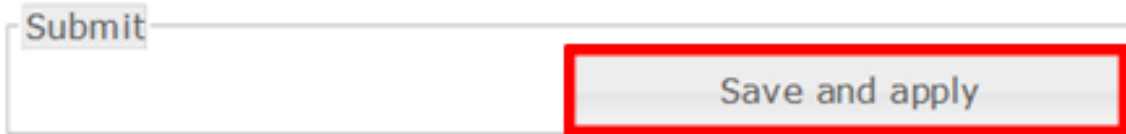

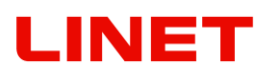

### 5.7.2 Synchronizace data a času "Date & time"

V Menu klikněte na "**Synchronize with your time**" abyste dosáhli stejného času pořízení fotografie s Vaším aktuálně nastaveným časem v systému PC/MAC .

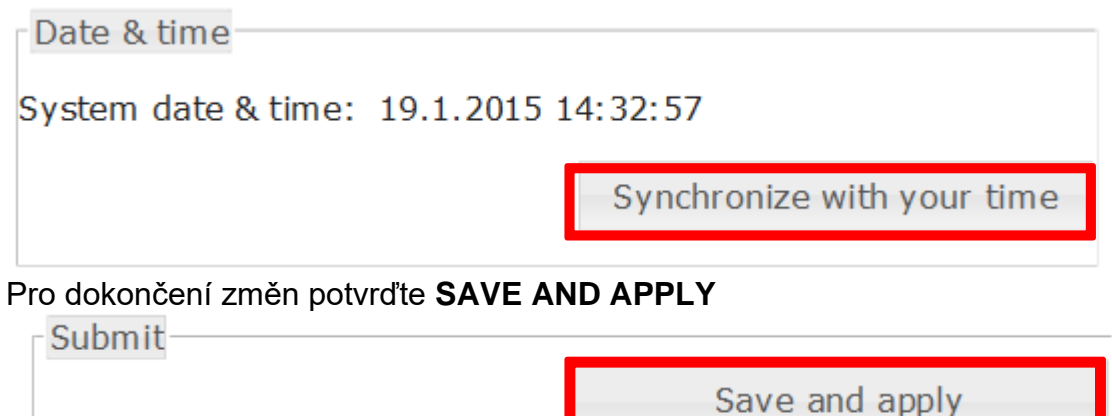

#### **5.7.3 Nastavení časové informace u fotky a videa "Photo timestamp"**

V Menu klikněte na "**Yes**" v případě, že chcete ukládat spolu s fotografií nebo videem i časovou informaci o přesné době pořízení. V opačném případě klikněte na "**No**".

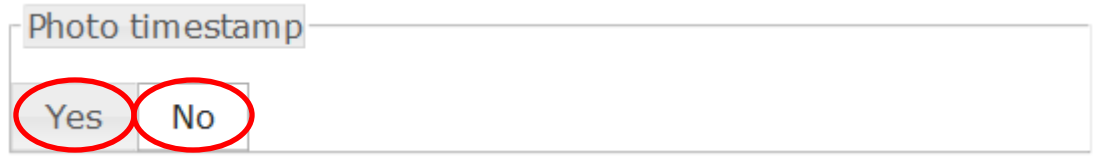

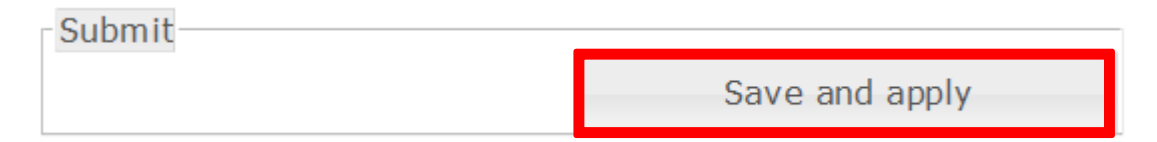

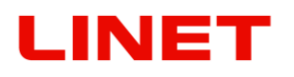

#### **5.7.4 Nastavení informace o obrazovém přiblížení (zoom) v pořízené**  fotce "Zoom level in photo"

V Menu klikněte na "**Yes**" v případě, že chcete ukládat spolu s fotografií i časovou informaci o přesném stupni přiblížení. Informaci dohledáte následně v detailu fotky. V opačném případě klikněte na "**No**".

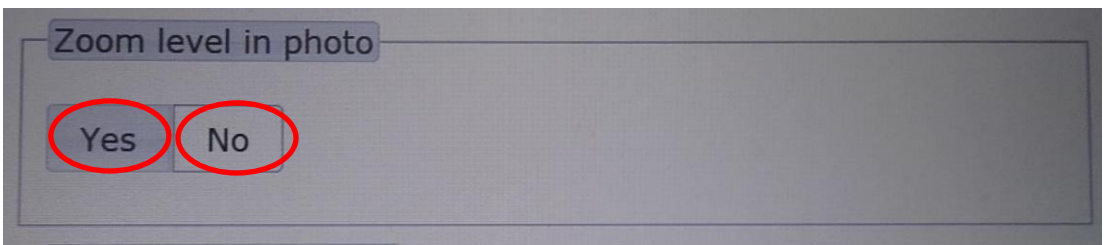

#### Pro dokončení změn potvrďte **SAVE AND APPLY**

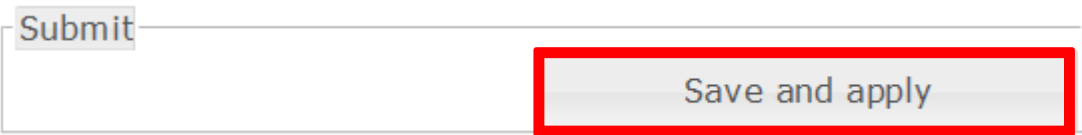

#### **5.7.5 Nastavení informace o obrazovém přiblížení (zoom) na**  monitoru ..Zoom level on screen"

V Menu klikněte na "**Yes**" v případě, že chcete vidět během vyšetření na obrazovce stupeň přiblížení obrazu. Stupně reagují na vaše přibližování/oddalování. V opačném případě klikněte na "**No**".

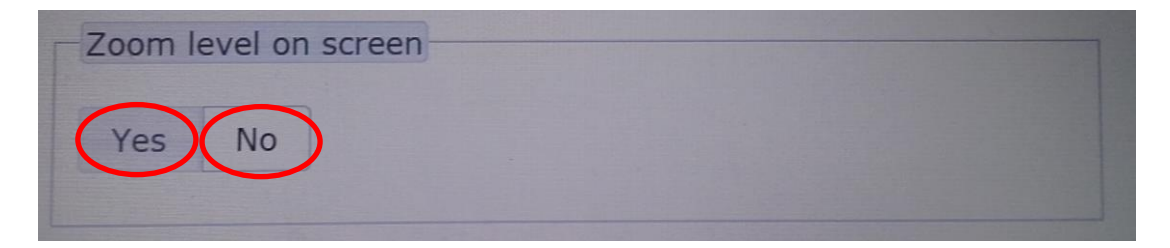

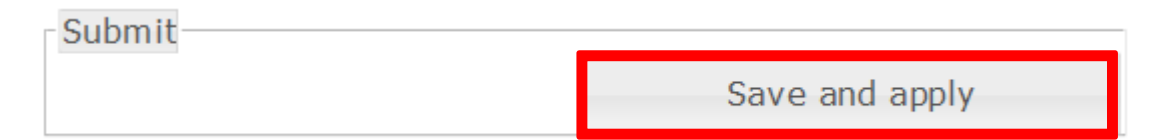
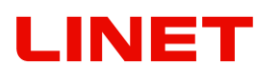

#### **5.7.6 Revizní číslo**

Ve spodní části Menu naleznete informaci o revizním číslu. Číslo je ve formátu **RRRRMMDD** (rok, měsíc, den)

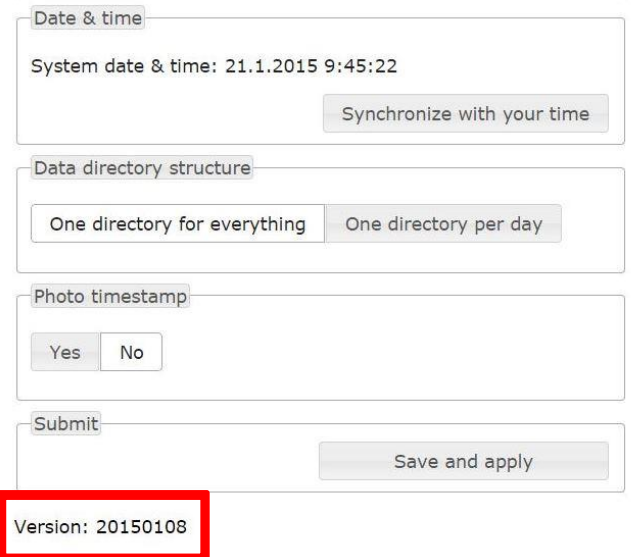

#### **5.7.7 Nastavení informace o aktuálním čase ,,Clock on screen"**

V Menu klikněte na "**Yes**" v případě, že chcete vidět během vyšetření na obrazovce vlevo dole aktuální čas. V opačném případě klikněte na "**No**".

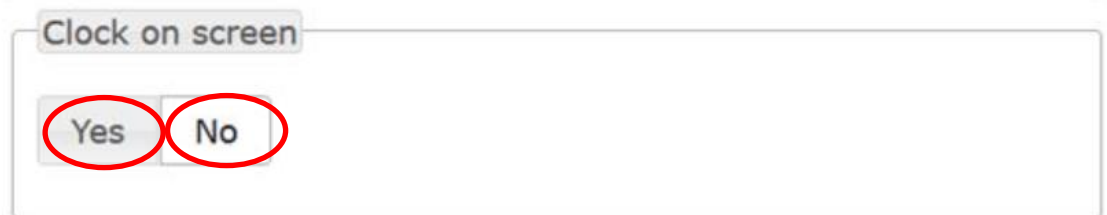

Čas se synchronizuje po kliknutí na tlačítko **,,Synchronize with your time"**

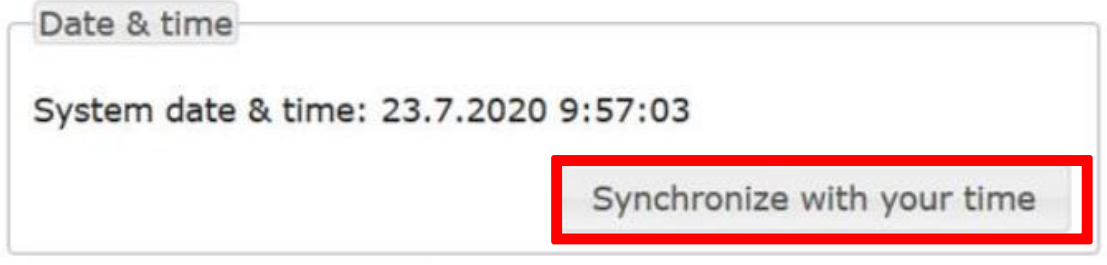

#### Pro dokončení změn potvrďte **SAVE AND APPLY**

Submit Save and apply

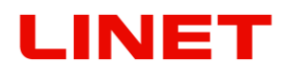

#### **5.8 Jak změnit továrně nastavená hesla**

- 1) Po úspěšném spárovaní křesla GRACIE a PC/MAC je nyní nutné připojit složku, kde se ukládají fotky a videa pořízené z video kolposkopu křesla GRACIE
- 2) Klikněte na internetový prohlížeč

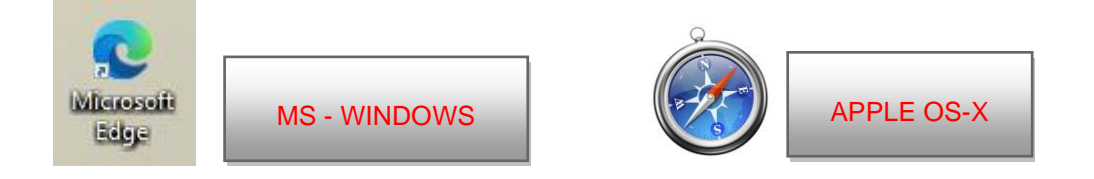

3) Do adresního řádku vepište **//c-XXXXXXXXXXX,** kde XXXXXXXXXXX je výrobní číslo na štítku křesla Gracie,

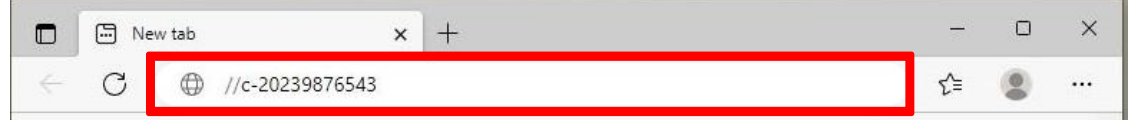

nebo **//c-XXXXXXXXXXX.local,** kde XXXXXXXXXXX je výrobní číslo na štítku křesla Gracie.

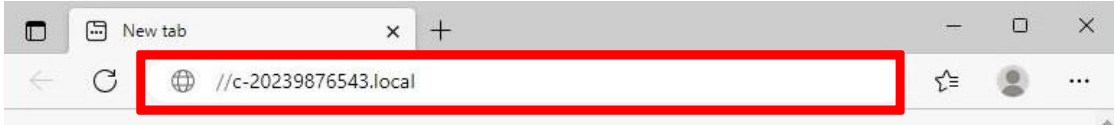

nebo IP adresu křesla GRACIE (10.0.0.1)

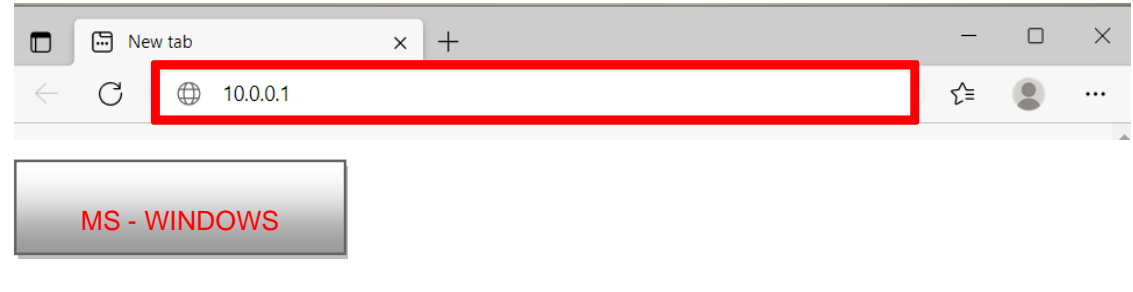

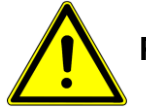

**Při zadávání cesty do adresního řádku, dbejte na správný tvar lomítek!**

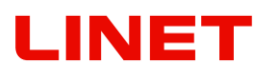

4) Poté stiskněte ENTER na klávesnici svého PC/MAC, nebo klikněte na "přejít" v nabídce adresního řádku.

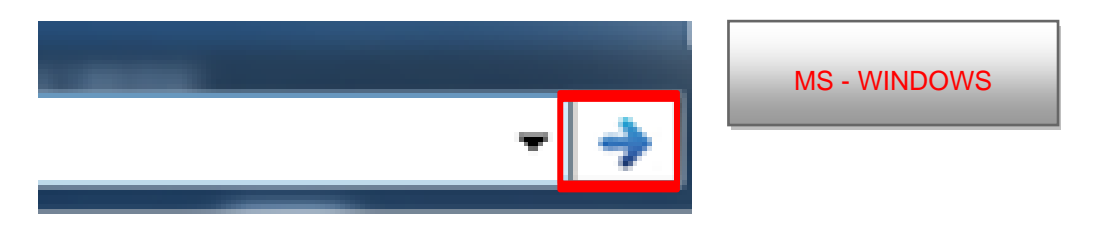

5) Následně budete vyzvání k zadání Uživatelského jména a Hesla. Otevře se Vám Menu WLAN/LAN připojení křesla GRACIE.

Uživatelské jméno: **admin** Heslo: **linet**

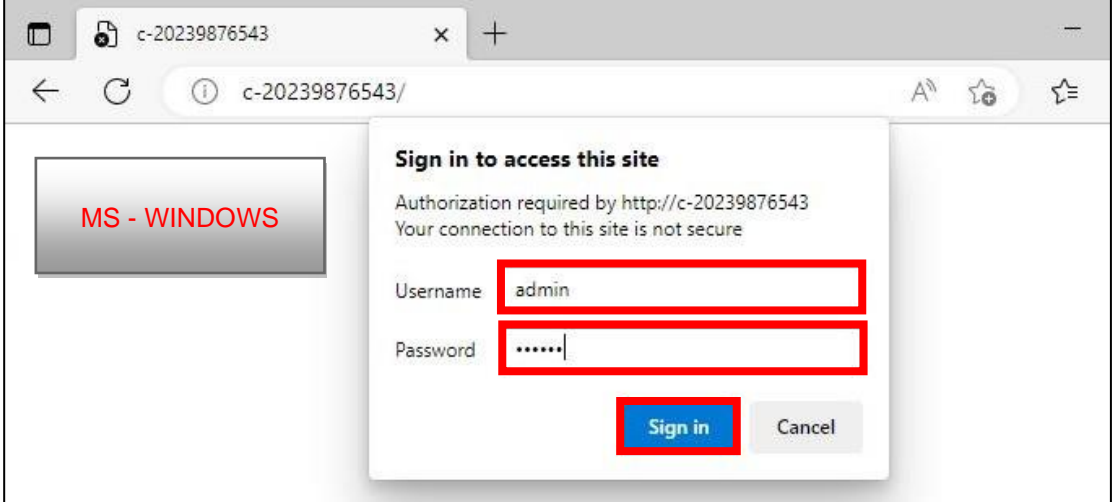

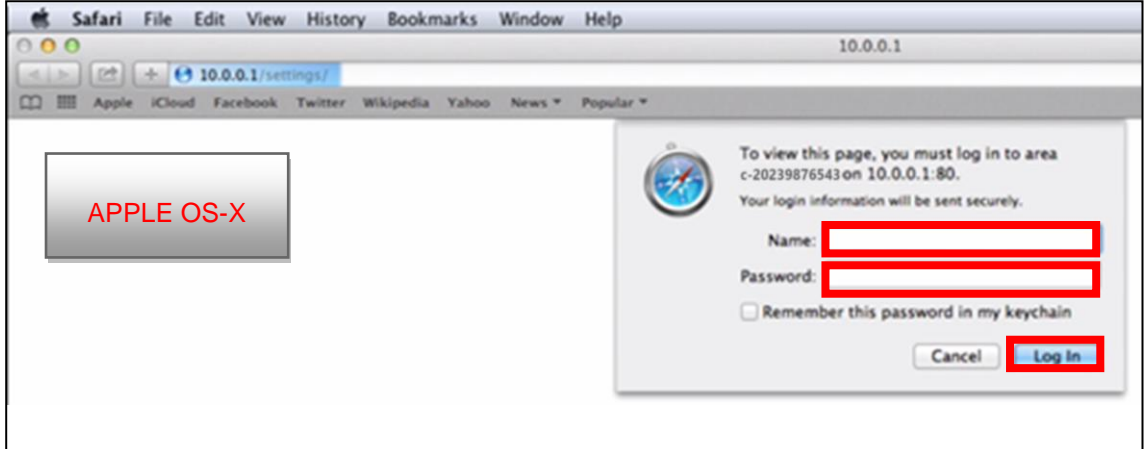

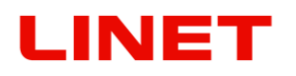

- 1) Pro změnu názvu sítě přepište **c-XXXXXXXXXXX** na Vámi zvolený název sítě
- 2) Pro změnu továrního hesla pro připojení k bezdrátové síti videocolposcope (Wireless AP) přepište heslo **12345678** na nové
- 3) Pro změnu názvu zařízení (křesla) pro identifikaci v síti přepište **c-XXXXXXXXXXX** na nové

Příklad **123**, poté se do Menu dostanete zadáním příkazu v tomto formátu: //**123**/settings

Tento název slouží také pro přístup do menu (//c-XXXXXXXXXXX) a k uloženým fotografiím a videím (\\c-XXXXXXXXXXX\data)

4) Pro změnu továrního hesla chránícího fotky a videa proti přístupu nekompetentních osob přepište stávající heslo **linet** nové.

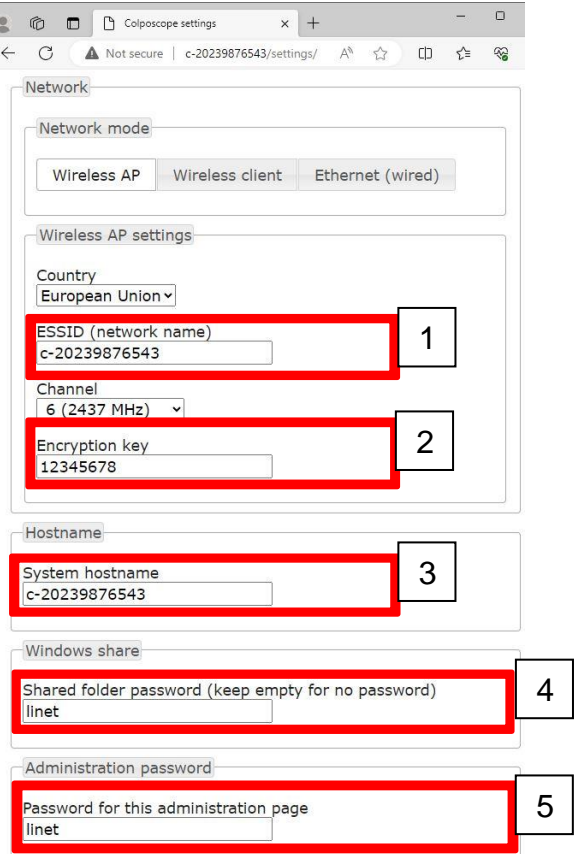

Pro změnu továrního hesla chránící přístup do Menu mikropočítače GRACIE přepište stávající heslo **linet** na nové.

#### Pro dokončení změn stiskněte **SAVE AND APPLY.**

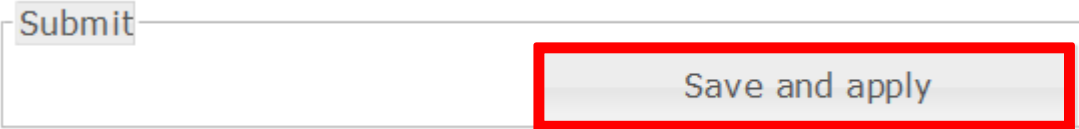

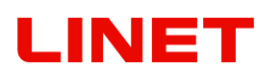

#### **6 Příslušenství**

#### **Povinný výběr**

#### **6.1 Videokolposkop s polarizačním filtrem (GKB-512)**

Videokolposkop je opatřen systémem redukce odlesků. Systém je založen na polarizační technice, která výrazně snižuje míru odlesků vznikajících při dopadu světla ze zařízení např. na hlen, gynekologické zrcadlo anebo jiné povrchy. Systém je umístěn uvnitř těla a umožňuje uživateli získat obraz bez odlesků.

Ovládání systému je pomocí otočného kroužku, který je umístěn ve spodní části těla videokolposkopu. Pohybem prstu zprava doleva je možné otáčet kroužkem až do krajních pozic, po jejichž dosažení je nutné točit na opačnou stranu.

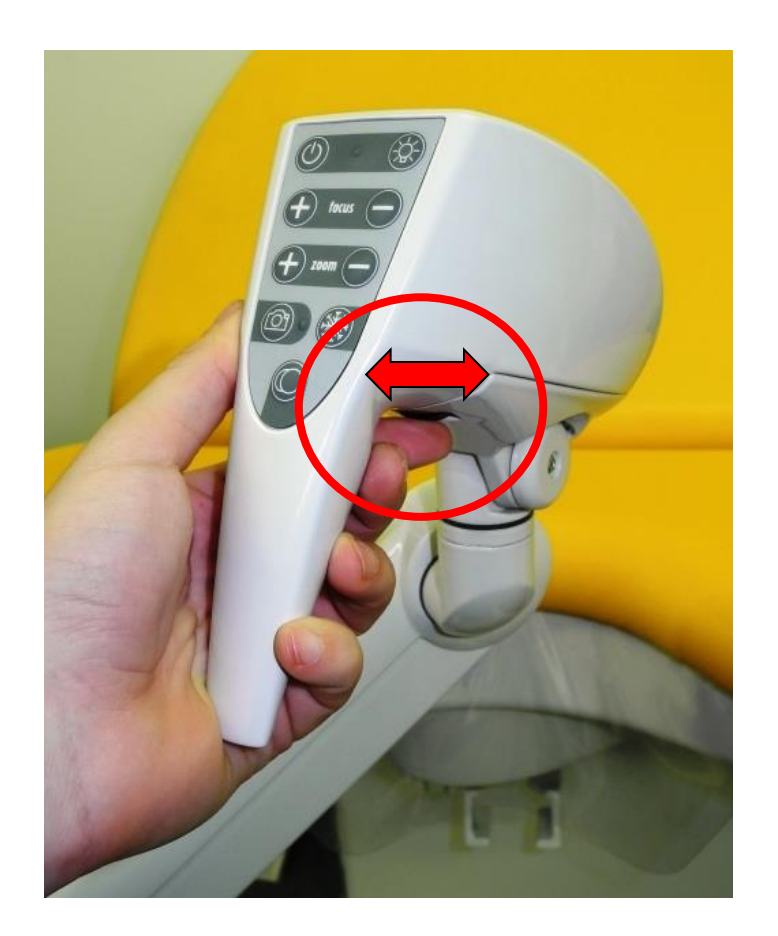

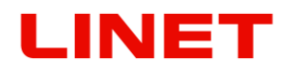

#### **BEZ FILTRU S FILTREM**

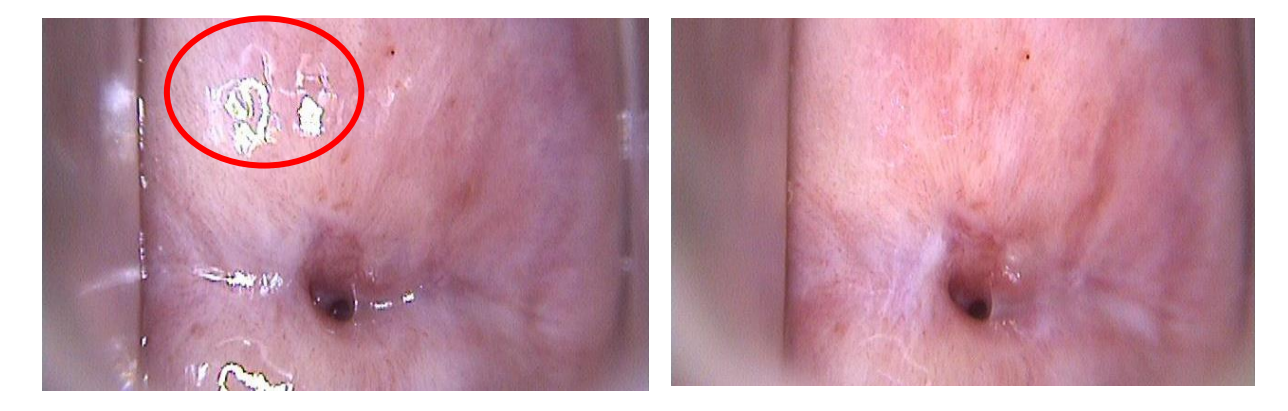

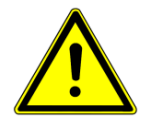

**Doporučuje se, aby po použití funkce k odstranění odlesků bylo opět aktivované automatické ostření (viz sekce 3.14). Dosáhne se tím zaostření kamery na plochy, které se nacházejí pod vrstvou odrážející světlo. V případě, že automatické ostření není dostatečné, je možno zaostřit ručně.** 

**Po dosažení krajních pozic otáčecího kolečka je nutné točit na opačnou stranu, jinak hrozí poškození mechanismu polarizačního systému.**

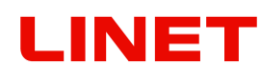

#### **6.2 Podpěry noh standardní (GKB-201.X)**

Nedělené podpěry noh jsou obsažené v základní ceně produktu.

#### **6.3 Podpěry noh standardní s integrovanou lampou v levé podpěře nohy (GKB-202.X)**

Podpěry jsou shodné se standardními, jen v levé noze je namontovaná lampička, která slouží pro osvětlení pracovního prostoru. Lampička je na otočném závěsu, dá se překlopit do dvou poloh, navíc je na husím krku, takže se dá ještě nastavit dle potřeby. Vypínač lampičky je na tělese lampy. Příslušenství nelze kombinovat s verzí křesla s integrovaným kolposkopem.

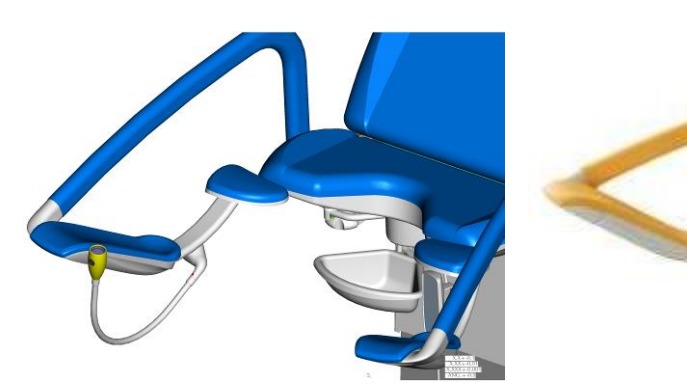

Lampa v pasivní pozici Lampa v aktivní pozici

# **LINET**

# **6.4 Podpěry noh dělené (GKB-205.X)**

Dělené podpěry noh umožňují jejich odejmutí a následně zlepšení nástupu na křeslo hlavně imobilním pacientkám.

Postup odejmutí:

- 1. Zmáčkněte zajišťovací drátek ve směru od křesla (obr. č. 1)
- 2. Podpěru nadzvedněte o cca 30° a vytáhněte z kloubu ramene (obr. č. 2)

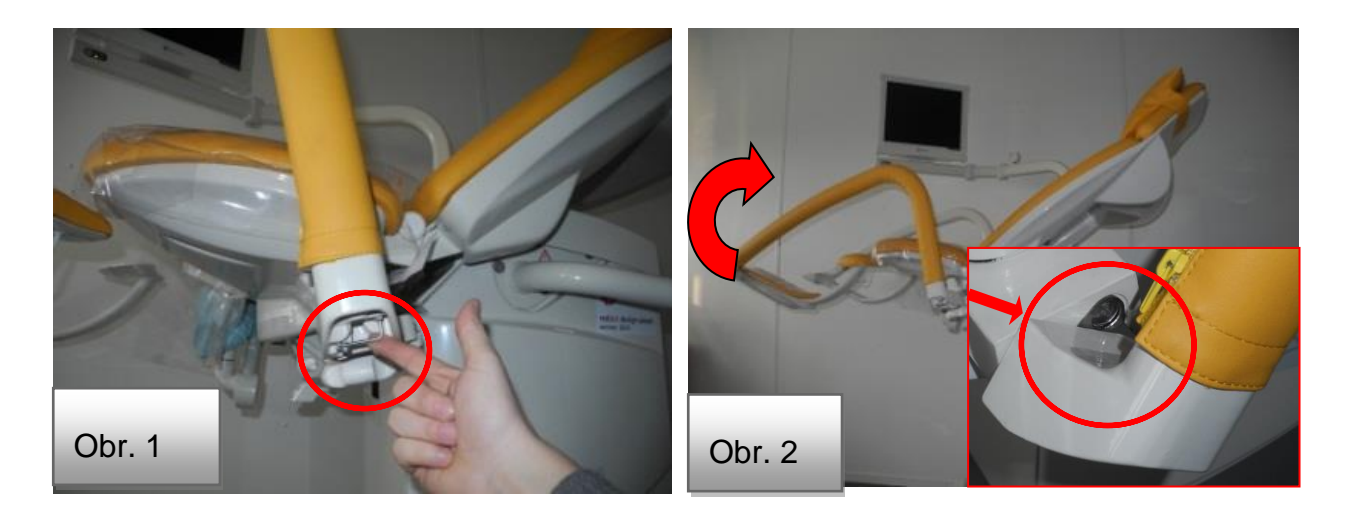

Postup nasazení:

- 1. Podpěru nasazujte nadzvednutou o 30° oproti kloubu ramene podpěry.
- 2. Podpěru co nejvíc přitlačte ke křeslu tak, aby čep kloubu byl úplně zasunutý.
- 3. Pomalu spouštějte podpěru dolů, dokud neuslyšíte docvaknutí zajišťovacího drátku.

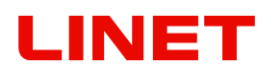

#### **6.5 Podpěry noh dělené s integrovanou lampou v levé podpěře nohy (GKB-206.X)**

Dělené podpěry noh umožňují jejich odejmutí a následně zlepšení nástupu na křeslo hlavně imobilním pacientkám. Verze obsahuje ještě integrovanou lampu, která slouží pro osvětlení pracovního prostoru.

#### **Postup odejmutí:**

- 1. Vytáhněte modrý konektor napájení lampy z kloubu ramene podpěry (obr. č. 1).
- 2. Zmáčkněte zajišťovací drátek ve směru od křesla (obr. č. 2).
- 3. Podpěru nadzvedněte o cca 30° a vytáhněte z kloubu ramene (obr. č. 3).

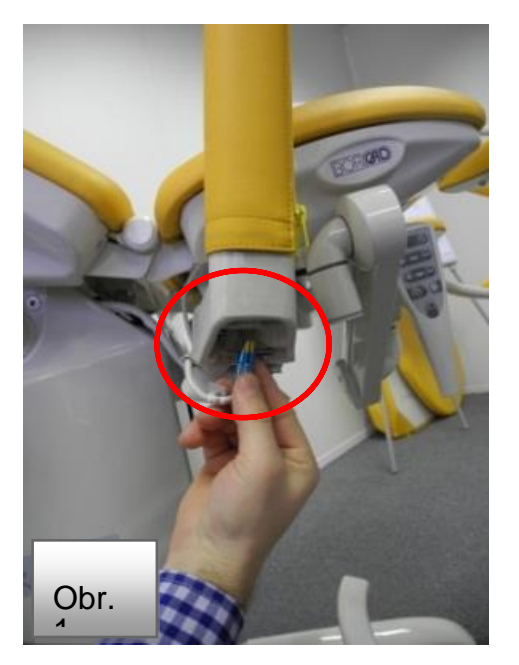

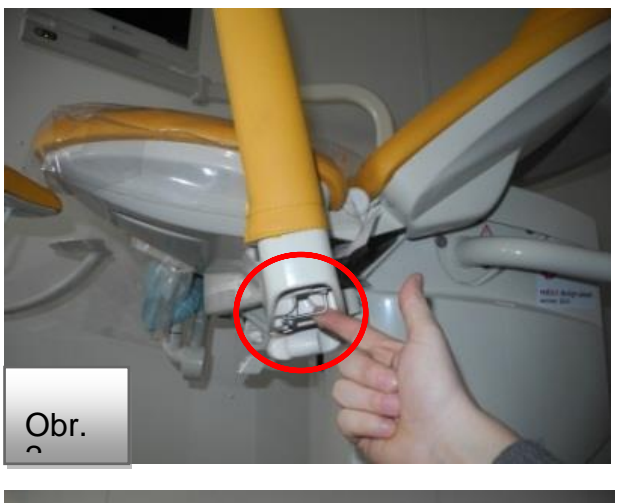

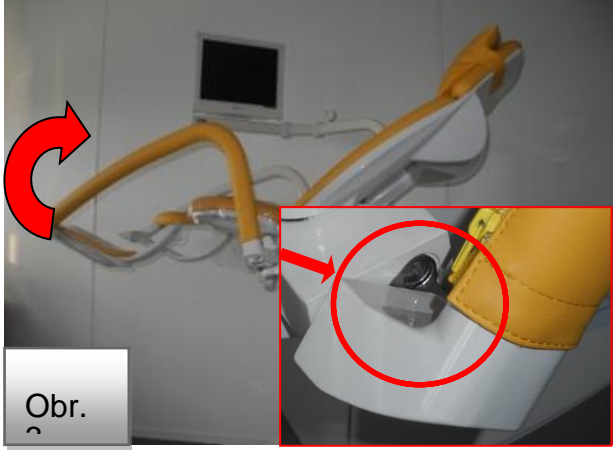

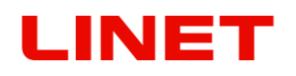

#### **Postup nasazení:**

- 1. Podpěru nasazujte nadzvednutou o 30° oproti kloubu ramene podpěry
- 2. Podpěru co nejvíc přitlačte ke křeslu tak, aby čep kloubu byl úplně zasunutý
- 3. Pomalu spouštějte podpěru dolů, dokud neuslyšíte docvaknutí zajišťovacího drátku
- 4. Nyní je podpěra nohy pevně nasazená a můžete zapojit modrý konektor lampy do kloubu podpěry nohy
- **Při verzi křesla s monitorem věnujte prosím zvýšenou pozornost při nasazování a odnímaní podpěr noh. Pro zlepšení přístupu si prosím odklopte monitor.**

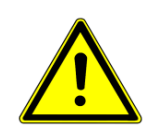

- **Při nasazování a odnímání podpěr noh ve verzi s lampou věnujte prosím zvýšenou pozornost kabelu napájení lampy a jeho možnému poškození. V případě poškození kabelu je zakázáno dále používat křeslo a je nutné kontaktovat servisní středisko.**
- **Po odejmutí opěr noh dbejte zvýšené pozornosti jejich uložení, při nešetrném zacházení hrozí zaseknutí a následná deformace zajišťovacího drátku.**
- **Z důvodu bezpečnosti se prosím před použitím ujistěte, zda jsou podpěry pevně nasazené. Nesprávné nasazení podpěry by mohlo vést ke zranění osob. Při správném zajištění nevzniká žádná mezera mezi ramenem a kloubem podpěry nohy.**

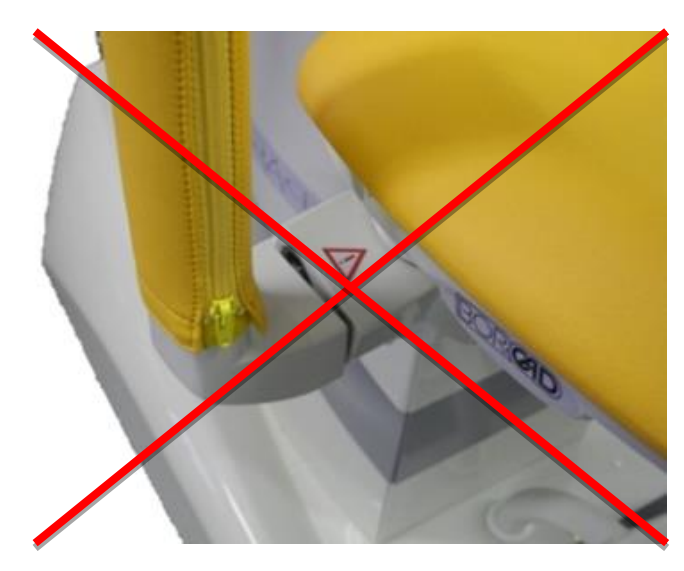

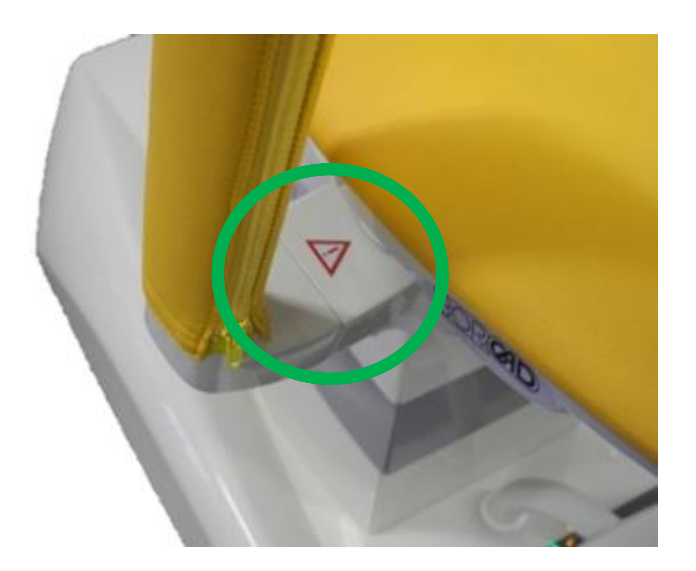

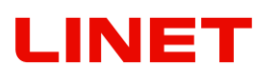

# **6.6 Miska plastová otočná s úchytem (GKB-139)**

Miska je obsažena v základní ceně produktu.

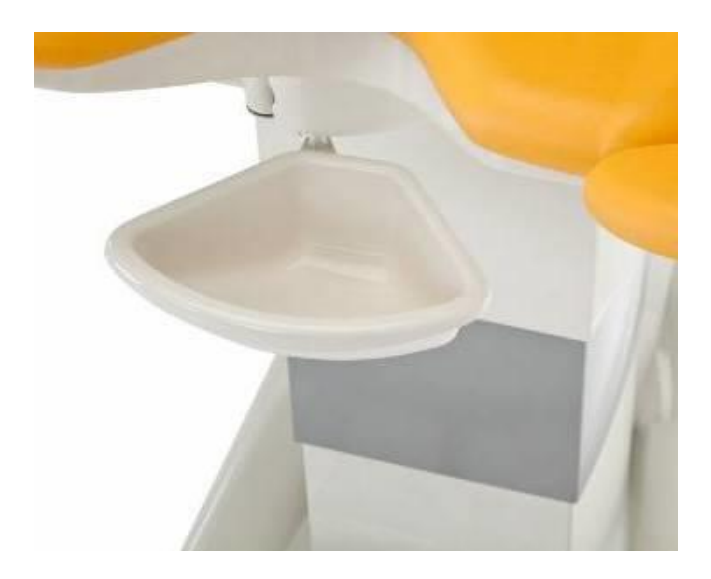

#### **6.7 Závěsná miska s úchytem, nerezová (GKB-097)**

Miska se musí sejmout při nastupování a vystupování pacienta. Max. zatížení misky je 10 kg. Misku lze používat zároveň s digitálním kolposkopem. Max. povolený objem misky je 3l. Při pohybu křesla a zaplnění misky dojde k vylití obsahu na křeslo a podlahu. Držák na misku neumožní mezipolohu, miska se musí zacvaknout. Miska není obsažena v základní ceně produktu.

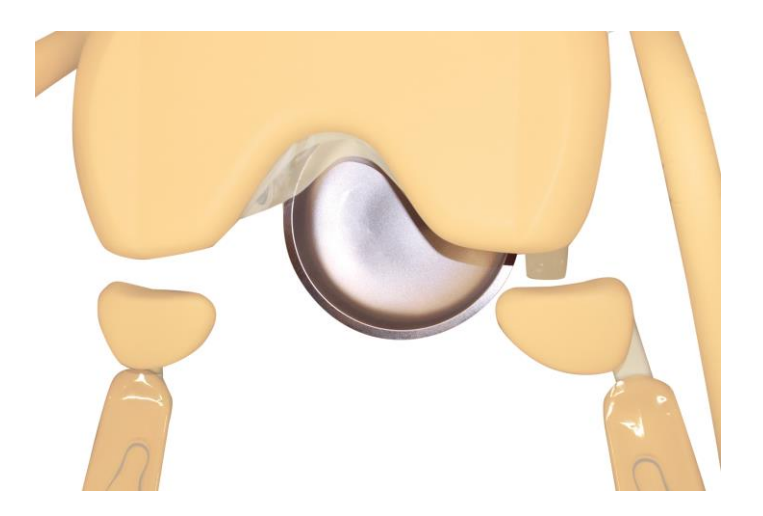

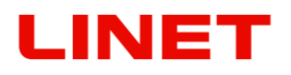

#### **6.8 Podpěry noh typu Goepel (GKB-207.X)**

Nedělené podpěry noh jsou obsažené v základní ceně produktu.

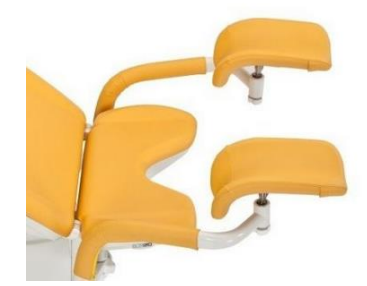

# **6.9 Podpěry noh typu Goepel dělené (GKB-208.X)**

Dělené podpěry noh umožňují jejich odejmutí a následně zlepšení nástupu na křeslo hlavně imobilním pacientkám.

Postup odejmutí:

- 1. Zmáčkněte zajišťovací drátek ve směru od křesla (obr. č. 1)
- 2. Podpěru nadzvedněte o cca 30° a vytáhněte z kloubu ramene (obr. č. 2)

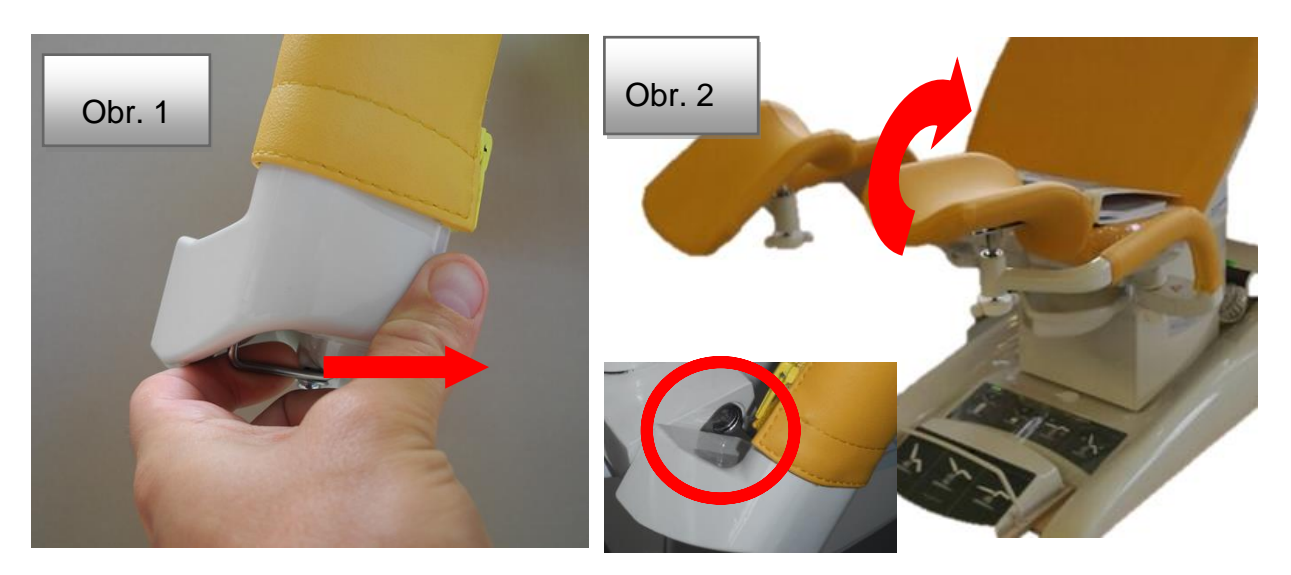

Postup nasazení:

- 3. Podpěru nasazujte nadzvednutou o 30° oproti kloubu ramene podpěry.
- 4. Podpěru co nejvíc přitlačte ke křeslu tak, aby čep kloubu byl úplně zasunutý.
- 5. Pomalu spouštějte podpěru dolů, dokud neuslyšíte docvaknutí zajišťovacího drátku.

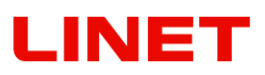

# **6.10 Podpěra nohy lékaře (GKB-021)**

Slouží k opření nohy lékaře v průběhu vyšetření.

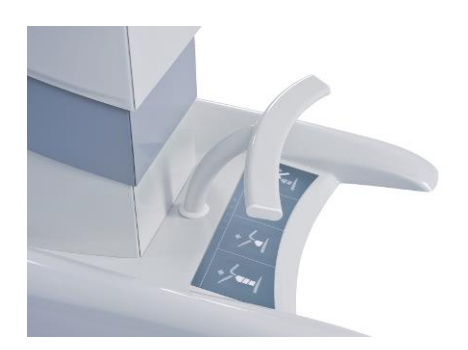

# **6.11 Mobilní bezdrátový nožní ovladač navíc (GKB-354)**

(max. 3 ks)

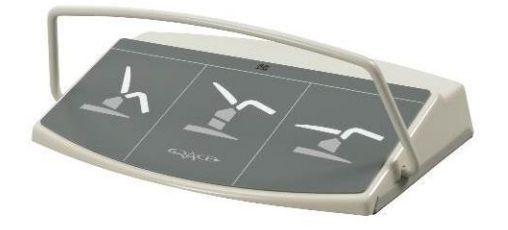

# **6.12 Fixační popruh (pár) (ZP-25.X)**

Slouží k fixaci noh vyšetřované ženy.

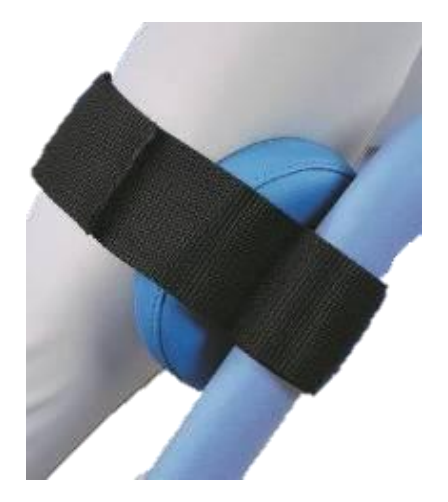

# **LINET**

# **6.13 Eurolišta nerezová P/L (GKB-040/41)**

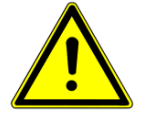

**Maximální zatížení – viz technické údaje. Zajistěte prosím, aby při pohybu křesla nahoru a dolů nedošlo k zachycení okolních předmětů, popř. zachycení osob eurolištou.** 

Slouží pro umístění daného příslušenství, jako jsou například podpěry rukou, ruční ovladač, infuzní stojan.

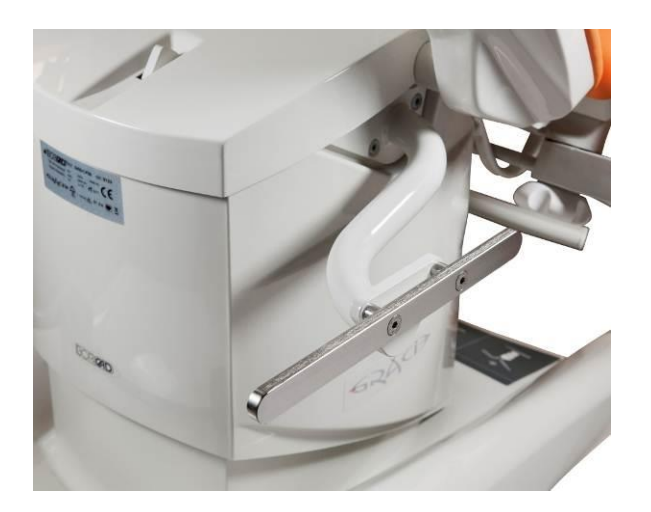

**6.14 Podhlavník plochý (GKB-092.X)**

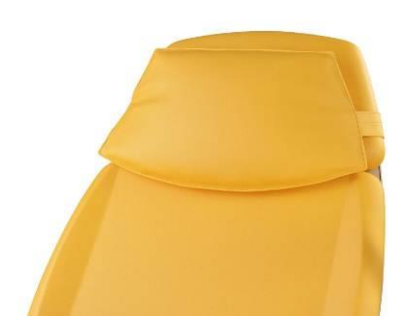

**6.15 Podhlavník půlkulatý (GKB-093.X)**

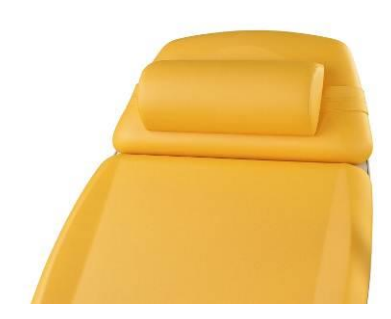

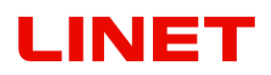

# **6.16 PVC návlek nožní podpěry (pár) (GKB-098)**

Návlek s grafikou správného umístění nohy na podpěru. Návlek je možno odejmout.

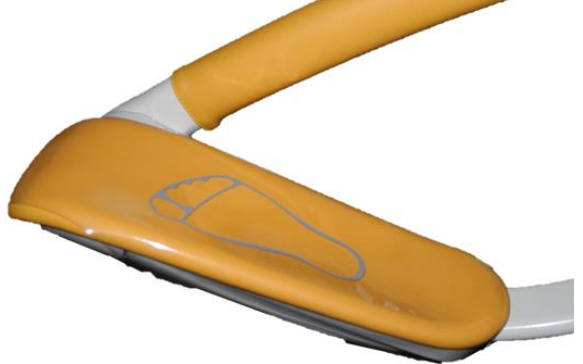

**6.17 PVC svod do misky (GKB-077)**

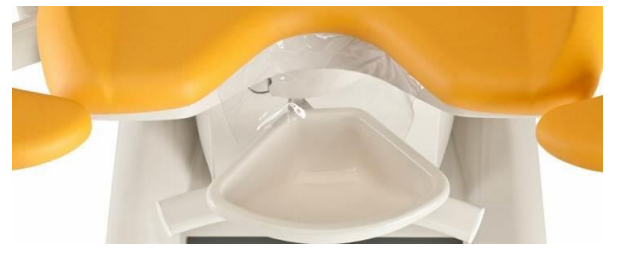

**6.18 PVC kryt sedáku (GKB-163)**

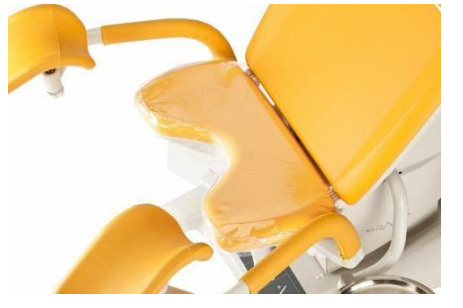

# **6.19 Plochá miska na nástroje (plastová) (GKB-054)**

Plastová miska se nastavuje do pracovní pozice na otočném držáku se zajištěním. Zajištění v pracovní pozici se provede automaticky. Misku je možné velmi snadno odebrat z držáku a vyčistit. Miska je vyrobena z materiálu, který dlouhodobě odolá teplotám nepřesahujícím 65°C.

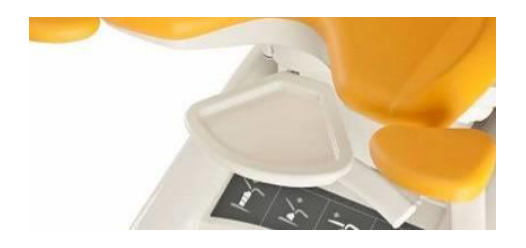

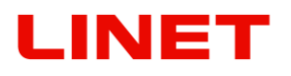

# **6.20 Miska na nástroje velká (GKB-055)**

Nerezová, včetně otočného držáku, pravá Maximální zatížení misky 10 kg.

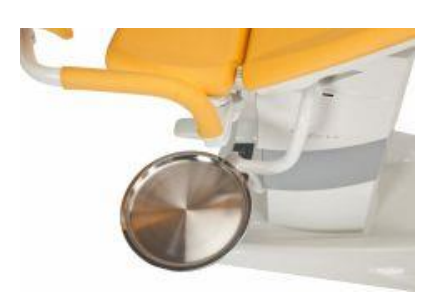

# **6.21 Miska na nástroje velká (GKB-065)**

Nerezová, včetně otočného držáku, levá Maximální zatížení misky 10 kg.

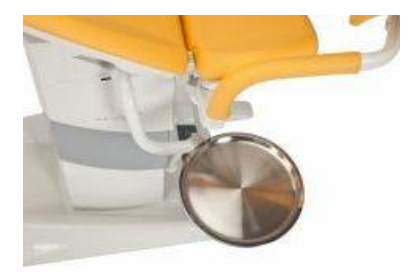

# **6.22 Lékařská židlička ergonomická (GKB-075)**

Výškově nastavitelná, aretace rukou

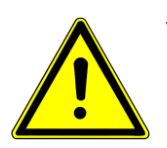

#### **VAROVÁNÍ!**

- Při ovládání mechaniky nepoužívejte nepřiměřenou sílu!
- Zkontrolujte funkčnost ovládání zdvih pístu.
- Maximální statické zatížení je 120 kg.

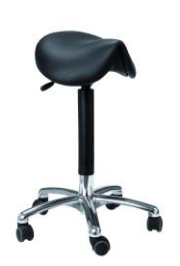

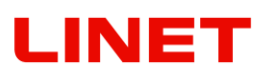

# **6.23 Lékařská židlička ergonomická (GKB-076)**

Výškově nastavitelná, aretace nohou

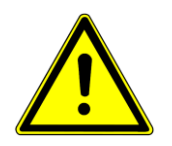

#### **VAROVÁNÍ!**

- Při ovládání mechaniky nepoužívejte nepřiměřenou sílu!
- Zkontrolujte funkčnost ovládání zdvih pístu.
- Maximální statické zatížení je 120 kg.

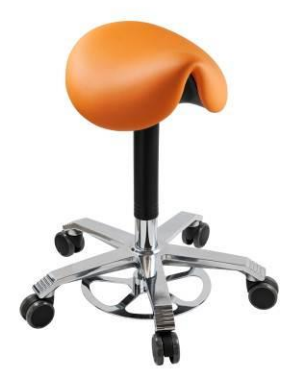

# **6.24 Lékařská židlička (ZK-05.X)**

Výškově nastavitelná, aretace rukou

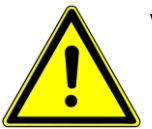

#### **VAROVÁNÍ!**

- Při ovládání mechaniky nepoužívejte nepřiměřenou sílu!
- Zkontrolujte funkčnost ovládání zdvih pístu.
- Maximální statické zatížení je 150 kg.

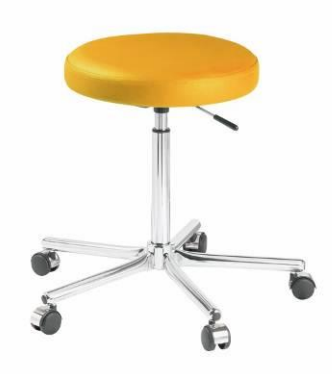

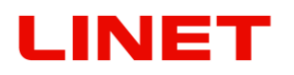

# **6.25 Držák rolky (GKB-116)**

Slouží pro uchycení papírové role. Doporučená šířka papírové role je 50 cm, délka 50 m. Držák rolky není určen k manipulaci s křeslem. Maximální zatížení je 5 kg.

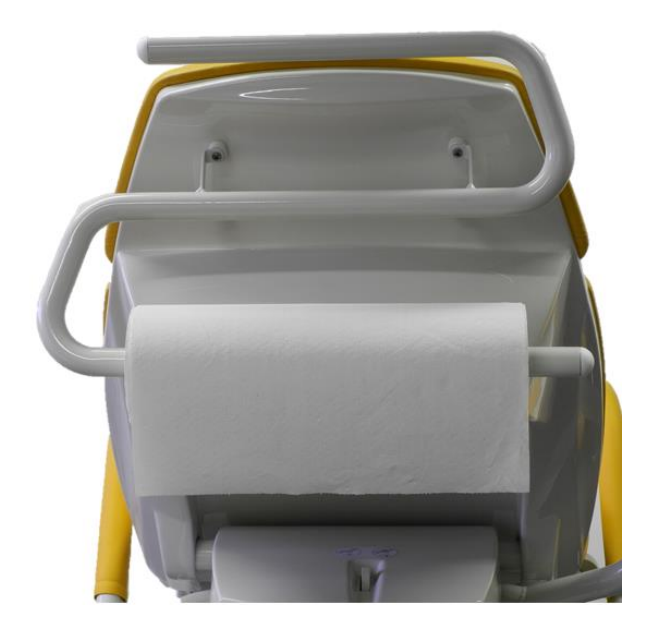

#### **6.26 Lišta na záda (GKB-117 levá / GKB-118 pravá)**

Eurolišta (rozměr 300 x 25 x 10 mm) slouží pro umístění daného příslušenství, jako jsou například podpěry rukou, ruční ovladač.

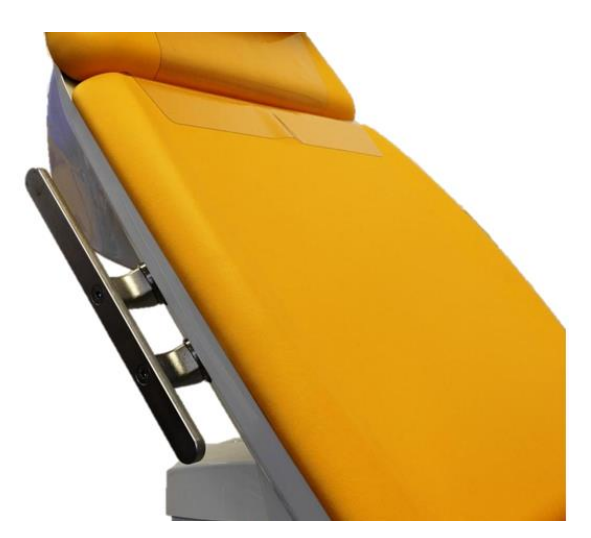

# **6.27 Deska na ležení (GKB-115)**

Příslušenství slouží pro vytvoření rovné ložné plochy, vhodné pro pacientky pro pozici vleže při delších zákrocích. Postup při instalaci:

- 1) Nasaďte desku na podnožní podpěry.
- 2) Konec desky nasaďte na doraz k opěrám noh (dle obrázku č 2) tak, aby mezi deskou a sedacím dílem zůstala bezpečnostní mezera (dle obrázku č 3).
- 3) Zajistěte opěry noh přitažením šroubů (dle obrázku č 4), aby byla deska bezpečně ustavená.

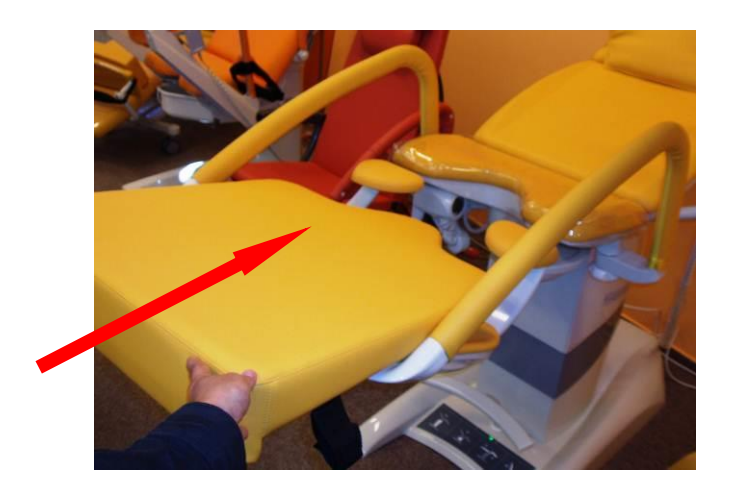

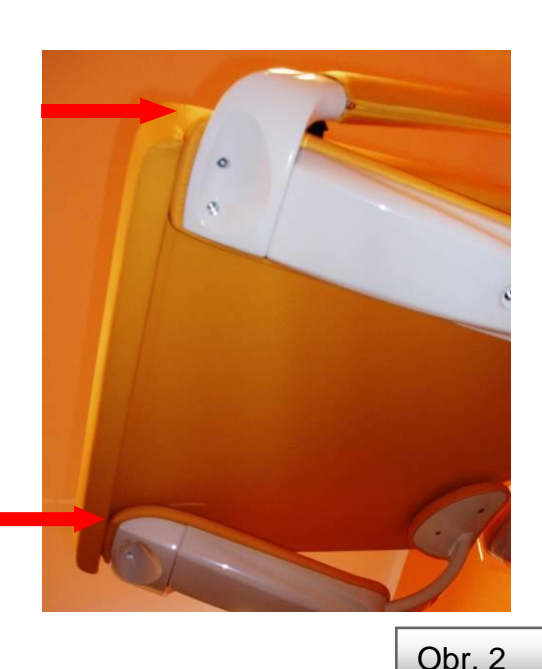

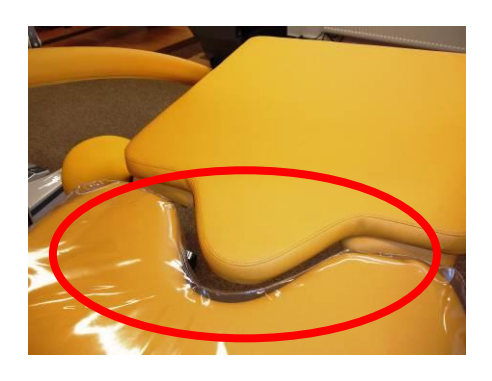

Obr. 1

Obr. 3

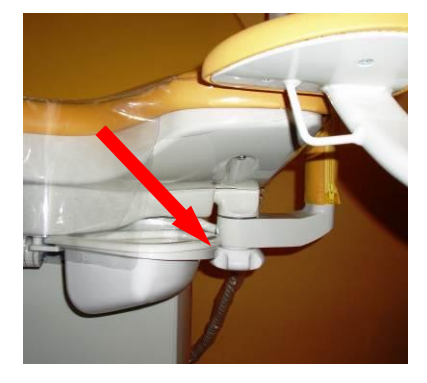

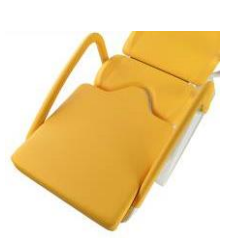

Obr. 4

## **6.28 Plenta před pacientku**

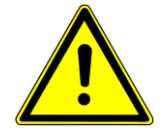

#### **Plenta neslouží pro zavěšování věcí. Maximální zatížení ramene plenty je 5 Kg!**

Plenta před pacientku slouží pro zabránění očního kontaktu mezi doktorem a jeho vyšetřovanou pacientkou. Rozměry plenty (680 mm výška, 800 mm šířka). Barva koženky dle objednávky.

#### **Typ uchycení na Vaše křeslo:**

1) Pro uchycení na zdvihový sloup křesla (GKB-127 pro levou stranu a GKB-128 pro pravou stranu).

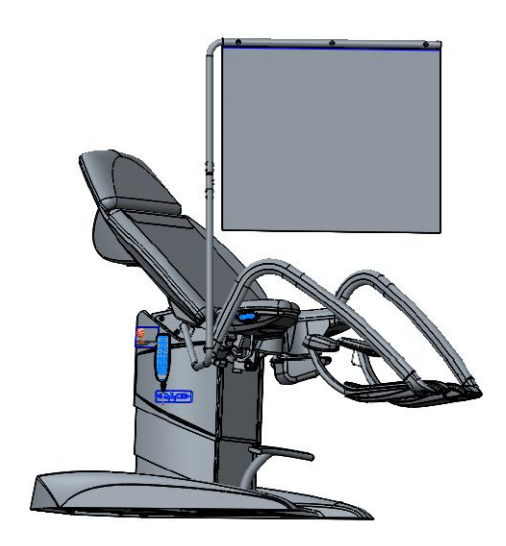

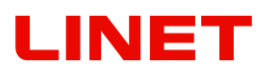

# **6.29 Držák kolposkopu - Leica (GKB-080 levý / 081 pravý)**

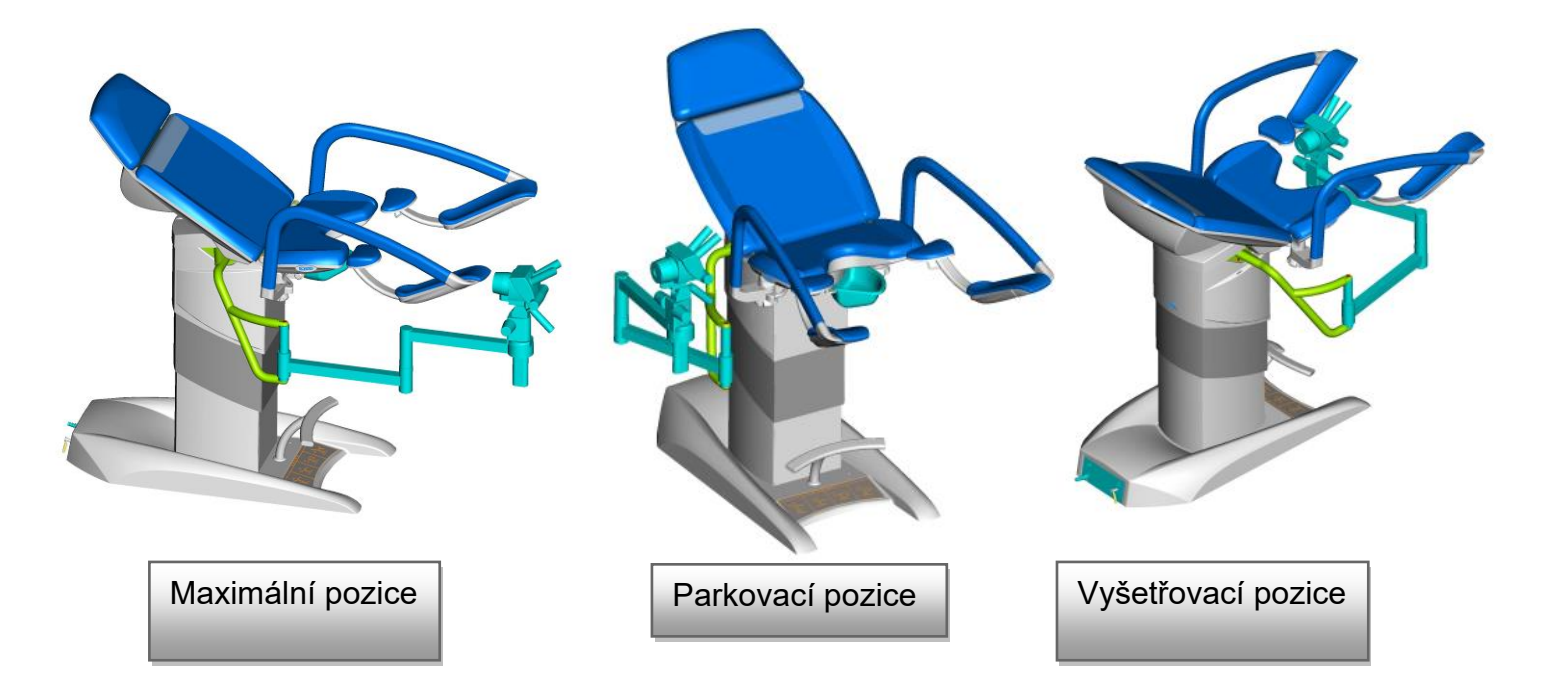

**6.30 Držák kolposkopu - Leisegang (GKB-082 levý / 083 pravý)**

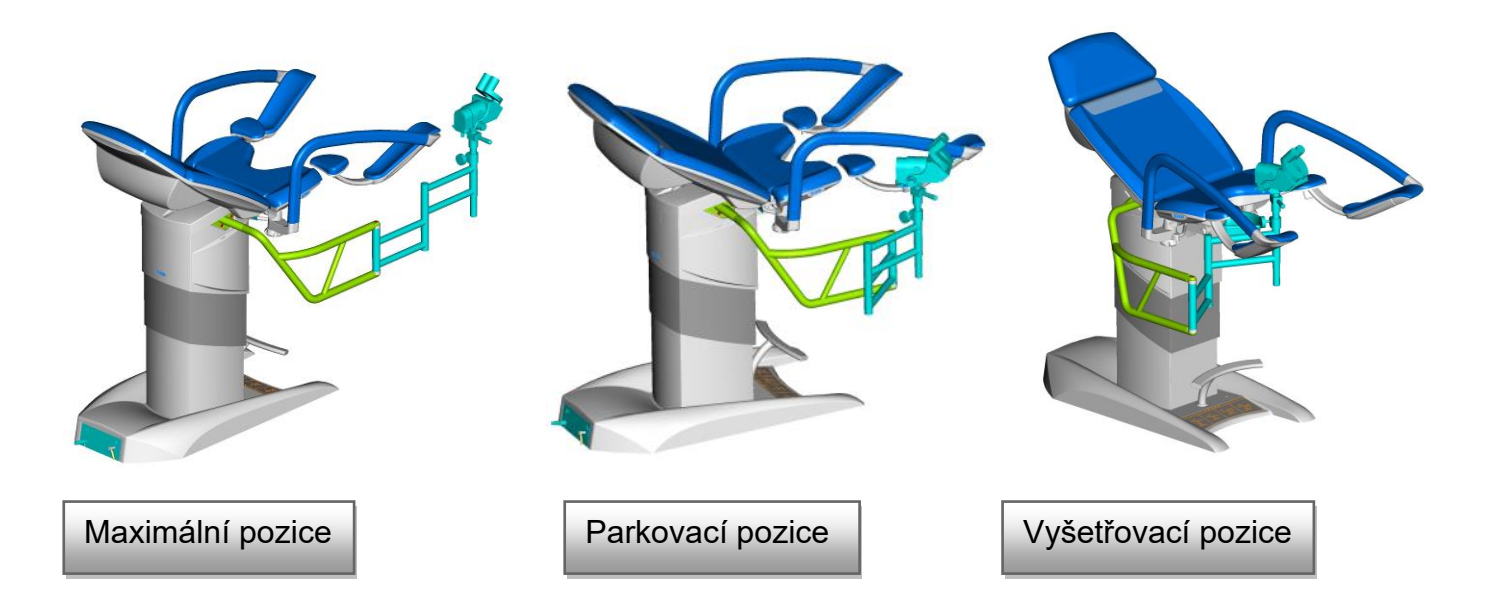

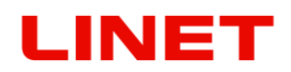

# **6.31 Držák kolposkopu – Zeiss (GKB-084 levý / 085 pravý)**

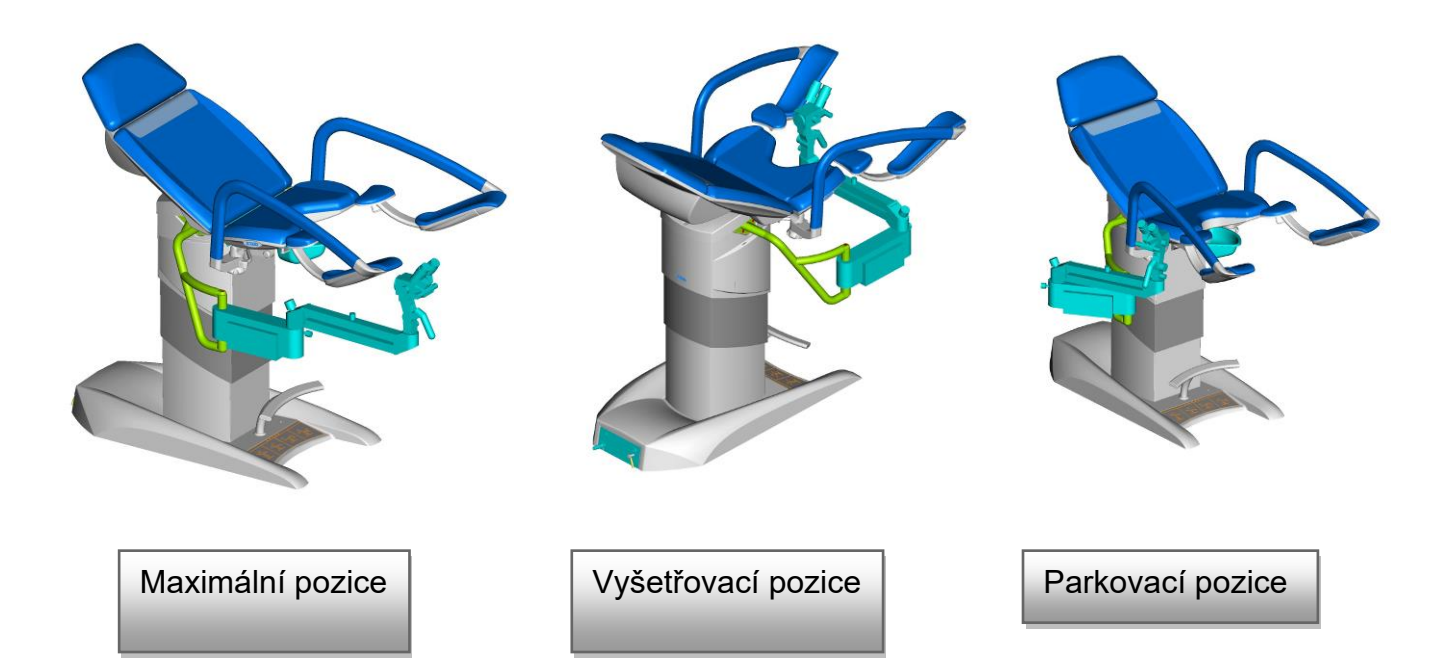

# **6.32 Držák kolposkopu – Olympus (GKB-086 levý / 087 pravý)**

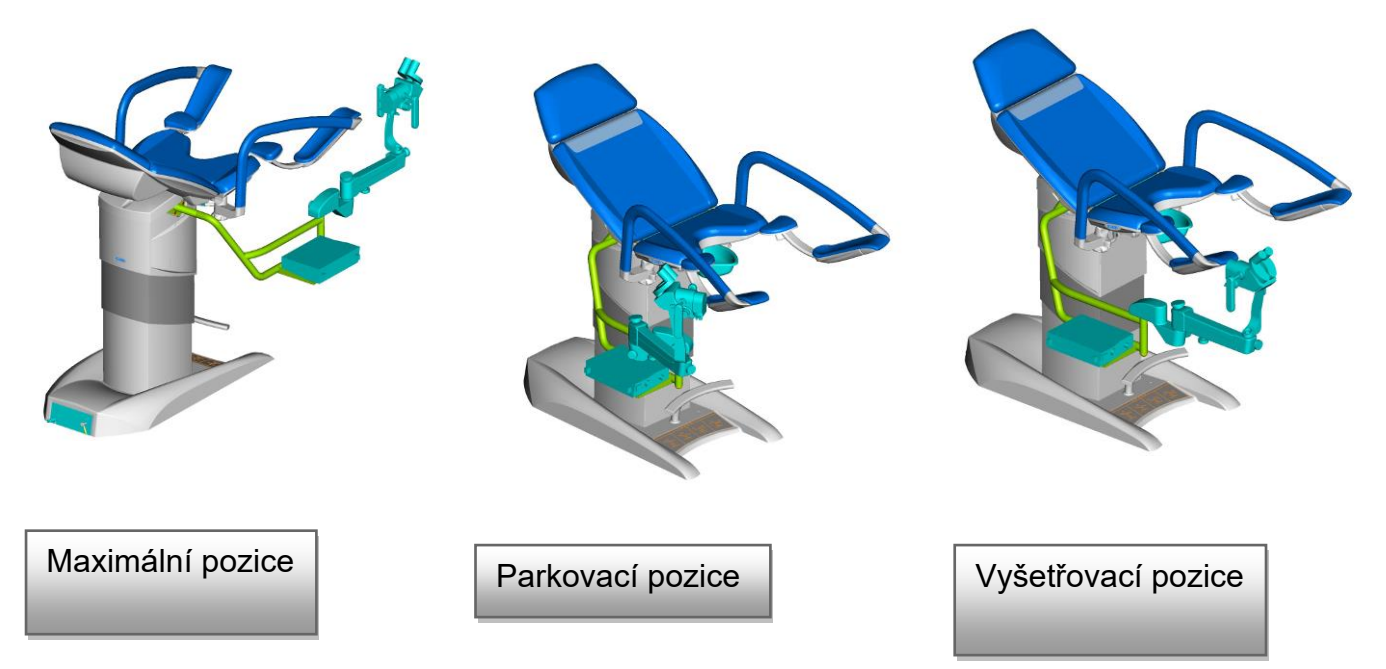

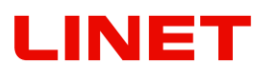

# **6.33 Držák kolposkopu - Leisegang (GKB-088 levý / 089 pravý)**

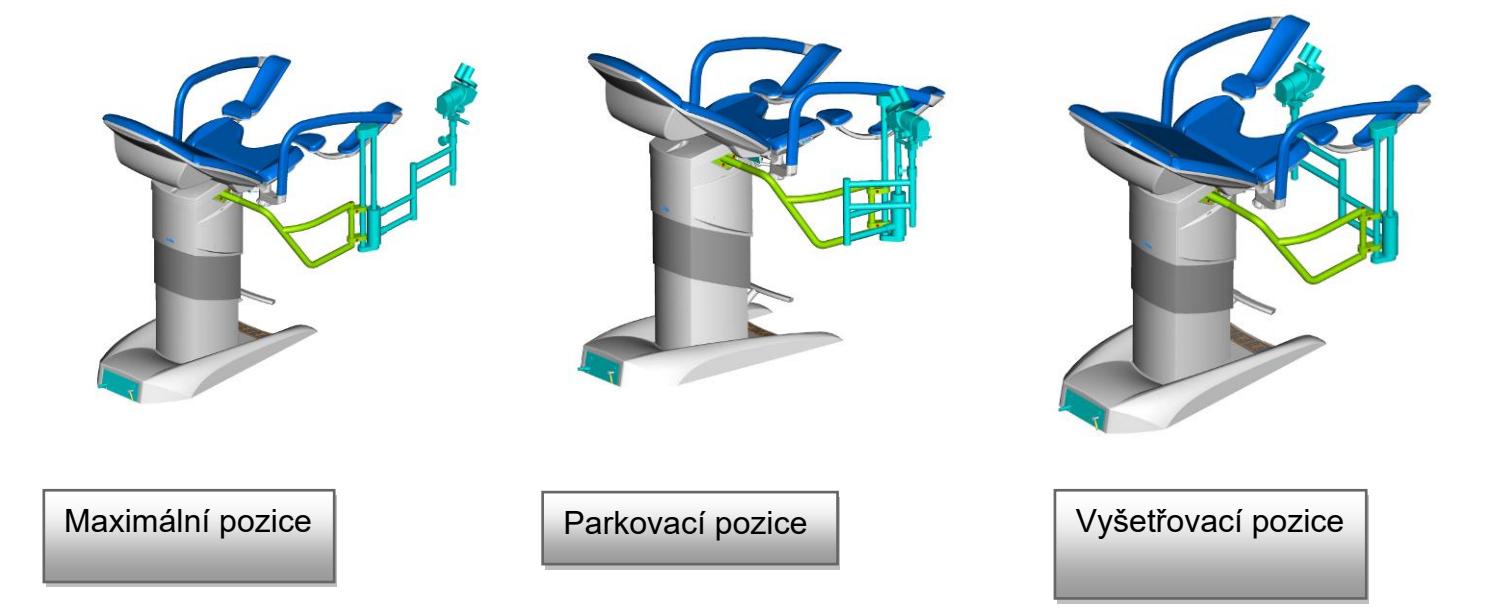

# **6.34 Držák kolposkopu – OPTOMIC (GKB-094 levý / 095 pravý)**

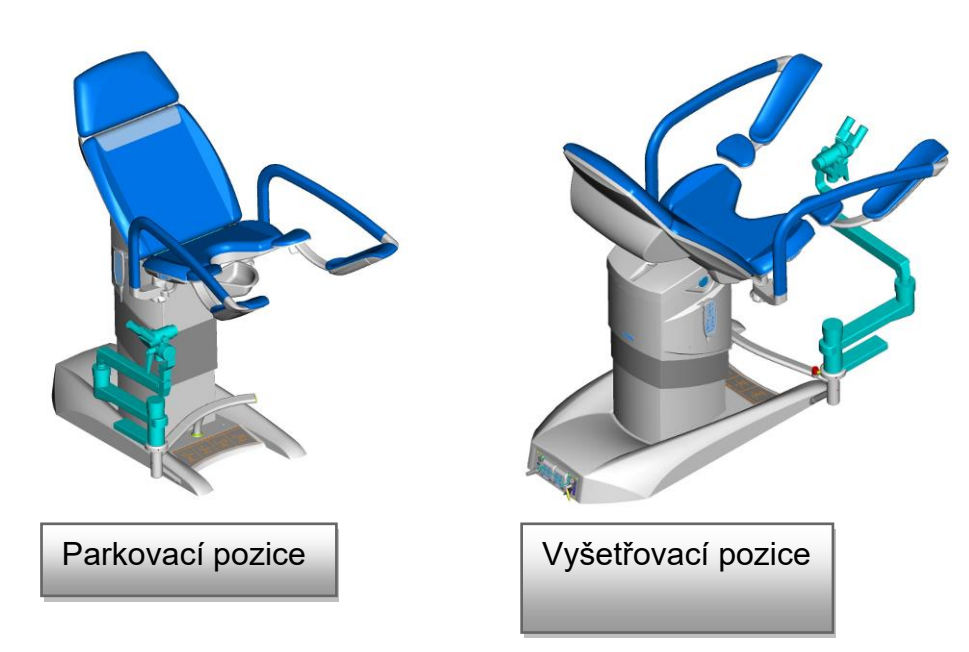

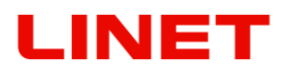

# **6.35 Držák kolposkopu – ECLERIS (GKB-106 levý / 107 pravý)**

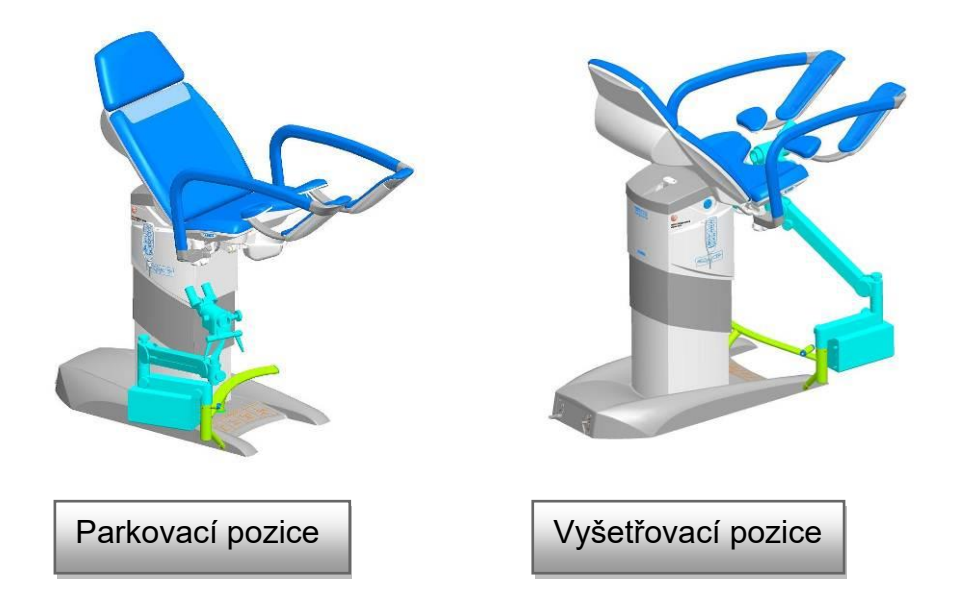

# **6.36 Držák kolposkopu – Kaps (GKB-132 levý / 133 pravý)**

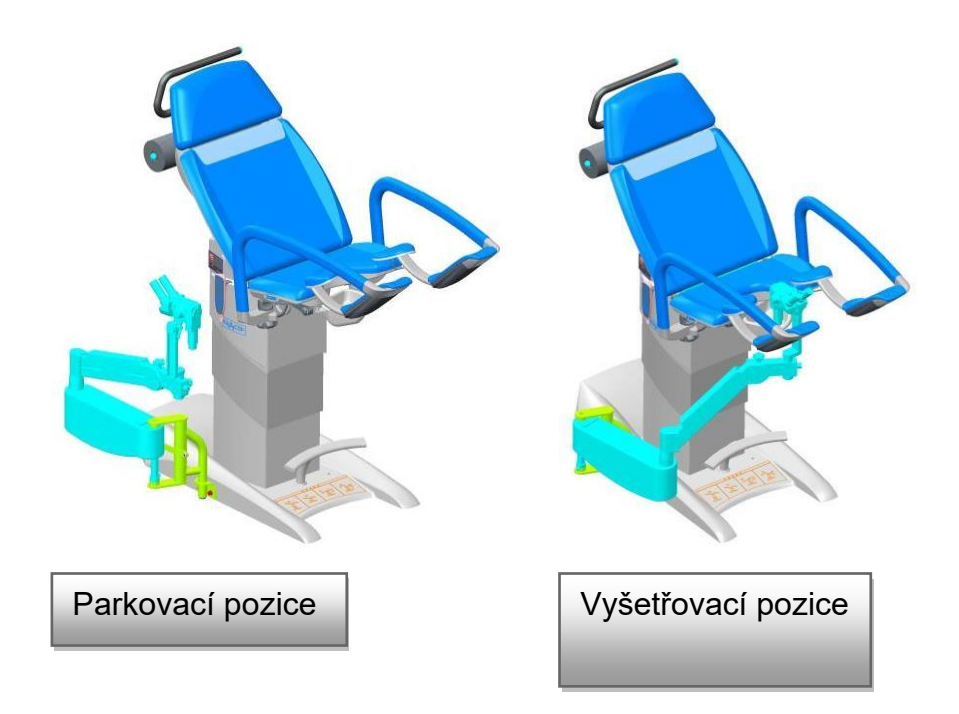

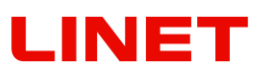

#### **6.37 Držák kolposkopu – Atmos (GKB-100 levý / 101 pravý)**

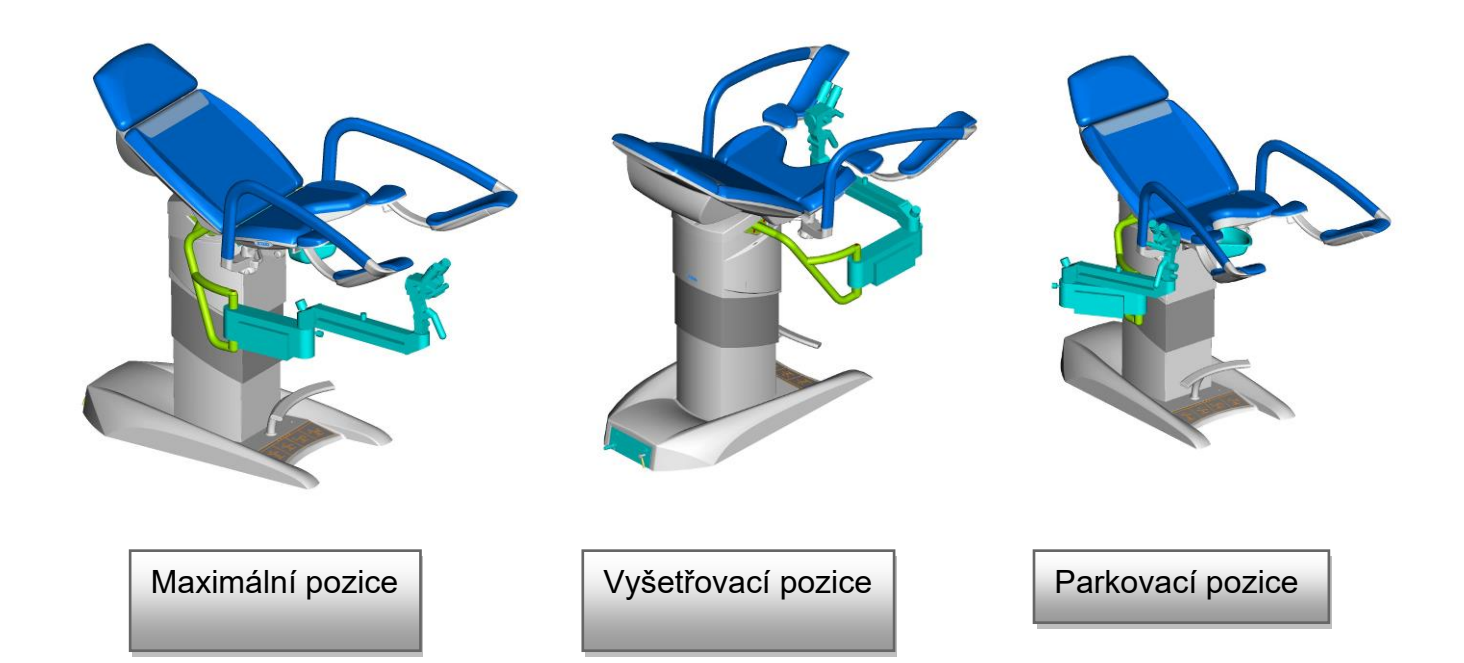

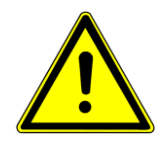

**Při dokončení práce s vyjmenovanými kolposkopy je vždy nutné**  kolposkop "zaparkovat" do bezpečné polohy "Parkovací pozice", aby **nedošlo ke kolizi křesla s kolposkopem.**

**6.38 HDMI kabel 3m (GKB-410.97)**

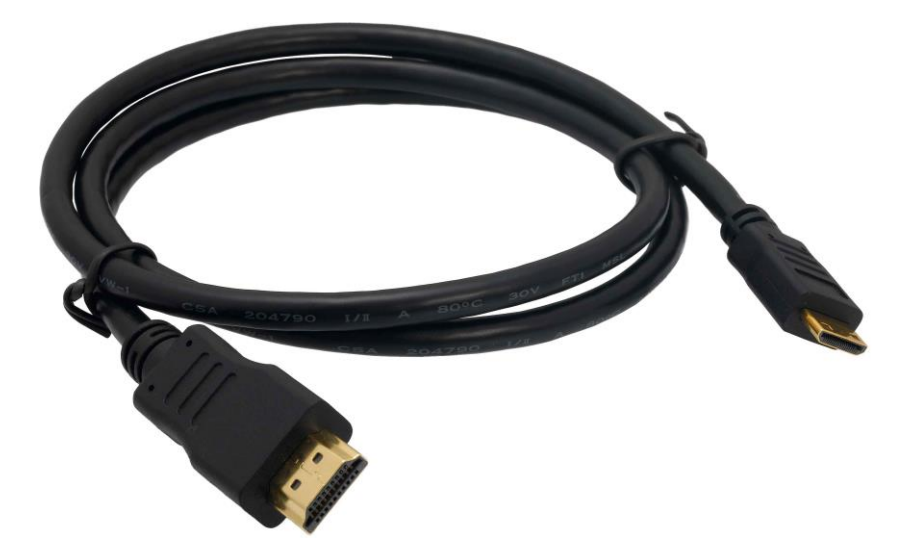

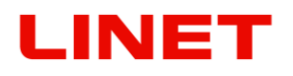

# **7 Čištění a desinfekce**

#### **VÝSTRAHA!**

#### **Riziko úrazu v důsledku náhodného pohybu křesla!**

• Při čištění vždy deaktivujte funkční tlačítka mezi podvozkem a ložnou plochou.

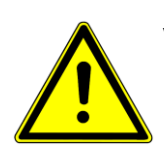

#### **VAROVÁNÍ!**

#### **Riziko věcných škod způsobené nesprávným čištěním/dezinfekcí!**

- Nepoužívejte mycí stroje.
- Nepoužívejte tlakové ani parní čističe.
- Postupujte podle pokynů a dodržujte dávkování doporučené výrobcem.
- Ujistěte se, že dezinfekční prostředky budou vybírány a používány výhradně kvalifikovanými odborníky na hygienu.
- **Při čištění a dezinfekci mějte na zřeteli použité materiály! Informace naleznete v následující tabulce**.

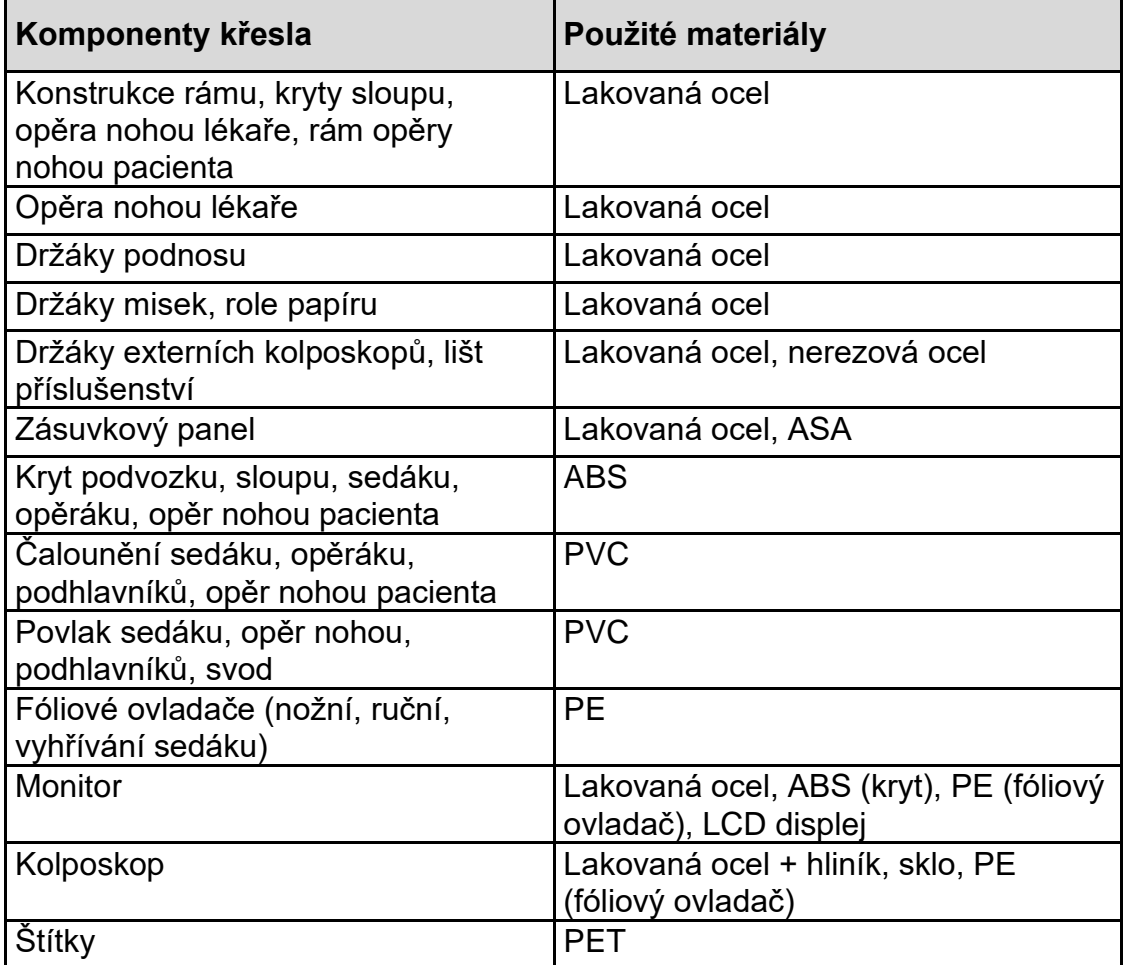

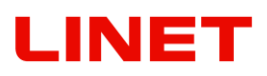

#### **Čištění (Gracie)**

Křeslo připravte k čištění takto:

- Zvedněte křeslo do nejvyšší polohy.
- Nastavte zádový díl tak, abyste měli přístup k rubové straně.
- Odpojte křeslo od elektrické sítě.

#### **Denní čištění**

Vyčistěte následující díly křesla:

- Všechny ovládací prvky pro nastavení křesla
- Všechna madla
- Volně přístupné povrchy čalounění

#### **Kompletní čištění a dezinfekce**

Vyčistěte následující díly křesla:

- Všechny ovládací prvky pro nastavení křesla
- Podpůrné oblasti zahrnující hlavový polštář začínající od hlavové sekce směrem ke spodní sekci
- Závěsy a rukojeti
- Opěrky nohou
- Rám křesla
- Zdvihněte levý plastový kryt podvozku a vyčistěte znečištěná místa
- Infuzní stojan a držák
- Kolečka a brzdové pedály

#### **Pro bezpečné a šetrné čištění:**

- Nepoužívejte žádné silné kyseliny ani zásady (optimální rozsah pH je 6 8).
- Používejte výhradně čisticí prostředky, které jsou vhodné pro čištění zdravotnických zařízení.
- Nepoužívejte abrazivní prášky, ocelovou vlnu nebo jiné materiály a čisticí prostředky.
- Nikdy nepoužívejte žádné leptavé nebo žíravé čisticí prostředky.
- Nikdy nepoužívejte čisticí prostředky, které způsobují usazování uhličitanu vápenatého.
- Nikdy nepoužívejte čisticí prostředky s rozpouštědly, které by mohly ovlivnit strukturu a konzistenci plastů (benzen, toluen, aceton, atd.).
- Pečlivě vyčistěte elektrické součásti a nechte je úplně vyschnout.
- Nikdy neponořujte SŘJ do vody ani ji nečistěte párou.
- Dodržujte místní směrnice týkající se kontroly infekce.
- Při práci s čistícími a desinfekčními prostředky nepoužívejte otevřený oheň!
- Zabarvení čalounění v důsledku přestupu barevného pigmentu z oděvu nebo jiných výrobků přicházejících do kontaktu s povrchem (např. Jeansové kalhoty) není známkou snížené kvality koženky a nelze na toto zabarvení uplatňovat záruku.
- Ujistěte se, že jsou všechny používané čisticí prostředky schváleny:

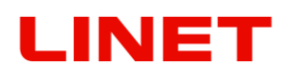

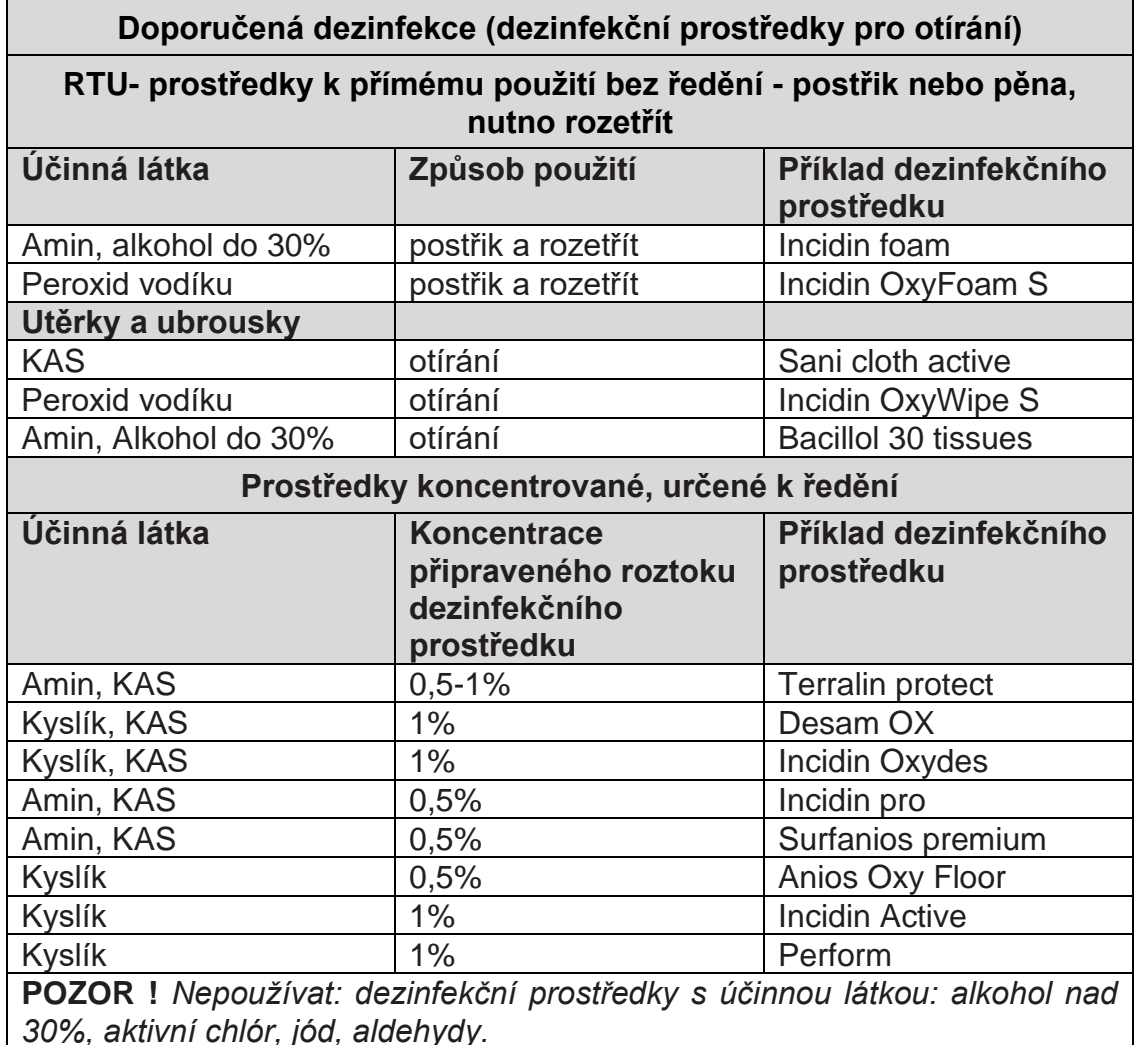

Na základě hygienického přípravného procesu odpovídají gynekologická zařízení, že veškeré vybavení a medicínská zařízení, která používají musí být čištěna nebo dezinfikována přímo a okamžitě po skončení obsazení, s cílem připravit prostory pro nového pacienta. To znamená, že takové čištění bude mít vliv na veškeré části křesla. Vzhledem k rychlé změně pacientů na jednom místě se zvýšený požadavek týká nejlepší možné rovnováhy mezi nezbytnými a možnými procesy čištění. Procedura musí být přezkoušena a odsouhlasena s nemocničními směrnicemi, doporučeními pro hygienické plány, a implementovanými opatřeními, nebo do nich doplněna. Po pacientech se známou infekcí je nutné použít speciální čistící a dezinfekční opatření. Takovéto procedury podléhají výše zmíněným nemocničním směrnicím a musí být příslušně objasněny. Co se týče kontroly infekce, doporučuje se používání prefabrikovaných ochranných povlaků a/nebo krycích tkanin, které dodatečně kryjí hygienicky citlivé komponenty křesla – sedák, opěradlo, a sekci pro nohy, s cílem vyloučit kontakt pacientovy pokožky s čalouněním.

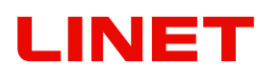

# **8 Údržba**

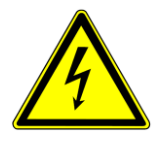

**V rámci provádění pravidelné roční revize zdravotnického prostředku se musí zkontrolovat napětí na baterii (bez zatížení). Pokud bude naměřená hodnota napětí nižší než 12V (24V v případě že měří dva články baterie současně), je nutno baterii neprodleně vyměnit. Pro správný chod křesla doporučujeme výměnu baterie minimálně jednou za tři roky.**

Závity upínacích šroubů nebo kloubová místa na Goepel opěrách nohou mohou být odmaštěny působením desinfekčních prostředků. V tomto případě včasné promazání zabraňuje drahé opravě.

# **8.1 Seznam chybových, poruchových a generovaných hlášení**

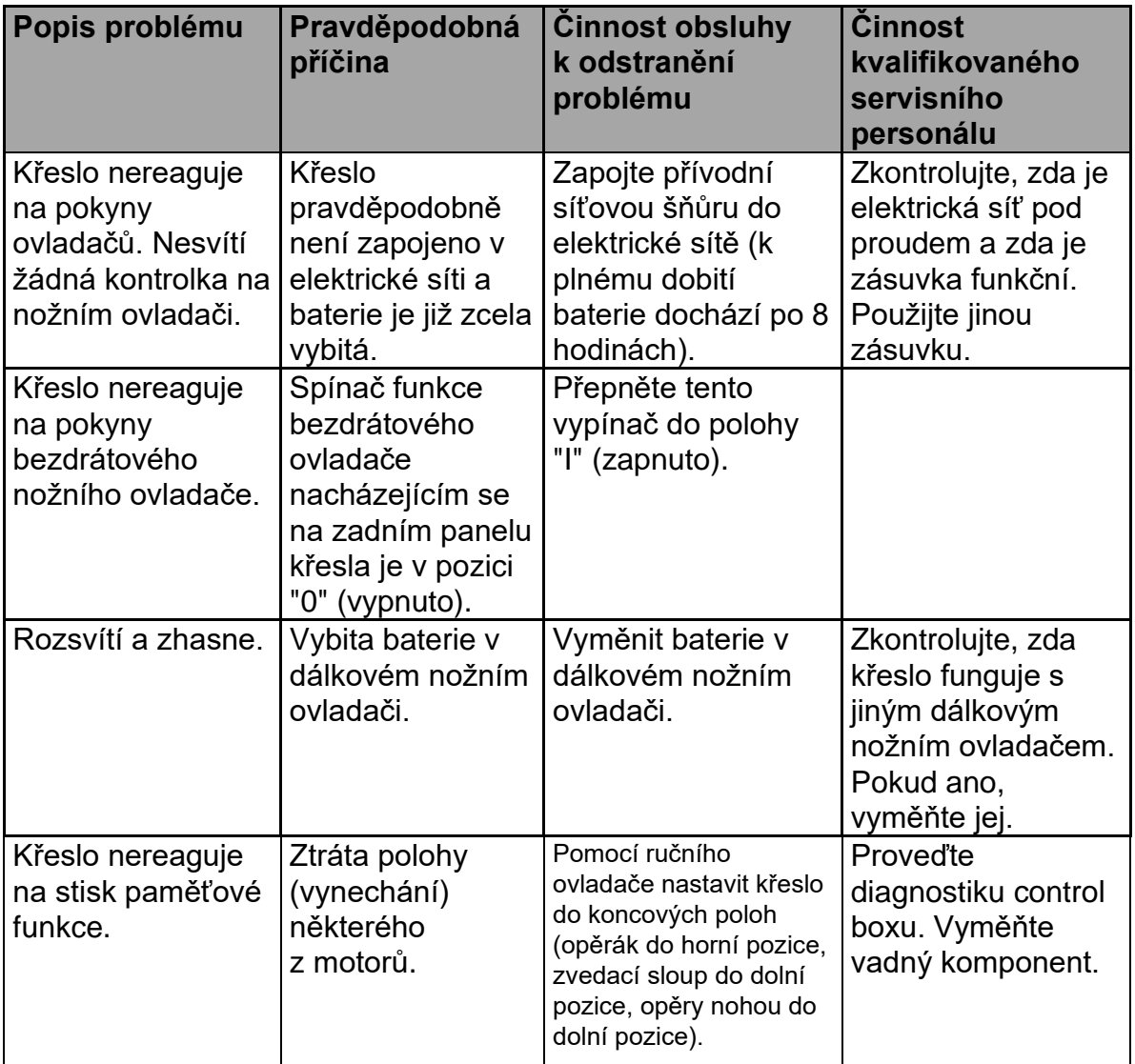

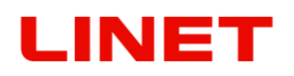

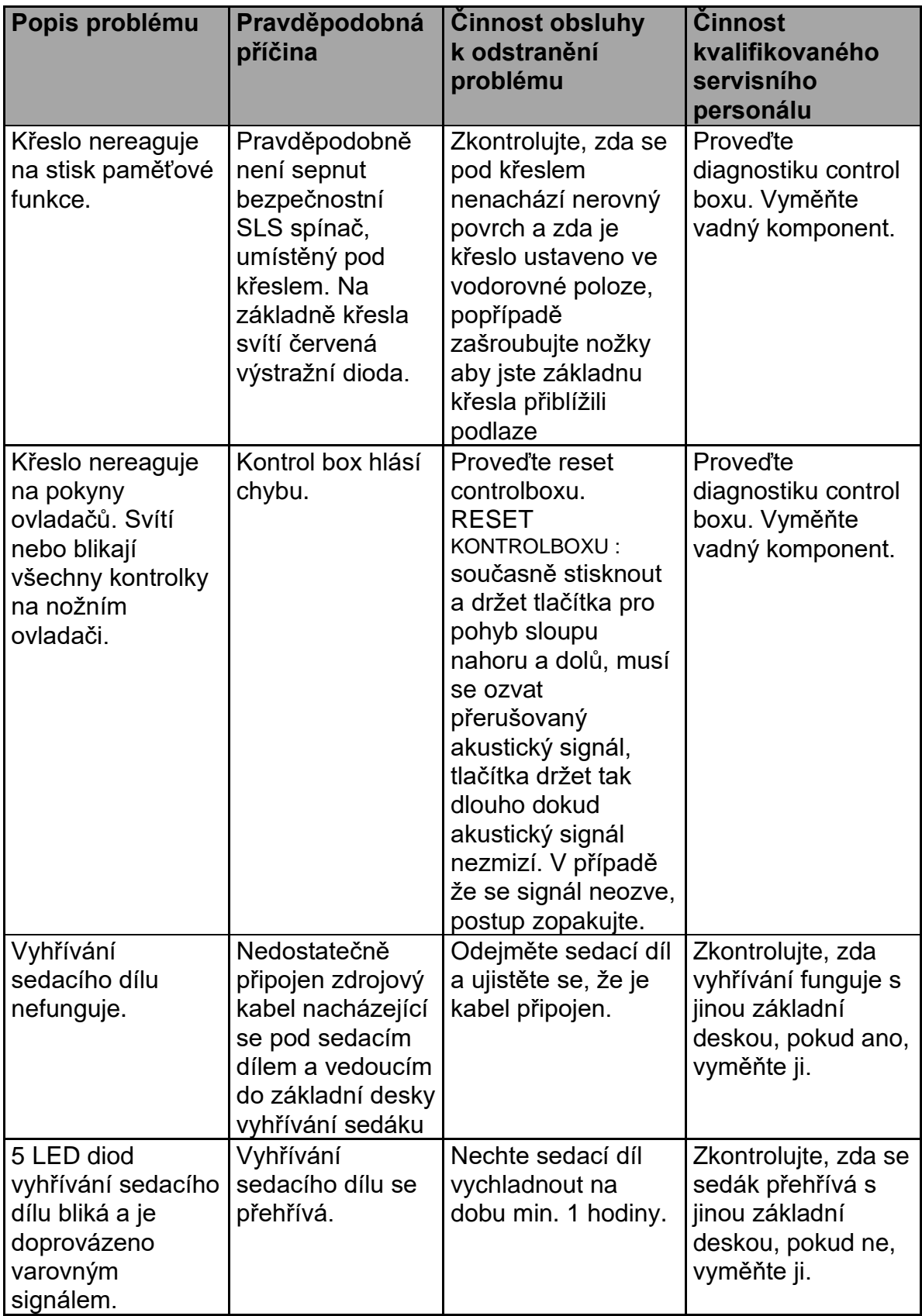

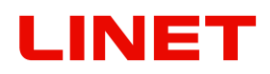

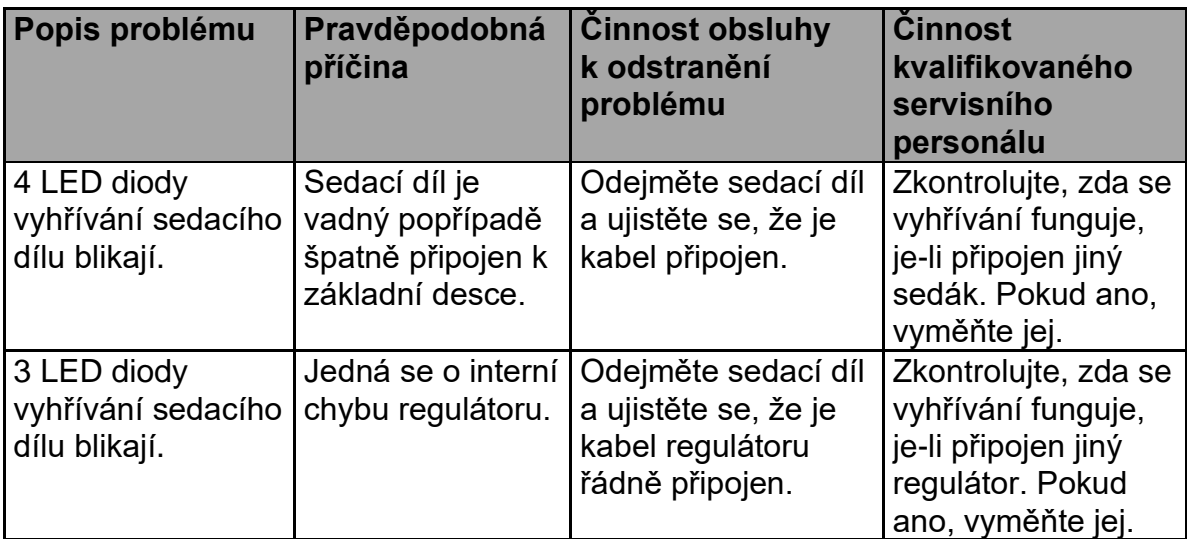

# **8.2 Základní technické údaje**

#### **Křeslo GRACIE**

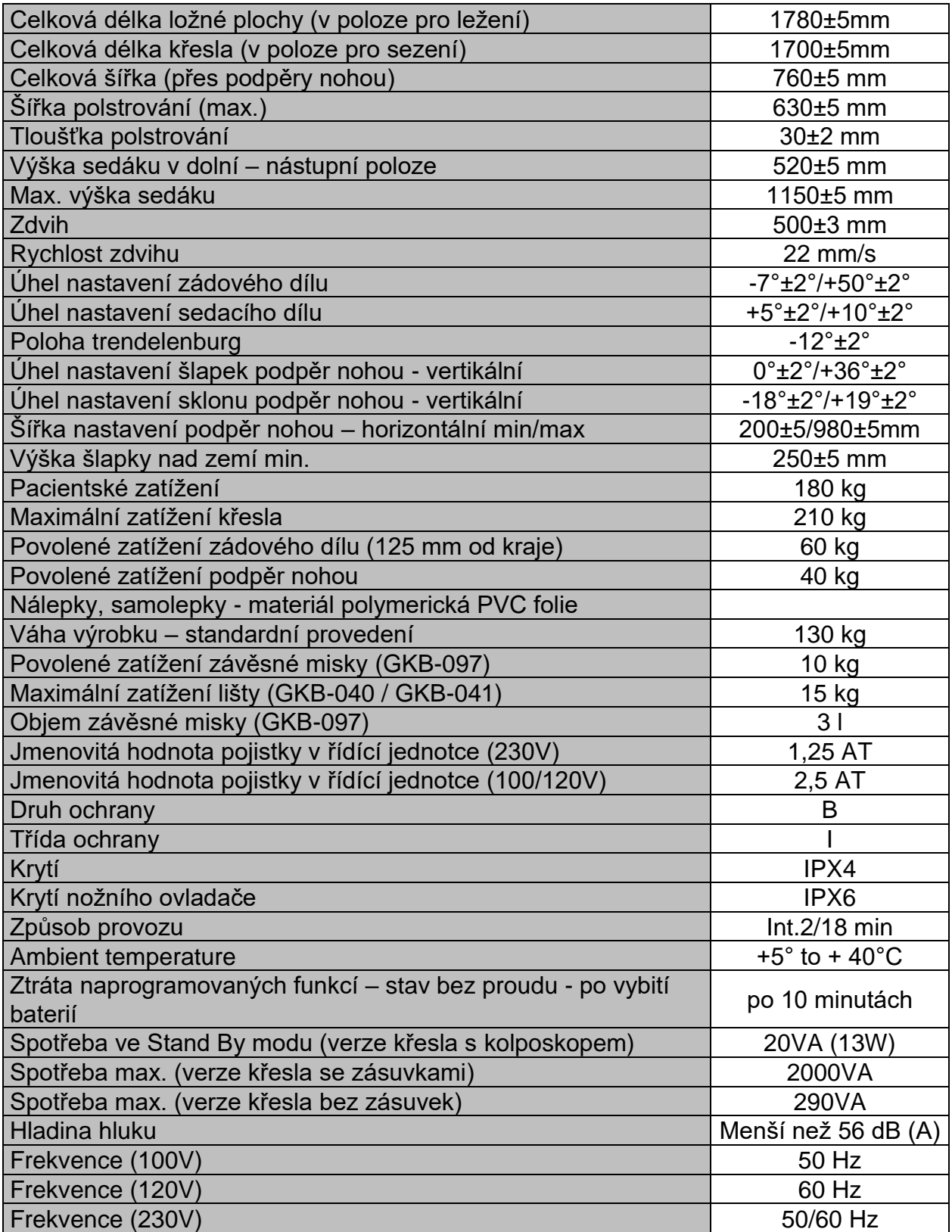

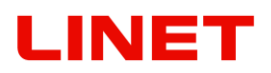

#### **Baterie v provozu:**

- Pokud je kapacita baterie pod 50%, ozývá se pípání po 2 sekundách, vždy když je stisknuto tlačítko ovládače
- Pokud je systém aktivován a zástrčka je vytažena, systém se zastaví. V opačném případě, pokud je systém spuštěn na baterie a napájecí kabel je zapojen, bude systém nadále fungovat.
- Indikátor nabíjení může blikat v případě, že systém pracuje s vysokým zatížením způsobující pokles napětí a kvůli tomu, že se baterie začne nabíjet.
- CB20 se záložní baterií začíná nabíjet pouze tehdy, je-li připojen k síti.
- Kontrolní box s baterií by měl být nabíjen alespoň jednou za půl roku. Nicméně nejvyšší životnost je dosažena tehdy, je-li baterie plně nabitá.
- Baterii je třeba dát nabíjet alespoň 12hodin před použitím.

#### **Full HD Videokolposkop**

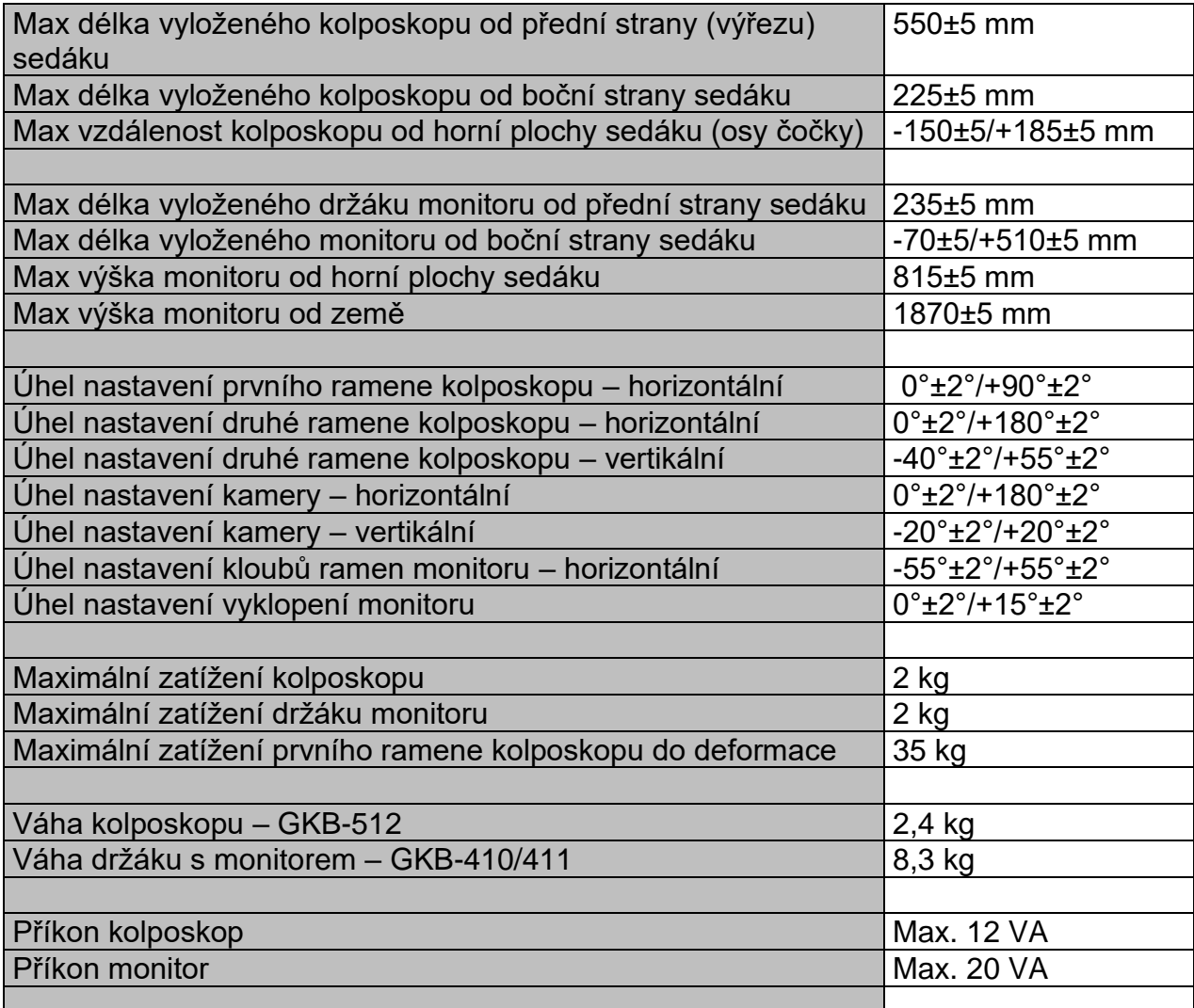

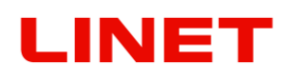

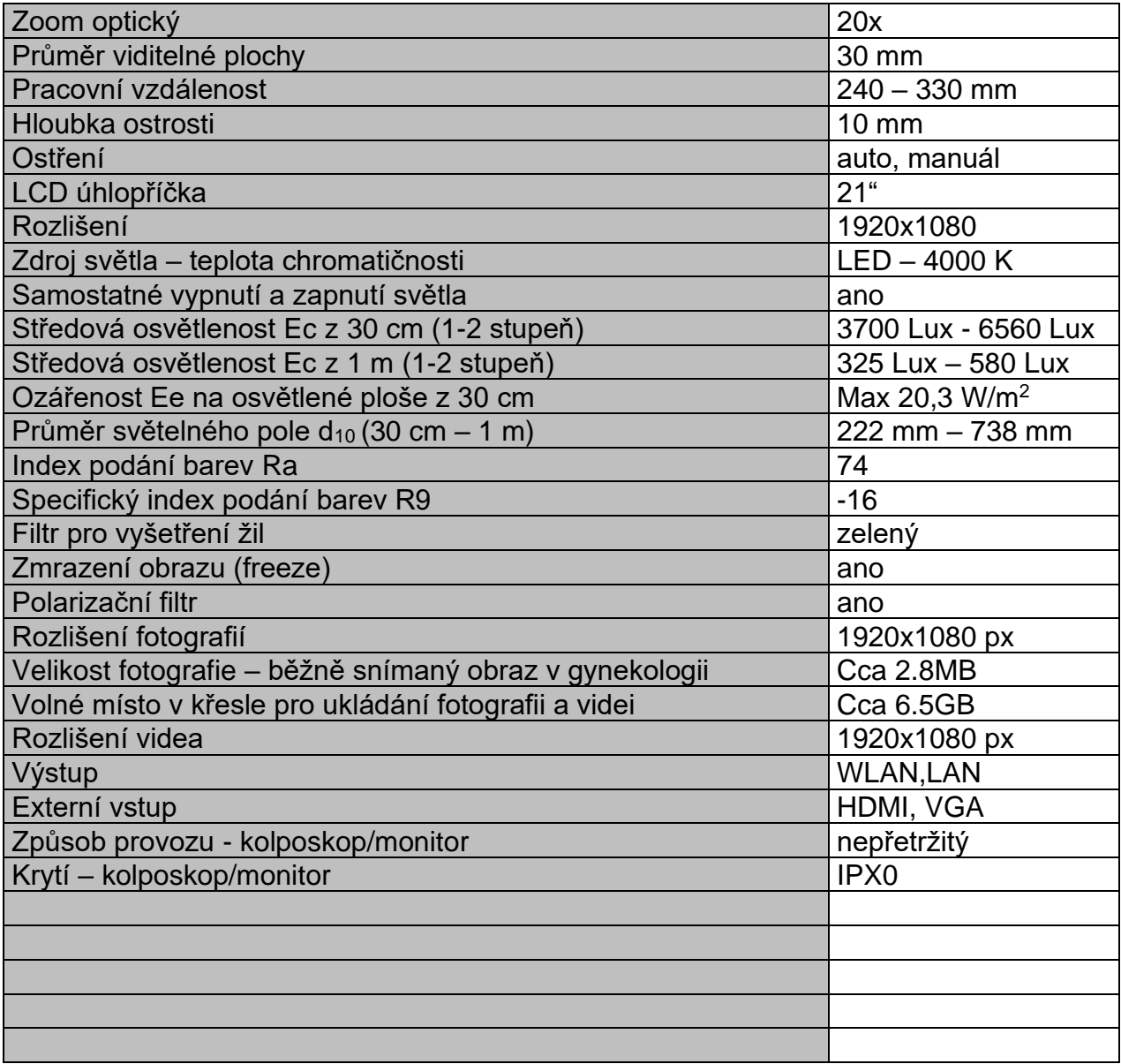

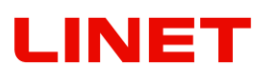

#### **8.3 Příložné části**

#### **Identifikace příložných částí (typ B)**

Všechny díly křesla (a příslušenství), na které může pacient dosáhnout, jsou příložné části typu B.

- **polstrování / matrace**
- **opěry noh**
- **šauty**
- **monitor**
- **kolposkop**

#### **8.4 Transportní a skladovací podmínky:**

**Podmínky použití:** 10°C – 40°C, 30% – 75%, 795 hPa – 1060 hPa

**Skladování a transport:** -10°C – 50°C, 20% – 90% (Nekondenzující), 795 hPa  $-$  1060 hPa

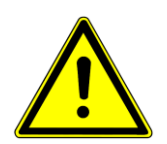

**Po vybalení a ustavení křesla v místě používání ponechte křeslo 2 hodiny aklimatizovat.**

# **8.5 Servis, údržba a opravy**

Záruka na tento produkt a její podmínky závisejí na dohodě mezi kupujícím a prodávajícím.

U všech zdravotnických prostředků vyráběných společností L I N E T spol. s r.o. musí jejich provozovatel zajistit provádění pravidelných bezpečnostně technických kontrol v souladu s doporučeními výrobce, tedy minimálně 1x ročně, nebo vždy po provedené opravě zdravotnického prostředku či zásahu do elektrické soustavy zdravotnického prostředku. Podrobný rozsah, parametry a způsob provedení bezpečnostně technické kontroly jsou specifikovány v servisním manuálu daného zdravotnického prostředku. V případě nefunkčnosti výrobku se obracejte na kontakty svého prodejce produktu v dané zemi, nebo přímo výrobce na níže uvedené adrese:

L I N E T spol. s r.o. Želevčice 5 274 01 Slaný

Tel.: +420 312 576 111 Fax: +420 312 522 668

E-mail: info@linet.cz http://www.linet.com Service department: service@linetgroup.com

Při opravách používejte zásadně originální díly L I N E T spol. s r.o. a využívejte služeb odborně vyškolených servisních techniků s oprávněním k opravě produktu tohoto typu. Neodborné opravy budou kvalifikovány jako zásadní porušení záručních podmínek a zároveň se výrobce v tomto případě zříká odpovědnosti za další případné škody na tomto výrobku plynoucí z neodborného zásahu.

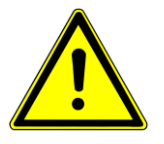

- **Veškeré revizní, bezpečnostně-technické prohlídky, popřípadě servisní zásahy, může provádět pouze technik proškolený firmou L I N E T spol. s r.o.**
- **Schémata, seznamy součástí, popisy nebo jiné informace na pomoc servisního personálu při opravách částí produktu, které jsou podle výrobce opravitelné servisním personálem, jsou na vyžádání dostupné u výrobce**
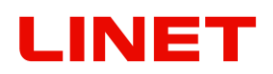

# **9 Ochrana životního prostředí a likvidace produktu**

## **9.1 Ochrana životního prostředí**

Společnost LINET® si je vědoma důležitosti ochrany životního prostředí pro budoucí generace. V rámci celé společnosti je aplikován systém environmentálního managementu, který je v souladu s mezinárodně dohodnutou normou ISO 14001. Splnění požadavků této normy je každoročně testováno externím auditem vykonávaným autorizovanou společností. Na základě směrnice o odpadních elektrických a elektronických zařízeních OEEZ je společnost LINET®, zapsána v **Seznamu výrobců elektrozařízení** Ministerstva životního prostředí České republiky.

Materiály použité v tomto výrobku a v LINET® příslušenství nejsou pro životní prostředí nebezpečné. Výrobky společnosti LINET® a LINET® příslušenství splňují platné požadavky vnitrostátní i evropské legislativy v oblastech **RoHS** a **REACH**, neobsahují tedy žádné zakázané látky v nadměrných množstvích.

Žádný z dřevěných dílů není vyroben z tropického dřeva (jako je mahagon, palisandr, eben, týk atd.) nebo ze dřeva z amazonské oblasti nebo podobných deštných pralesů. Hluk výrobku (hladina akustického tlaku) splňuje požadavky nařízení na ochranu veřejného zdraví před nežádoucími účinky hluku a vibrací v chráněných vnitřních prostorách budov. Použité obalové materiály splňují požadavky **zákona o obalech**.

Ohledně likvidace obalových materiálů po instalaci výrobků a možnosti bezplatného zpětného odběru obalů prostřednictvím autorizované společnosti (podrobnější informace najdete na stránkách **www.linet.cz**) se obraťte na svého obchodního zástupce nebo na zákaznický servis výrobce.

## **9.2 Likvidace**

Materiály použité v tomto výrobku a v příslušenství LINET® zatěžují životní prostředí, ale zároveň lze celou řadu těchto materiálů velmi efektivně znovu použít a recyklovat. Po skončení životnosti výrobku by měla být provedena mechanická demontáž výrobku a třídění materiálů na základní druhy odpadu (plast, kov, dřevěné materiály). Hlavním cílem povinností vyplývajících z evropské směrnice o odpadních elektrických a elektronických zařízeních je zvýšit opětovné použití, využití materiálu a recyklaci elektrických a elektronických zařízení na požadovanou úroveň, čímž se zamezí vzniku odpadů a předejde se tak možným škodlivým účinkům nebezpečných látek obsažených v elektrických a elektronických zařízeních na lidské zdraví a životní prostředí.

Elektrická a elektronická zařízení společnosti LINET® s vestavěnou baterií nebo akumulátorem jsou konstruována tak, aby použité baterie nebo akumulátory mohli bezpečně odstranit kvalifikovaní servisní technici společnosti LINET®. Na vestavěné baterii nebo akumulátoru jsou údaje ohledně jejich typu.

## **9.2.1 V rámci Evropy**

### **Likvidace elektrických a elektronických zařízení včetně LINET® příslušenství:**

- Elektrická a elektronická zařízení nesmí být likvidována jako komunální odpad.
- Toto zařízení likvidujte na určených sběrných místech nebo místech zpětného odběru.

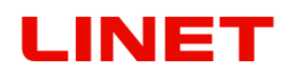

- Výrobek, jeho součásti nebo příslušenství zlikvidujte v souladu s místními zákony a předpisy!
- Likvidací odpadu pověřte schváleného poskytovatele likvidace odpadu!

#### **Likvidace jiného zařízení včetně LINET® příslušenství:**

- Zařízení nesmí být likvidováno jako komunální odpad.
- Toto zařízení likvidujte na určených sběrných místech nebo místech zpětného odběru.

Společnost LINET® je zapojena do sběrného systému spolu se společností REMA Systém zajišťující zpětný odběr (viz **www.remasystem.cz/sberna-mista/**).

Dopravením elektrických a elektronických zařízení do místa zpětného odběru se zapojujete do recyklace a šetříte prvotní suroviny a zároveň chráníte životní prostředí před účinky neodborné likvidace.

### **9.2.2 Mimo Evropu**

- Výrobek, jeho součásti nebo příslušenství zlikvidujte v souladu s místními zákony a předpisy!
- Likvidací odpadu pověřte schváleného poskytovatele likvidace odpadu!

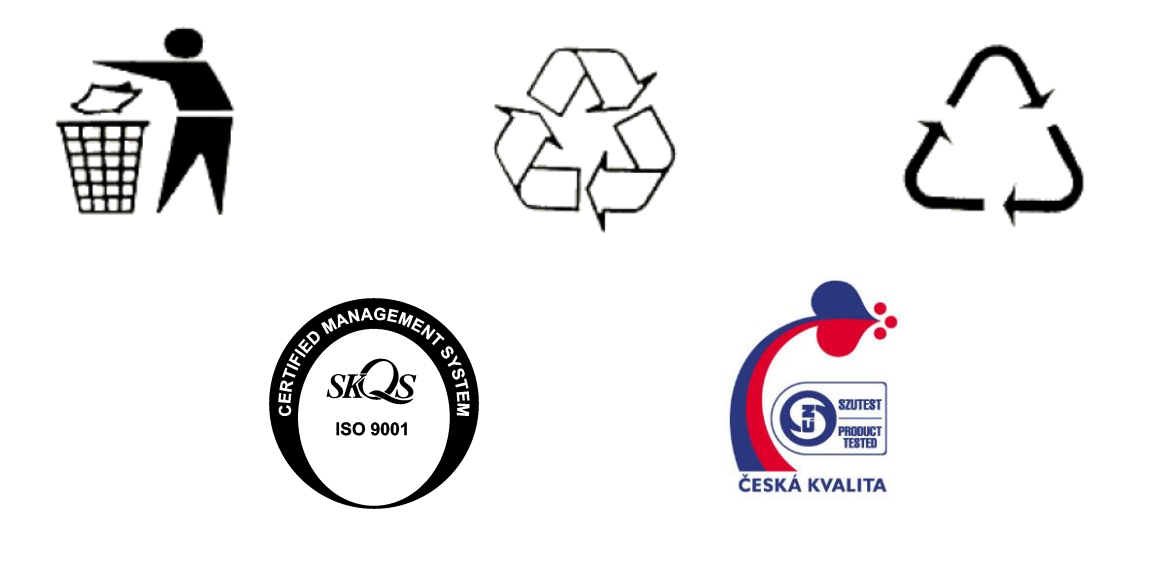